คูมือการปฏิบัติงาน

การจัดซื้อจัดจางภาครัฐ e-GP

โดย นางสาววนิดา สุดรัก

คณะเทคโนโลยีการเกษตร มหาวิทยาลัยราชภัฏลําปาง

#### คํานํา

 เอกสารเลมนี้จําทําขึ้นมีวัตถุประสงคเพื่อใชเปนแนวทางในการปฏิบัติงานตั้งแตการรับเอกสารเขามา ้จนถึงสิ้นสุดกระบวนการ โดยมีการระบุขั้นตอนและรายละเอียดของกระบวนการทำงาน ระเบียบที่เกี่ยวข้อง รวมถึงแนวทางแกไขปญหาและขอเสนอแนะในการปฏิบัติงานดังกลาว เพื่อเปนคูมือในการปฏิบัติ งานบริหารงานทั่วไป ในสวนงานที่รับผิดชอบดานการเขาใชงานระบบ e-GP โดยวิธีเฉพาะเจาะจง เพื่อให การเบิกจ่ายดำเนินการเสร็จแล้ว เป็นไปด้วยความถูกต้อง ตามระเบียบของงานพัสดุ และเป็นไปตาม วัตถุประสงคของเอกสารนั้น

นางสาววนิดา สุดรัก

### สารบัญ

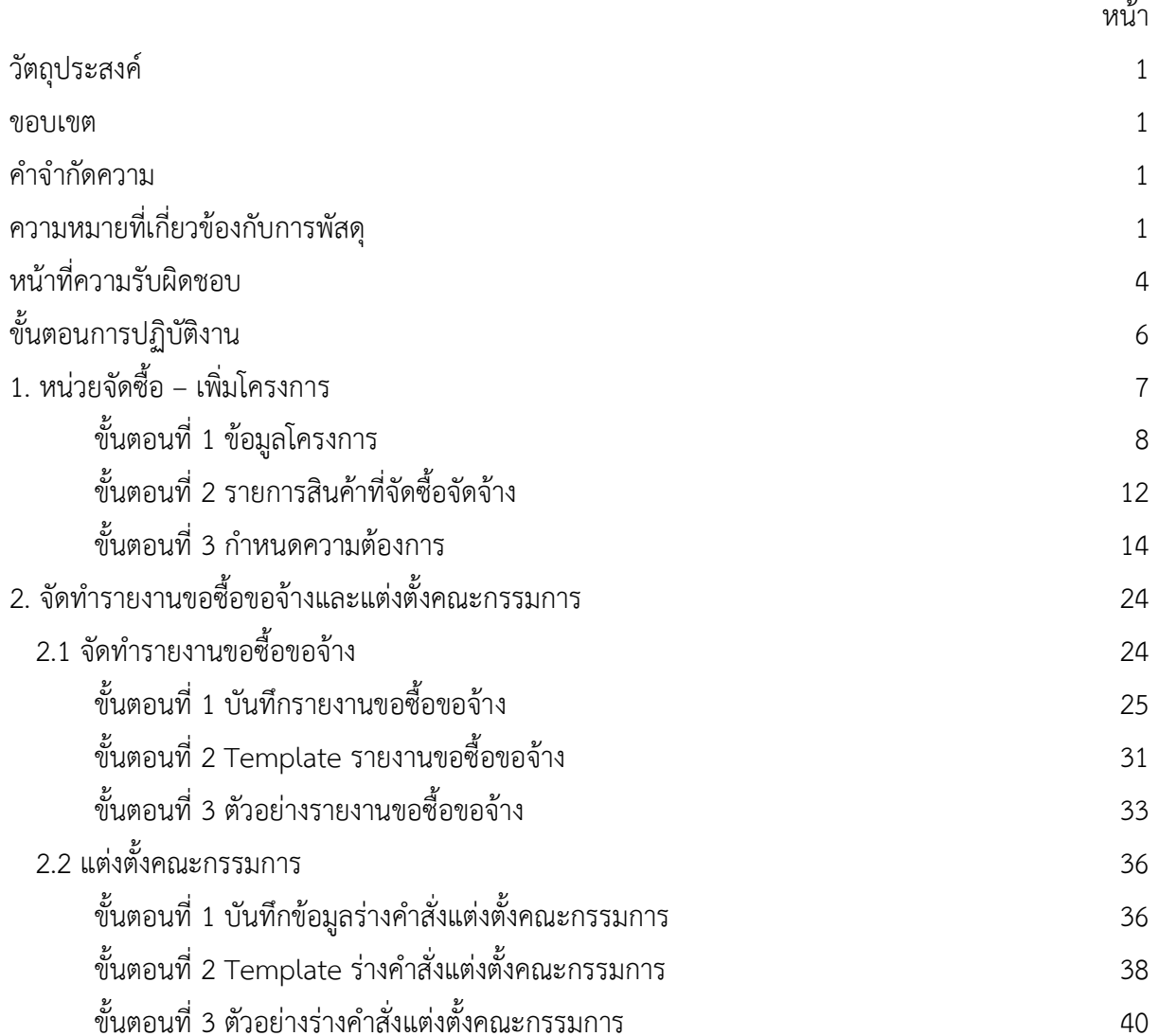

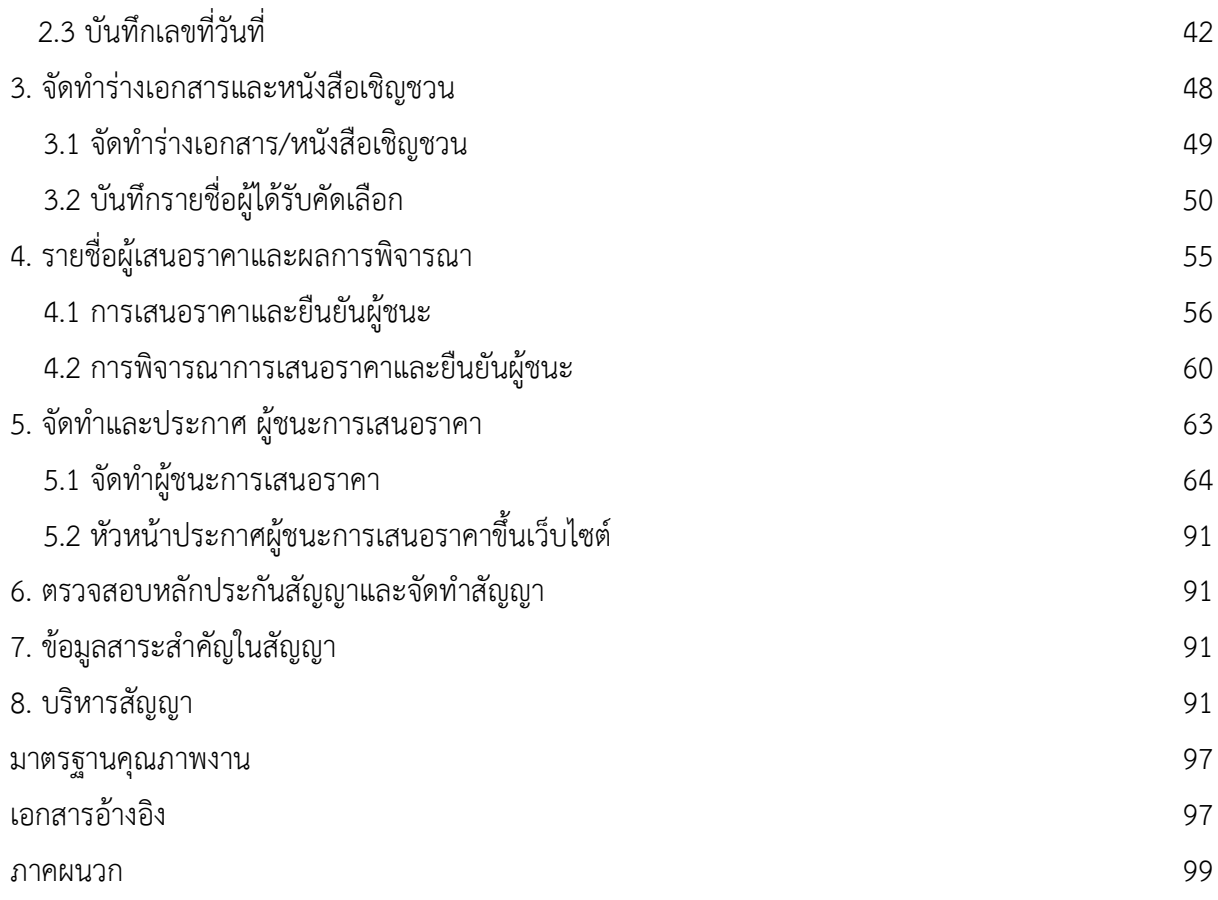

#### วัตถุประสงค

1. เพื่อเปนคูมือประกอบการปฏิบัติงานใหบุคลากร สามารถเขาถึงแหลงขอมูลการจัดซ้ือจัดจางภาครัฐ ที่ มีความถูกตองรวดเร็ว ครบถวน และทั่วถึง และสามารถติดตาม ตรวจสอบกระบวนการจัดซื้อ/จัดจาง เพื่อ ใชเปนแนวทางในการปฏิบัติงานใหกับบุคลากรที่ตองปฏิบัติงานแทนสวนราชการที่ปฏิบัติงานไมตรง สายงาน และผูฝกประสบการณในการทํางาน

#### ขอบเขต

การจัดซื้อจัดจางผานระบบอิเล็กทรอนิกสจะชวยประหยัดงบประมาณไดหรือจัดซ้ือ/จัดจาง ในราคา ยุติธรรม และจะชวยสรางโอกาสใหผูขายและผูรับจางไดเขาถึงขอมูลการจัดซื้อจัดจางอยางทั่วถึงและเทาเทียม ึกัน และประชาชนทั่วไปหรือผู้มีส่วนได้เสีย ยังสามารถเข้ามาตรวจสอบข้อมูลข่าวสารต่าง ๆ ของ การจัดซื้อ/ จัดจางภาครัฐไดอยางโปรงใส อันจะเปนกลไกในการปองกันการทุจริต คอรัปชั่นไดอยางมี ประสิทธิภาพดวย

#### คําจํากัดความ

e-GPคือ ระบบการจัดซื้อจัดจางภาครัฐดวยอิเล็กทรอนิกส (Electronic GovernmentProcurement : e-GP) เปนระบบงานที่จัดทําขึ้นเพื่อใหหนวยงานภาครัฐและเอกชนสามารถ ้ เข้าถึงแหล่งข้อมูลการจัดซื้อ/จัดจ้าง และพัสดุภาครัฐได้อย่างรวดเร็ว ถูกต้อง ครบถ้วน ทั่วถึง เป็นศูนย์ข้อมูล การจัดซื้อจัดจางภาครัฐที่มีระบบบริหาร จัดการรหัสสินคา

### ความหมายที่เกี่ยวของกับการพัสดุ

"การพัสดุ"หมายความวา การจัดทําเอง การซื้อ การจาง การจางที่ปรึกษา การจางออกแบบและ ควบคุมงาน การแลกเปลี่ยน การเชา การควบคุม การจําหนาย และการดําเนินการอื่น ๆ ที่กําหนดไวใน ระเบียบนี้

"พัสดุ"หมายความวา วัสดุ ครุภัณฑ ที่ดิน และสิ่งกอสรางที่กําหนดไวในหนังสือการจําแนกประเภท รายจาย ตามงบประมาณของสํานักงบประมาณ หรือการจําแนกประเภทรายจายตามสัญญาเงินกูจาก ตางประเทศ

"การซื้อ"หมายความวา การซื้อพัสดุทุกชนิดทั้งที่มีการติดตั้ง ทดลอง และบริการที่เกี่ยวเนื่องอื่น ๆ แตไมรวมถึง การจัดหาพัสดุในลักษณะการจาง

"**การจ้าง**"ให้หมายความรวมถึงการจ้างทำของและการรับขนตามประมวลกฎหมายแพ่งและพาณิชย์ และการจ้างเหมา บริการ แต่ไม่รวมถึงการจ้างลูกจ้างของส่วนราชการตามระเบียบของกระทรวงการคลัง การ ้รับขนในการเดินทางไป ราชการ ตามกฎหมายว่าด้วยค่าใช้จ่ายในการเดินทางไปราชการ การจ้างที่ปรึกษา การจางออกแบบและควบคุมงาน และ การจางแรงงานตามประมวลกฎหมายแพงและพาณิชย

"**การจ้างที่ปรึกษา"**หมายความว่า การจ้างบริการจากที่ปรึกษาแต่ไม่รวมถึงการจ้างออกแบบและ ควบคุมงานกอสรางอาคาร ดวยเงินงบประมาณ

"การจ้างออกแบบและควบคุมงาน"หมายความว่า การจ้างบริการจากนิติบุคคล หรือบุคคลธรรมดา ที่ประกอบธุรกิจบริการด้านงานออกแบบ และควบคมงานก่อสร้างอาคารด้วยเงินงบประมาณ

"เงินงบประมาณ"หมายความวา งบประมาณรายจายประจําป งบประมาณรายจายเพิ่มเติม และเงิน ซึ่งส่วนราชการได้รับไว้ โดยได้รับอนุญาตจากรัฐมนตรีว่าการกระทรวงการคลังให้ไม่ต้องส่งคลังตามกฎหมายว่า ด้วยวิธีงบประมาณ แต่ไม่ รวมถึงเงินกู้และเงินช่วยเหลือตามระเบียบพัสดุฯ

"เงินกู้"หมายความว่า เงินกู้ตามกฎหมายว่าด้วยการให้อำนาจกระทรวงการคลังกู้เงินจาก ต่างประเทศ

"เงินชวยเหลือ"หมายความวา เงินที่ไดรับความชวยเหลือจากรัฐบาลตางประเทศ องคการระหวาง ประเทศ สถาบันการเงิน ระหวางประเทศ องคการตางประเทศทั้งในระดับรัฐบาล และที่มิใชระดับรัฐบาล มูลนิธิหรือเอกชนตางประเทศ

"อาคาร"หมายความวา สิ่งปลูกสรางถาวรที่บุคคลอาจเขาอยูหรือใชสอยได เชน อาคารที่ทําการ โรงพยาบาล โรงเรียน สนาม กีฬา สถานีนำร่อง หรือสิ่งปลูกสร้างอย่างอื่นที่มีลักษณะทำนองเดียวกัน และรวม ้ ตลอดถึงสิ่งก่อสร้างอื่น ๆ ซึ่งสร้างขึ้น เพื่อประโยชน์ใช้สอยสำหรับอาคารนั้น ๆ เช่น เสาธง รั้ว ท่อระบายน้ำ หอถึงน้ำ ถนน ประปา และสิ่งอื่น ๆ ซึ่งเป็น ส่วนประกอบของตัวอาคาร เช่น เครื่องปรับอากาศ ลิฟท์ เฟอร์นิเจอร์ ฯลฯ

"**พัสดุที่ผลิตในประเทศ**"หมายความว่า ผลิตภัณฑ์ที่ผลิตสำเร็จรูปแล้ว โดยสถานที่ผลิตตั้งอยู่ใน ประเทศไทย

"กิจการของคนไทย"หมายความวา กิจการที่เปนของบุคคลธรรมดาหรือนิติบุคคลสัญชาติไทย"ที่ ปรึกษา" หมายความวา บุคคลธรรมดาหรือนิติบุคคลที่ประกอบธุรกิจหรือสามารถใหบริการเปนที่ปรึกษาทาง วิศวกรรม สถาปัตยกรรม เศรษฐศาสตร์ หรือสาขาอื่น รวมทั้งให้บริการด้านศึกษา สำรวจ ออกแบบและ ควบคุมงาน และการ วิจัย แตไมรวมถึงการใหบริการออกแบบและควบคุมงานกอสรางอาคารดวยเงิน ึงบประมาณ "ที่ปรึกษาไทย" หมายความว่า ที่ปรึกษาที่มีสัญชาติไทย และได้จดทะเบียนไว้กับศูนย์ข้อมูลที่ ปรึกษาของกระทรวงการคลัง

"คาใชสอย"หมายถึง รายจายเพื่อใหไดมาซึ่งบริการ (ยกเวนบริการสาธารณูปโภค สื่อสารและ โทรคมนาคม) รายจายที่เกี่ยวกับ การรับรองและพิธีการ และรายจายที่เกี่ยวเนื่องกับการปฏิบัติราชการที่ไมเขา ลักษณะรายจายอื่น ๆ

#### รายจ่ายเพื่อให้ได้มาซึ่งบริการ เช่น

(1) คาปกเสาพาดสายภายนอกสถานที่ราชการเพื่อใหราชการไดใชบริการไฟฟา รวมถึง คาติดตั้งหมอ แปลง เครื่องวัด และอุปกรณไฟฟาซึ่งเปนกรรมสิทธิ์ของการไฟฟา

(2) คาจางเหมาเดินสายไฟฟาและติดตั้งอุปกรณไฟฟาเพิ่มเติม รวมถึงการซอมแซม บํารุงรักษาหรือ ปรับปรุง ระบบไฟฟา การเพิ่มกําลังไฟฟา การขยายเขตไฟฟา

(3) ค่าวางท่อประปาภายนอกสถานที่ราชการ เพื่อให้ราชการได้ใช้บริการน้ำประปา รวมถึงค่าติดตั้ง ้มาตรวัดน้ำ และอุปกรณ์ประปา ซึ่งเป็นกรรมสิทธิ์ของการประปา

(4) ค่าจ้างเหมาเดินท่อประปาและติดตั้งอุปกรณ์ประปาเพิ่มเติม รวมถึงการซ่อมแซม บำรุงรักษา หรือ ปรับปรุง ระบบประปา

(5) คาใชจายในการติดตั้งโทรศัพทพื้นฐาน

(6) คาเชาทรัพยสิน รวมถึงเงินที่ตองจายพรอมกับการเชาทรัพยสิน เชน คาเชารถยนต คาเชาอาคาร ้สิ่งปลูกสร้าง ค่าเช่าที่ดิน ค่าเช่ารับล่วงหน้า ยกเว้นค่าเช่าบ้านและค่าเช่าตู้ไปรษณีย์

(7) คาภาษี เชน คาภาษีโรงเรือน เปนตน

(8) ค่าธรรมเนียม ยกเว้น ค่าธรรมเนียมการโอนเงินผ่านธนาคาร

(9) คาเบี้ยประกัน

(10) ค่าจ้างเหมาบริการ เพื่อให้ผู้รับจ้างทำการอย่างหนึ่งอย่างใดซึ่งอยู่ในความรับผิดชอบของผู้รับจ้าง แต่มิใช่เป็น การประกอบ ดัดแปลง ต่อเติม หรือปรับปรุงครุภัณฑ์ ที่ดินและสิ่งก่อสร้าง

(11) คาซอมแซมบํารุงรักษาทรัพยสิน เพื่อใหสามารถใชงานไดตามปกติ

กรณีเปนการจางเหมาทั้งคาสิ่งของและคาแรงงาน ใหจายจาก คาใชสอย สวนกรณีที่ สวนราชการเปน ผูดําเนินการซอมแซมบํารุงรักษาทรัพยสินเองใหปฏิบัติ ดังนี้

1. ค่าจ้างเหมาแรงงานของบุคคลภายนอกให้จ่ายจากค่าใช้สอย

2. ค่าสิ่งของที่ส่วนราชการซื้อมาใช้ในการซ่อมแซมบำรุงรักษาทรัพย์สินให้จ่ายจากค่าวัสดุ รายจ่ายเกี่ยวกับการรับรองและพิธีการ เช่น

(1) คารับรอง หมายถึง รายจายในการเลี้ยงรับรองของทางราชการ

(2) คารับรองประเภทเครื่องดื่ม

(3) คาใชจายในพิธีทางศาสนา

รายจายเกี่ยวเนื่องกับการปฏิบัติราชการที่ไมเขาลักษณะรายจาย อื่น ๆ เชน

(1) ค่าใช้จ่ายในการเดินทางไปราชการ (ในประเทศ) เช่น ค่าเบี้ยเลี้ยง ค่าเช่าที่พัก ค่าพาหนะ เป็นต้น

(2) คาเบี้ยเลี้ยงทหาร หรือตํารวจ

(3) คาเบี้ยเลี้ยงพยาน หรือผูตองหา

(4) คาของขวัญ ของรางวัล หรือเงินรางวัล

(5) ค่าพวงมาลัย ช่อดอกไม้ กระเช้าดอกไม้ หรือพวงมาลา

(6) ค่าชดใช้ค่าเสียหาย ค่าสินไหมทดแทน กรณีเกิดอุบัติเหตุ เนื่องจากการปฏิบัติงานราชการ

(7) เงินรางวัลตํารวจคุมกันทรัพยสินของทางราชการ

(8) เงินรางวัลเจาหนาที่

(9) เงินประกันสังคม (ในฐานะนายจ้าง)

(10) คาตอบแทนผูเสียหายในคดีอาญา

(11) คาทดแทนและคาใชจายแกจําเลยในคดีอาญา

(12) คาตอบแทนและคาใชจายแกพยาน

คาวัสดุ หมายถึง รายจายดังตอไปนี้

(1) รายจายเพื่อจัดหาสิ่งของซึ่งโดยสภาพเมื่อใชแลวยอมสิ้นเปลืองหมดไป แปรสภาพ หรือไมคง ้สภาพเดิม หรือ สิ่งของที่มีลักษณะคงทนถาวร และมีราคาต่อหน่วยหรือต่อชดไม่เกิน 5,000 บาท รวมถึง คาใชจายที่ตองชําระ พรอมกัน เชน คาขนสงคา ภาษีคาประกันภัย คาติดตั้ง เปนตน

(2) รายจายเพื่อจัดหาโปรแกรมคอมพิวเตอรที่มีราคาตอหนวยหรือตอชุดไมเกิน 20,000 บาท

(3) รายจายเพื่อประกอบดัดแปลง ตอเติม หรือปรับปรุง ครุภัณฑที่มีวงเงินไมเกิน 5,000 บาท ที่ดิน และหรือ สิ่งก่อสร้าง ที่มีวงเงินไม่เกิน 50,000 บาท

(4) รายจายเพื่อประกอบ ดัดแปลง ตอเติม หรือปรับปรุง ครุภัณฑคอมพิวเตอร ที่มีวงเงินไมเกิน 5,000 บาท

(5) รายจ่ายเพื่อซ่อมแซมบำรุงรักษาทรัพย์สินเพื่อให้สามารถใช้งานได้ตามปกติ

ี **ค่าสาธารณูปโภค** หมายถึง รายจ่ายค่าบริการสาธารณูปโภค สื่อสารและโทรคมนาคม รวมถึงค่าใช้จ่ายที่ต้อง ชําระพรอมกัน เชน คาบริการ คาภาษี เปนตน ตามรายการ ดังนี้

(1) คาไฟฟา

(2) คาประปา คาน้ําบาดาล

(3) คาโทรศัพท เชน คาโทรศัพทพื้นฐาน คาโทรศัพทเคลื่อนที่ รวมถึงบัตรโทรศัพท บัตรเติมเงิน โทรศัพท์

(4) คาบริการไปรษณียโทรเลข เชน คาไปรษณีย คาโทรเลข คาธนาณัติ คาดวงตรา ไปรษณีย คาเชาตู ไปรษณีย์ ค่าธรรมเนียมการโอนเงินผ่านธนาคาร เป็นต้น

(5) คาบริการสื่อสารและโทรคมนาคม รวมถึงคาใชจายเพื่อใหไดมาซึ่งบริการสื่อสารและโทรคมนาคม เชน คาโทร ภาพ (โทรสาร) คาเทเลกซ คาวิทยุติดตามตัว คาวิทยุสื่อสาร คาสื่อสารผานดาวเทียม คาใชจาย เกี่ยวกับการใช ระบบอินเทอรเน็ต รวมถึงอินเทอรเน็ตการด และคาสื่อสารอื่นๆ เชน คาเคเบิ้ลทีวี คาเชา ช่องสัญญาณดาวเทียม เป็นต้น

ึ **งบลงทุน** หมายถึง รายจ่ายที่กำหนดให้จ่ายเพื่อการลงทุน ได้แก่ รายจ่ายที่จ่ายในลักษณะค่าครุภัณฑ์ ค่าที่ดิน และสิ่งก่อสร้าง รวมถึงรายจ่ายที่กำหนดให้จ่ายจากงบรายจ่ายอื่นใดในลักษณะรายจ่ายดังกล่าว คาครุภัณฑ หมายถึง รายจายดังตอไปนี้

(1) รายจายเพื่อจัดหาสิ่งของที่มีลักษณะคงทนถาวร และมีราคาตอหนวยหรือตอชุดเกินกวา 5,000 ้บาท รวมถึง ค่าใช้จ่ายที่ต้องชำระพร้อมกัน เช่น ค่าขนส่ง ค่าภาษี ค่าประกันภัย ค่าติดตั้ง เป็นต้น

(2) รายจ่ายเพื่อจัดหาโปรแกรมคอมพิวเตอร์ที่มีราคาต่อหน่วยหรือต่อชุดเกินกว่า 20,000 บาท

(3) รายจายเพื่อประกอบ ดัดแปลง ตอเติมหรือปรับปรุงครุภัณฑ รวมทั้งครุภัณฑคอมพิวเตอรที่มี วงเงินเกินกวา 5,000 บาท

(4) รายจายเพื่อซอมแซมบํารุงรักษาโครงสรางของครุภัณฑขนาดใหญ เชน เครื่องบิน เครื่องจักรกล ้ยานพาหนะ เป็นต้น ซึ่งไม่รวมถึงค่าซ่อมบำรุงปกติหรือค่าซ่อมกลาง

(5) รายจายเพื่อจางที่ปรึกษาเพื่อการจัดหาหรือปรับปรุงครุภัณฑ

คาที่ดินและสิ่งกอสราง หมายถึง รายจายเพื่อใหไดมาซ่ึงที่ดินและหรือ สิ่งกอสราง รวมถึงสิ่งตาง ๆ ซึ่งติดตรึง กับที่ดินและหรือ สิ่งกอสราง เชน อาคาร บานพัก สนามเด็กเลน สนามกีฬา สนามบิน สระวายน้ํา สะพาน ถนน รั้ว บ่อน้ำ อ่างเก็บน้ำ เขื่อน เป็นต้น รวมถึงรายจ่ายดังต่อไปนี้

(1) ค่าติดตั้งระบบไฟฟ้า หรือระบบประปา รวมถึงอุปกรณ์ต่างๆ ซึ่งเป็นการติดตั้งครั้งแรกในอาคาร ่ หรือ สถานที่ราชการ ทั้งที่เป็นการดำเนินการพร้อมการก่อสร้าง อาคารหรือภายหลังการก่อสร้างอาคาร

(2) รายจายเพื่อประกอบ ดัดแปลง ตอเติม หรือปรับปรุงที่ดินและหรือสิ่งกอสราง ที่มีวงเงินเกินกวา 50,000 บาท เชน คาจัดสวน คาถมดิน เปนตน

(3) รายจายเพื่อจางออกแบบ จางควบคุมงานที่จายใหแกเอกชน หรือนิติบุคคล

(4) รายจายเพื่อจางที่ปรึกษาเพื่อการจัดหา หรือปรับปรุง ที่ดินและหรือสิ่งกอสราง

(5) รายจายที่เกี่ยวเนื่องกับที่ดินและหรือสิ่งกอสราง เชน คาเวนคืนที่ดิน คาชดเชยกรรมสิทธิ์ที่ดิน ค่าชดเชยผล อาสิน เป็นต้น

#### หน้าที่ความรับผิดชอบ

ปฏิบัติหนาที่ในฐานะผูปฏิบัติงานระดับปฏิบัติการชั้นตนตามตําแหนงงานที่ใชความรูความสามารถ ิตาม งานที่ได้รับมอบหมายภายใต้งานพัสดุและหัวหน้าสำนักงานกำกับดูแล แนะนำ ตรวจสอบ และ ปฏิบัติงานอื่นๆที่ ไดรับมอบหมาย

#### ดานปฏิบัติการ

1. จัดซื้อ/จัดจาง ตามงบประมาณ โครงการ ตามยุทธศาสตรของสํานักวิทยาบริการและเทคโนโลยี สารสนเทศ

2. ดําเนินงานตามแผนใหสอดคลองตามโครงการและตามไตรมาสที่กําหนด

#### 3. ควบคุมการเบิกจ่าย

#### ดานการวางแผน

1. ร่วมวางแผนการจัดทำโครงการของหน่วยงานเพื่อการดำเนินงานบรรลุเป้าหมายและ ผลสัมฤทธิ์ตาม กำหนด

2.

#### ด้านการประสานงาน

- 1. ประสานงานกับผูคาเรื่องตกลงราคาการจัดซื้อ/จัดจาง
- 2. ชี้แจงเรื่องเอกสารที่ผู้ค้าต้องดำเนินการนำมาแนบก่อนดำเนินการจัดซื้อ/จัดจ้าง

#### ดานการบริการ

1. ดำเนินการด้านการเงินให้กับผู้ค้าตามข้อตกลงตามขั้นตอนการจัดซื้อ/จัดจ้าง ตามวันเวลาที่กำหนด

#### มาตรฐานคุณภาพงาน

ระบบการจัดซื้อจัดจางภาครัฐดวยอิเล็กทรอนิกส (Electronic GovernmentProcurement : e-GP) เปนระบบงานที่จัดทําขึ้นเพื่อใหหนวยงานภาครัฐและเอกชนสามารถเขาถึงแหลงขอมูลการจัดซื้อ/จัดจาง และ พัสดุภาครัฐได้อย่างรวดเร็ว ถูกต้อง ครบถ้วน ทั่วถึง เป็นศูนย์ข้อมูลการจัดซื้อจัดจ้างภาครัฐที่มีระบบบริหาร จัดการรหัสสินคา

# ขั้นตอนการปฏิบัติงาน

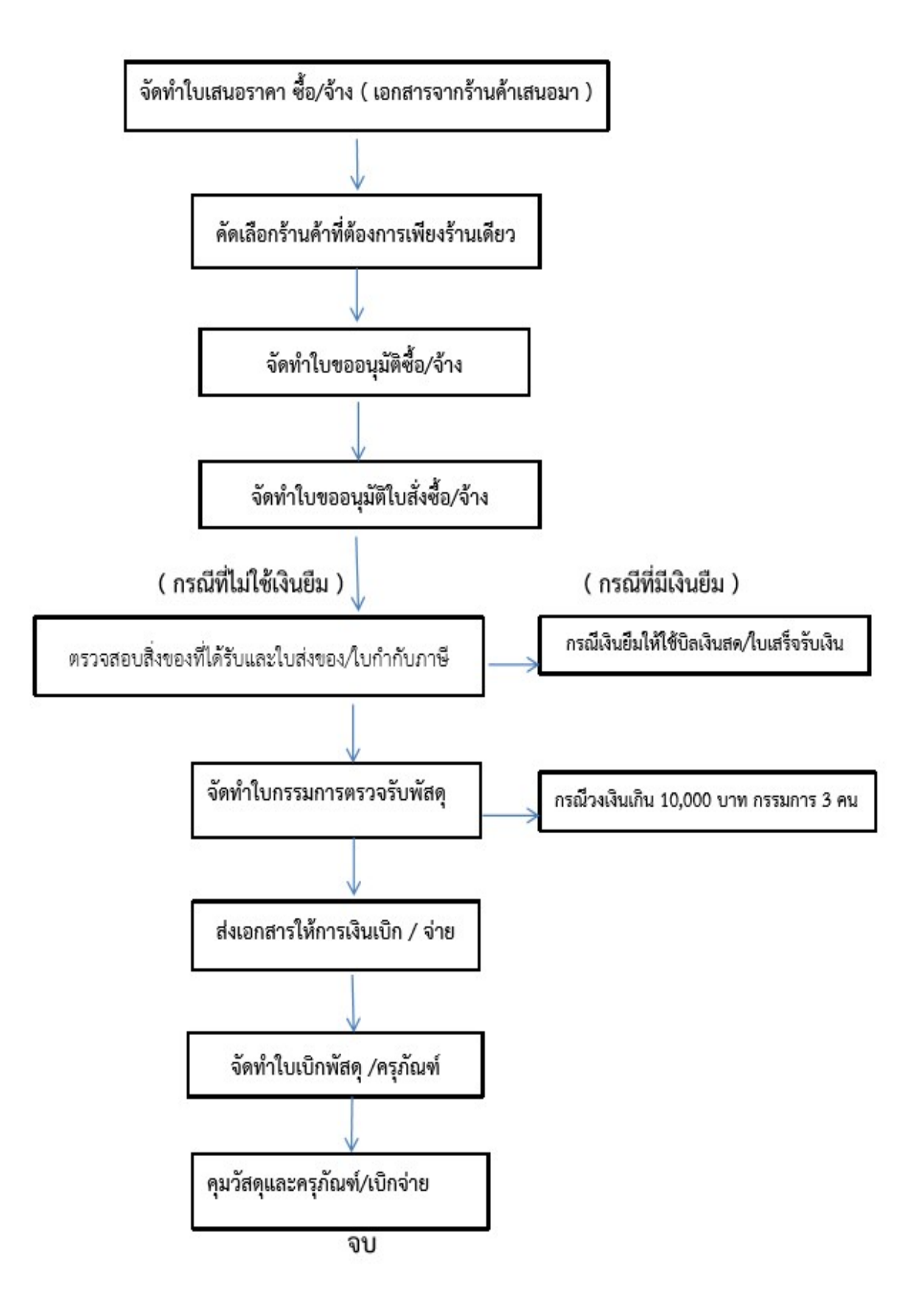

# 1. หนวยจัดซื้อ – เพิ่มโครงการ

ผู้ใช้เข้าสู/เว็บไซต์ http://www.gprocurement.go.th

- 1. บันทึก "รหัสผูใช"
- 2. บันทึก "รหัสผาน"

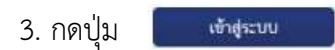

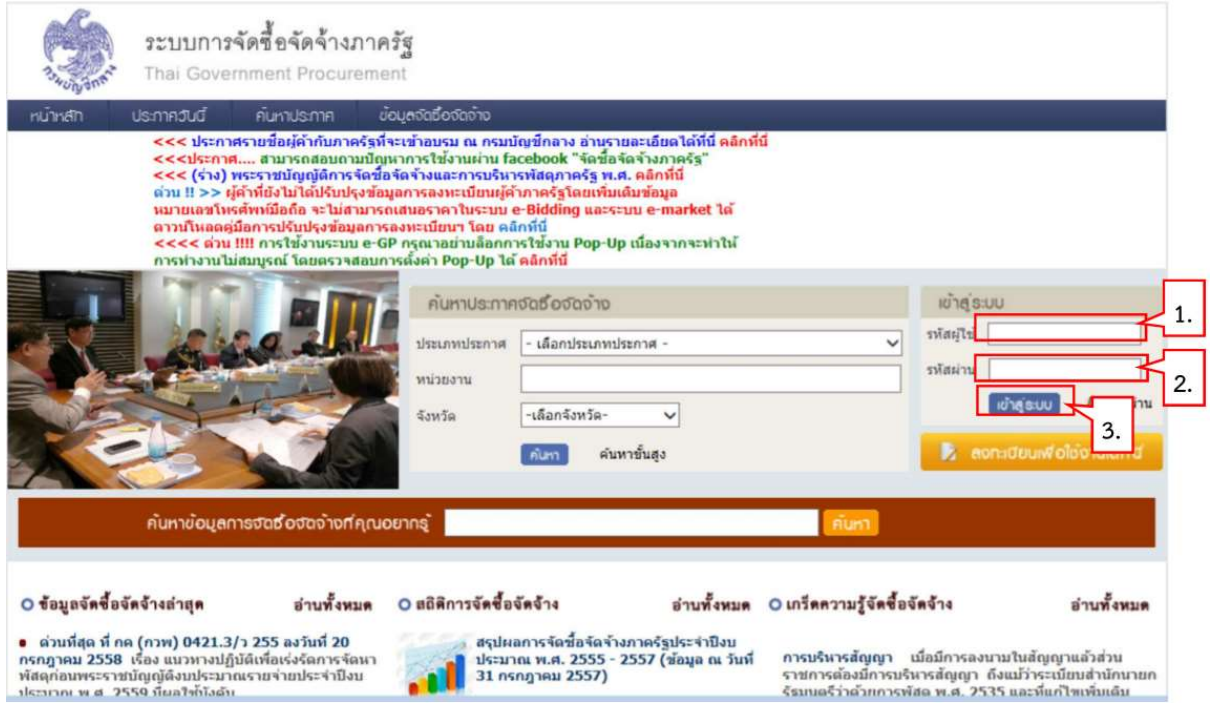

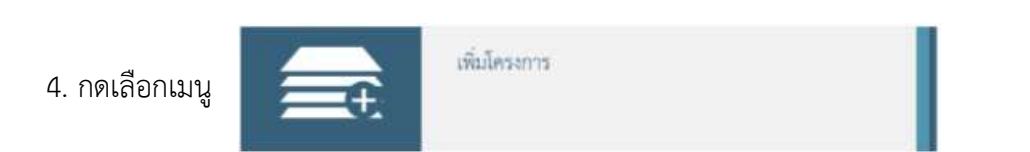

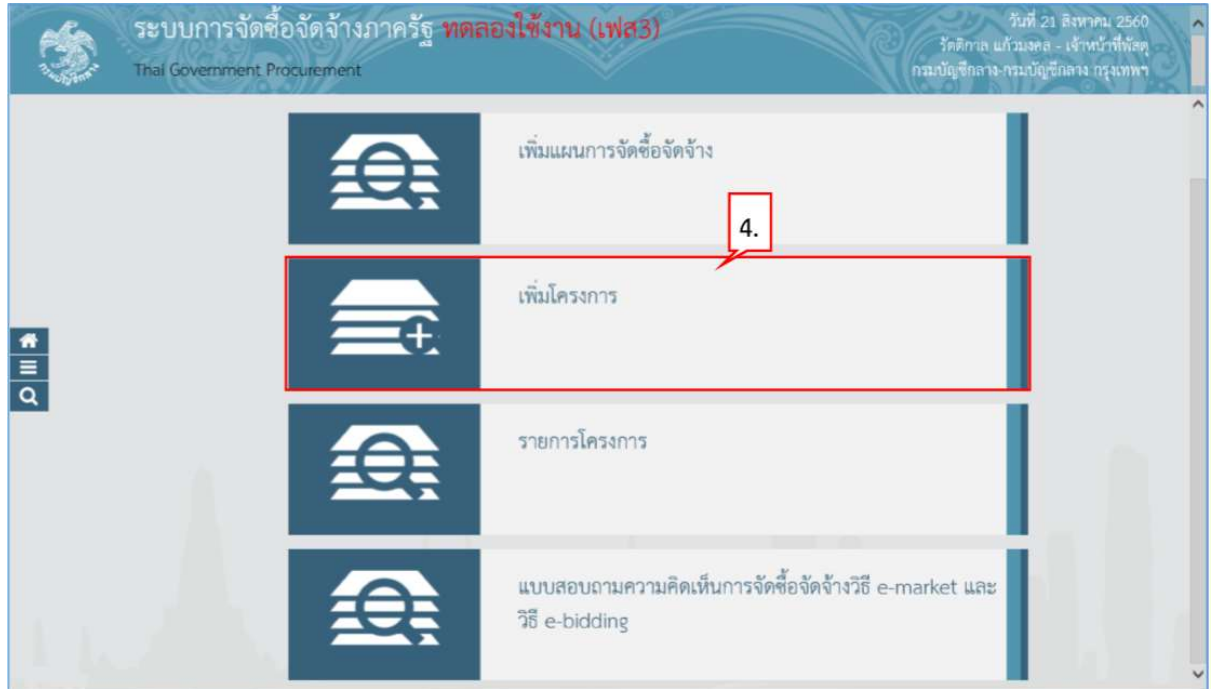

# ขั้นตอนที่ 1 ขอมูลโครงการ

- 5. กดเลือก "วิธีการจัดหา"
- 6. กดปุม

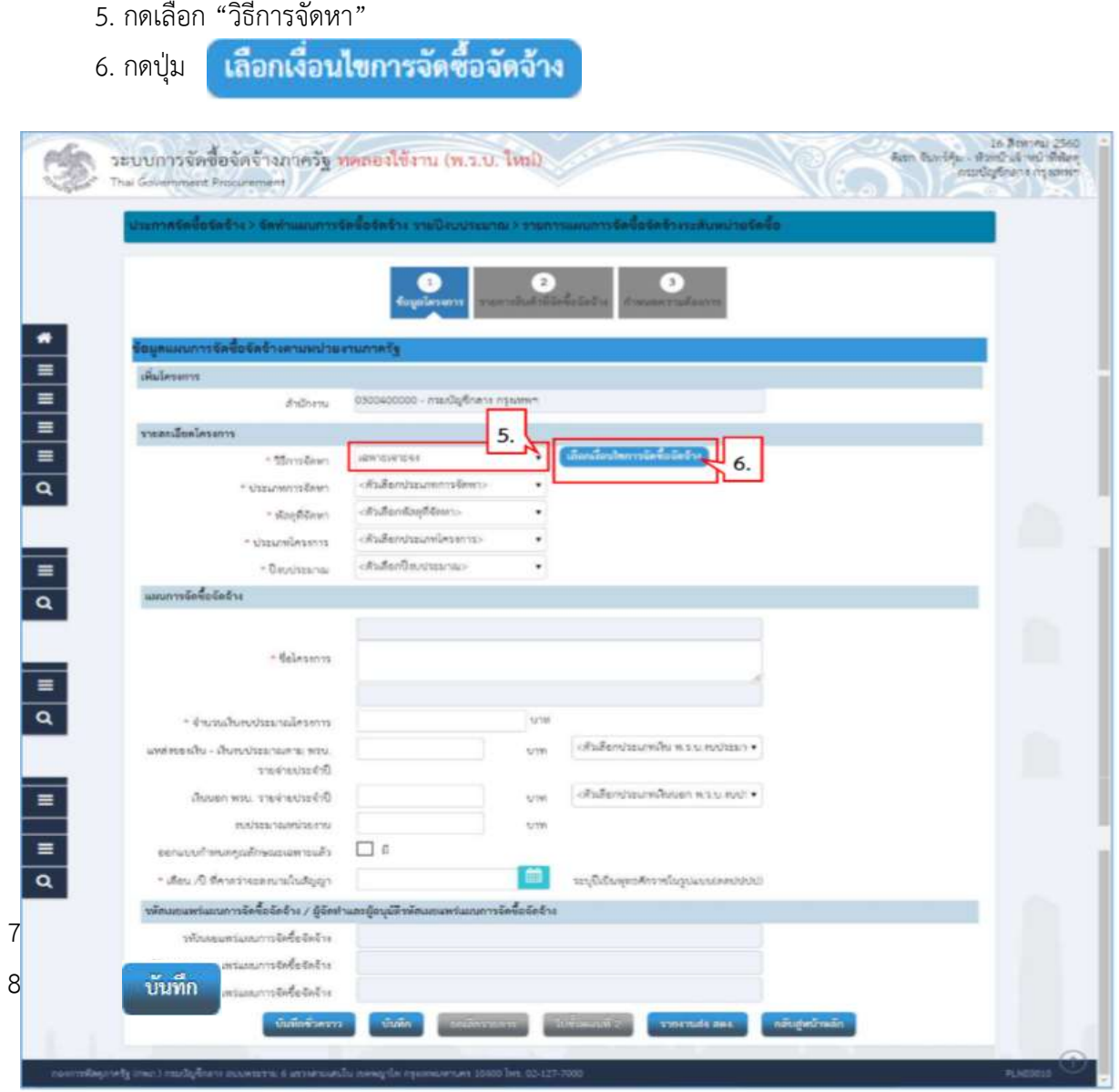

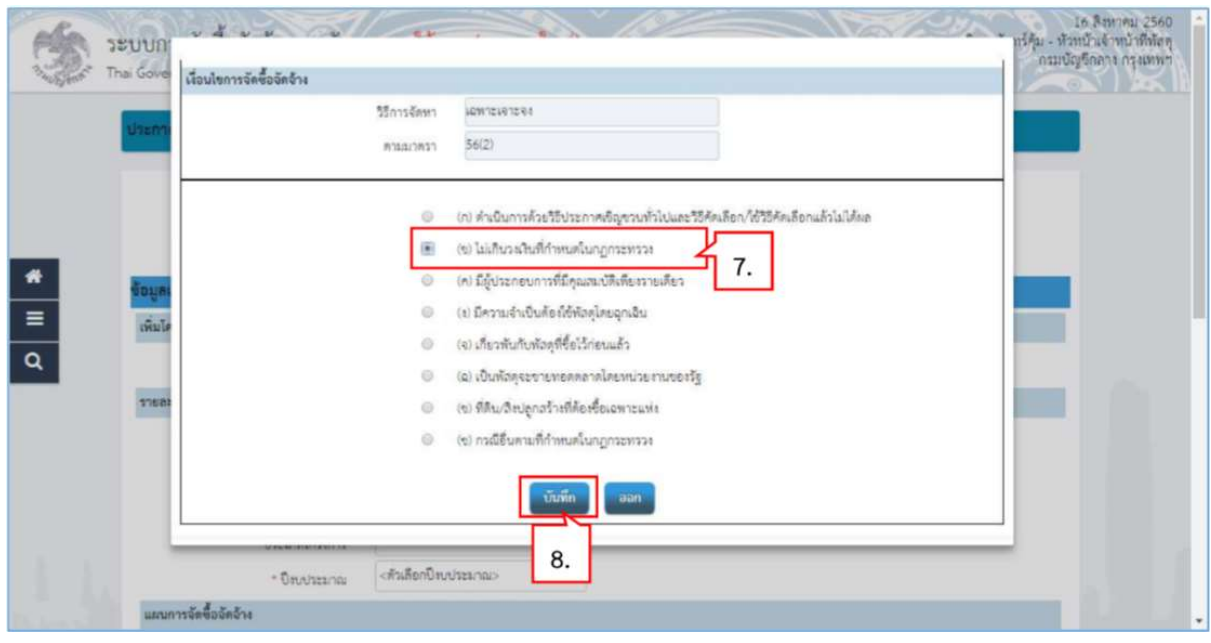

- 9. คลิกเลือก "ประเภทการจัดหา"
- 10. คลิกเลือก "พัสดุที่จัดหา"
- 11. คลิกเลือก "ประเภทโครงการ"
- 12. คลิกเลือก "ปIงบประมาณ"
- 13. บันทึก "ชื่อโครงการ"

9. คลิกเลือก "ประเภทการจัดหา"<br>10. คลิกเลือก "พัสดุที่จัดหา"<br>11. คลิกเลือก "ประเภทโครงการ"<br>12. คลิกเลือก "ประเภทโครงการ"<br>13. บันทึก "ชื่อโครงการ"<br>14. บันทึก จำนวนเงินงบประมาณตาม"แหล่งของเงิน - เงินงบประมาณตาม พรบ. รายจ่าย ประจำปี" ที่ดำเนินการจัดซื้อจัดจ้าง ซึ่งระบบจะคำนวณจำนวนเงินงบประมาณโครงการ และ แสดงที่ชอง "\*จํานวนเงินงบประมาณโครงการ จํานวนเงินงบประมาณโครงการ" ใหอัตโนมัติ

15. คลิกเลือก "ประเภทเงิน พ.ร.บ.งบประมาณ"

16. กรณีมีการออกแบบกำหนดคุณลักษณะเฉพาะแล้ว ให้คลิกที่ช่อง ่ La ตเครื่องหมาย

 $\checkmark$ 

- 17. คลิกเลือก "\* เดือน /ปที่คาดวาจะลงนามในสัญญา าจะลงนามในสัญญา"
- **บันทึก** 18. กดปุม

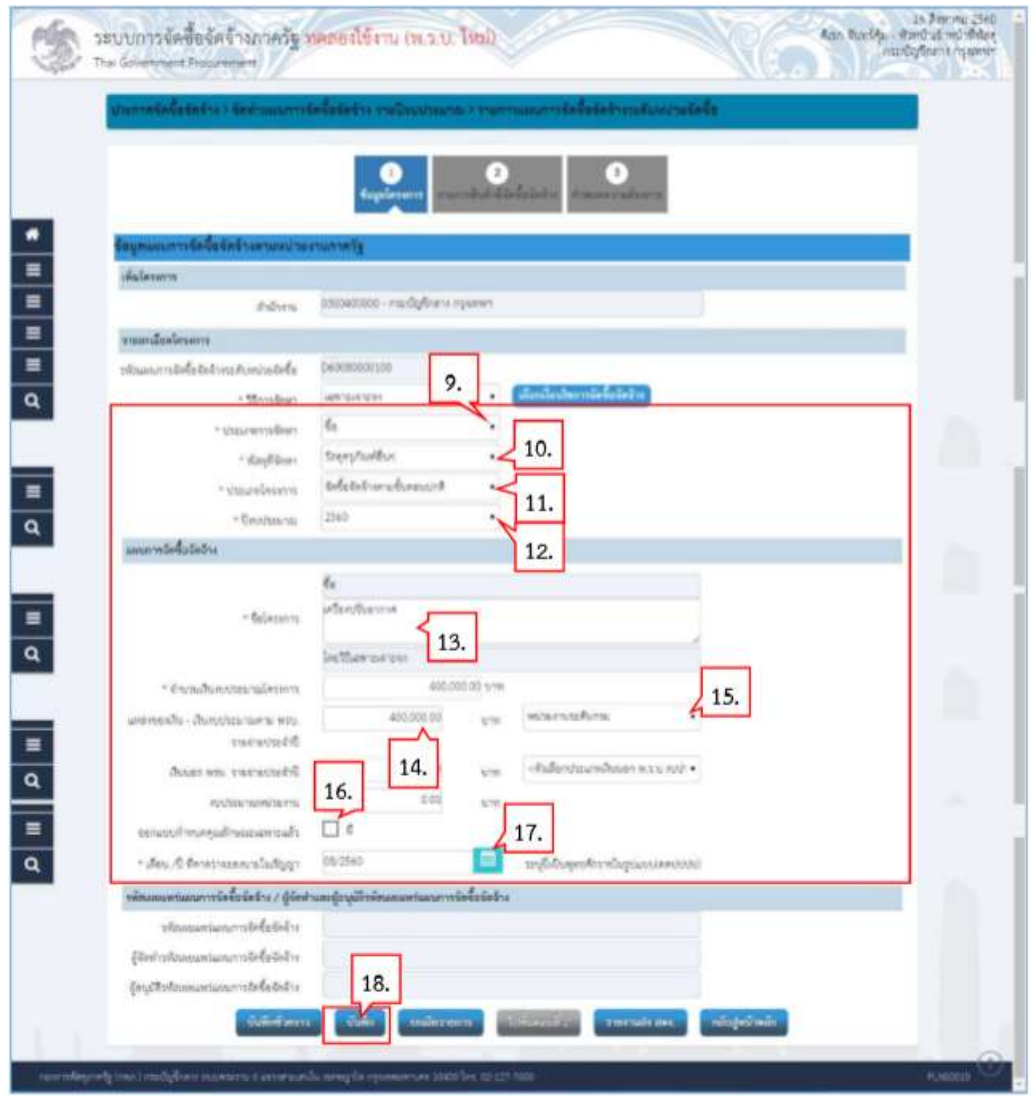

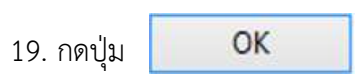

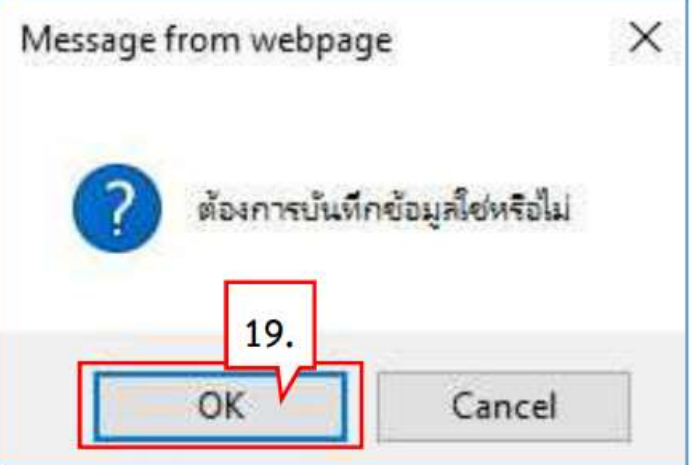

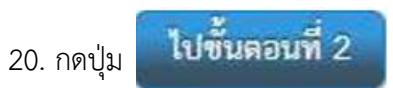

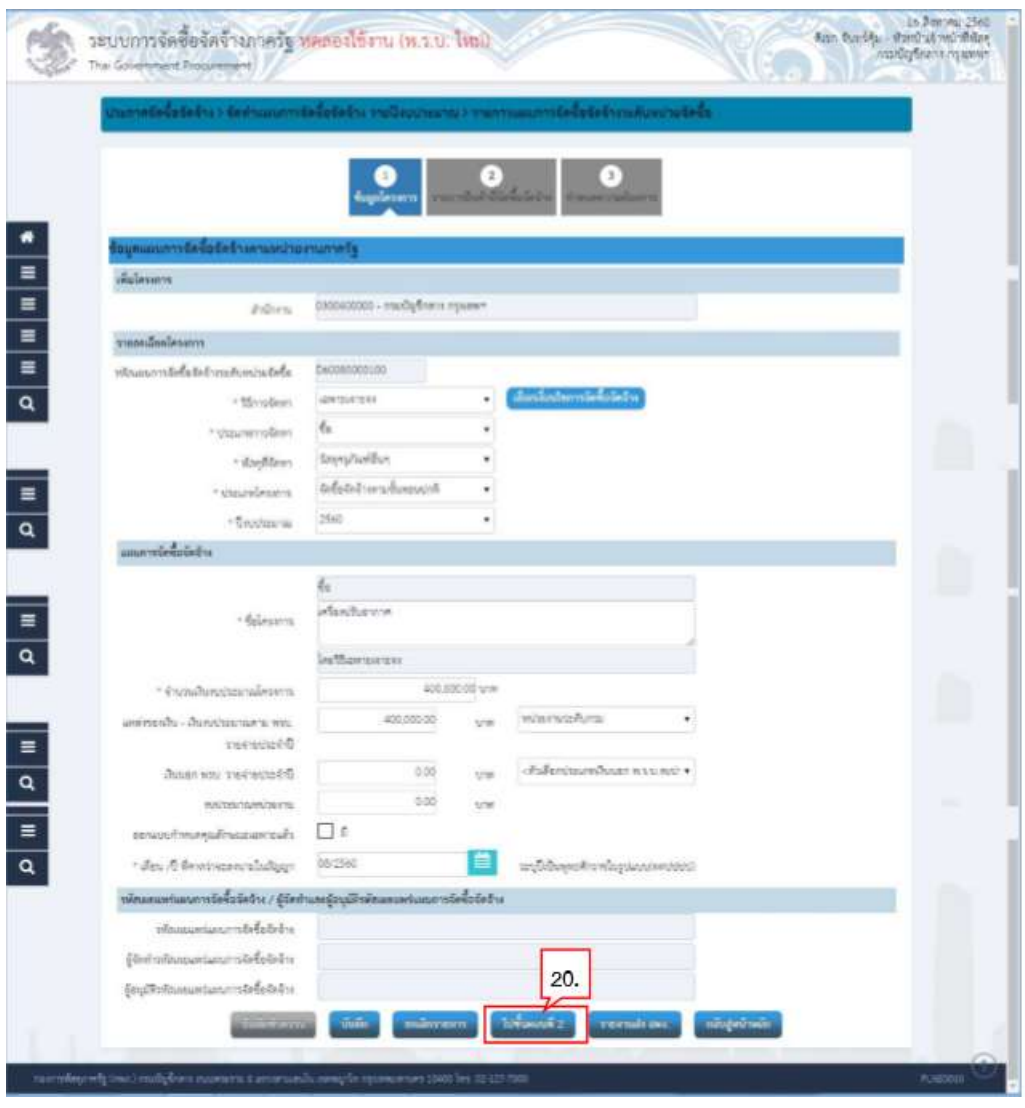

# ขั้นตอนที่ 2 รายการสินค้าที่จัดซื้อจัดจ้าง

### 21. กดปุม

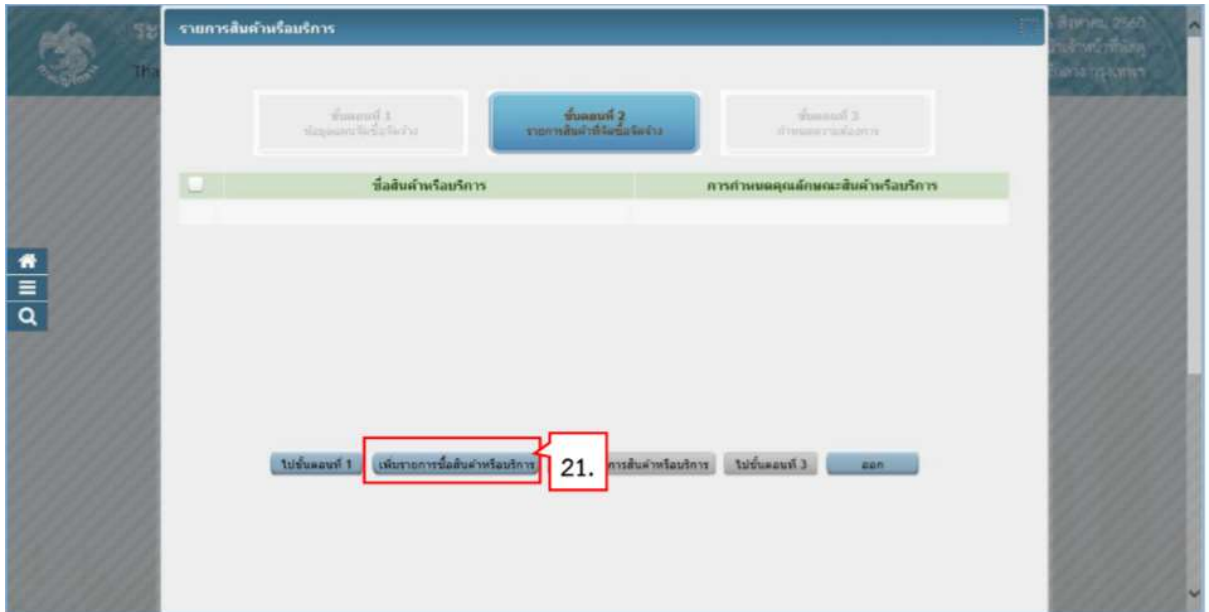

- 22. คลิกแท็บ "กำหนดคุณลักษณะเอง"
- 23. บันทึก "เงื่อนไขการคนหา"
- 24. คลิกเลือก เ<mark>พร้มเข้ารายการ </mark> นค้าที่ต้องการ

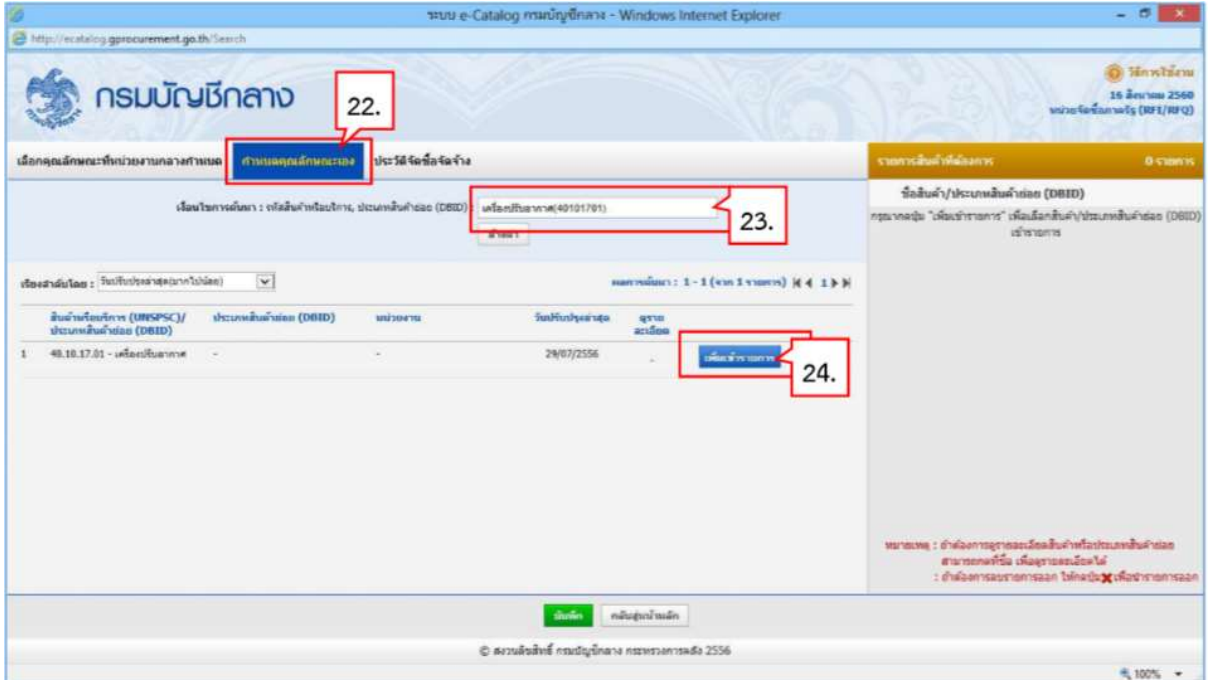

#### 25. ระบบแสดงรายการสินค้าที่เลือกมา

26. กดปุม

**มันทึก** 

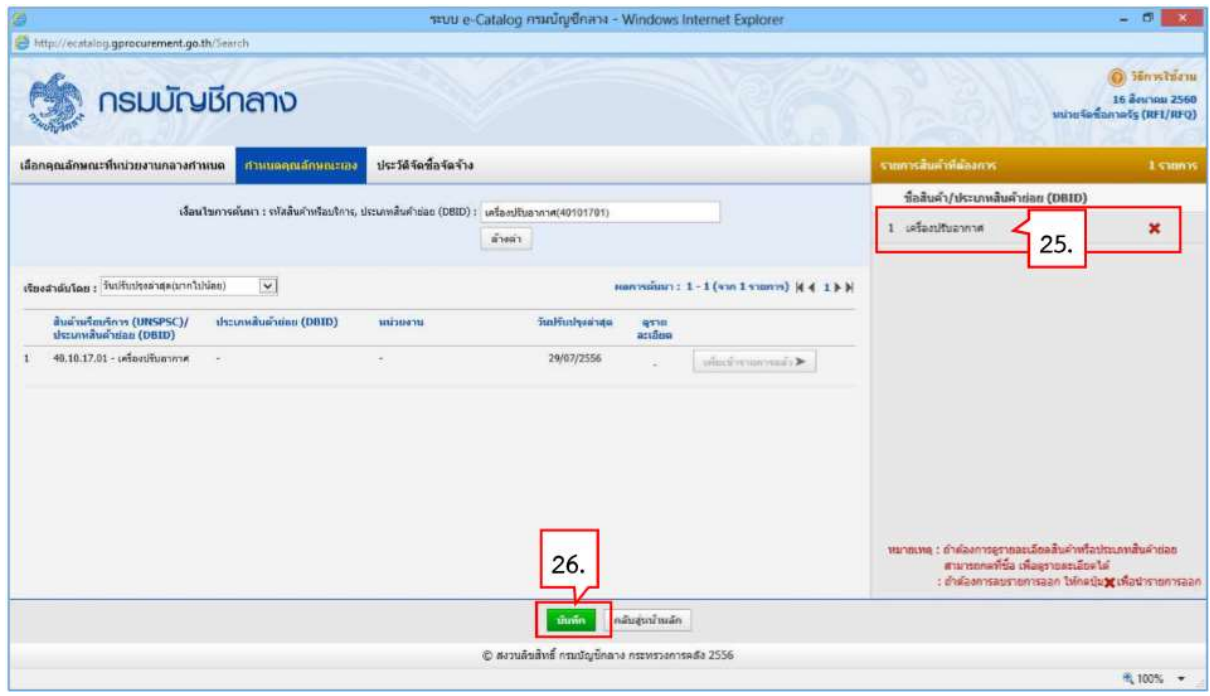

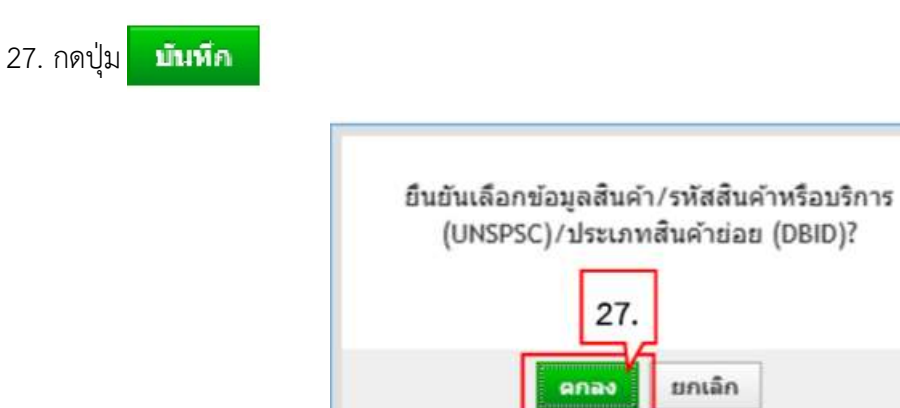

## ขั้นตอนที่ 3 กำหนดความต้องการ

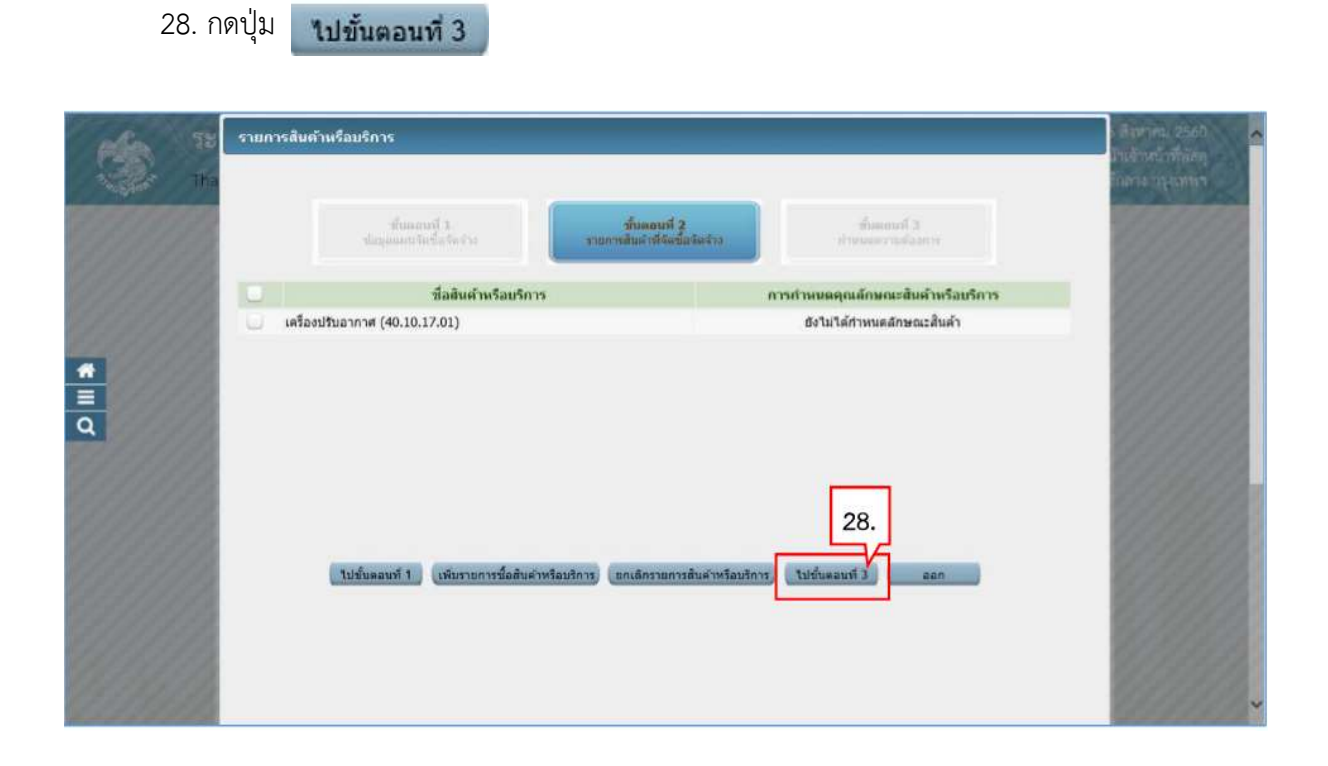

- 29. ระบบแสดงรายการสินคาที่เลือกมา
- 29. ระบบแสดงรายการสินค้าที่เลือกมา<br>30. คลิกเลือก "กำหนดวิธีการจัดซื้อจัดจ้าง" เป็น "เฉพาะเจาะจง"
- 31. กดปุม บันทึก

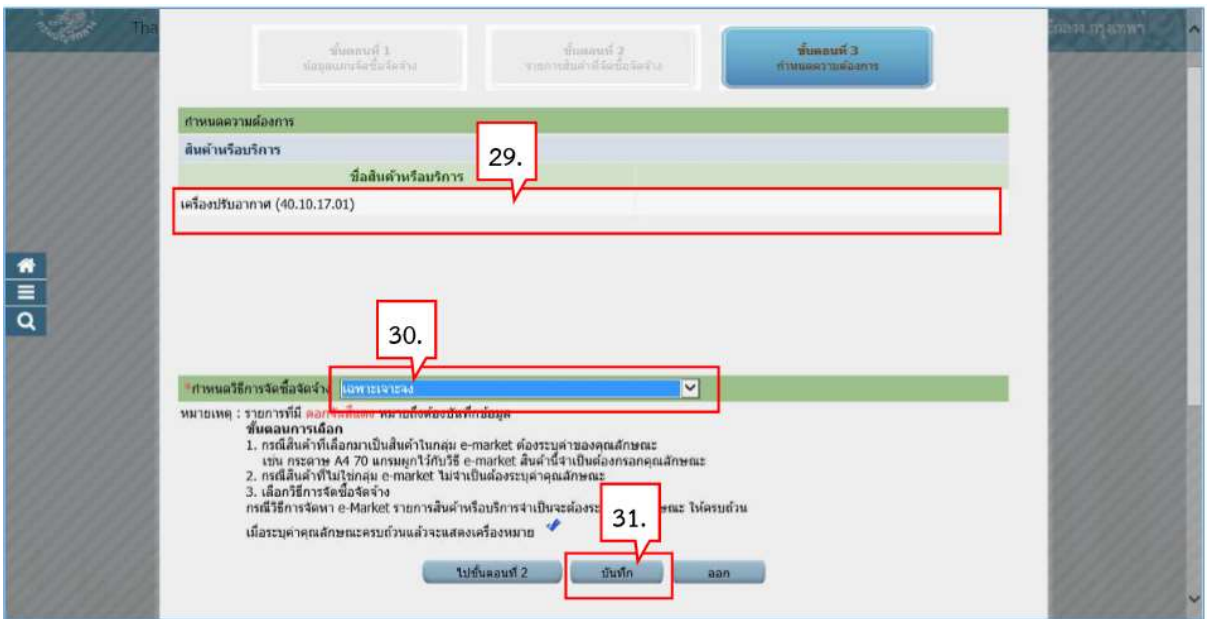

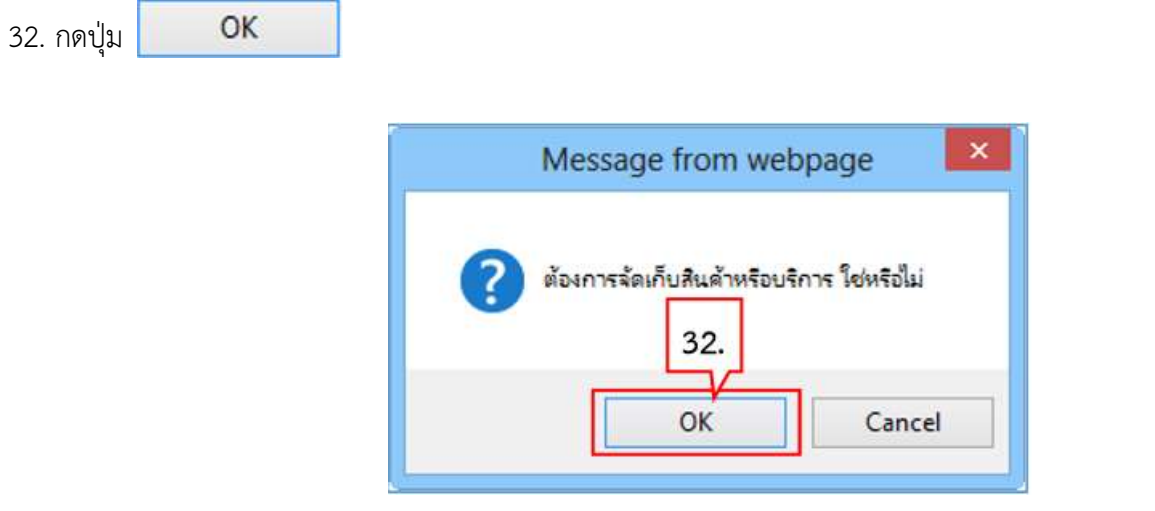

- 33. คลิกเลือก "วิธีการพิจารณา"
- 34. บันทึก "รายการพิจารณา" โดยกดปุ่ม <mark>ระบุรายละเอียด</mark>

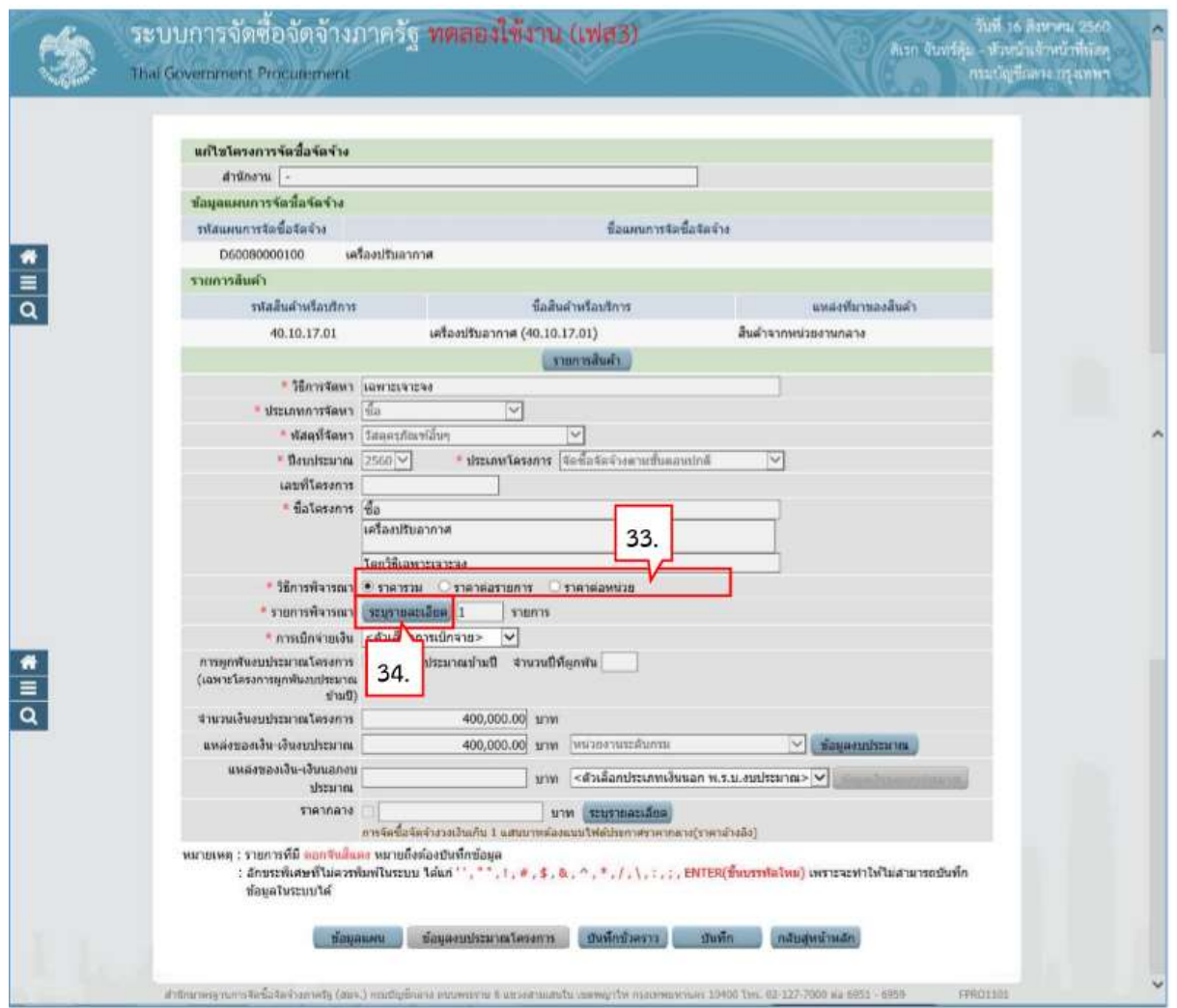

- 35. บันทึก "จํานวน"
- 36. คลิกเลือก "หนวยนับ"
- 37. คลิกเลือก "แหล่งที่มาของราคากลาง/ราคาอ้างอิง"
- 38. บันทึก "ชื่อแหล่งที่มาของราคากลาง"
- 39. บันทึก "วงเงินงบประมาณ"
- 40. บันทึก "ราคากลาง/ราคาอ้างอิง"
- ี่ 41. กดปุ่ม <mark>- บันทึก</mark>

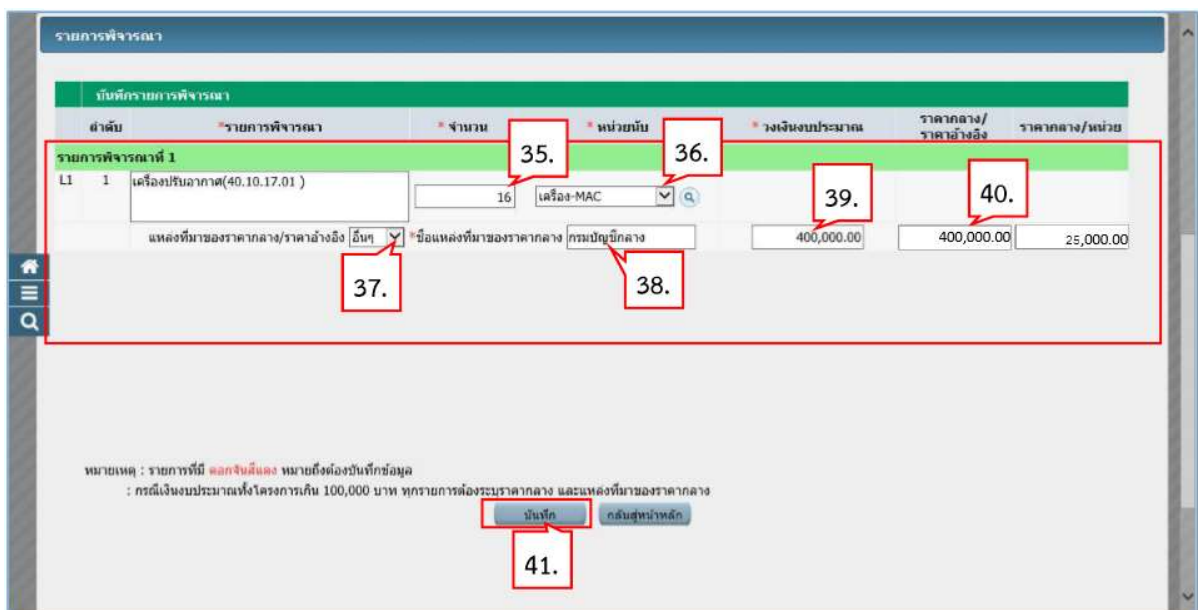

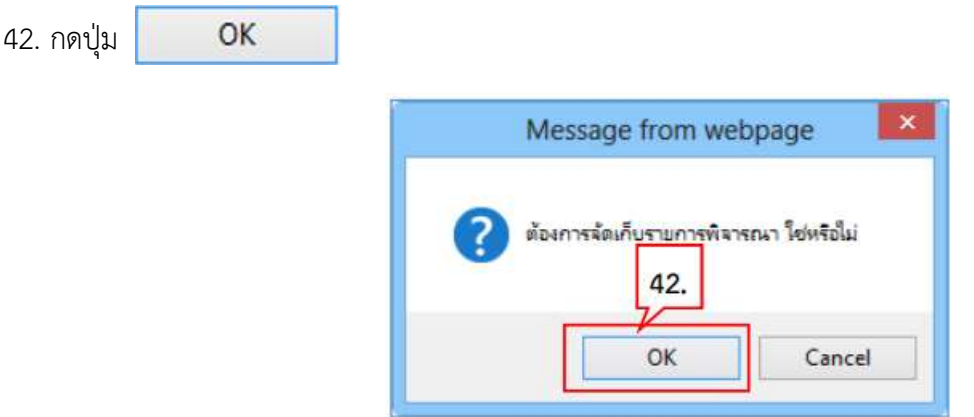

### 43. ระบบแสดงใบแสดงรายละเอียดรายการสินค ระบบแสดงใบแสดงรายละเอียดรายการสินคาหรือบริการ ในรูปแบบไฟล .pdf

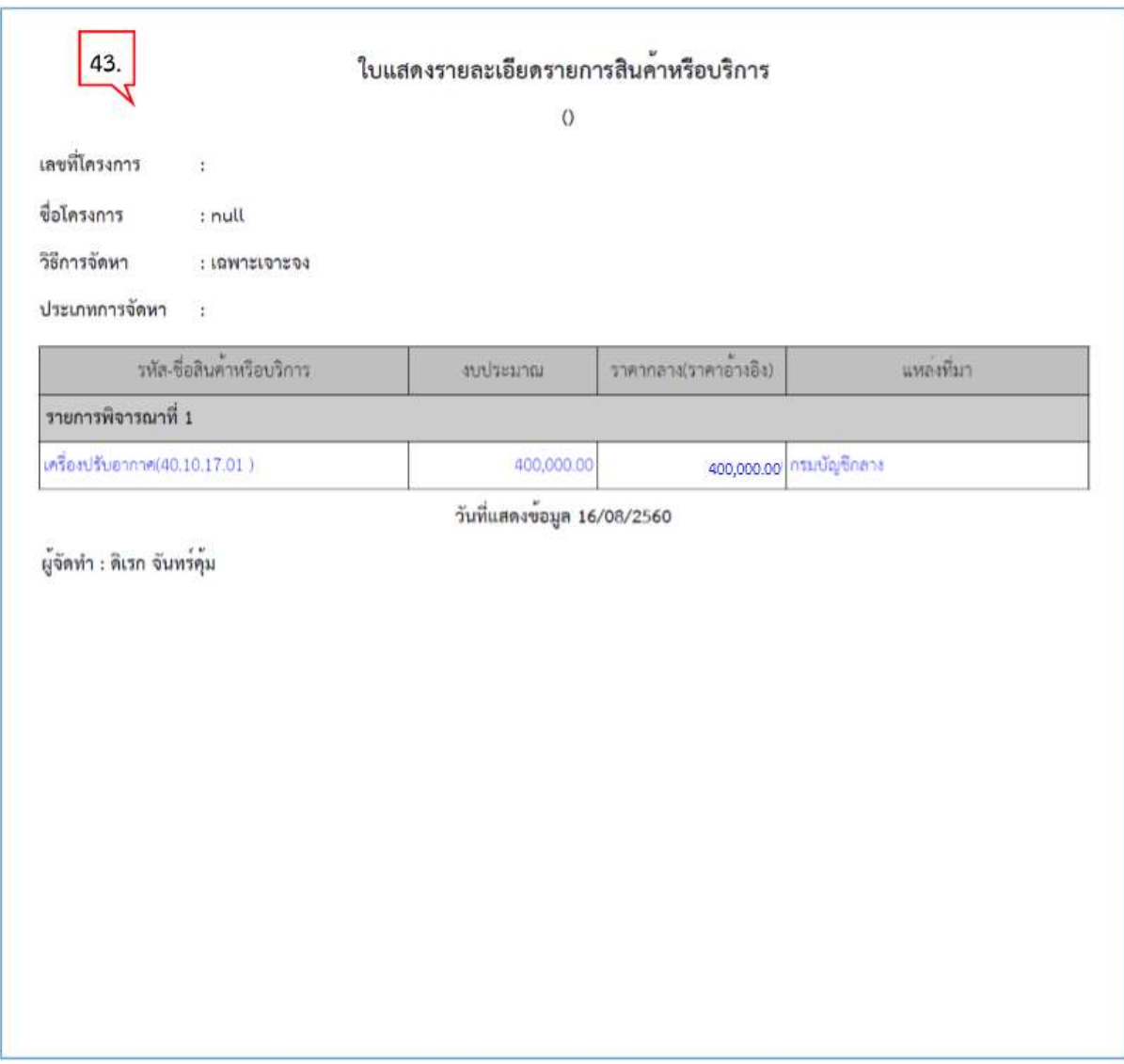

44. คลิกเลือก "การเบิกจายเงิน"

45. กดปุม

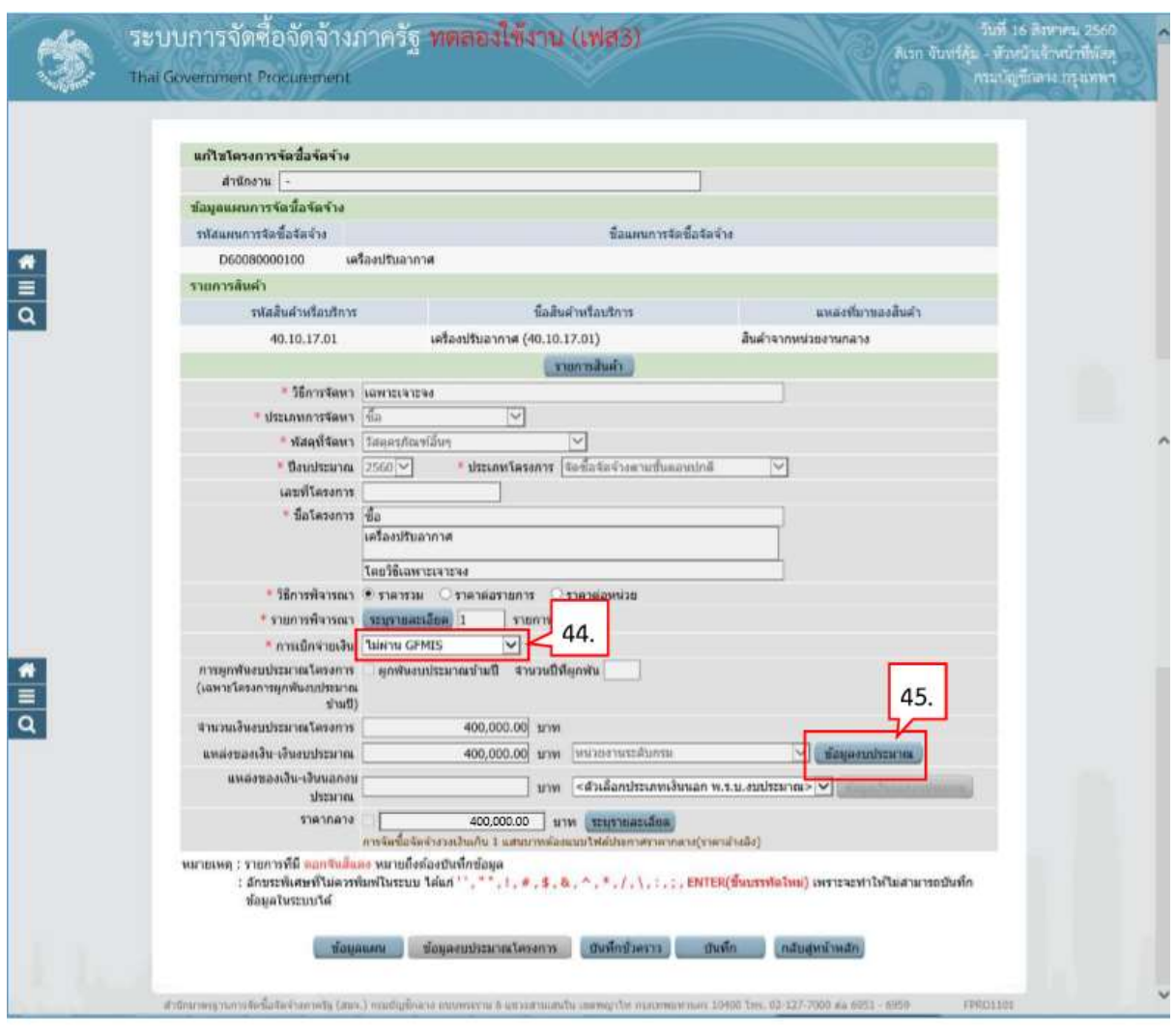

46. บันทึก "รหัสงบประมาณที่ใช้ในปีงบประมาณนี้ จำนวน" โดยระบุจำนวน จำนวนรหัส งบประมาณที่ใช้จัดซื้อจัดจ้าง หากมีเพียง 1 รหัสไม่ต้องระบุ

47. กดปุม 48. บันทึก "จํานวนเงิน" 49. กดปุ่ม <mark>- บันทึก</mark>

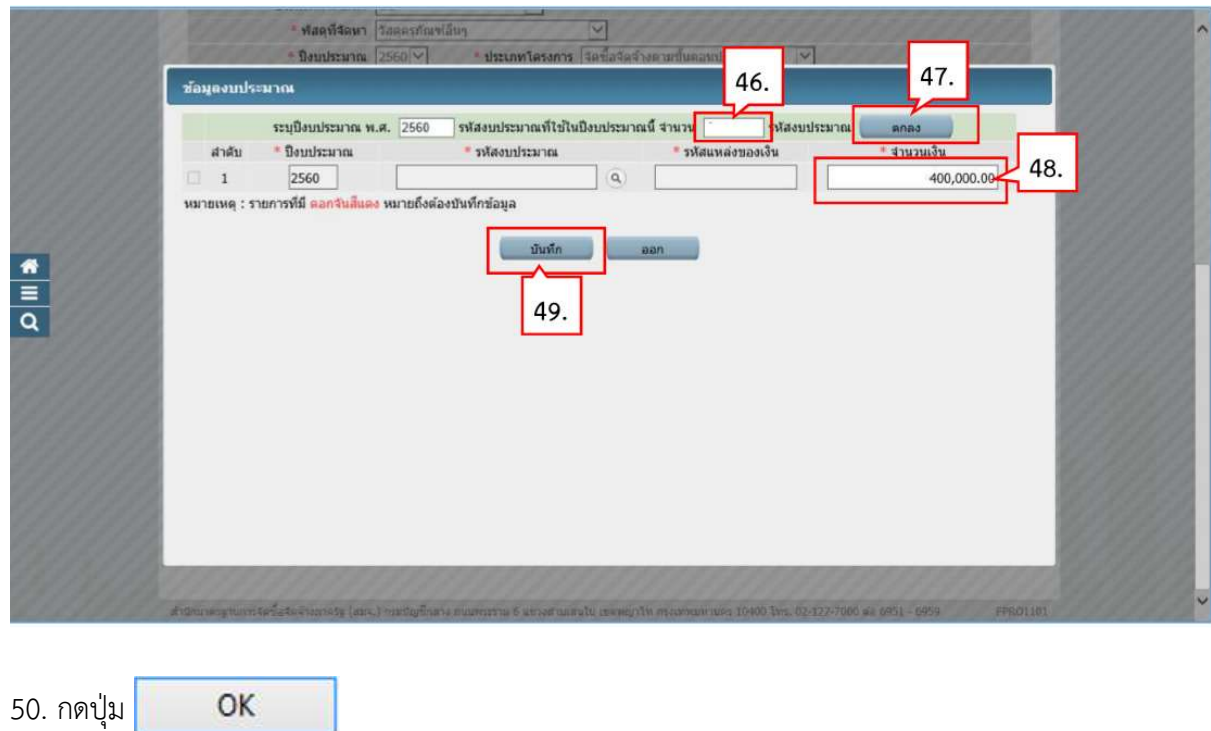

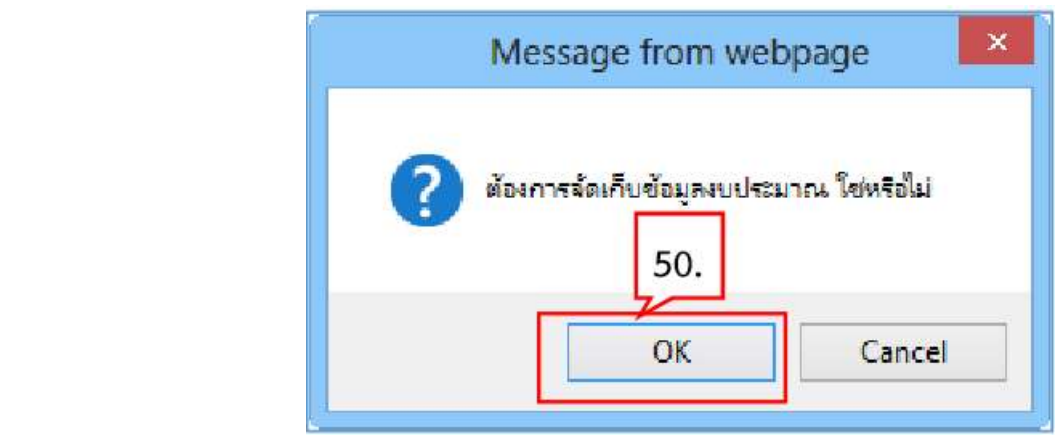

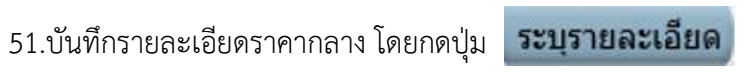

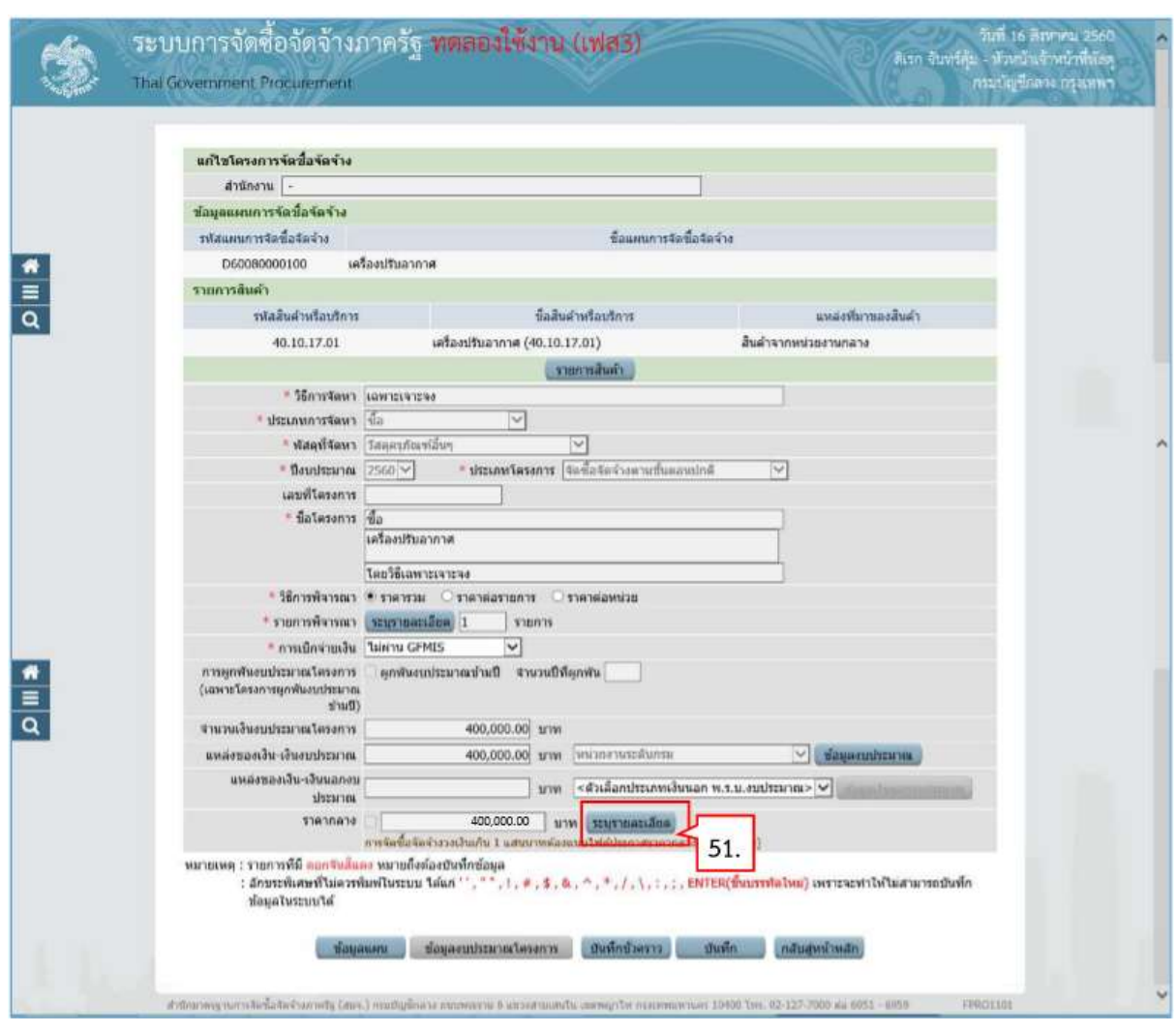

52. กดปุ่มเ <mark>พายางระ... ที่</mark>ที่ต้องการ (ต้องเป็นไฟล์ .pdf ขนาดไม่เกิน 2 เมกะไบต์) )

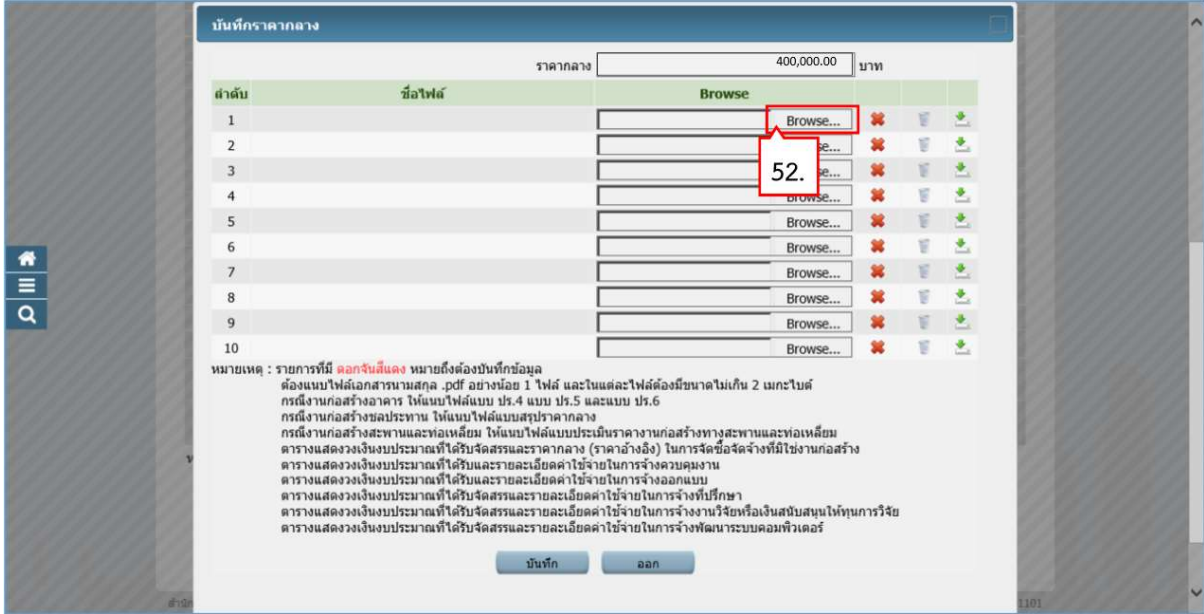

53. คลิกเลือกไฟลที่ตองการ

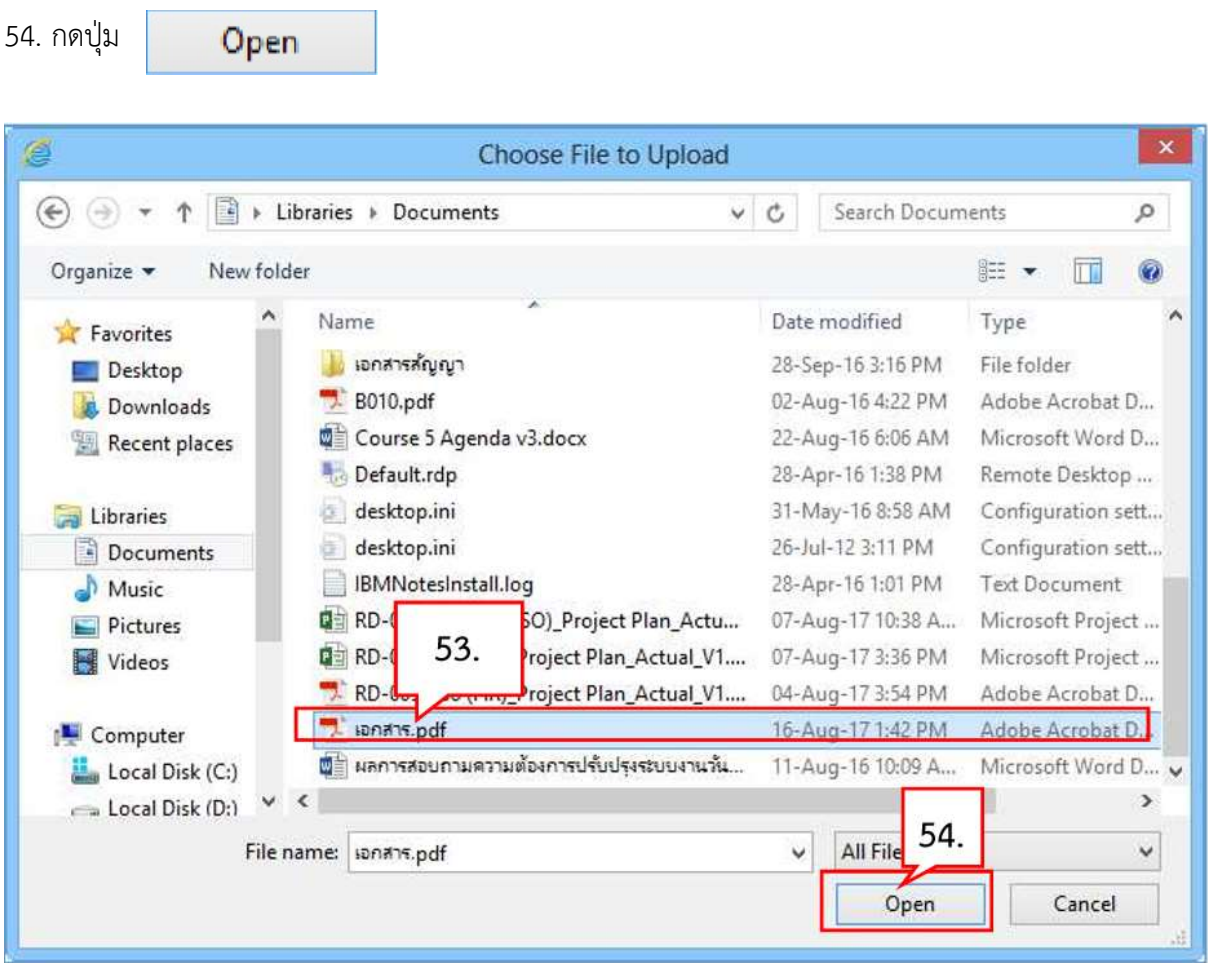

- 55. ระบบแสดง path ของไฟลที่เลือก
- 56. กดปุ่ม <mark>ขั้นที่ก</mark>

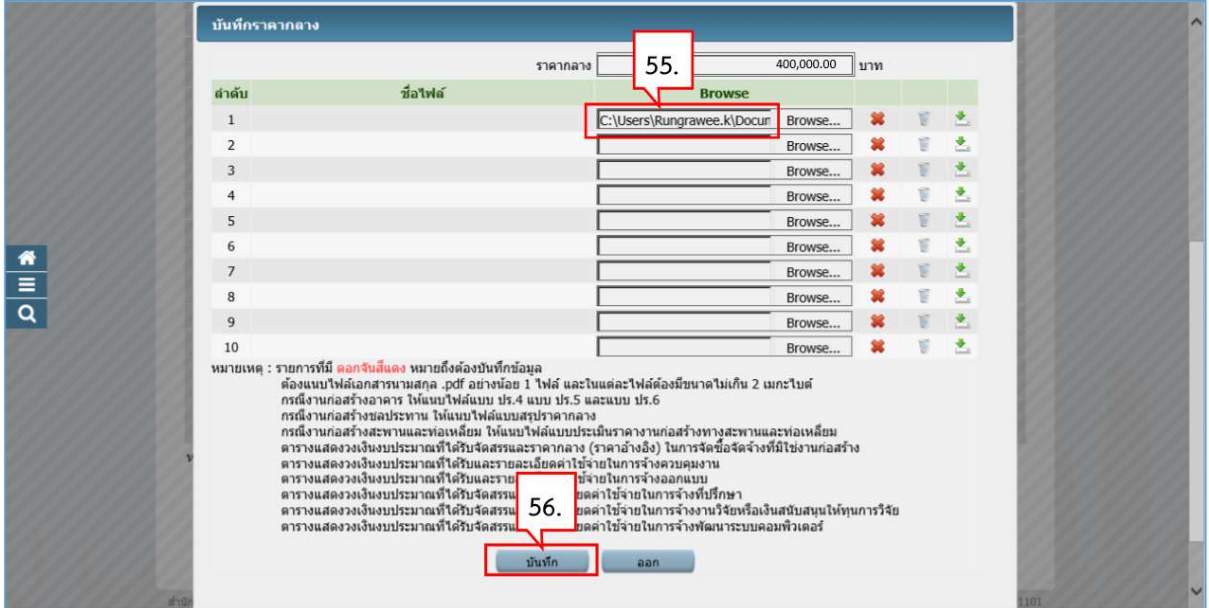

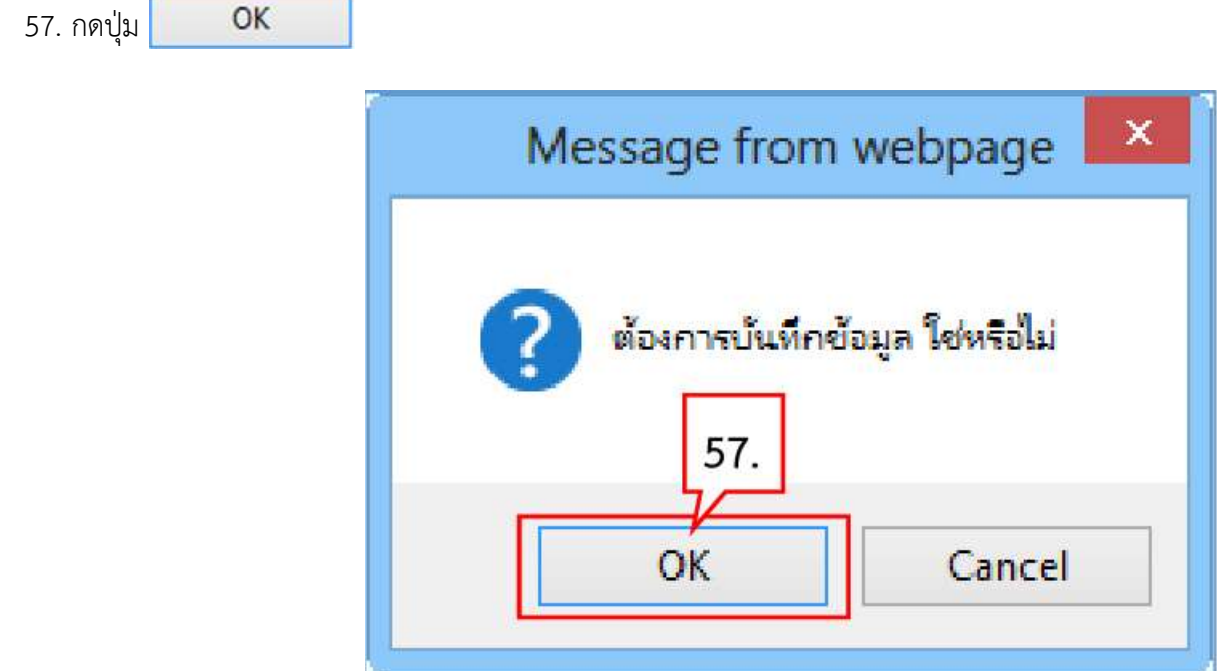

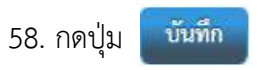

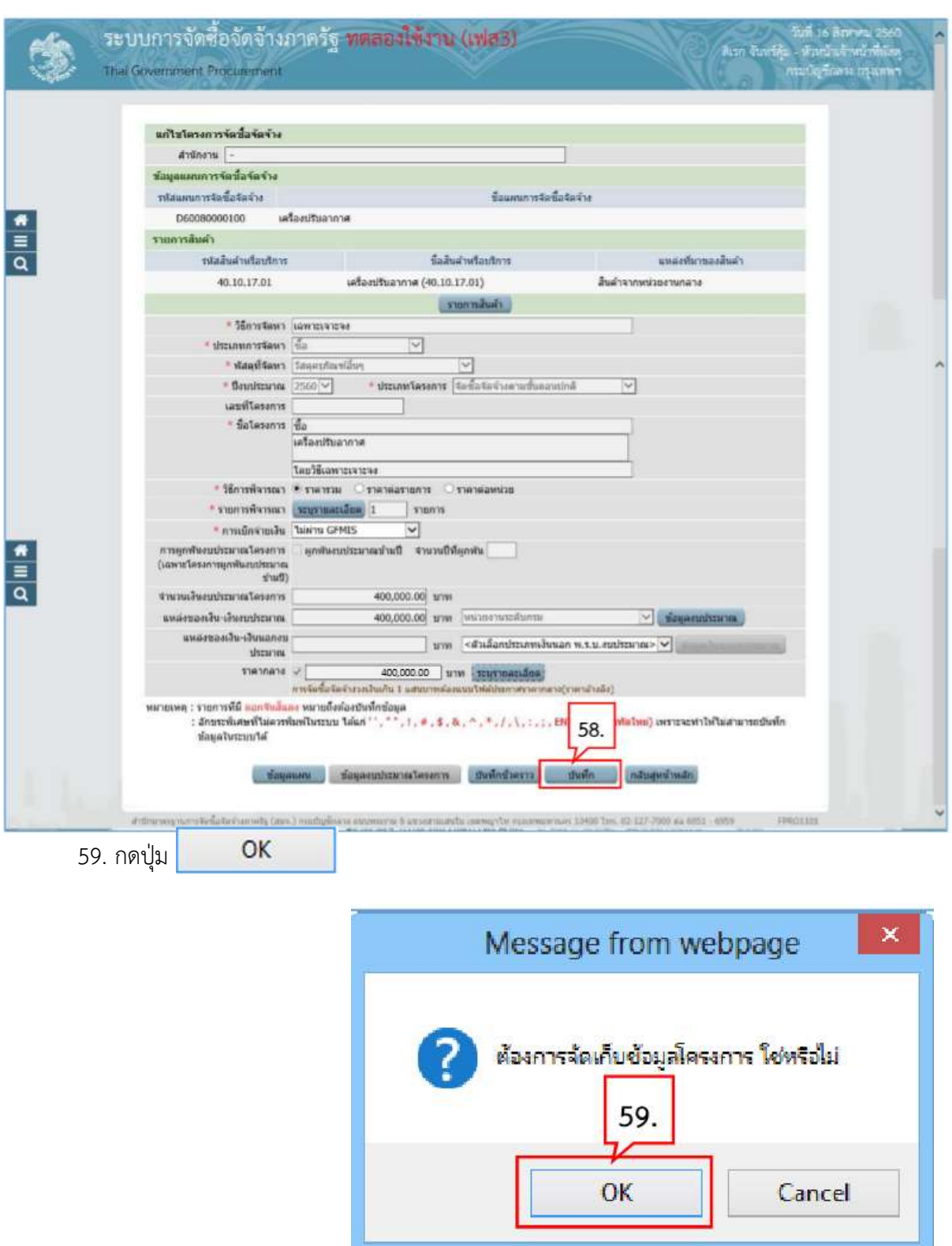

60. ระบบแสดงหน้าจอ "รายการโครงการ" และแสดงสถานะโครงการ "เพิ่มโครงการ" เรียบร้อยแล้ว

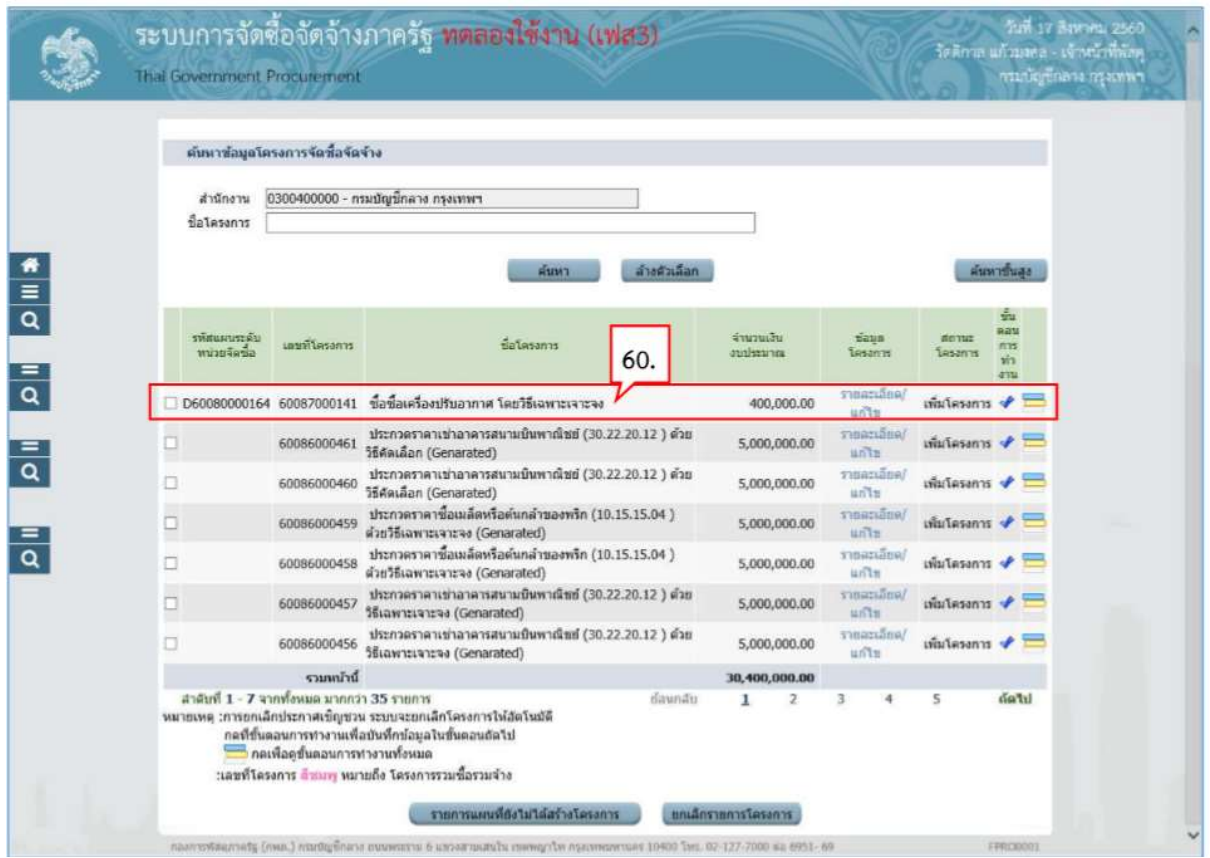

2. จัดทํารายงานขอซื้อขอจางและแตงตั้งคณะกรรมการ

1. กดปุม

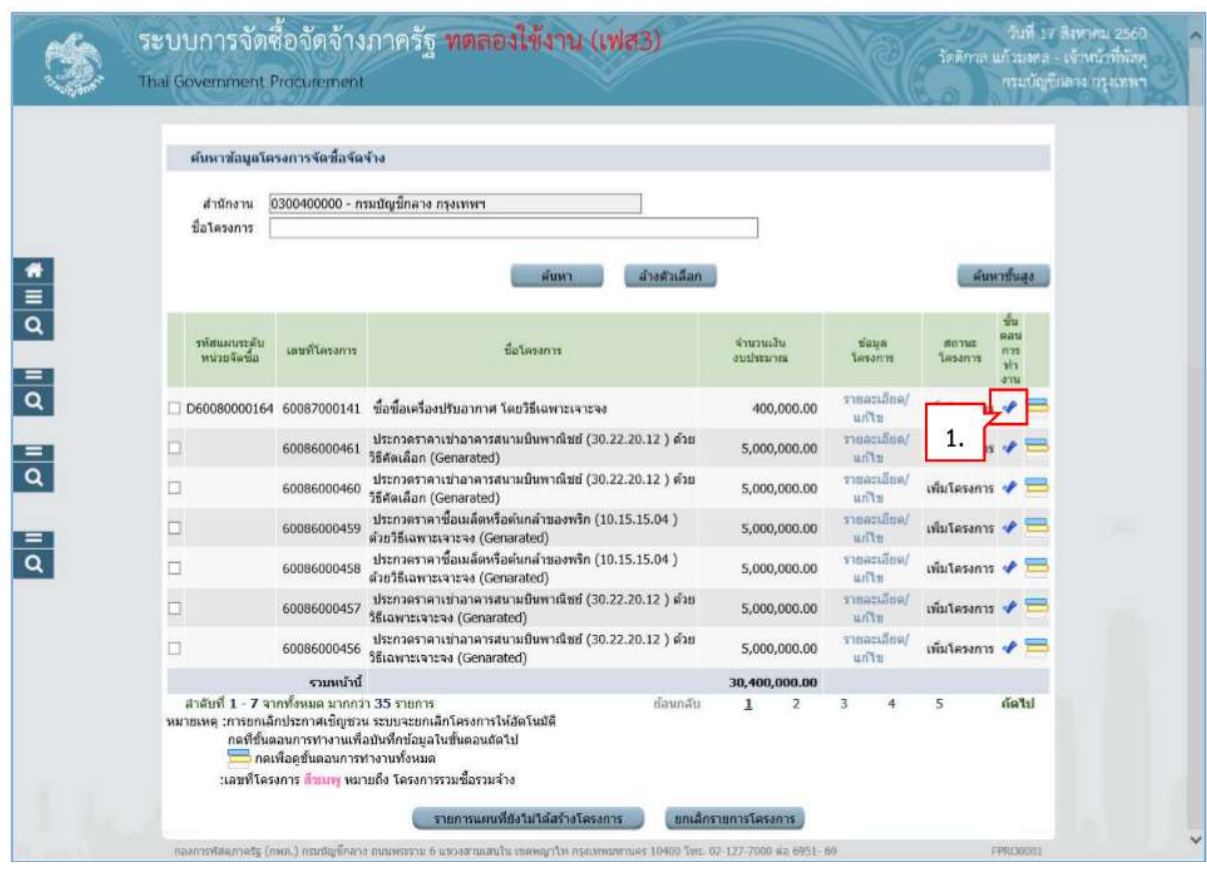

### 2.1 จัดทำรายงานขอซื้อขอจ้าง

2. กดปุม

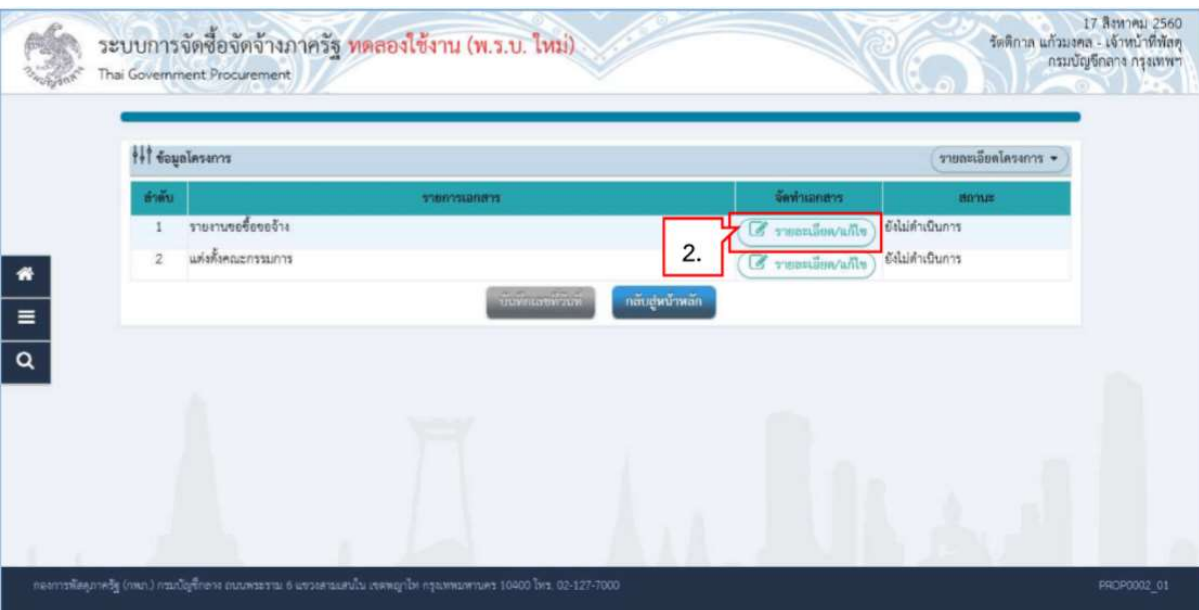

## ขั้นตอนที่ 1 บันทึกรายงานขอซื้อขอจ้าง

- 3. บันทึก "เหตุผลและความจําเปน
- 3. บันทึก "เหตุผลและความจำเป็น<br>4. บันทึก "ขอบเขตของงานหรือรายละเอียด คุณลักษณะเฉพาะ"
- 5. กดปุ่ม <mark>เ Browse เพล</mark>ิกงการ ระบบจะนำไฟล์ที่เลือก มาแสดงที่หน้าจอ

รายละเอียดสินค้าหรือบริการ

# 6. กดปุ่ม หากต้องการดูรายละเอียด

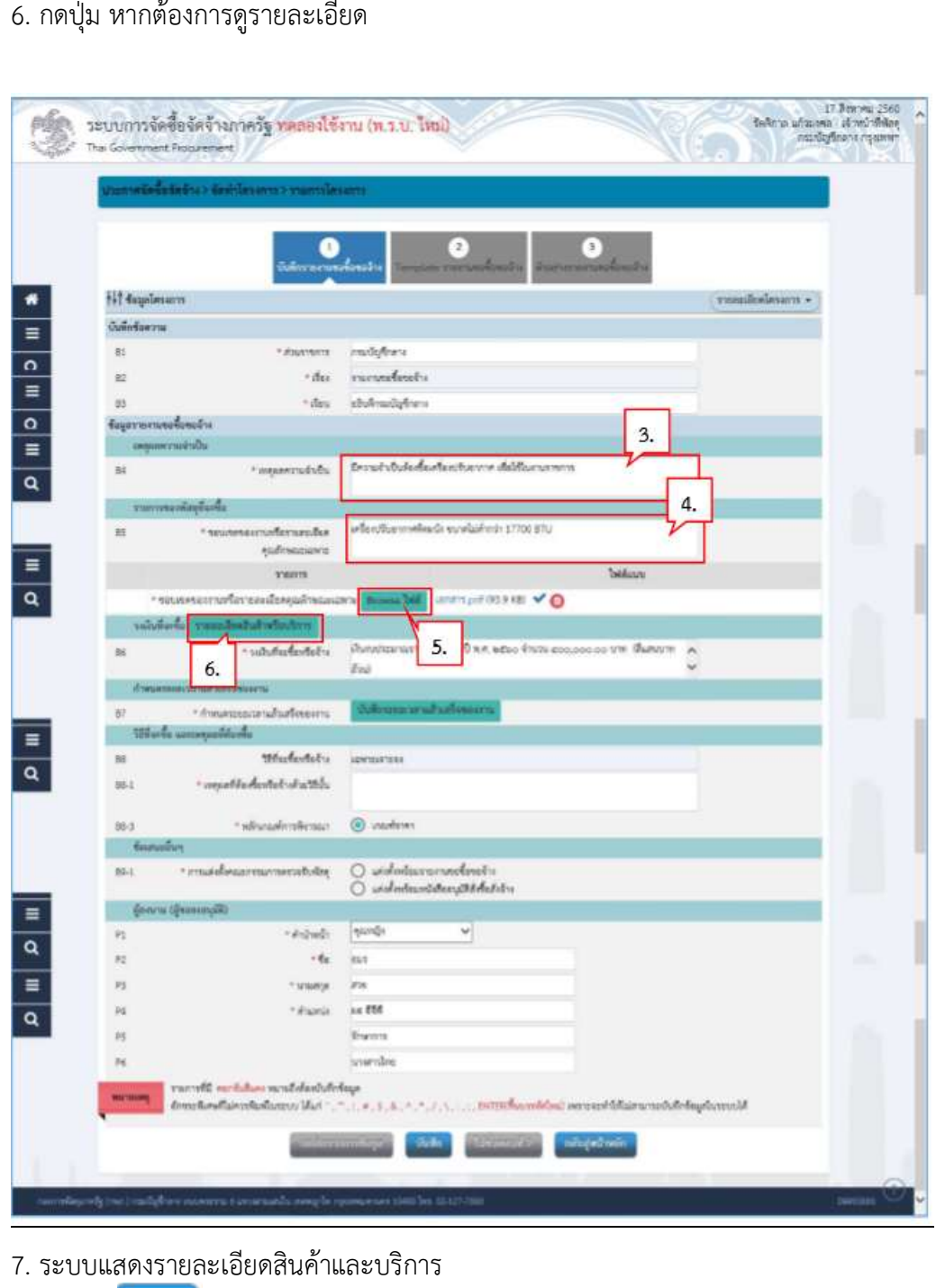

- 7. ระบบแสดงรายละเอียดสินค้าและบริการ<br>8. กดปุ่ม **่ออก**
- 8. กดปุม

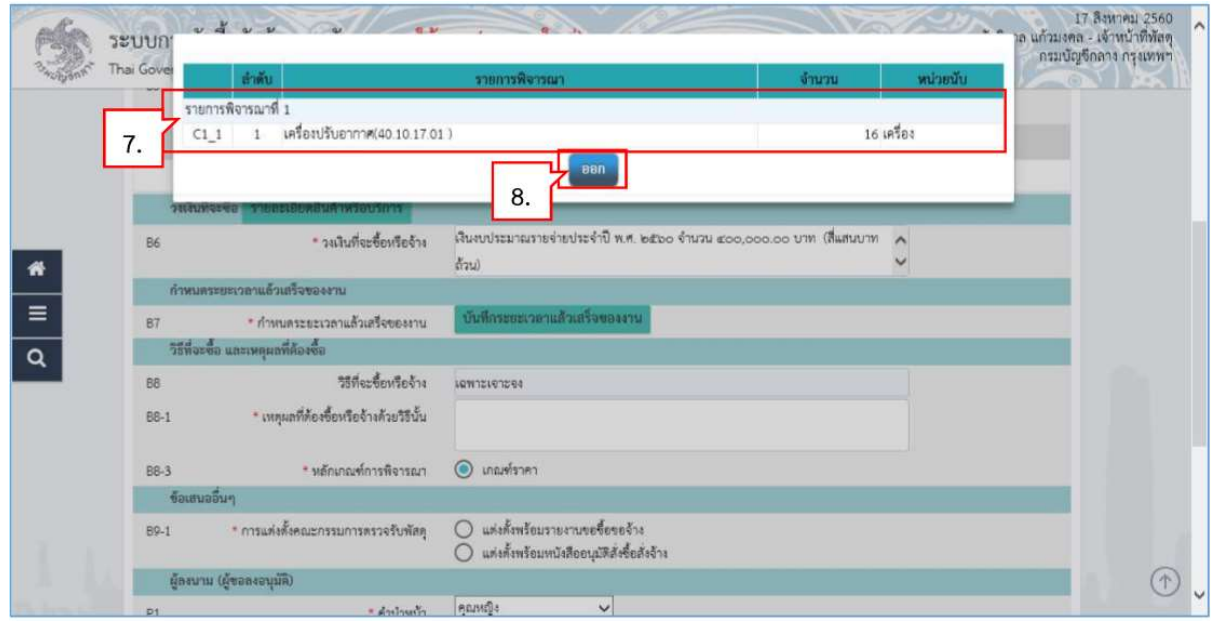

9. กดปุ่ม <mark>บันทึกระยะเวลาแล้วเสร็จของงาน</mark>

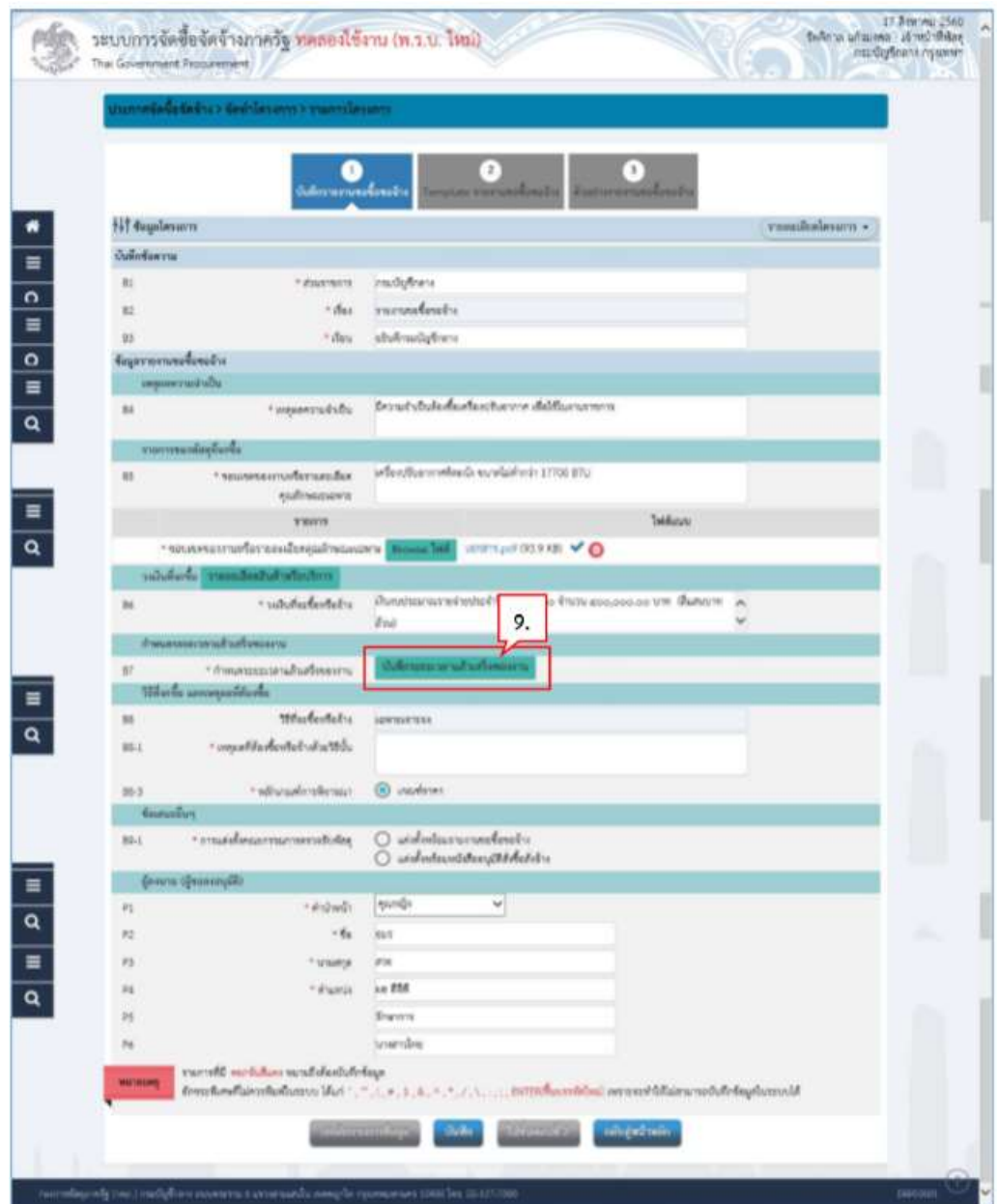

- 10. บันทึก จํานวนวันที่แลวเสร็จ หรือ วันที่แลวเสร็จ
- 11. กดปุม

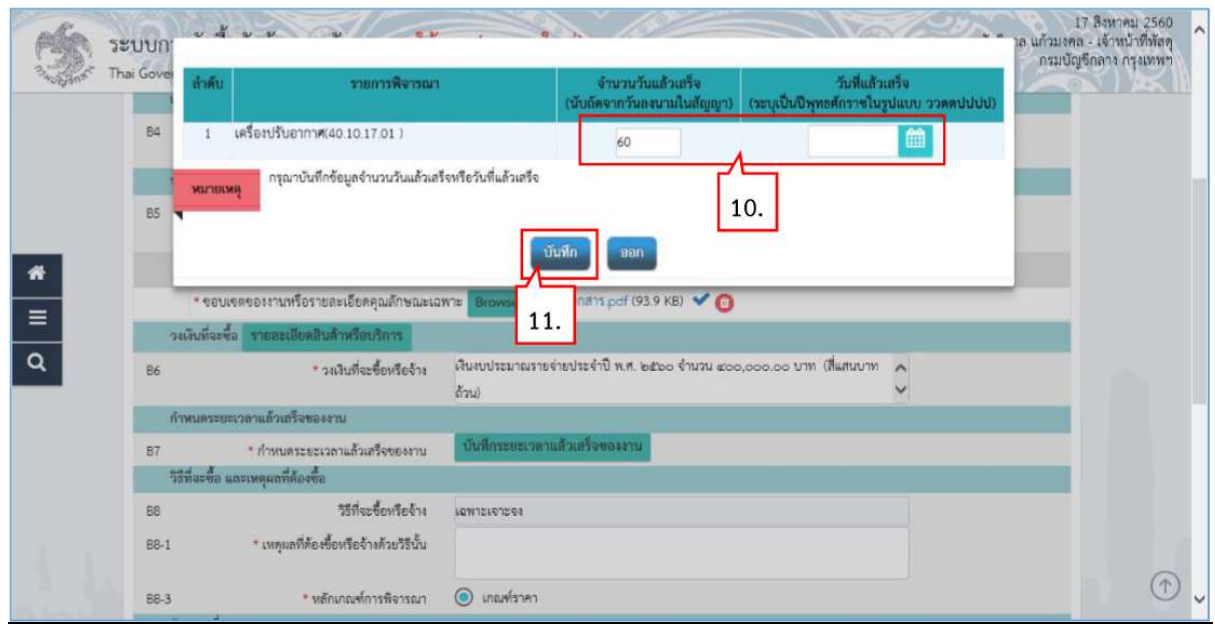

- 12. บันทึก "เหตุผลที่ต้องจัดซื้อจัดจ้างด้วยวิธีนั้น"
- 13. บันทึก "การแต่งตั้งคณะกรรมการตรวจรับพัสดุ"
- 14. กดปุม

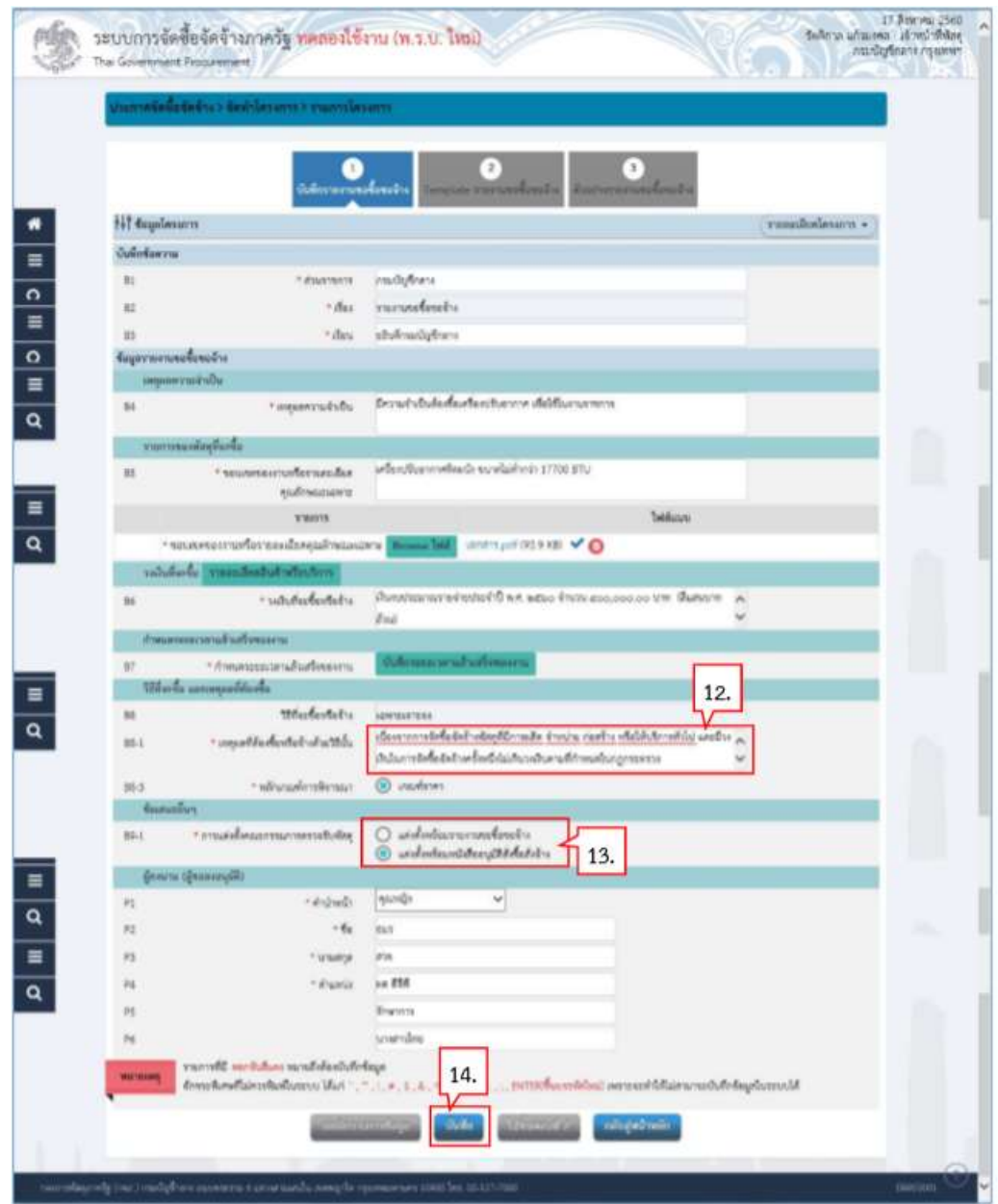

15. กดปุม

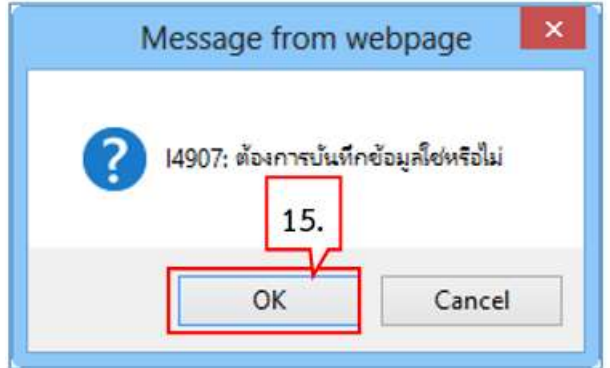

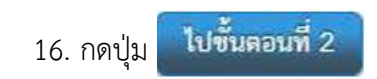

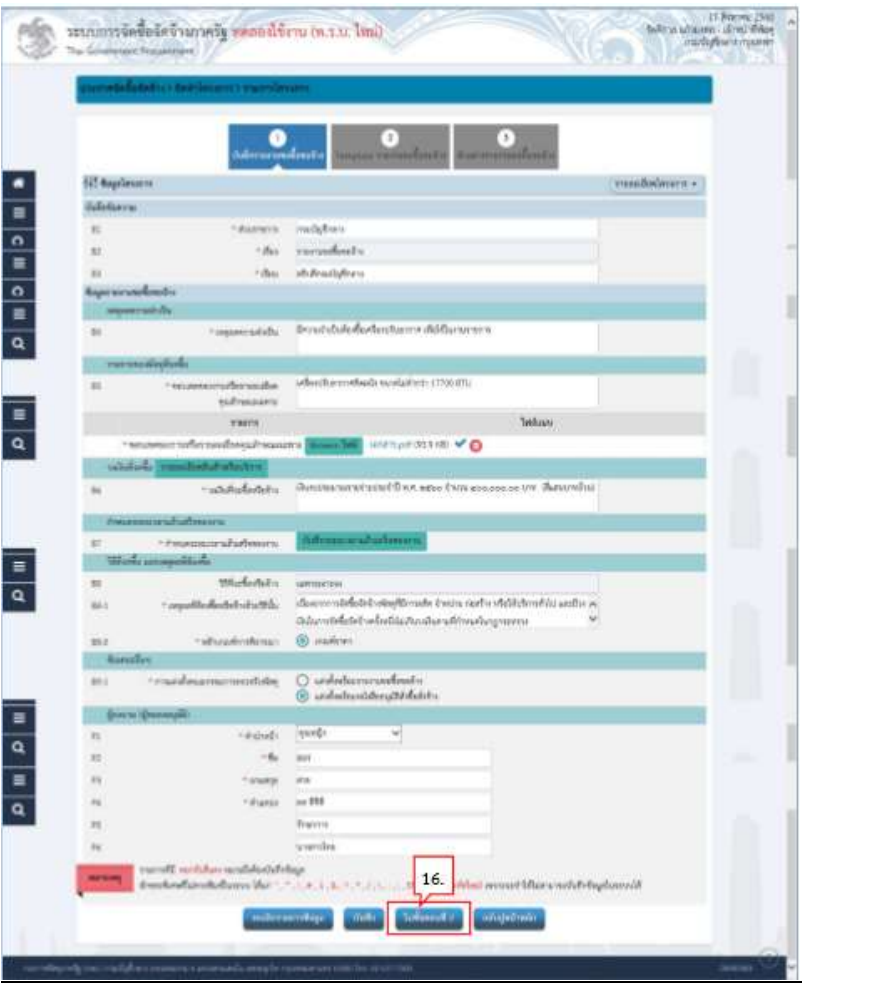
### ขั้นตอนที่ 2 Template รายงานขอซื้อขอจาง

บันทึก

17. กดปุม

0822 เมษายริ TI<br>ทุกที่ทำว่าหารับ - สหรแก่ไม การจิตริ<br>กทรอบถูก รกลกปัญริยมภา ระบบการจัดซื้อจัดจ้างภาครัฐ ทดลองใช้งาน (พ.ร.บ. ใหม่) 两面 Thai Government Procurement เจ็ดขี้ด**จัดจ**ำเว จักทำโครงก  $\bullet$  $\mathbf{I}$ ۰  $\begin{tabular}{l|c|c|c|c|c|c|c|c} $\alpha$ & $\alpha$ & $\beta$ & $\beta$ & $\beta$ & $\beta$ & $\beta$ & $\beta$ & $\beta$ \\ \hline \end{tabular}$ US A x' L E E E E N H E E B  $\mathcal{I}$  $\sim$  | Ford  $\sim$  | Size Ξ Dhien  $-$  Format  $- A - B$  $\overline{\mathbf{a}}$  $\equiv$ บันทึกข้อความ  $\overline{\mathbf{a}}$  $\equiv$  $\overline{\mathbf{a}}$ ส่วนราชการ กรมบัญชีกลาง  $<sub>24</sub>$ </sub> **BINTAR Indian** des <del>rormeeteness</del> เรียน อะีบคิกระณัญชีกลาง  $\equiv$  $\overline{\mathtt{a}}$ ด้วย กรมบัญชีกลางมีความประสงค์จะ ซื้อซื้อเครื่องปริบอากาศ โดยวิธีเฉพาะเจาะจะ ซึ่งมีรายละเอียด Foricluft  $\equiv$ = เททุมลความจำเป็นที่ต้องข้อ มีความจำเป็นต้องซื้อเครื่องปรับอากาศ เพื่อใช้ในงานราชการ  $\overline{\mathbf{a}}$ le. shorestleese nive รายสะเอียคลามเอกสารแบบ ค. ราคากล่างและรายละเอียดของราคากล่างจำนวน ( สออ,อออ.ออ (สิ้นสนบาทถ้วน) w. วงเงินที่จะชื่อ เงินทบประมาณรายง่ายประจำปี พ.ศ. ๒๕๒๐ จำนวน ๓๐๐,๐๐๐,๐๐ บาท เส้นสนบางอ้วน) gwartian Template annuym 17. awarsu n awaraarah

OK 18. กดปุม

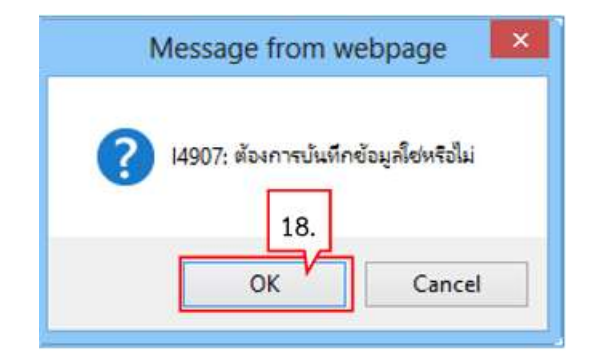

### 19. กดปุ่ม **เปข้นตอนที่ 3**

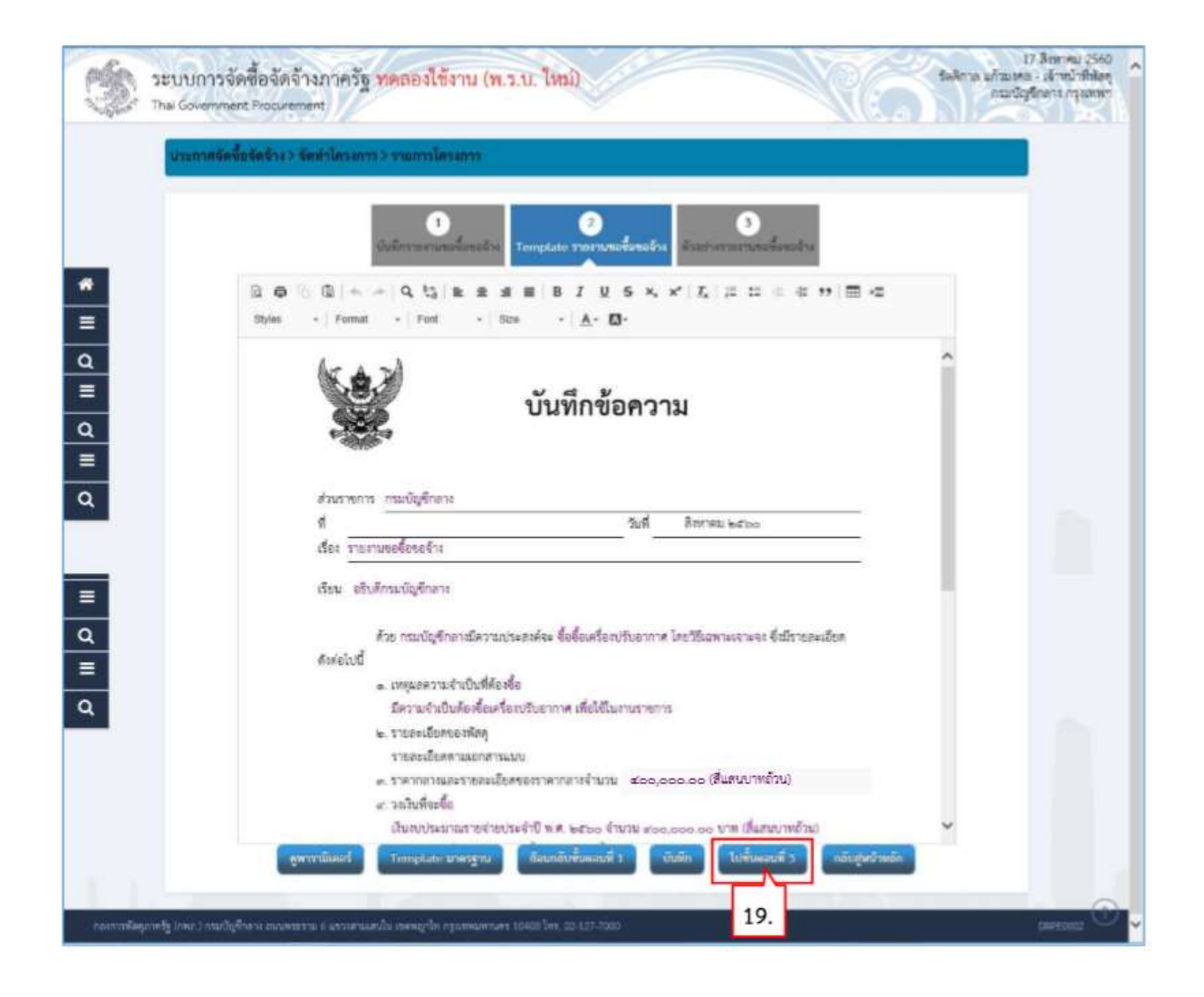

#### ขั้นตอนที่ 3 ตัวอยางรายงานขอซื้อขอจาง

กลับสู่หน้าหลัก 20. กดปุม

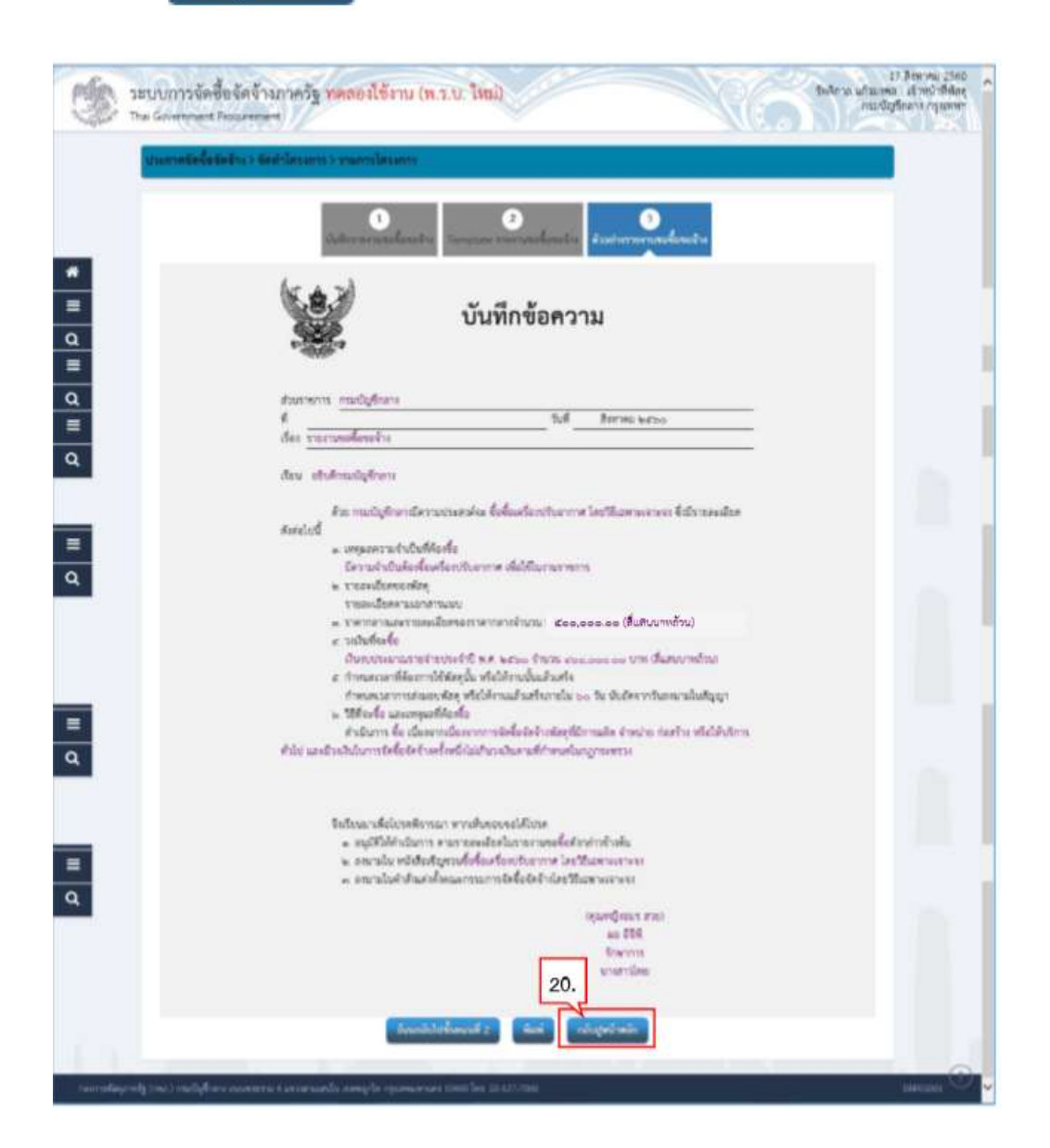

- 21. ระบบแสดงสถานะรายงานขอซื้อขอจ้างเป็น "ระหว่างดำเนินการ"
- 22. ที่รายการแตงตั้งคณะกรรมการ กดปุม ที่รายการแตงตั้งคณะกรรมการ กดปุม

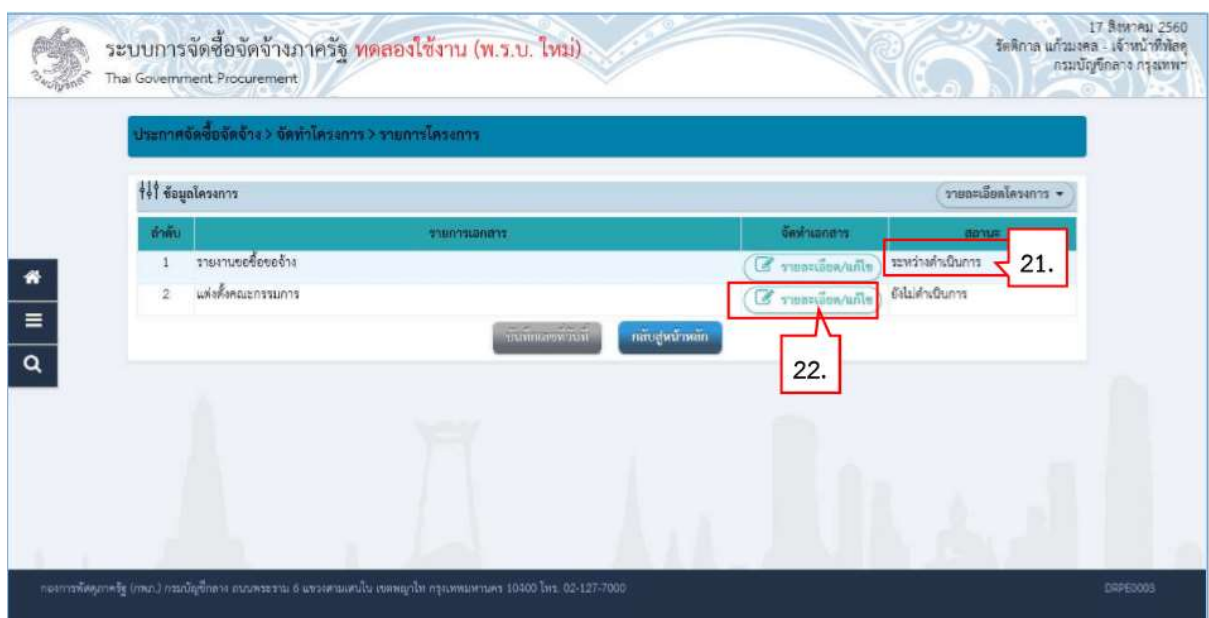

### 2.2 แตงตั้งคณะกรรมการ แตงตั้งคณะกรรมการ

23. ที่รายการ คณะกรรมการจัดซื้อจัดจางโดยวิธีเฉพาะเจาะจง กดปุม คณะกรรมการจัดซื้อจัดจางโดยวิธีเฉพาะเจาะจง กดปุม

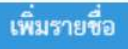

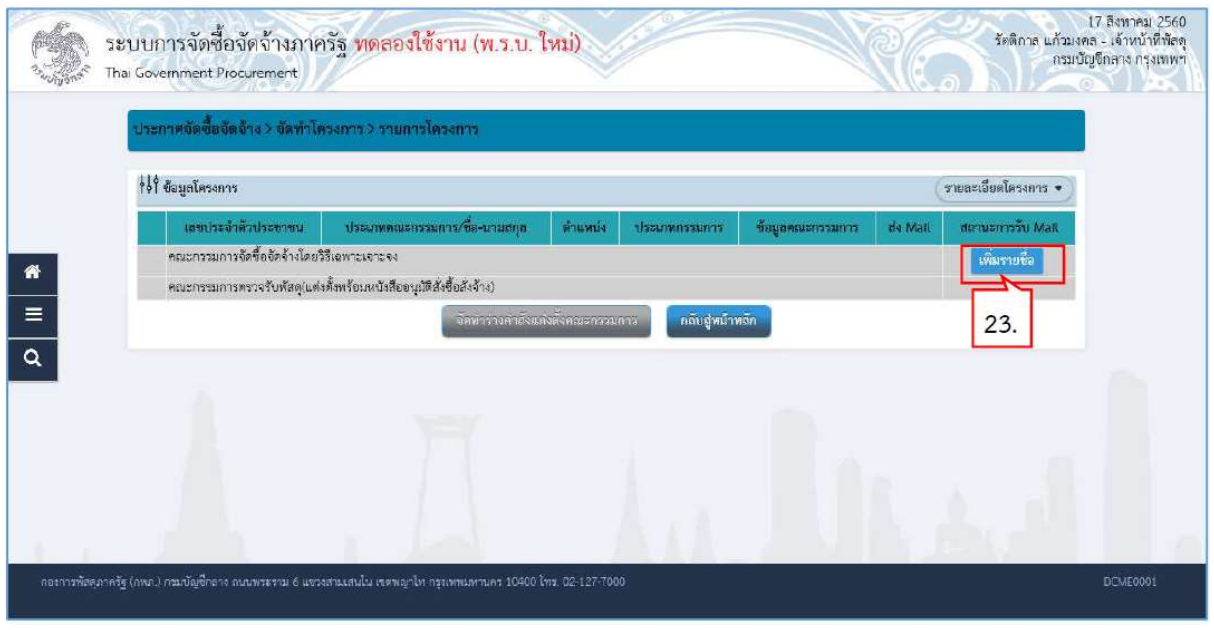

24. กดปุ่มเพื่อคนะกรรมการที่อยู่ในระบบ

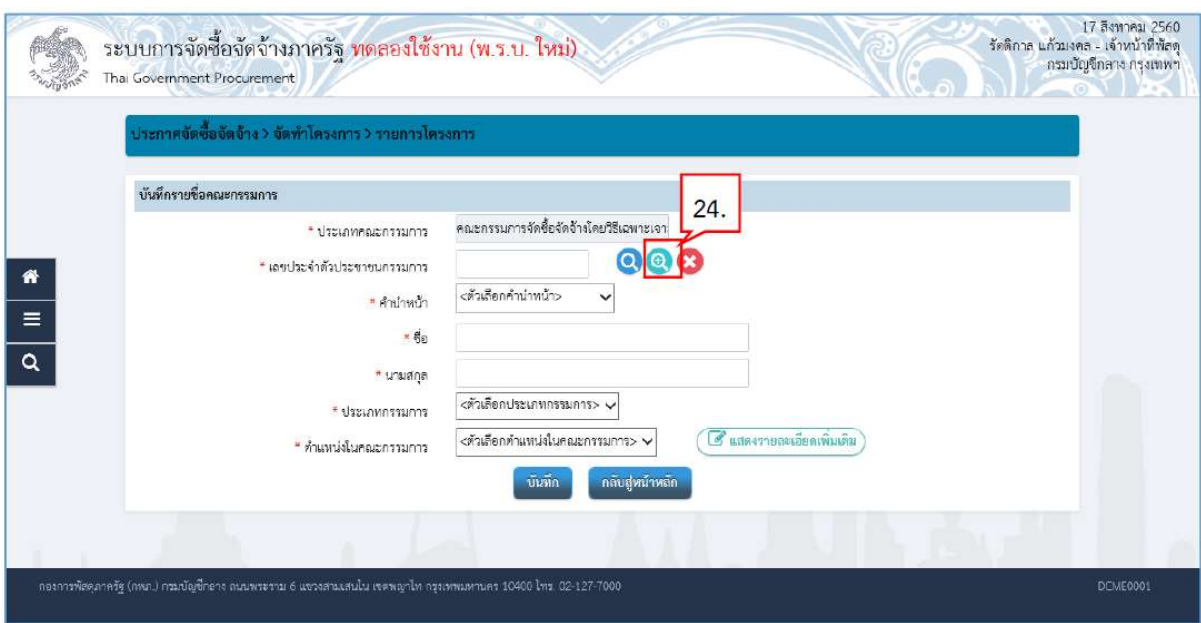

- 25. ระบุชื่อคณะกรรมการที่ตองการ
- 26. กดปุ่ม <mark>คันหา</mark>
- 27. ระบบแสดงรายชื่อตามเงื่อนไขที่ระบุ ใหคลิกเลือกรายชื่อที่ตองการ

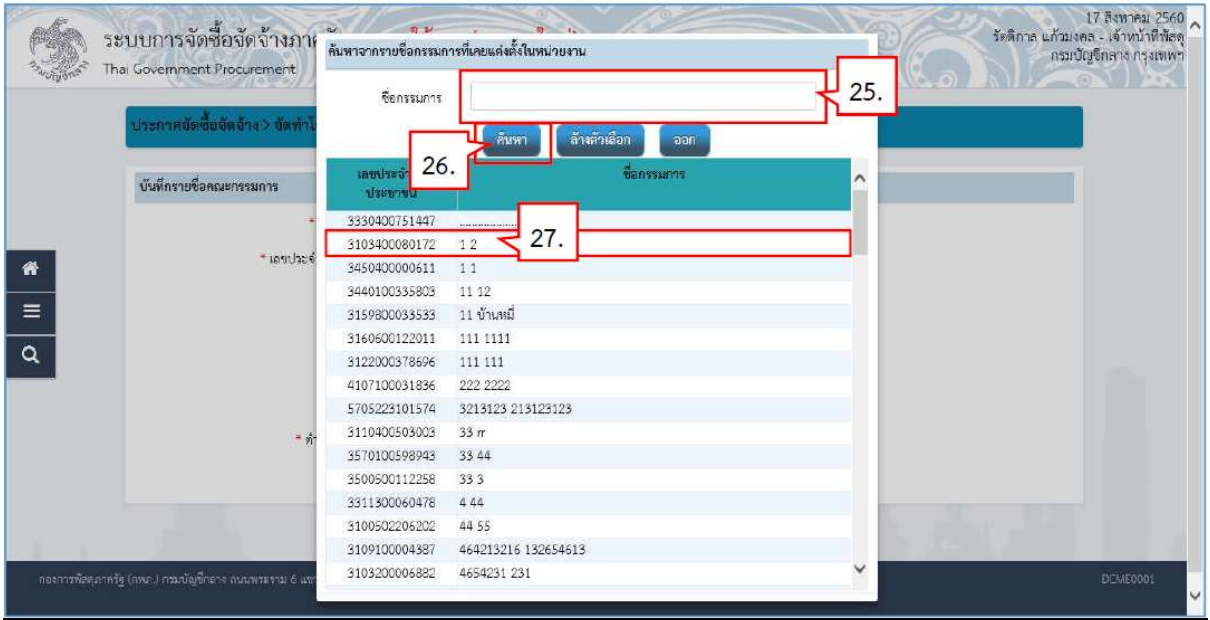

28. ระบบแสดงชื่อคณะกรรมการที่เลือกมา 29. กดปุ่ม <mark>ขันทึก</mark>

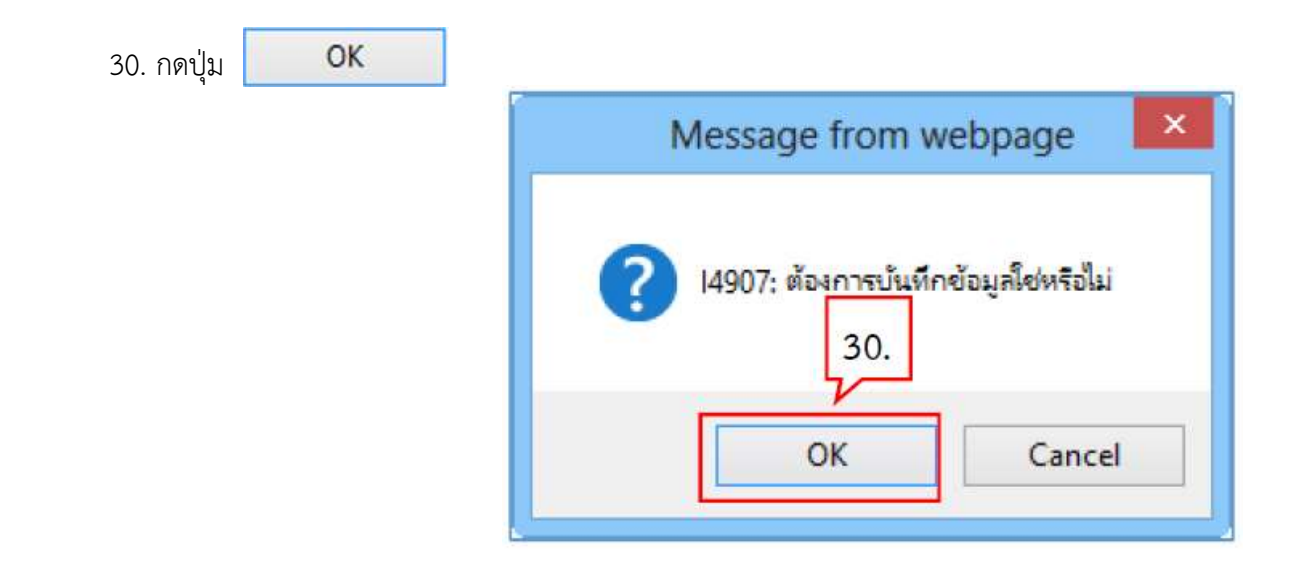

31. ระบบแสดงชื่อคณะกรรมการที่บันทึกแล้ว ให้บันทึกรายชื่อคณะกรรมการ ตามข้อ 23. –

ข้อ 30.จนครบจำนวน ตามที่ต้องการ

32. กดปุม

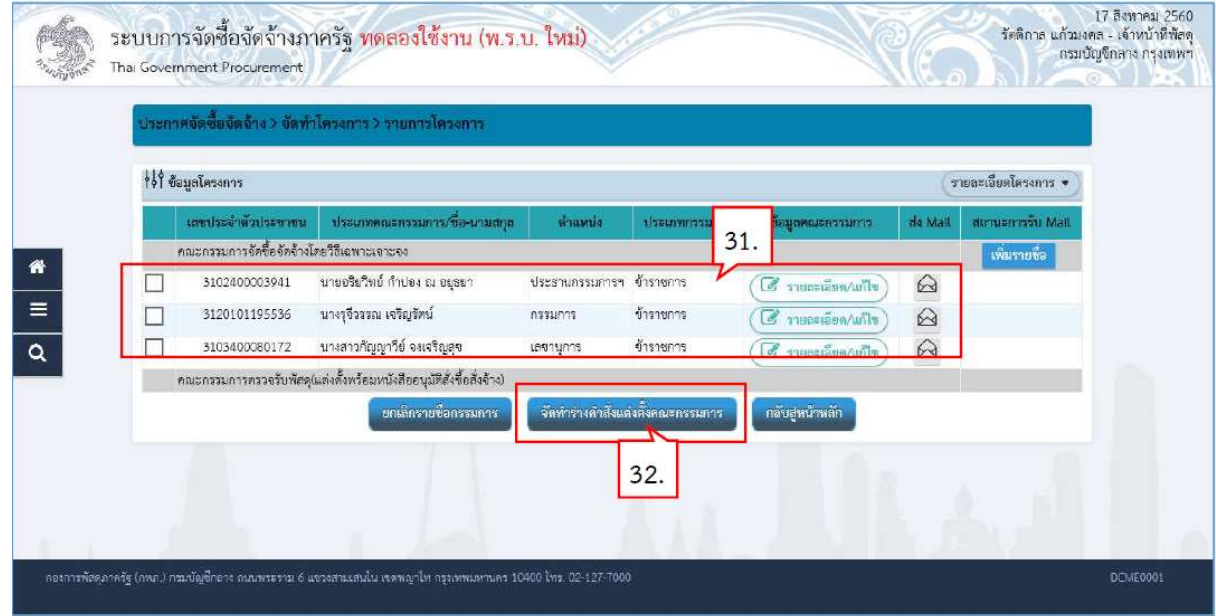

## 2.2 แตงตั้งคณะกรรมการ

ขั้นตอนที่ 1 บันทึกข้อมูลร่างคำสั่งแต่งตั้งคณะกรรมการ

33. บันทึก "กำหนดระยะเวลาในการพิจารณาผลการเสนอราคา"

34. กดปุ่ม <mark>ขันทึก</mark>

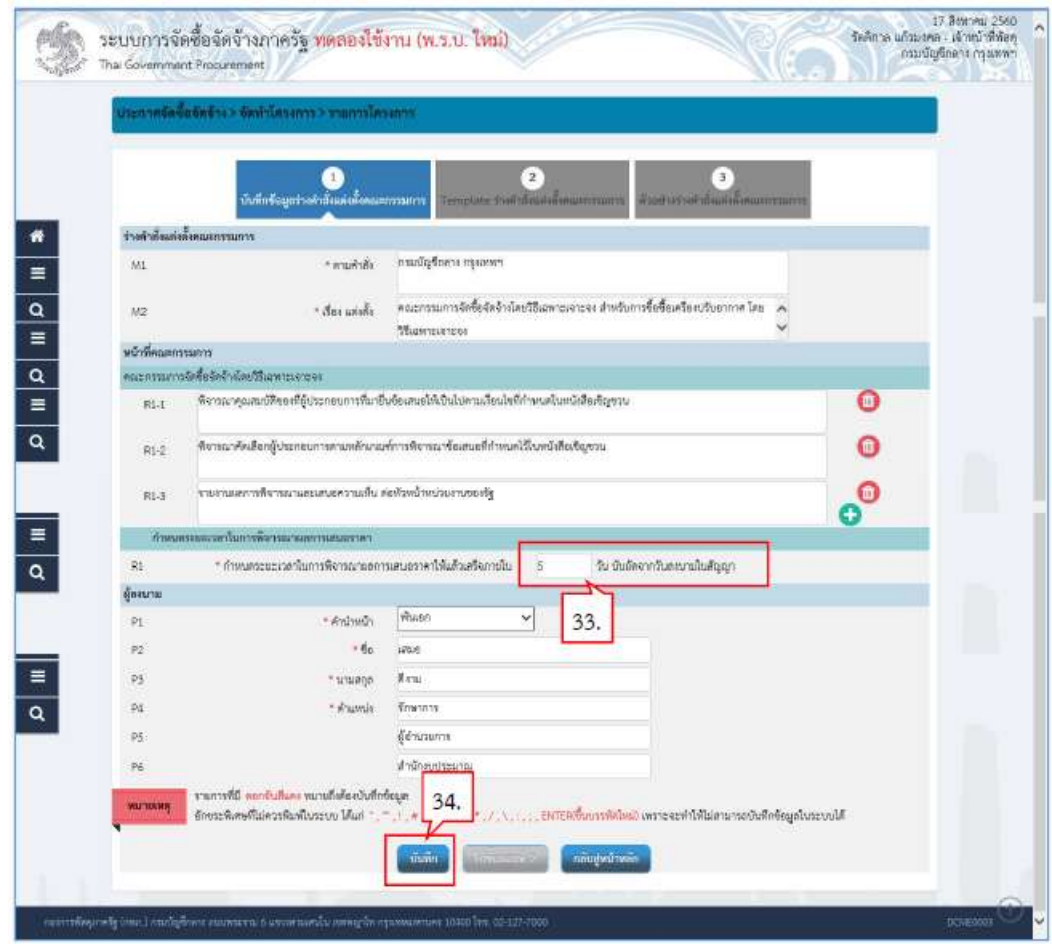

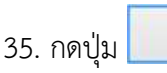

 $OK$ 

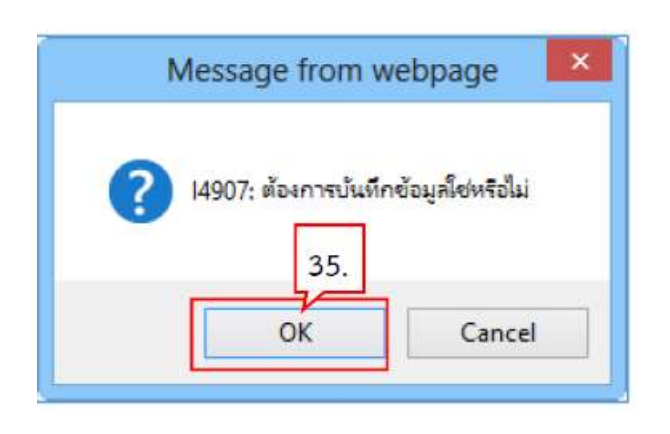

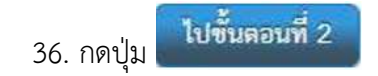

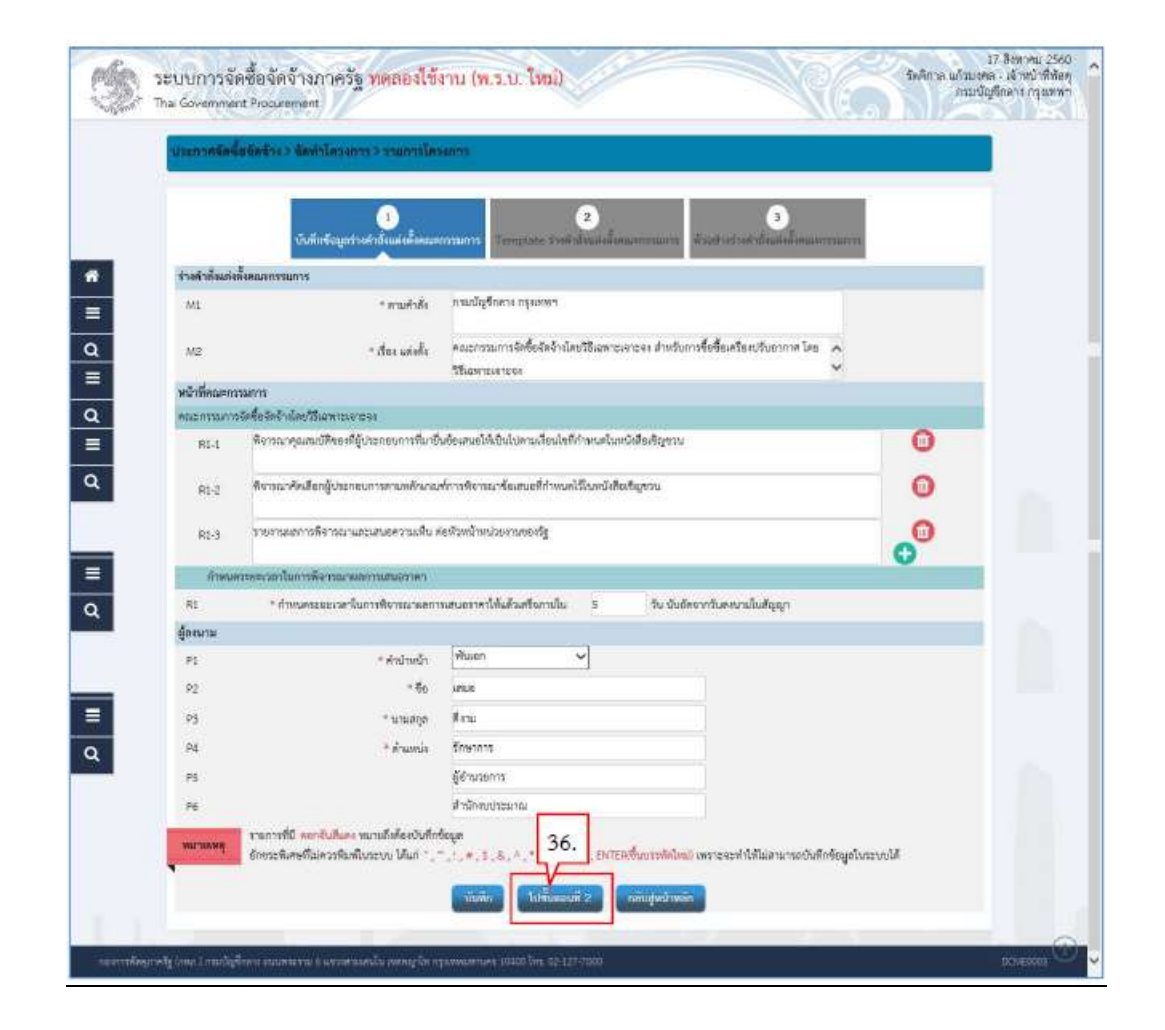

ขั้นตอนที่ 2 Template ร่างคำสั่งแต่งตั้งคณะกรรมการ<br>37. กดป่ม <sup>เ</sup>ข้<sup>นที่ก</sup>ั

37. กดปุม

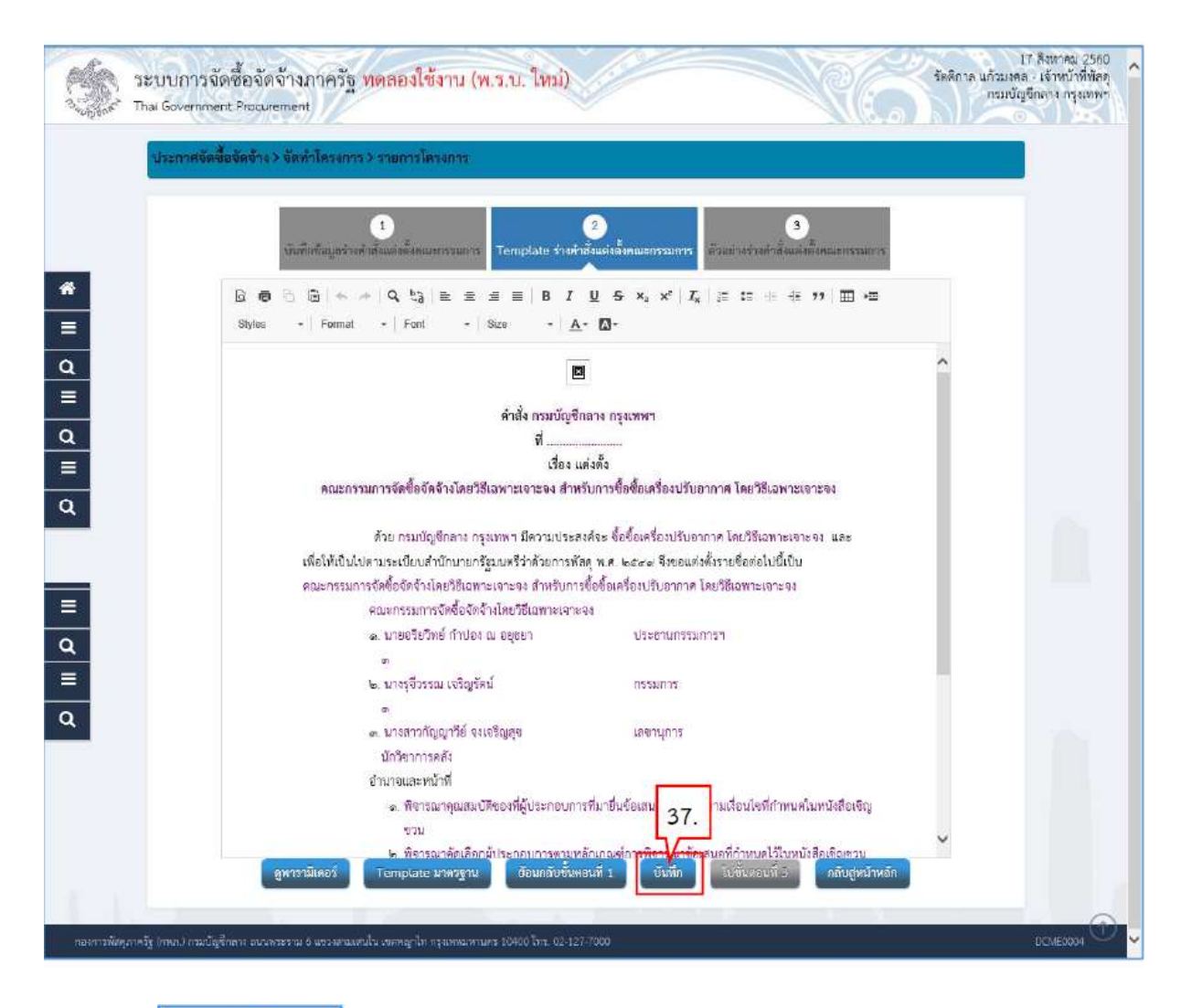

OK 38. กดปุม

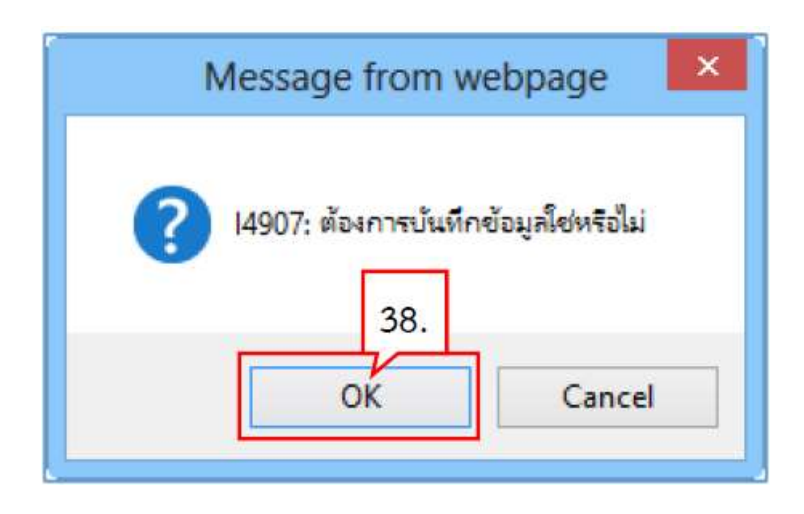

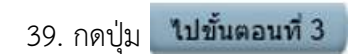

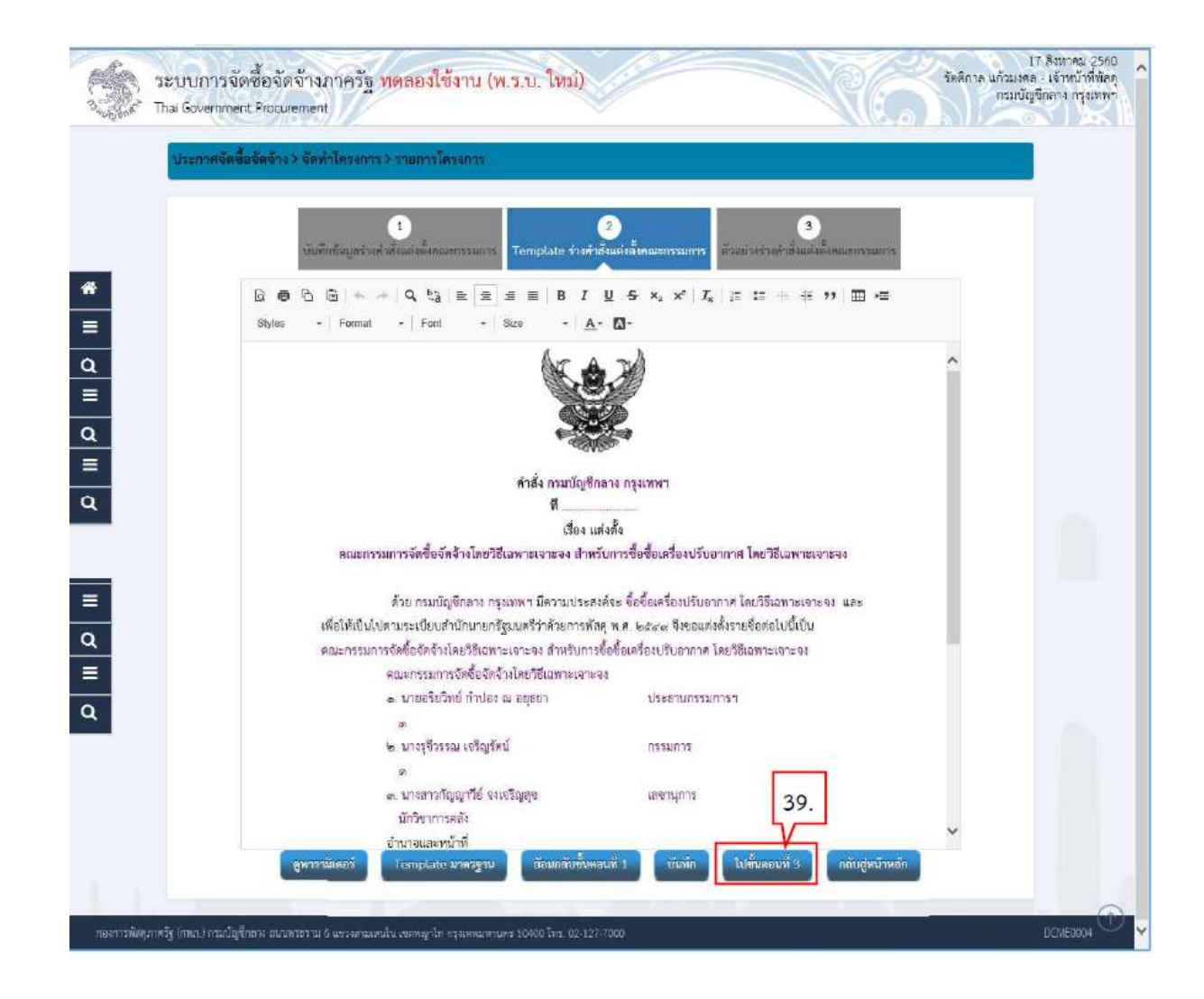

ขั้นตอนที่ 3 ตัวอยางรางคําสั่งแตงตั้งคณะกรรมการ

กลับสู่หน้าหลัก 40. กดปุม

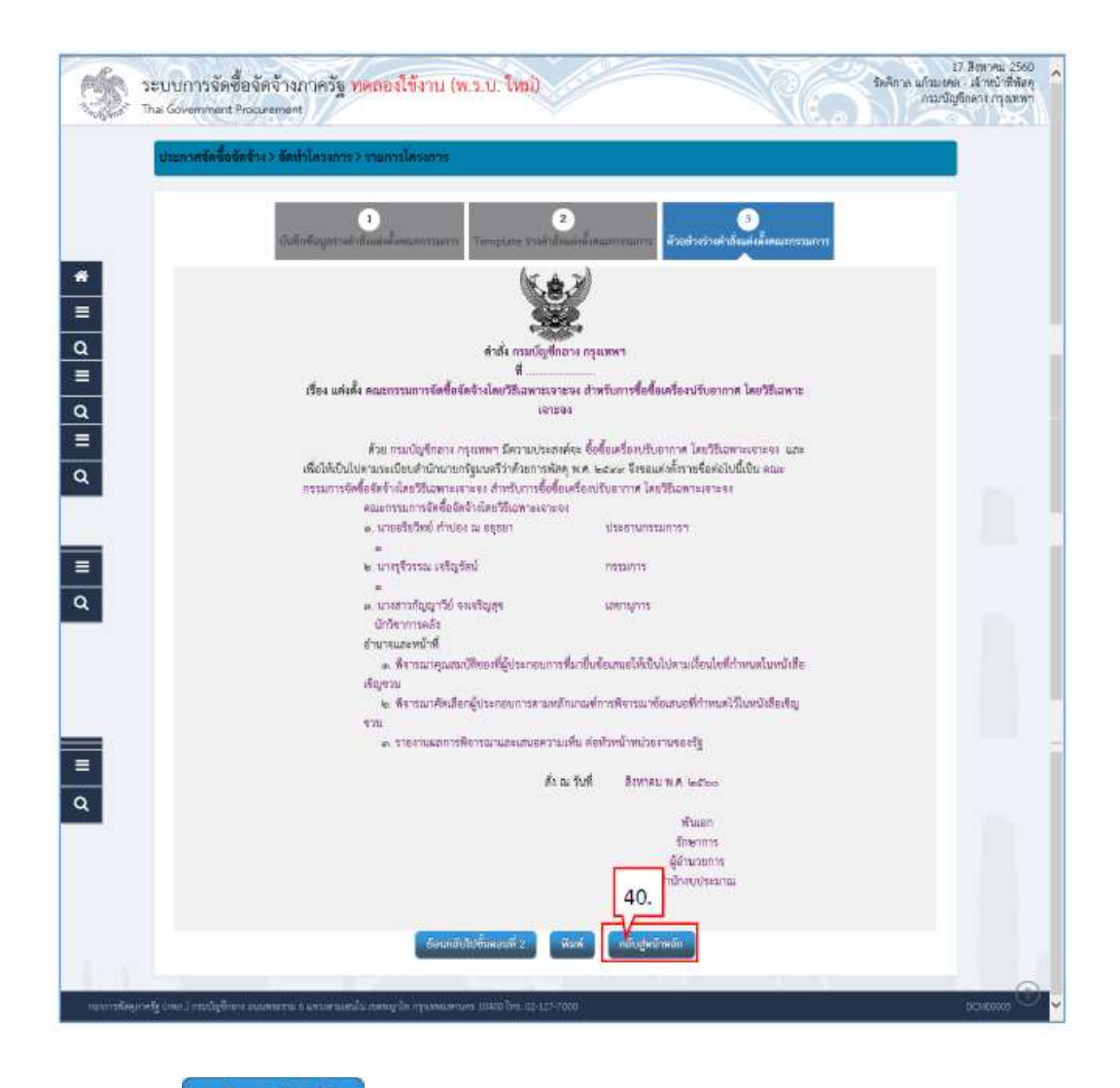

คลับสู่หน้าหลัก

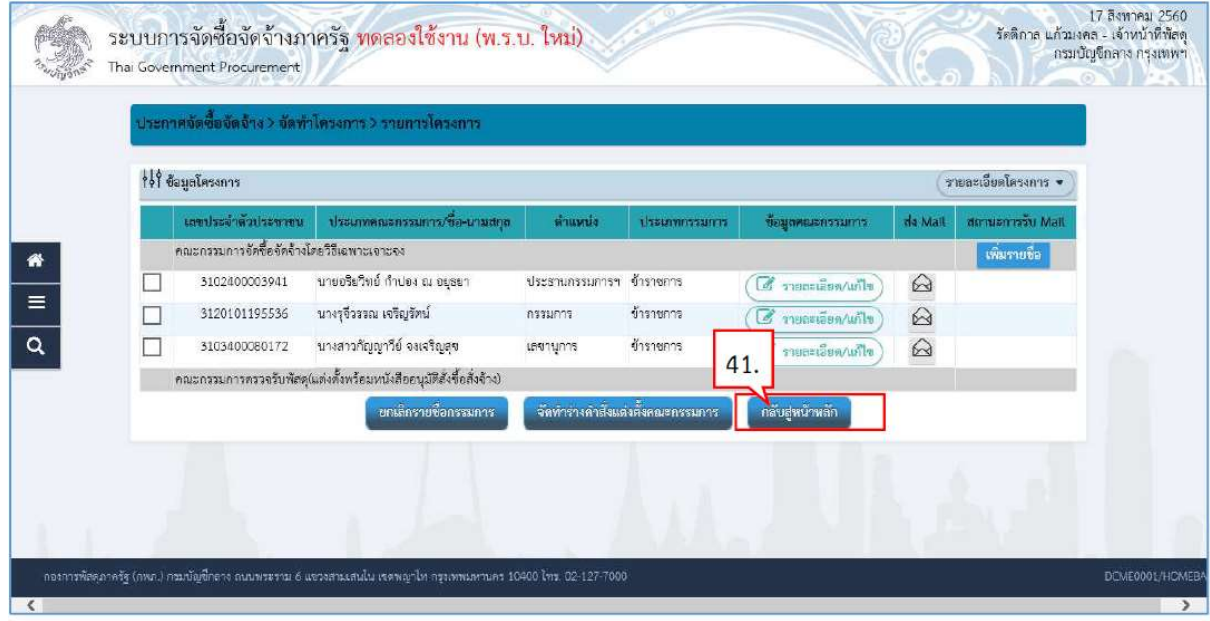

42. ระบบแสดงสถานการณแตงตั้งคณะกรรมการเปน "ระหวางดําเนินการ"

บันทึกเลขที่วันที่

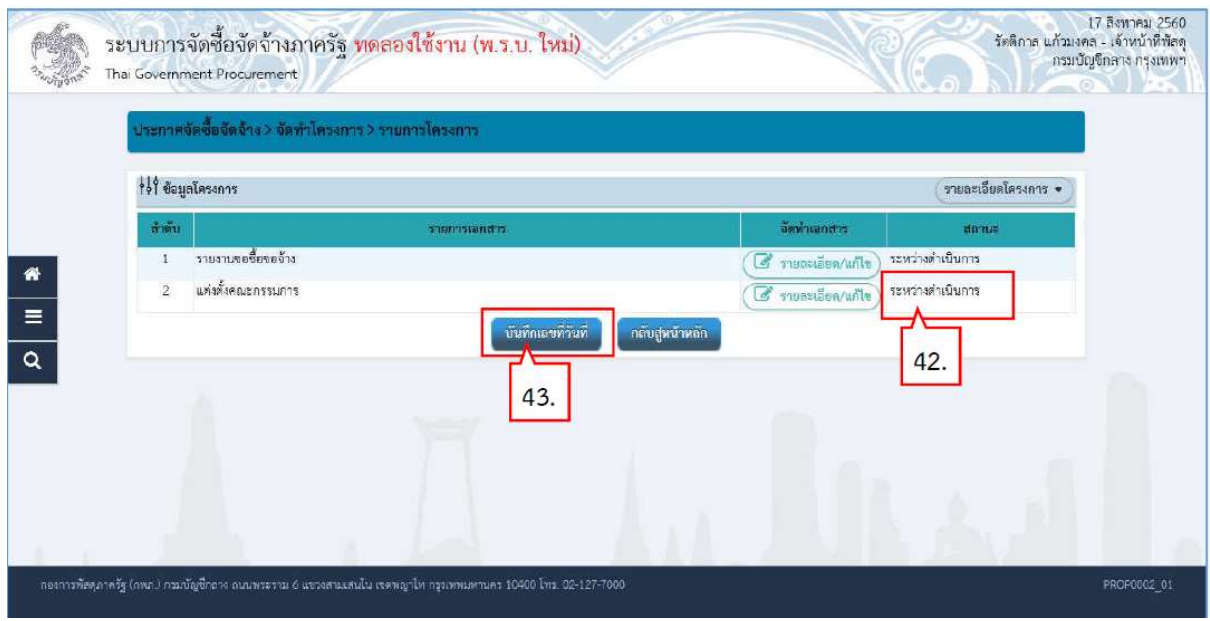

## บันทึกเลขที่วันที่

- 44. บันทึก "เลขที่" และ "วันที่" ของหนังสือรายงานขอซื้อขอจ้าง
- 45. บันทึก "เลขที" และ "วันที" ของคำสั่งแต่งตั้งคณะกรรมการ
- 46. บันทึก "วันที่" ของการอนุมัติ (อนุมัติในรายงานขอซื้อขอจางและลงนามในประกาศเชิญชวน)
- 47. กดปุ่ม <mark>ขั้นทึก</mark>

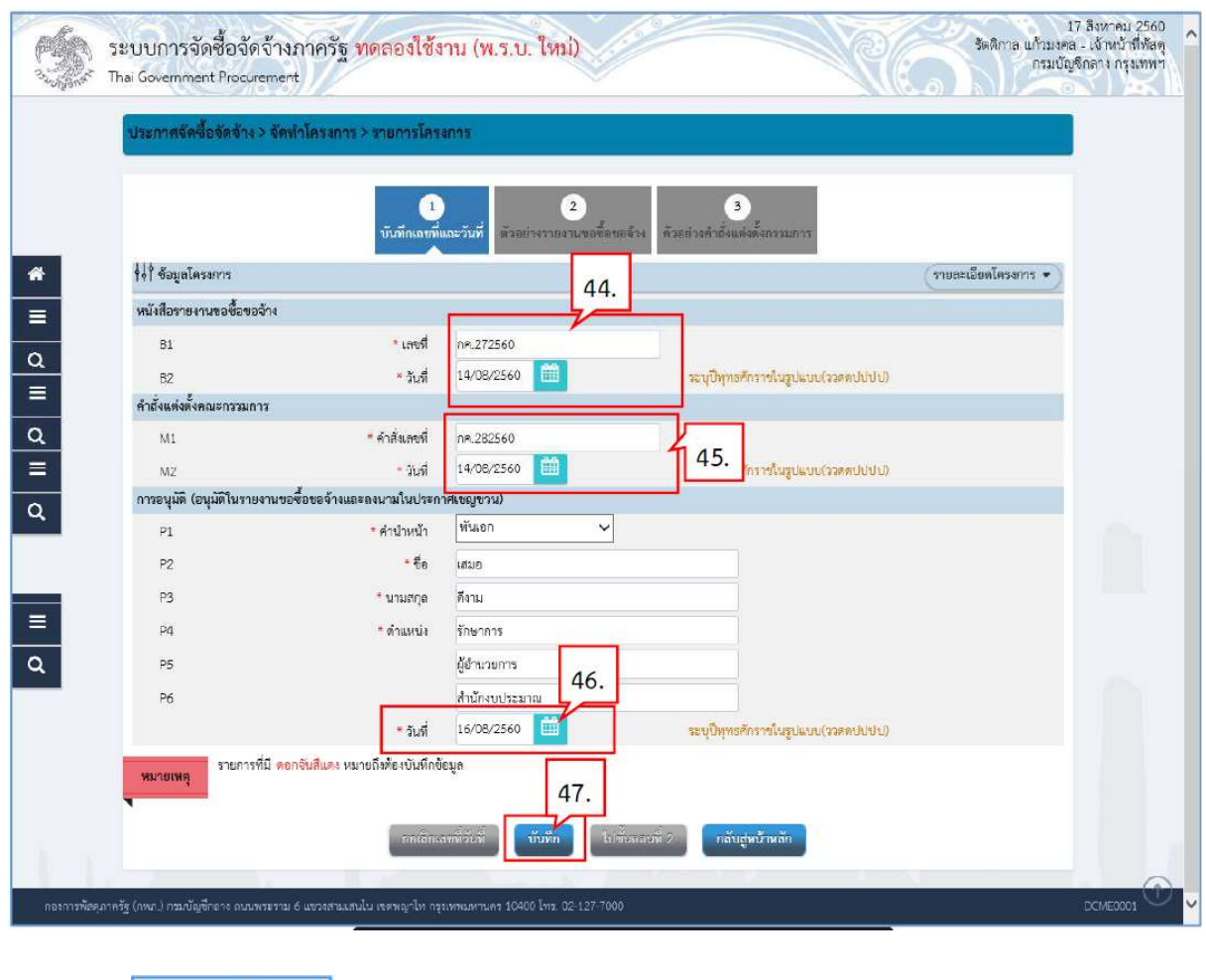

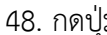

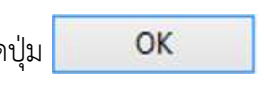

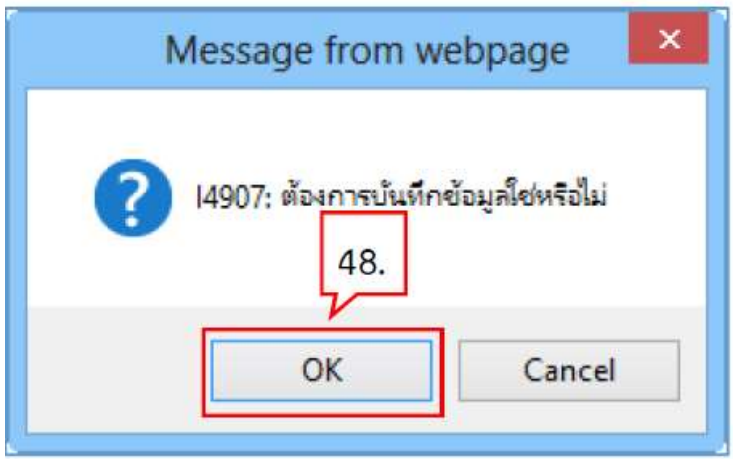

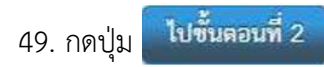

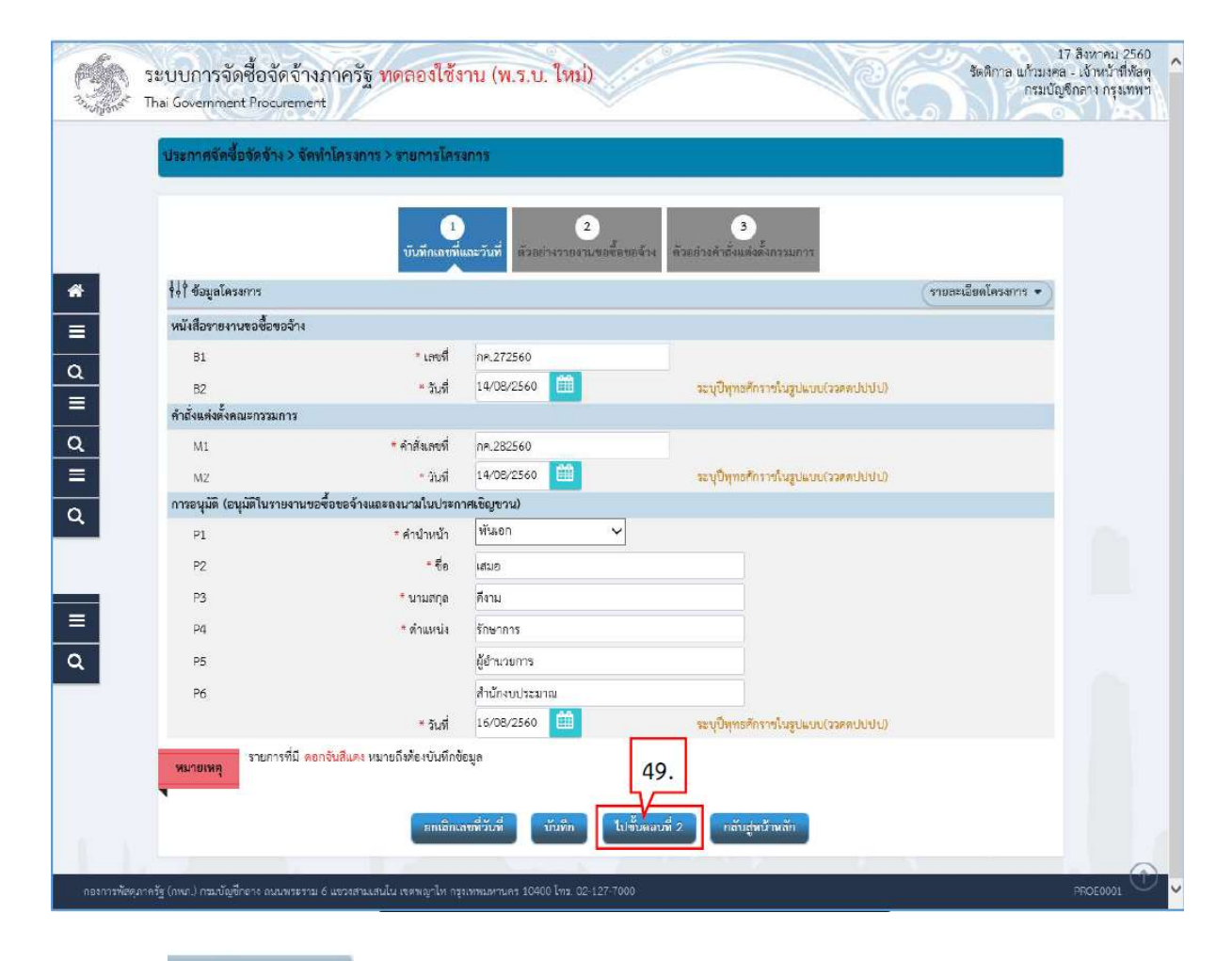

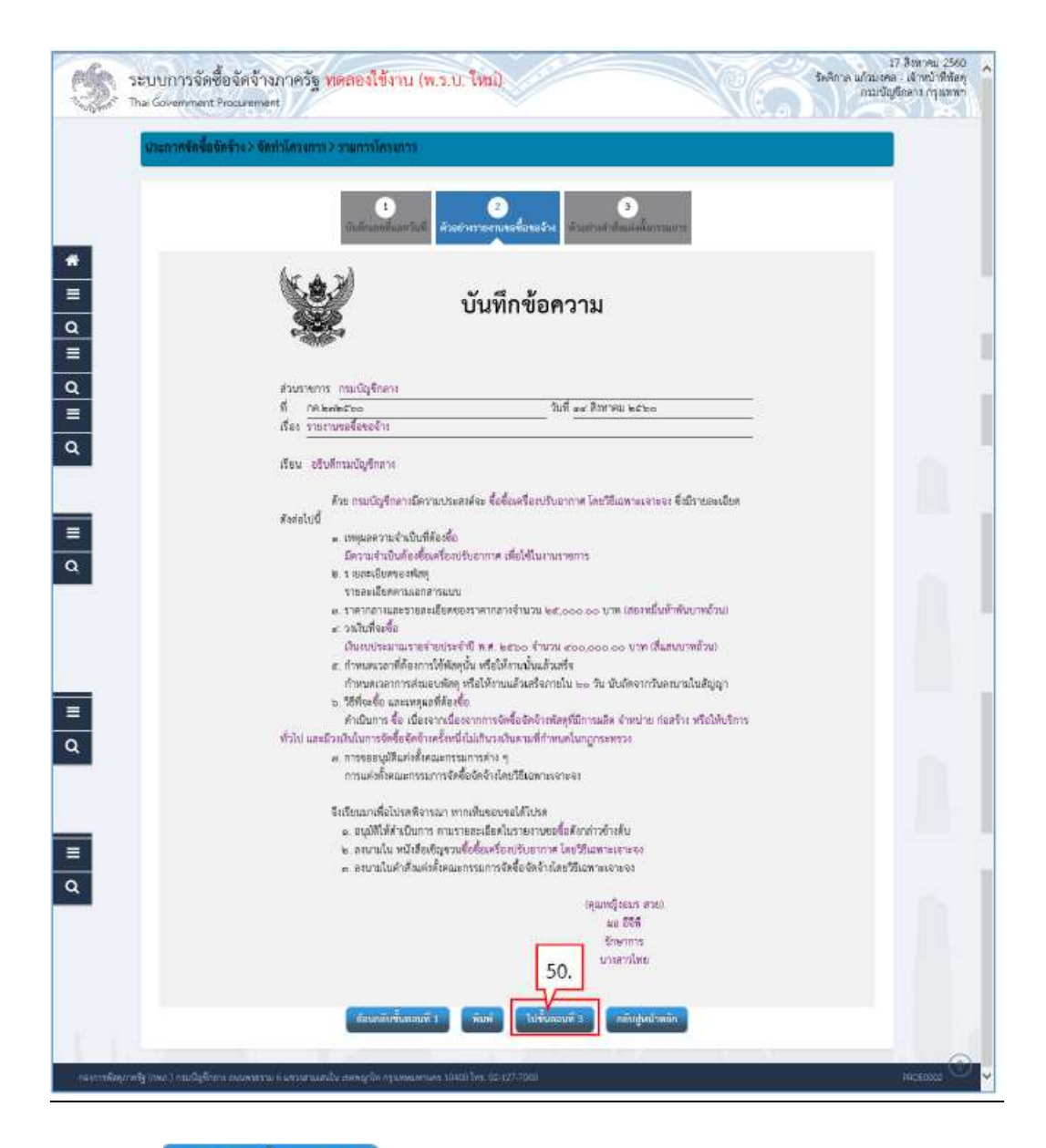

ดำเนินการขั้นตอนต่อไป 51. กดปุม

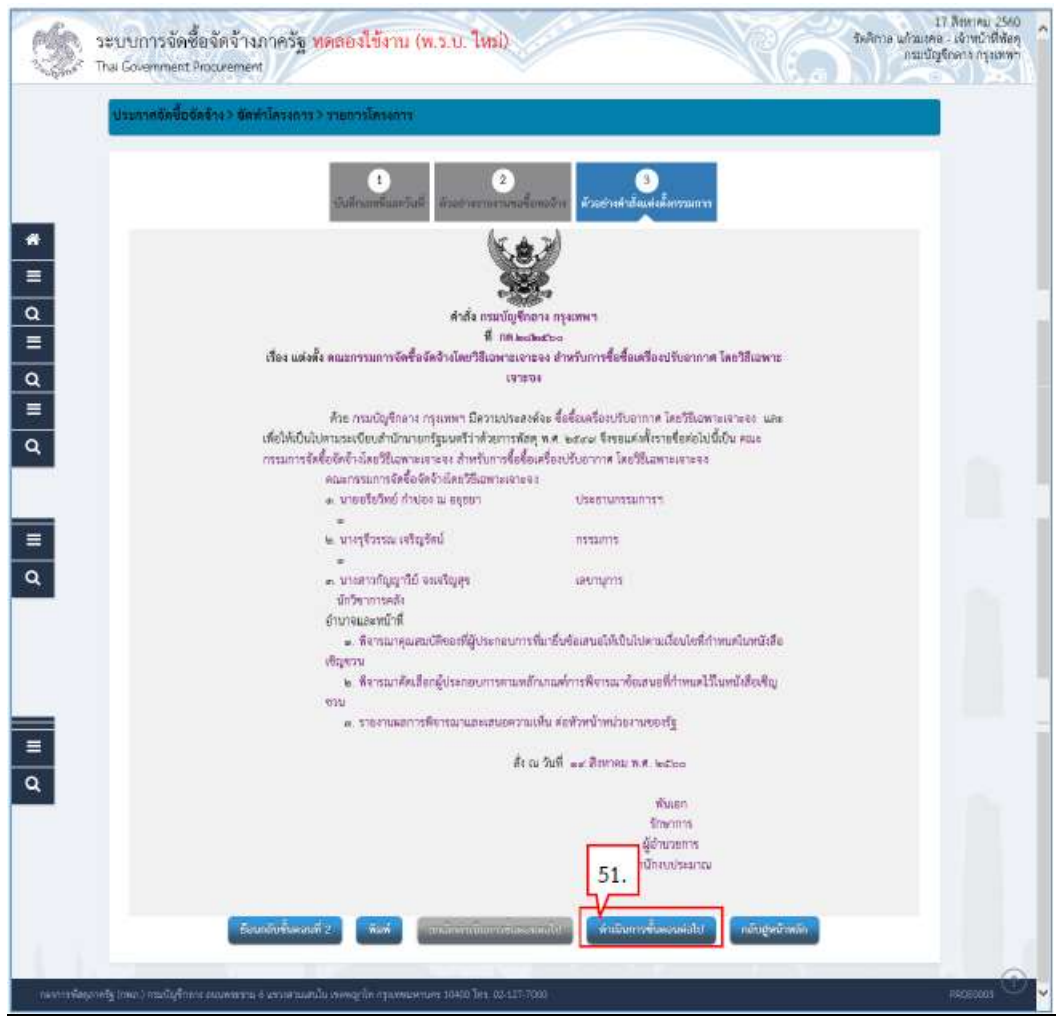

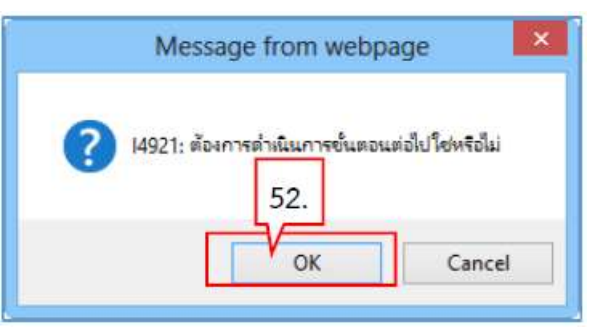

53. ระบบแสดงหน้าจอ "รายการโครงการ" และแสดงสถานะโครงการ "จัดทำรายงานขอซื้อขอจ้าง และแต่งตั้งคณะกรรมการ" เรียบร้อยแล้ว

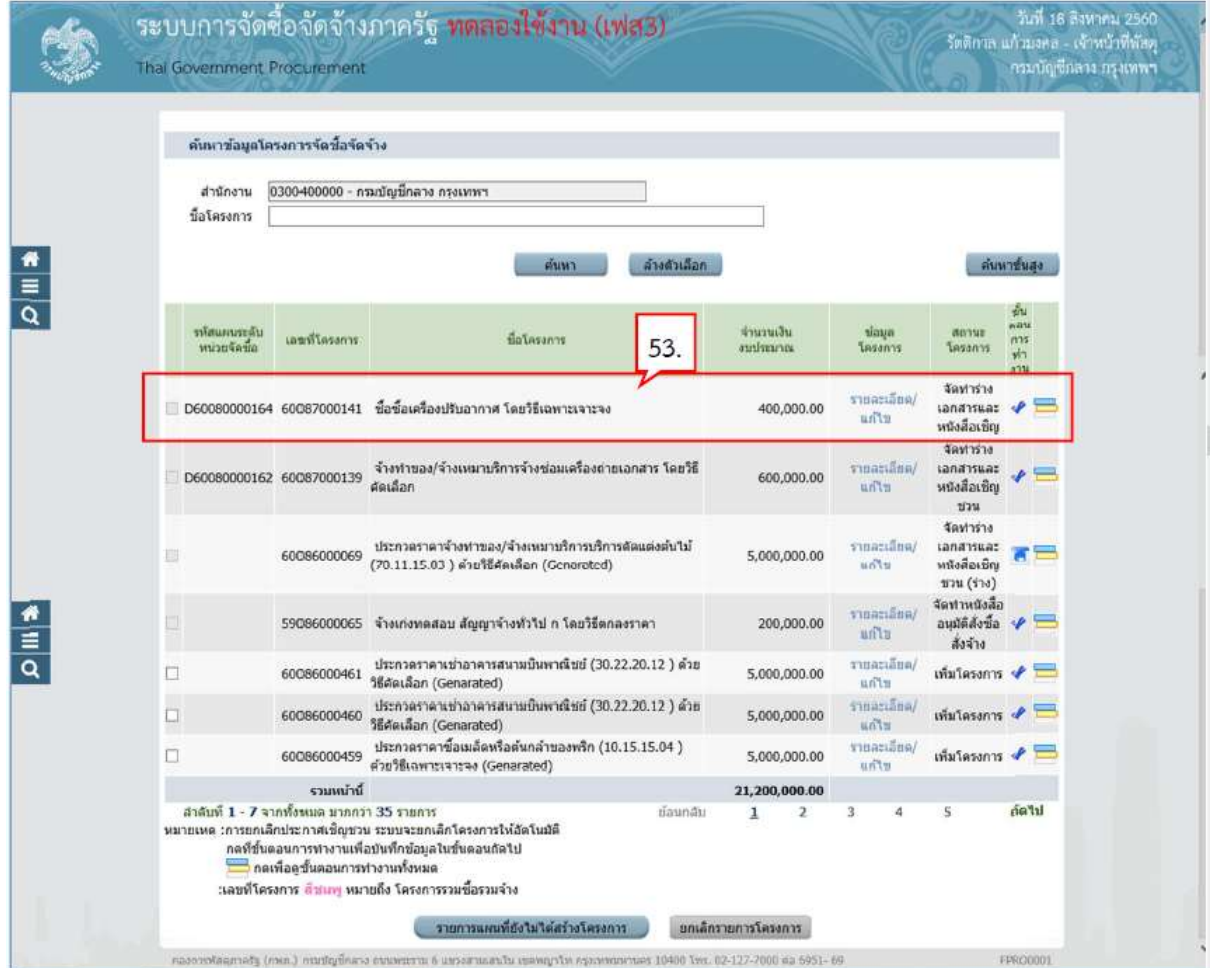

#### 3. จัดทํารางเอกสารและหนังสือเชิญชวน จัดทํารางเอกสารและหนังสือเชิญชวน

1. กดปุ่ม < ข้าไปบันทึกจัดทำร่างเอกสารและหนังสือเชิญชวน

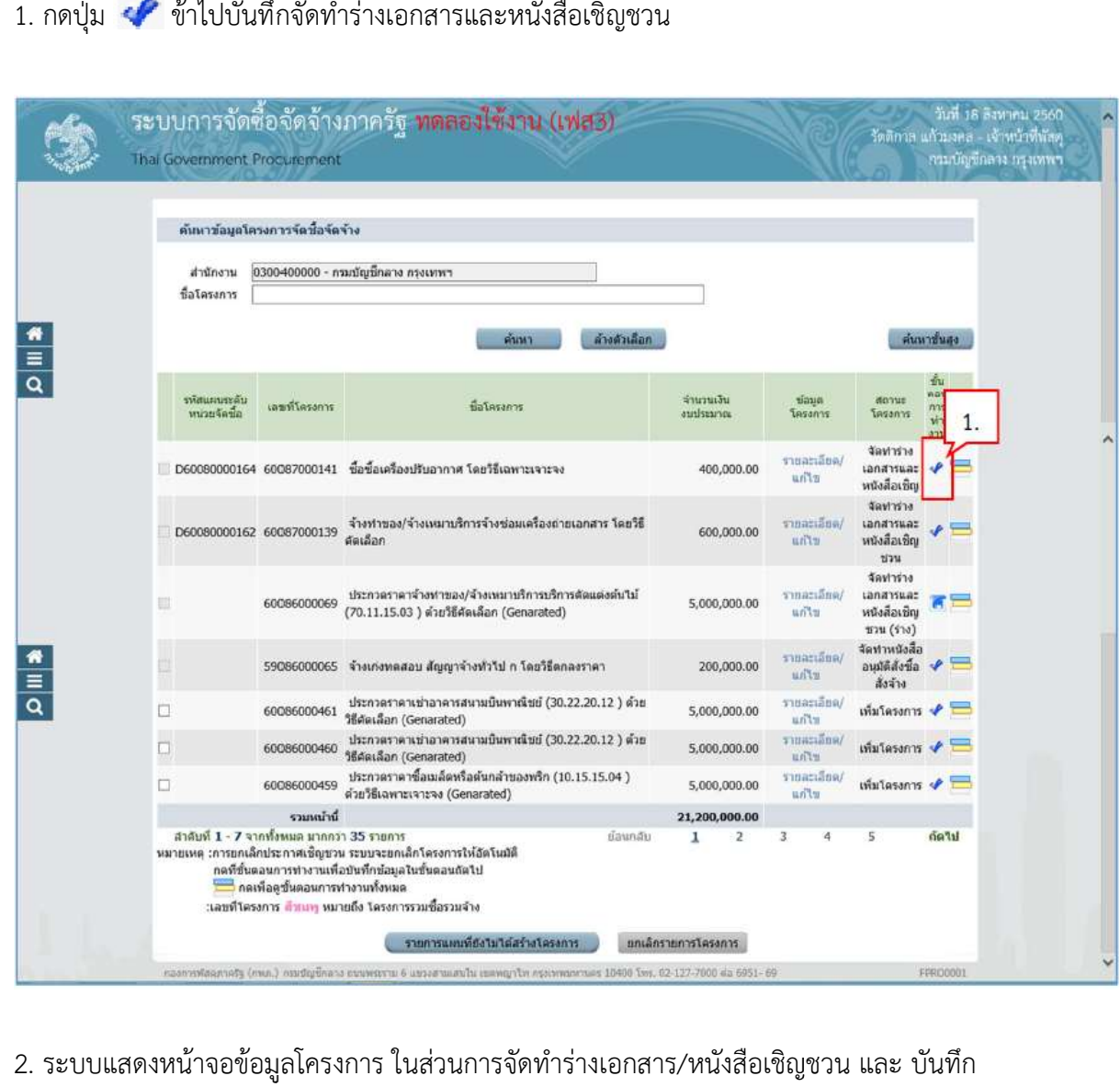

2. ระบบแสดงหน้าจอข้อมูลโครงการ ในส่วนการจัดทำร่างเอกสาร/หนังสือเชิญชวน และ บันทึก รายชื่อผูไดรับการคัดเลือก

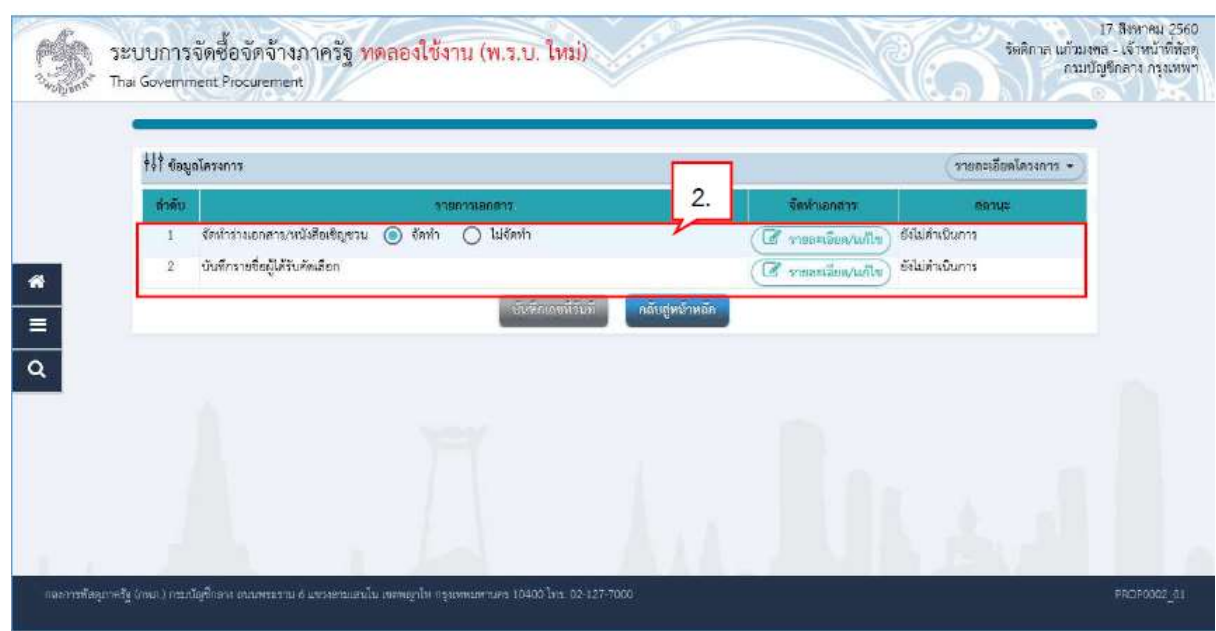

### 3.1 จัดทํารางเอกสาร/หนังสือเชิญชวน หนังสือเชิญชวน

3. สำหรับการจัดซื้อจัดจ้างโดยวิธีเฉพาะเจาะจง ให้ผู้ใช้เลือกว่าต้องการการจัดทำร่างเอกสาร หรือ หนังสือเชิญชวนหรือไม่ ยกตัวอย่าง คลิกเลือก "ไม่จัดทำ"

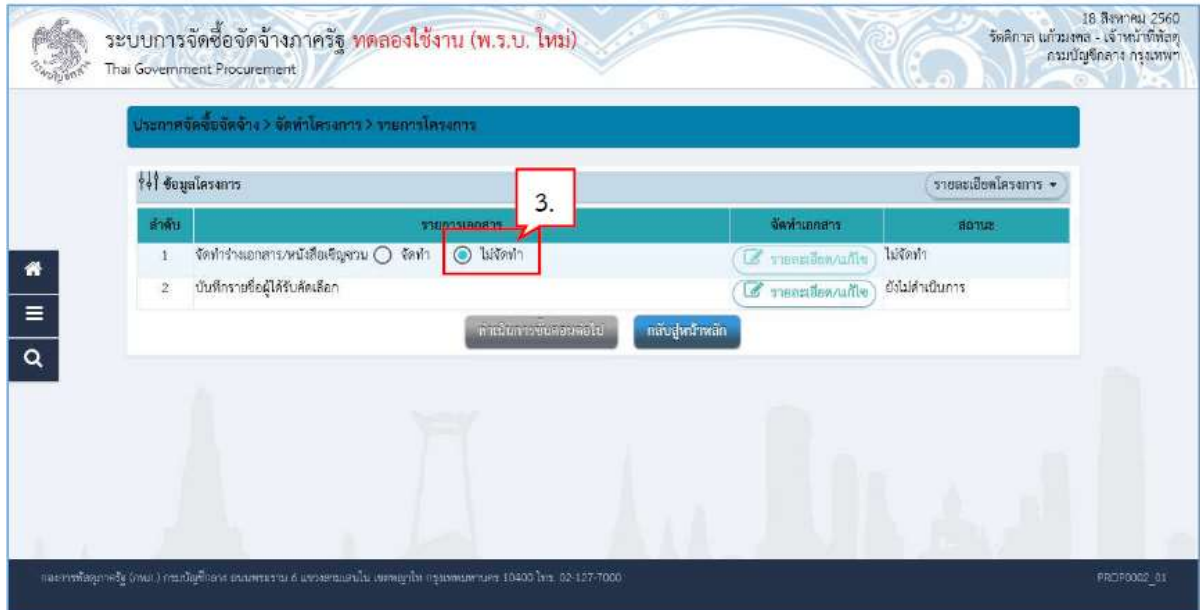

## 3.2 บันทึกรายชื่อผูไดรับคัดเลือก

4. การบันทึกรายชื่อผูไดรับคัดเลือก ใหกดปุม

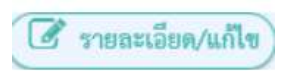

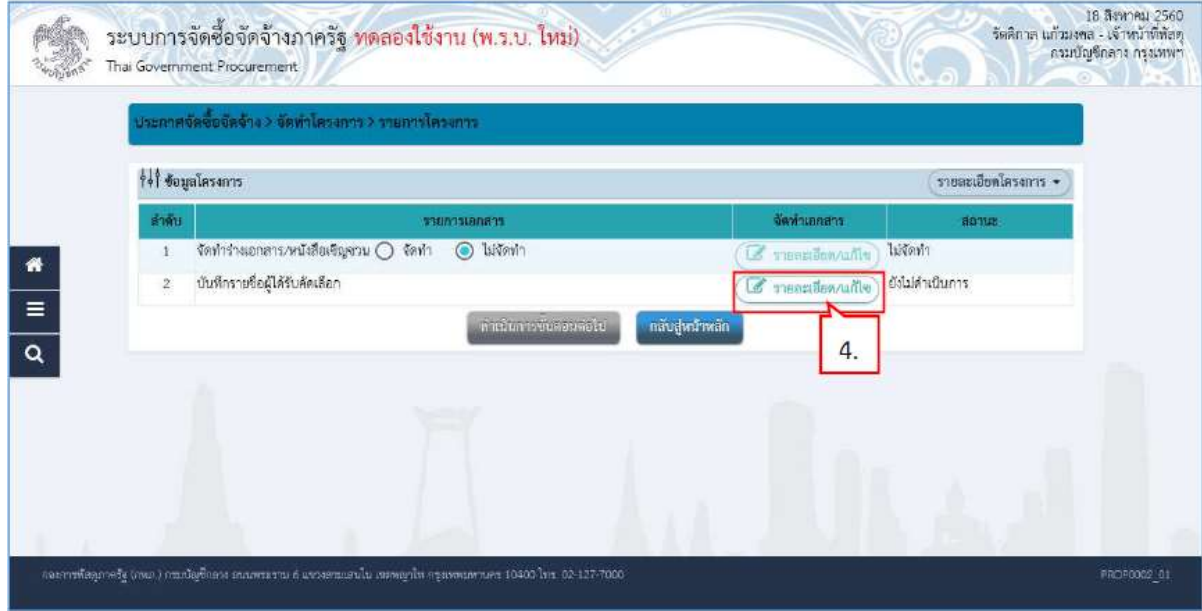

เพิ่มรายชื่อผู้ประกอบการ 5. กดปุม

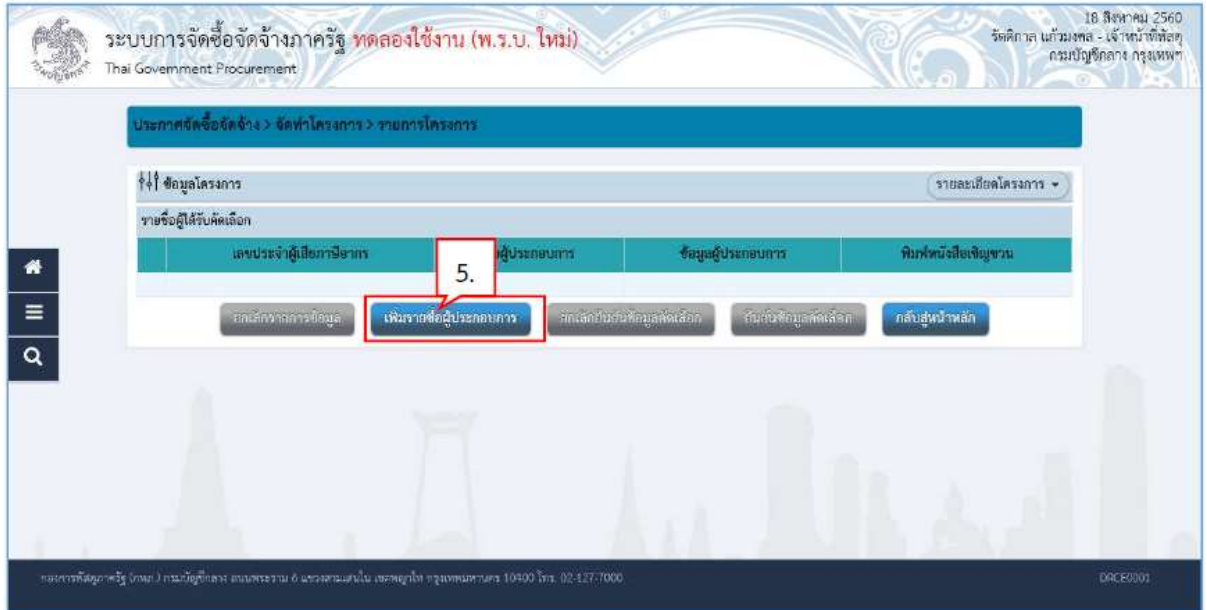

- 6. บันทึก "เลขประจําตัวผูเสียภาษี เลขประจําตัวผูเสียภาษี/เลขประจําตัว eGP"
- 7. กดปุม 8. กดปุม ้บันทึก

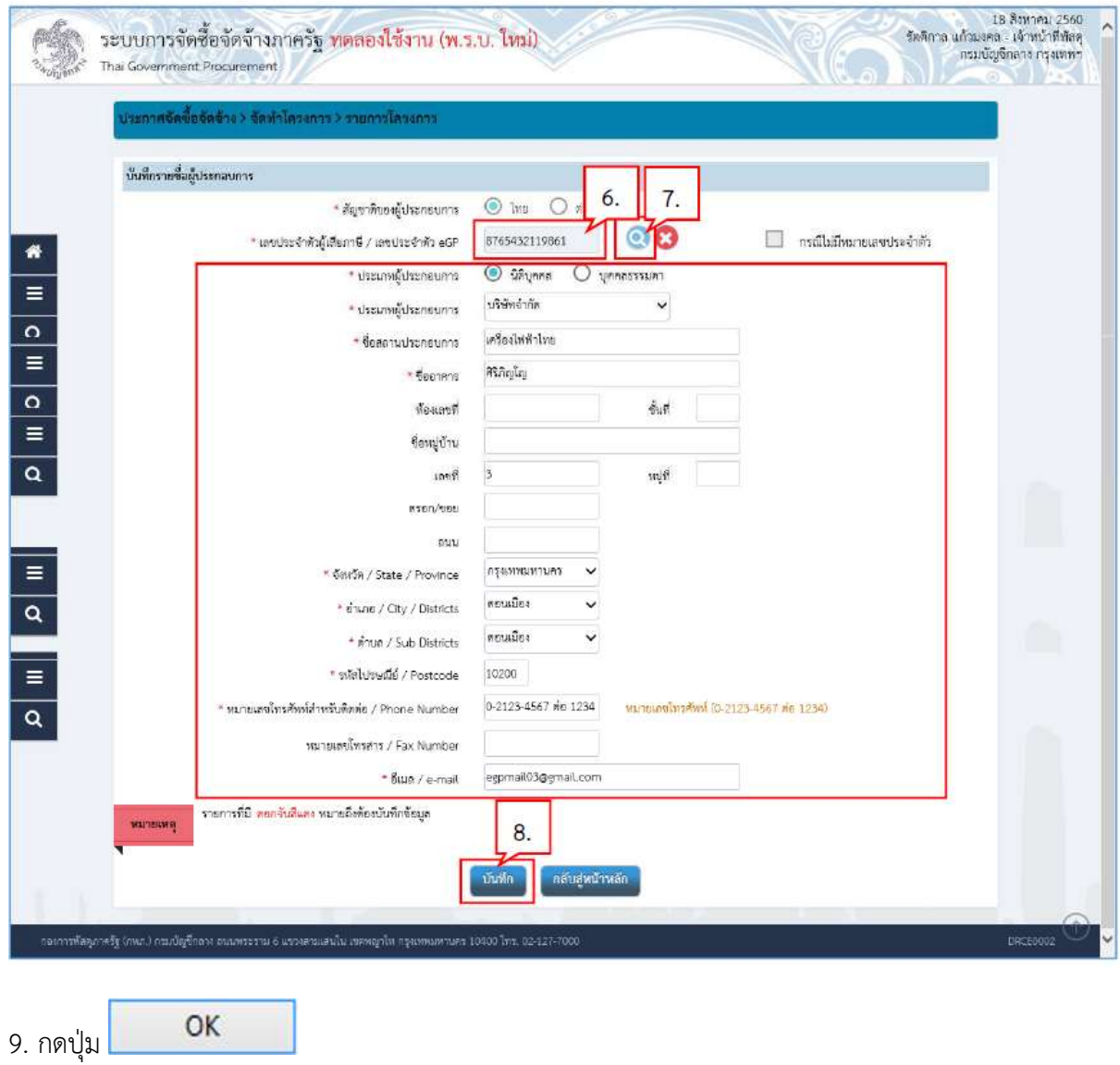

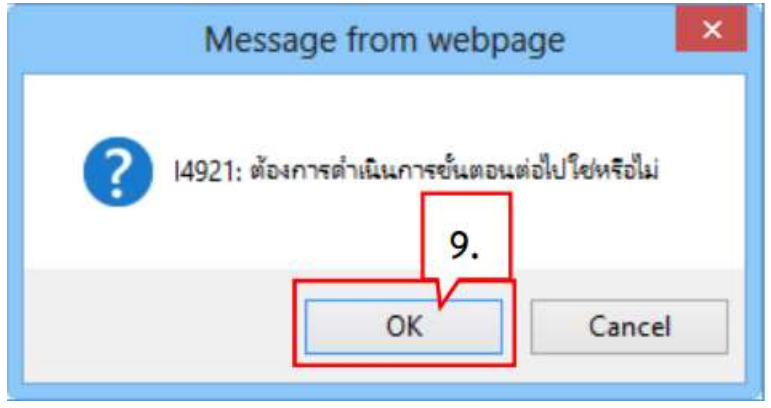

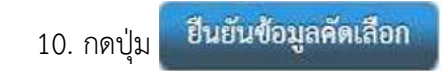

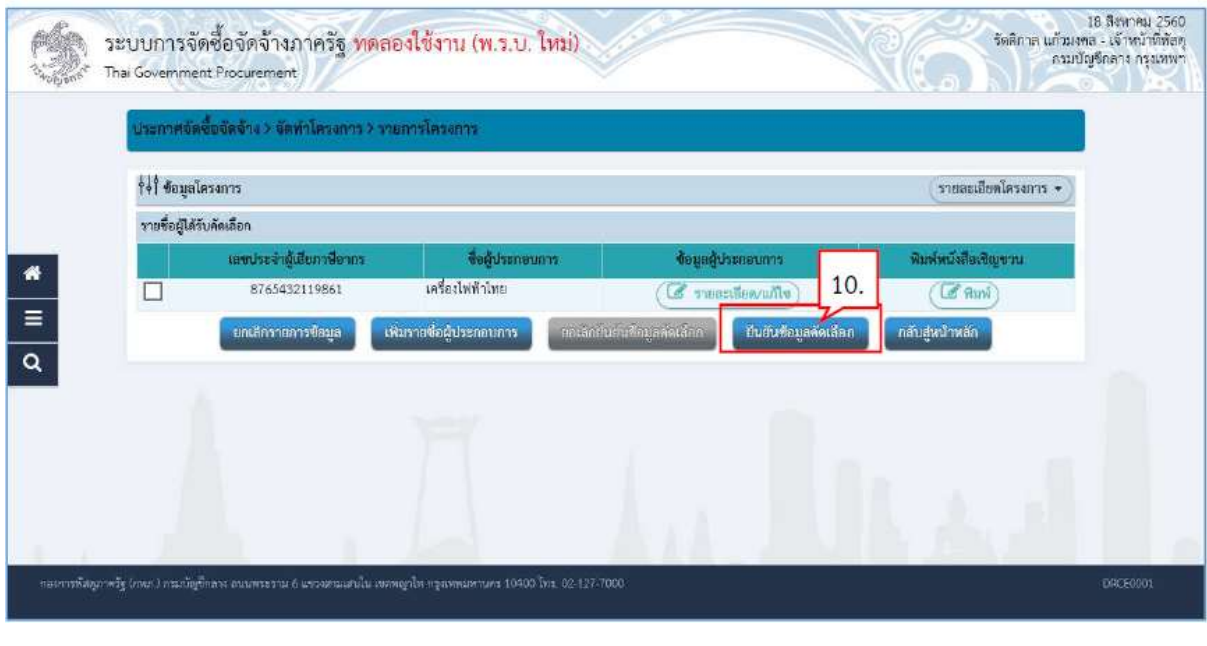

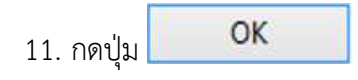

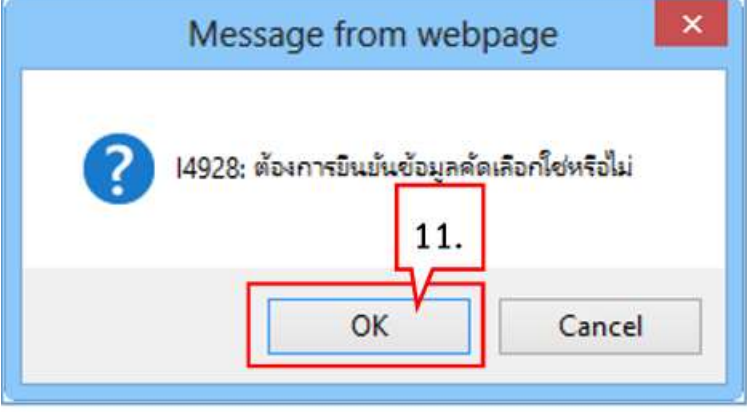

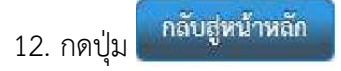

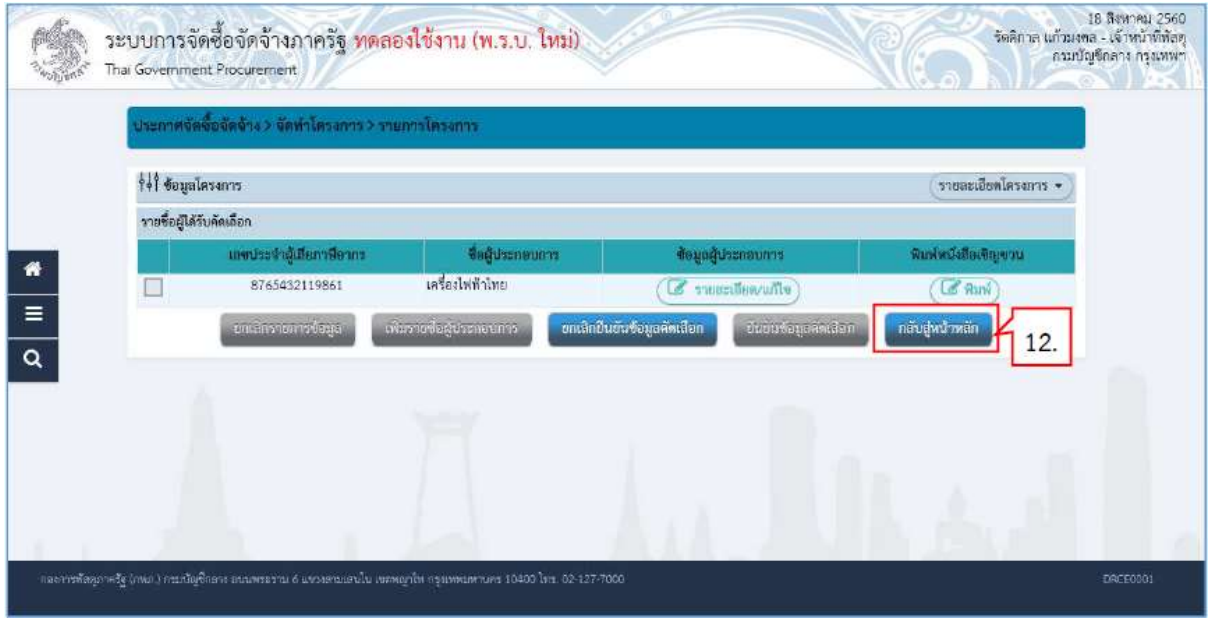

์ คำเนินการขั้นตอนต่อไป 13. กดปุม

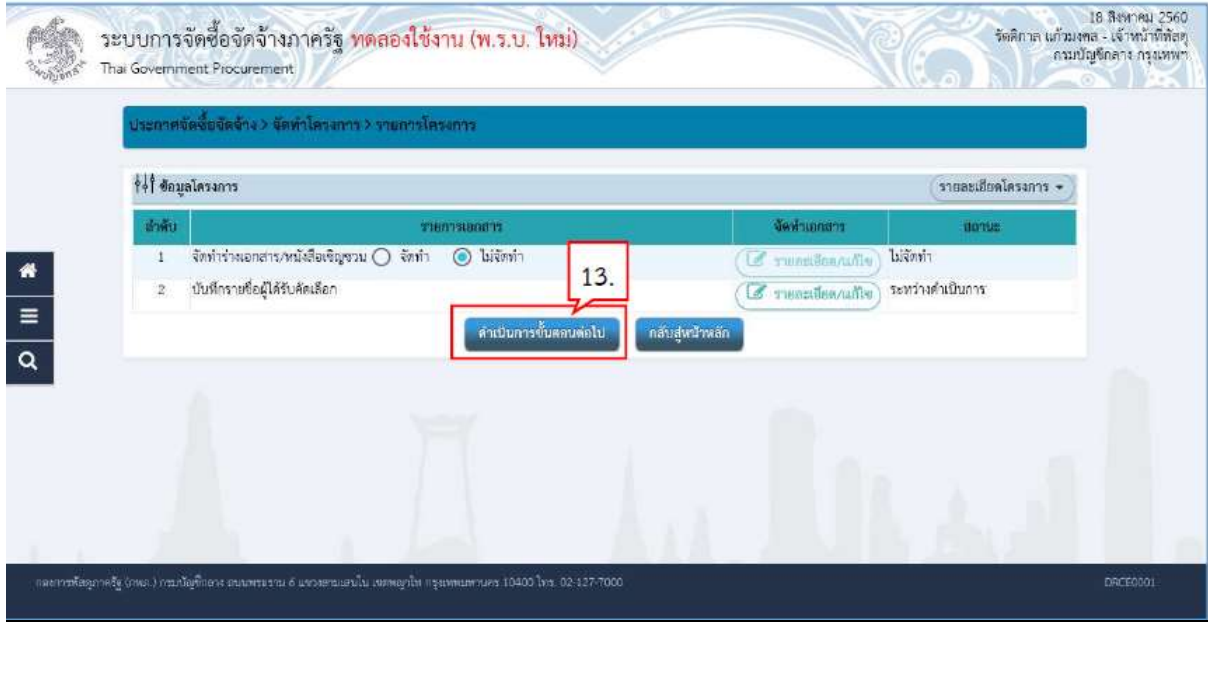

 $OK$ 14. กดปุม

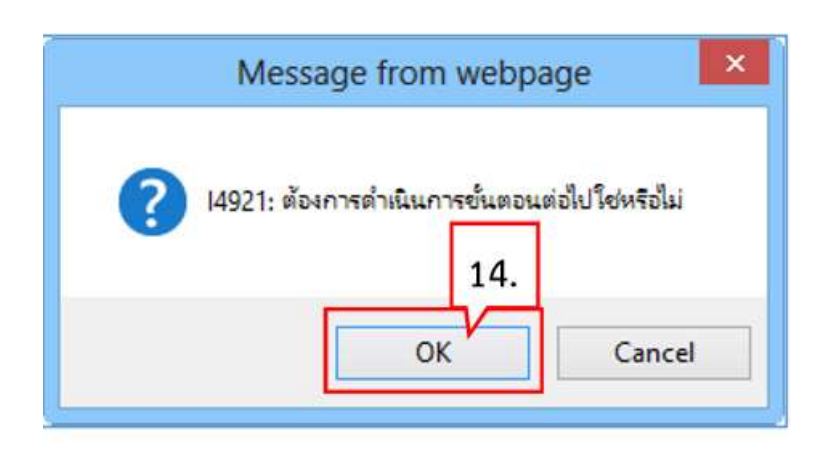

15. ระบบแสดงหน้าจอ "รายการโครงการ" และแสดงสถานะโครงการ "จัดทำร่างเอกสารและ หนังสือเชิญชวน" เรียบร้อยแล้ว

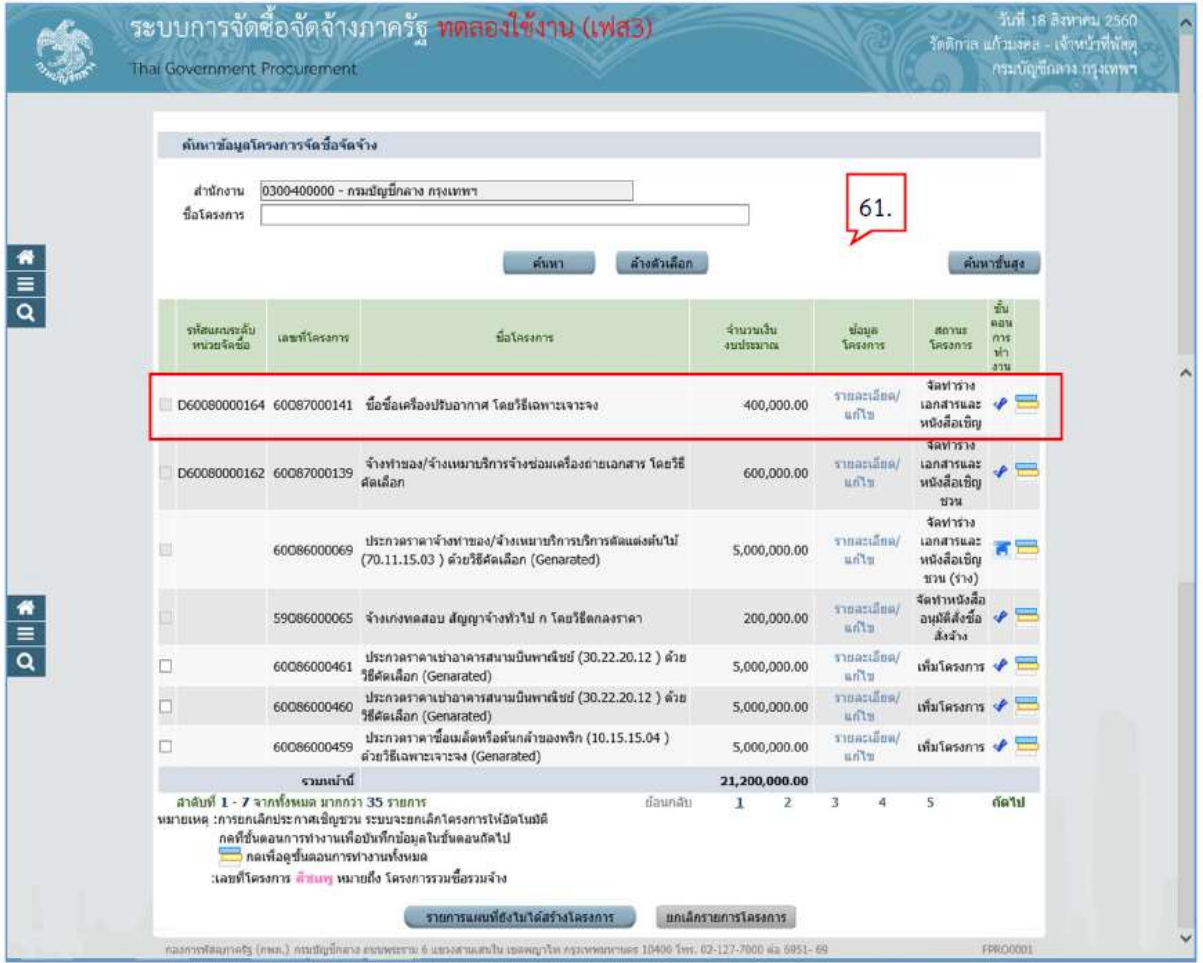

# 4. รายชื่อผูเสนอราคาและผลการพิจารณา

1. กดปุม เพื่อเขาไปบันทึกรายชื่อผูเสนอราคาและผลการพิจารณา

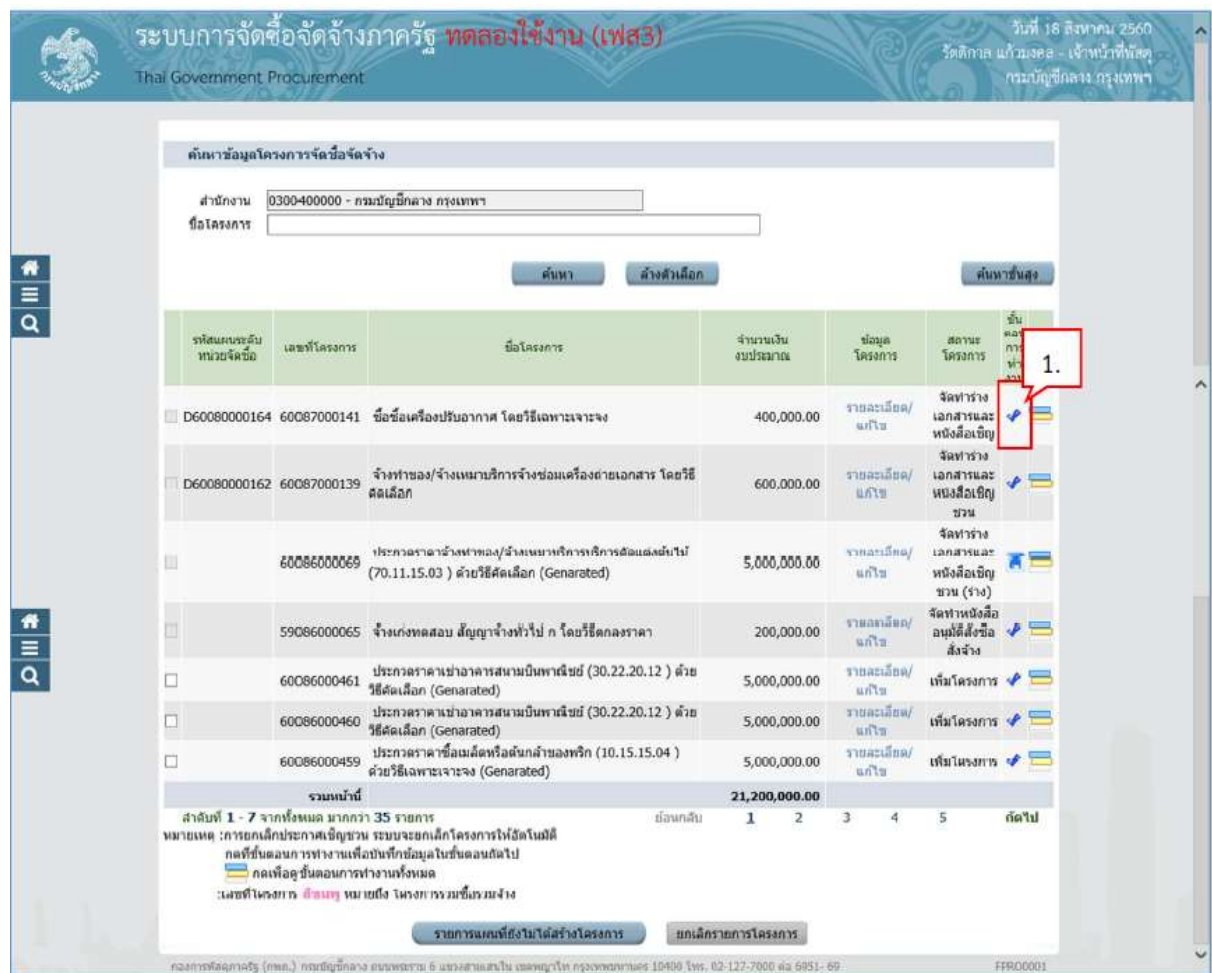

#### 4.1 การเสนอราคาและยืนยันผูชนะ

2. กดปุม

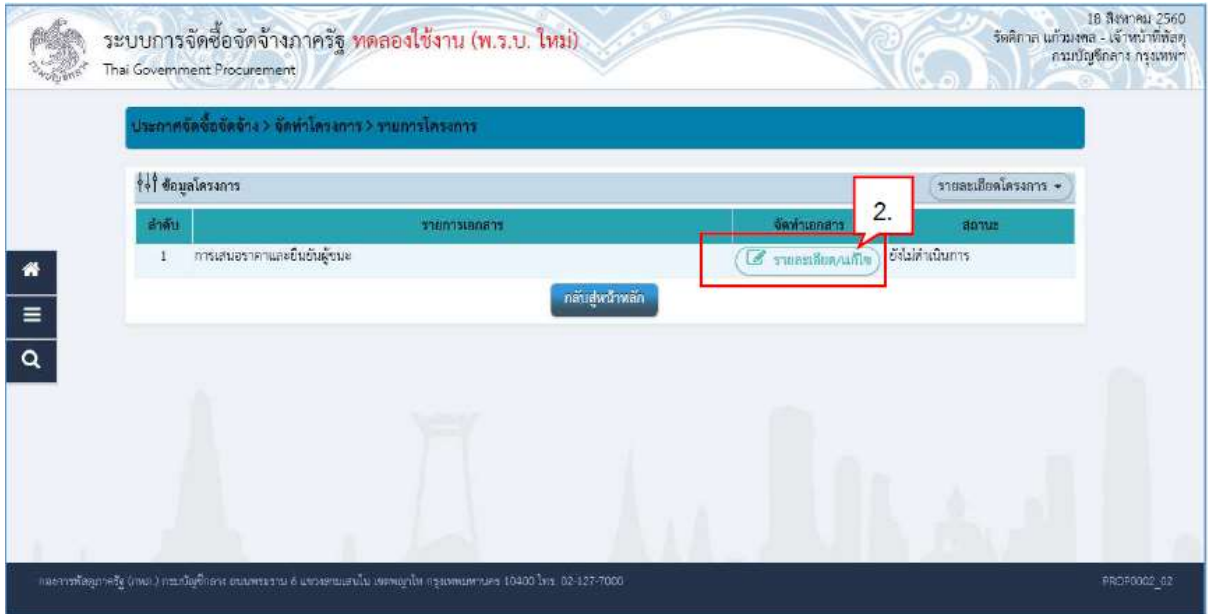

3. กดปุม

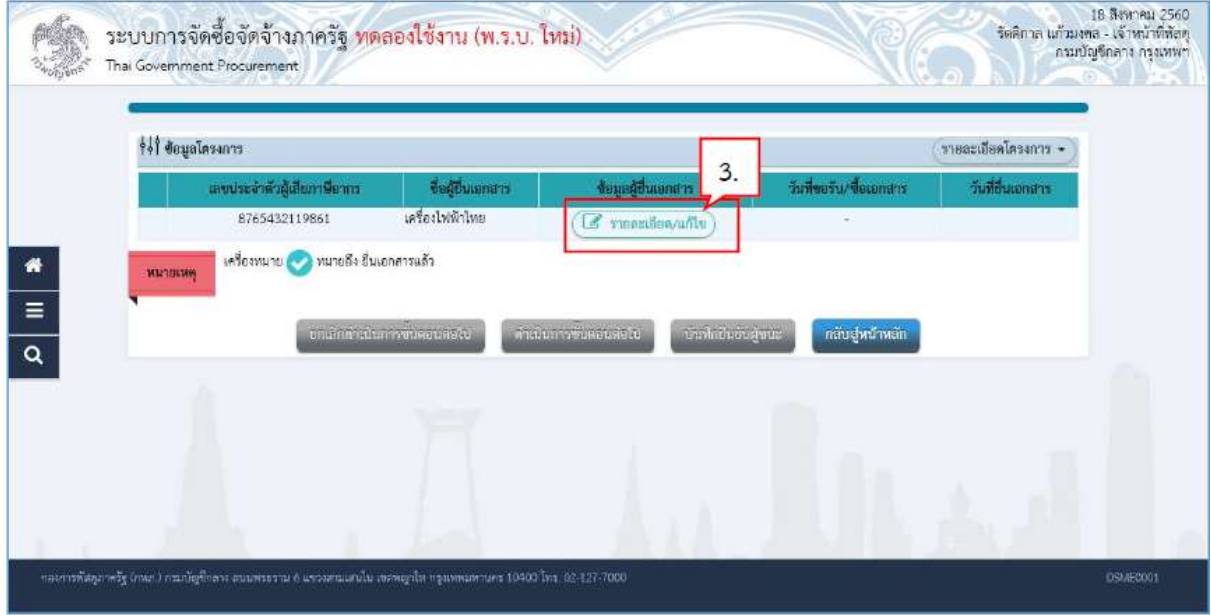

4. บันทึก "วันที่ยื่นเอกสาร "

# 5. บันทึก "ราคาที่เสนอ 6. กดปุม

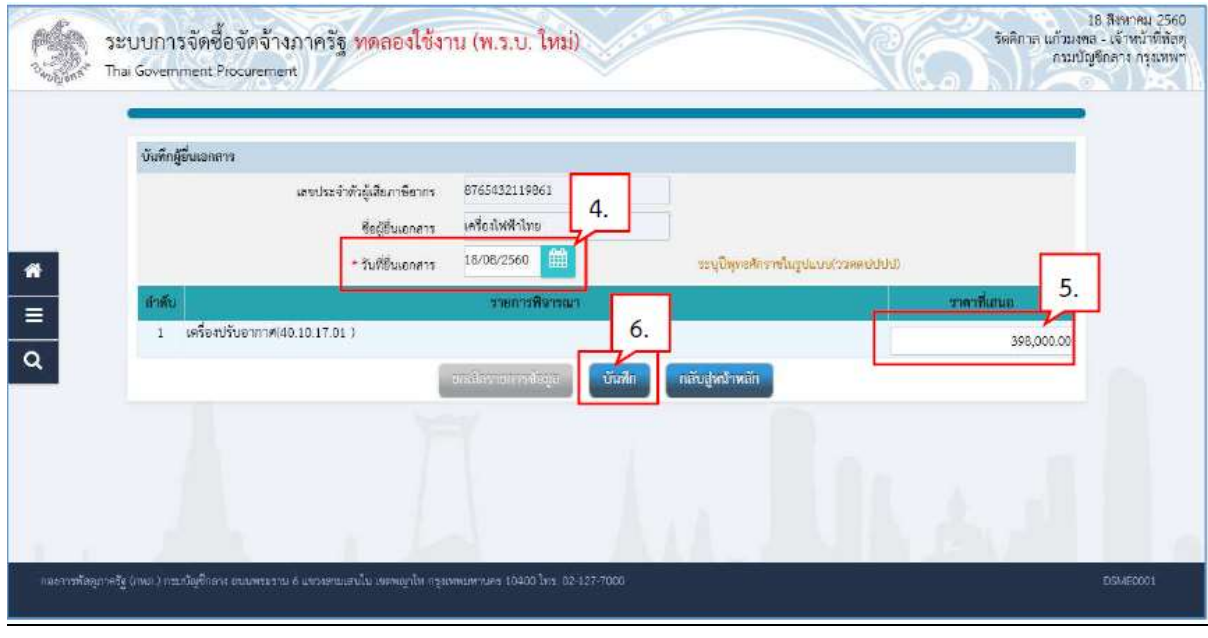

 $OK$ 7. กดปุม

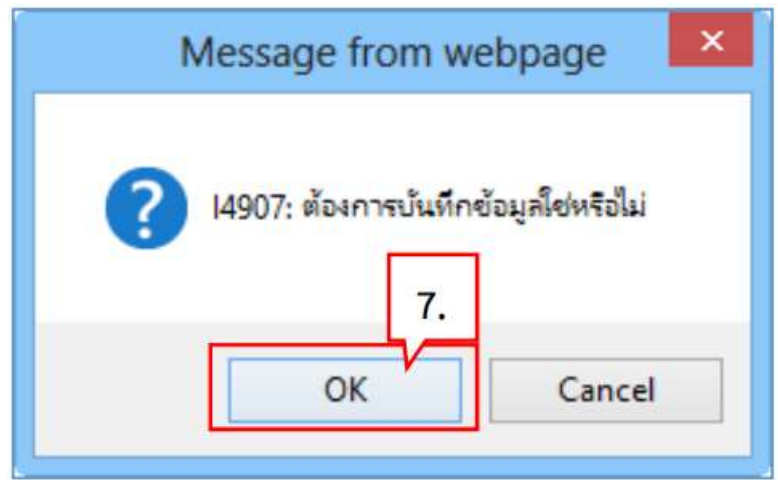

## 8. กดป<mark>ุ่ม ดำเนินการขั้นตอนต่อไป</mark>

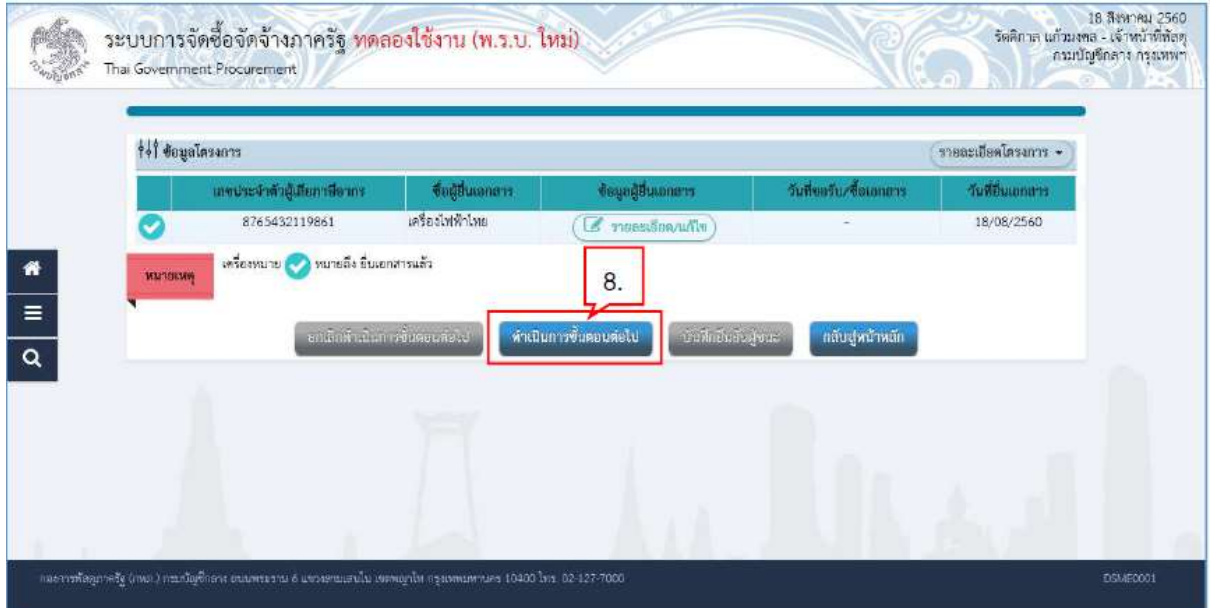

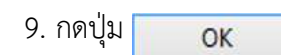

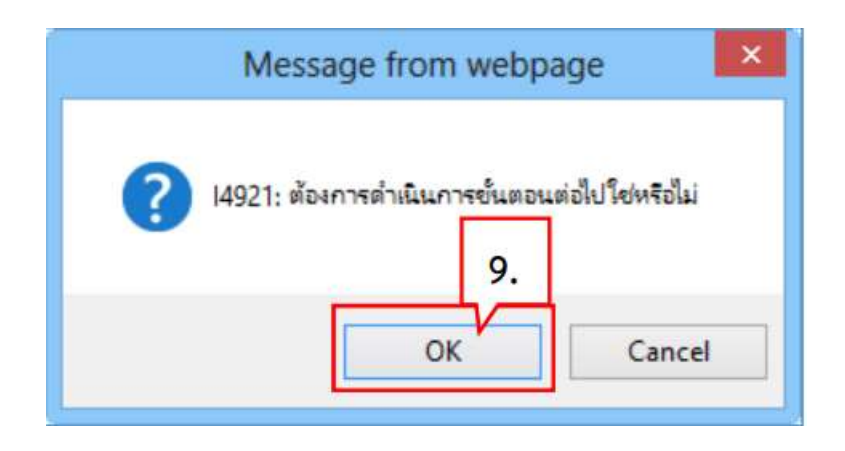

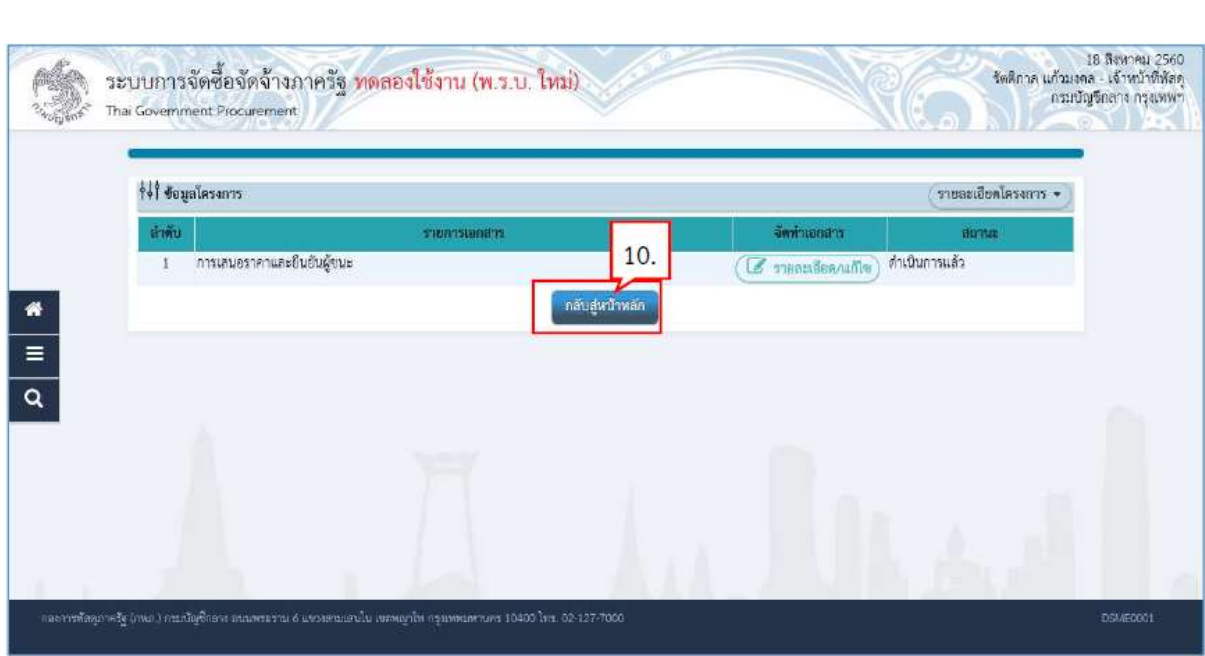

11. ระบบแสดงหน้าจอ "รายการโครงการ" และแสดงสถานะโครงการ "รายชื่อผู้เสนอราคาและผล การพิจารณา"

10. กดปุ่ม <mark>คลับสูหน้าหลัก</mark>

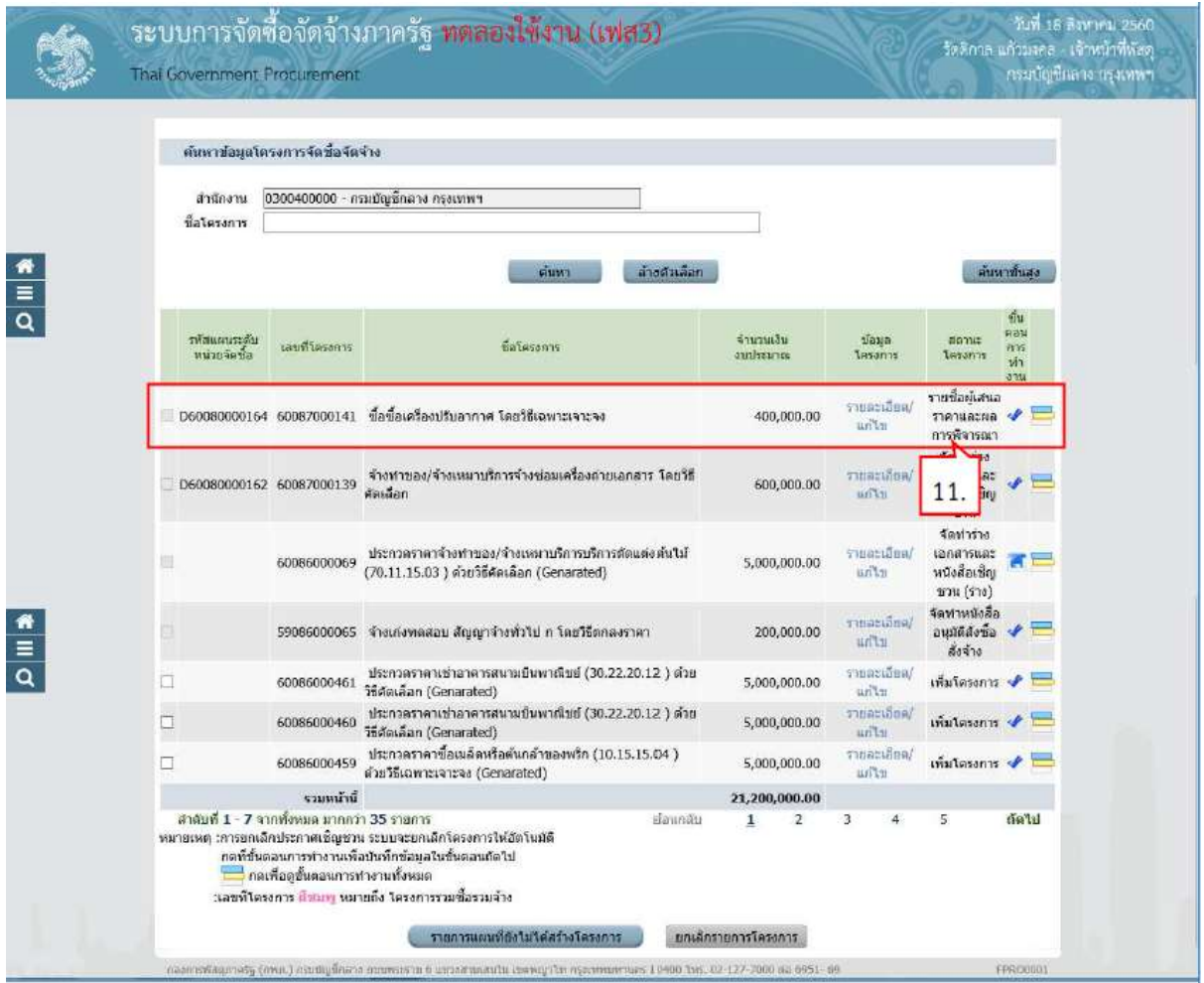

4.2 การพิจารณาการเสนอราคาและยืนยันผูชนะ

12. หัวหน้ากดปุ่ม �� เพื่อเข้าไปอนุมัติยืนยันผลการพิจารณา

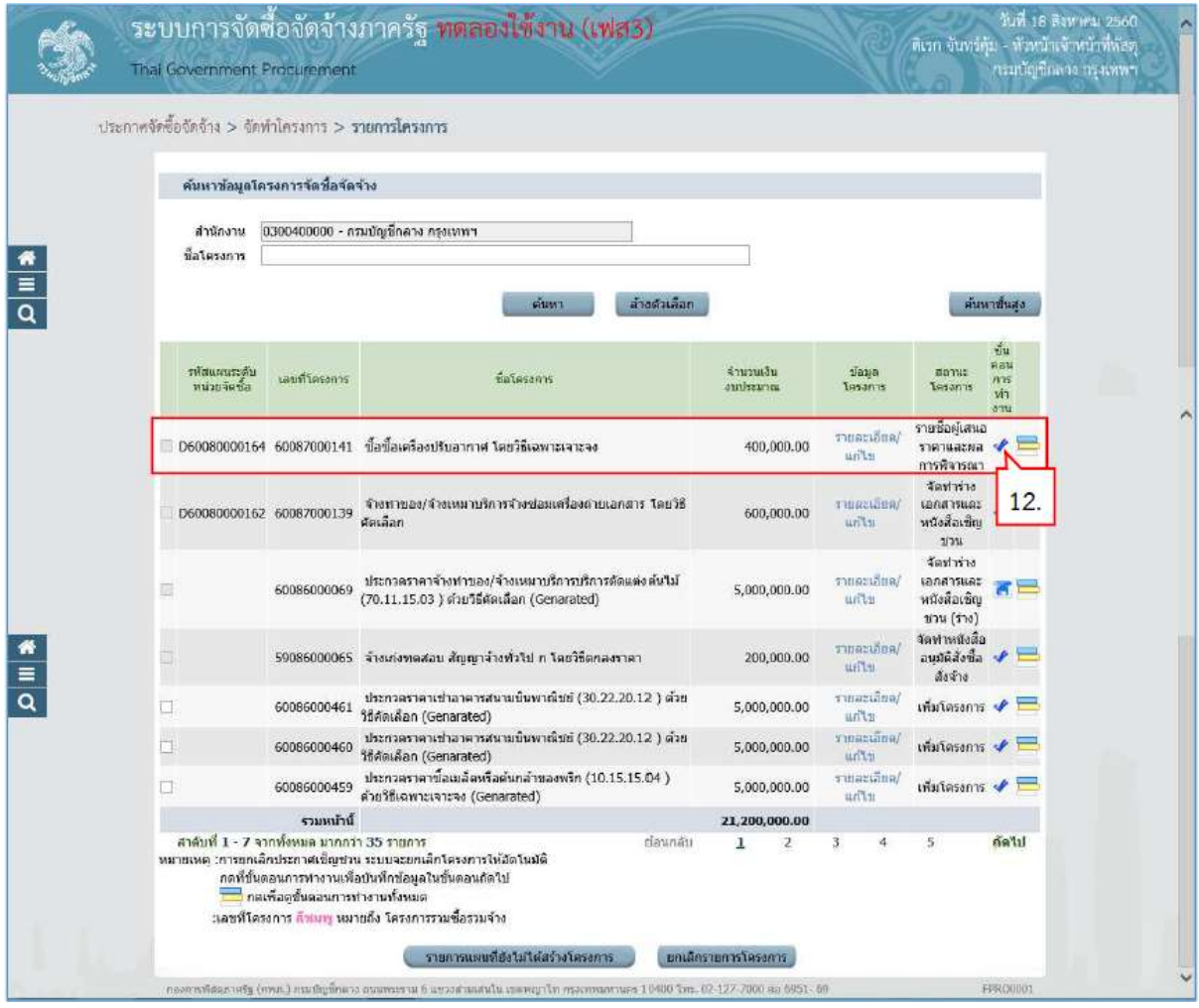

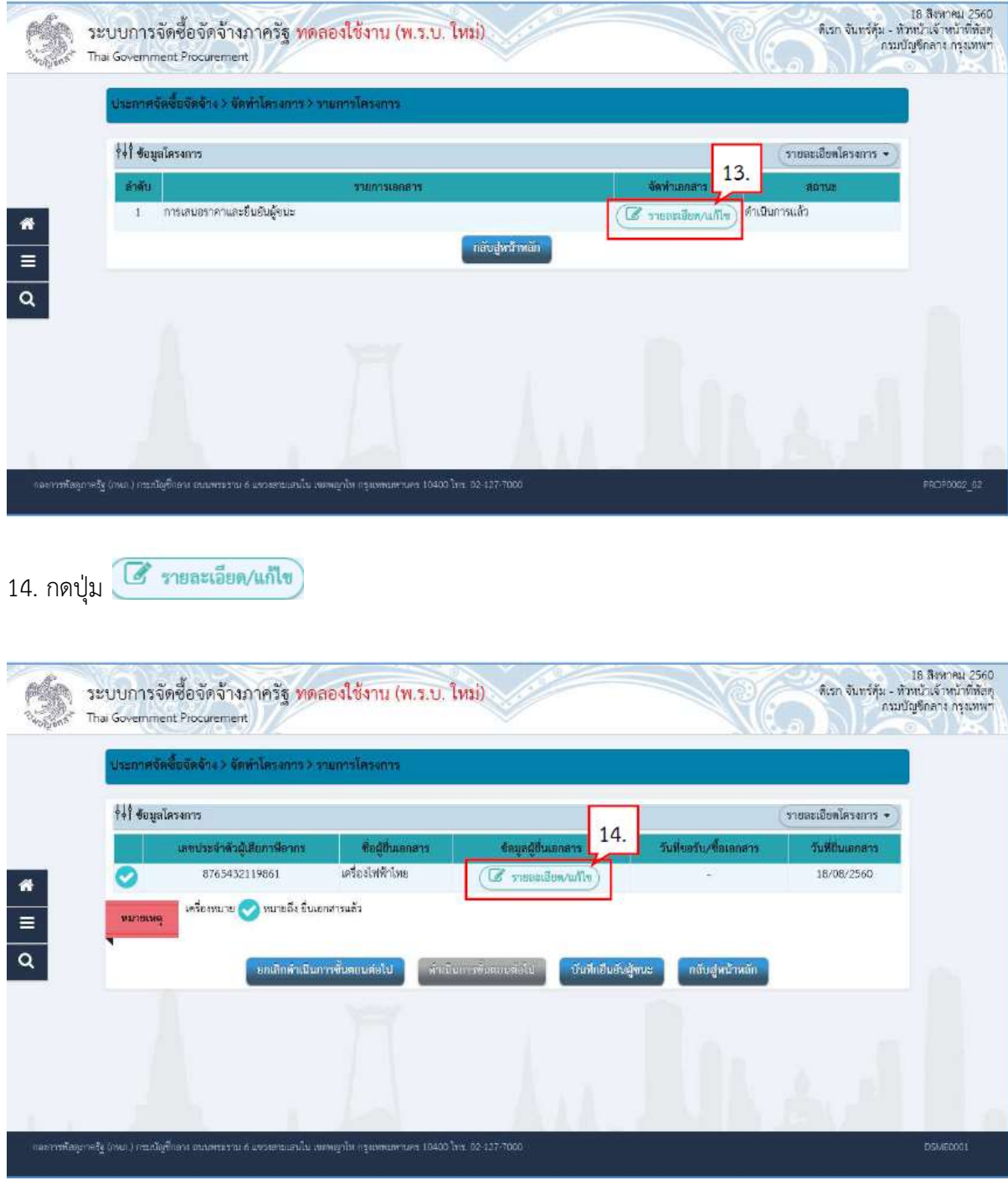

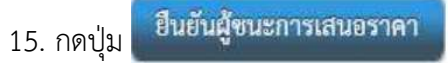

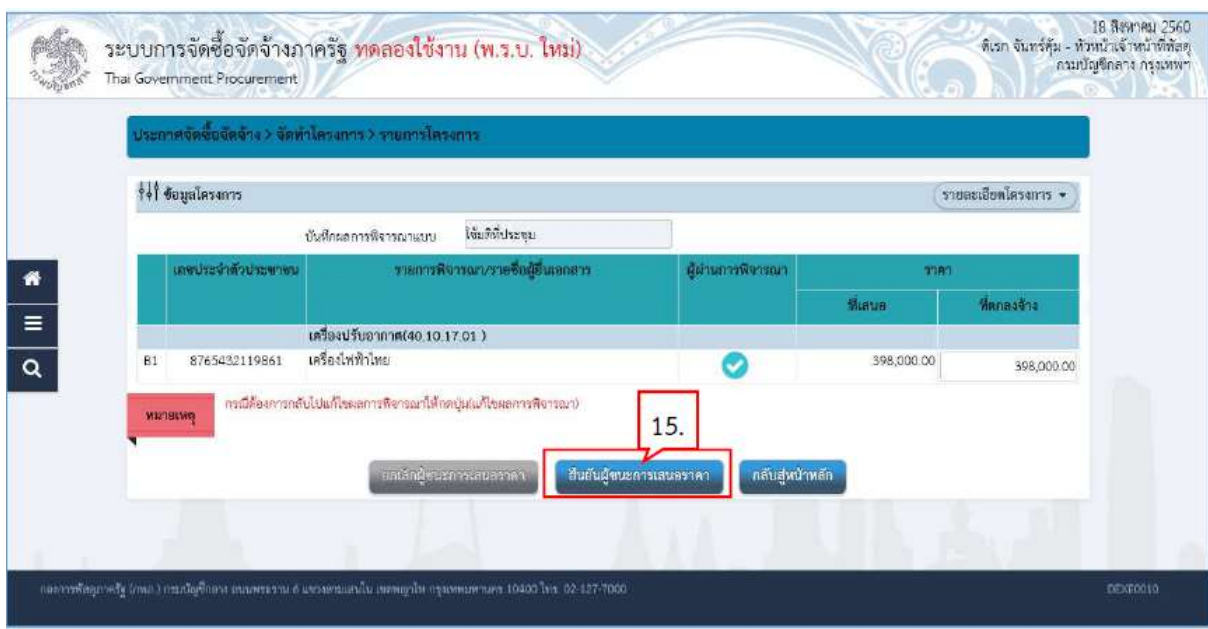

 $OK$ 

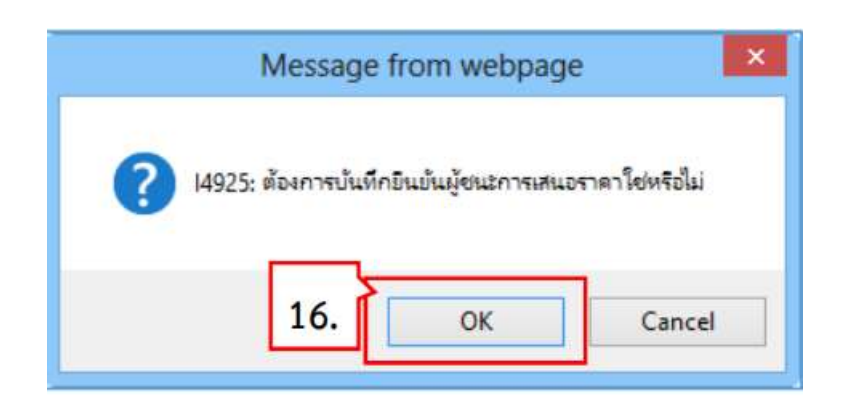

17. ระบบแสดงหน้าจอ "รายการโครงการ" และแสดงสถานะโครงการ "รายชื่อผู้เสนอราคาและผล การพิจารณา" เรียบร้อยแล้ว

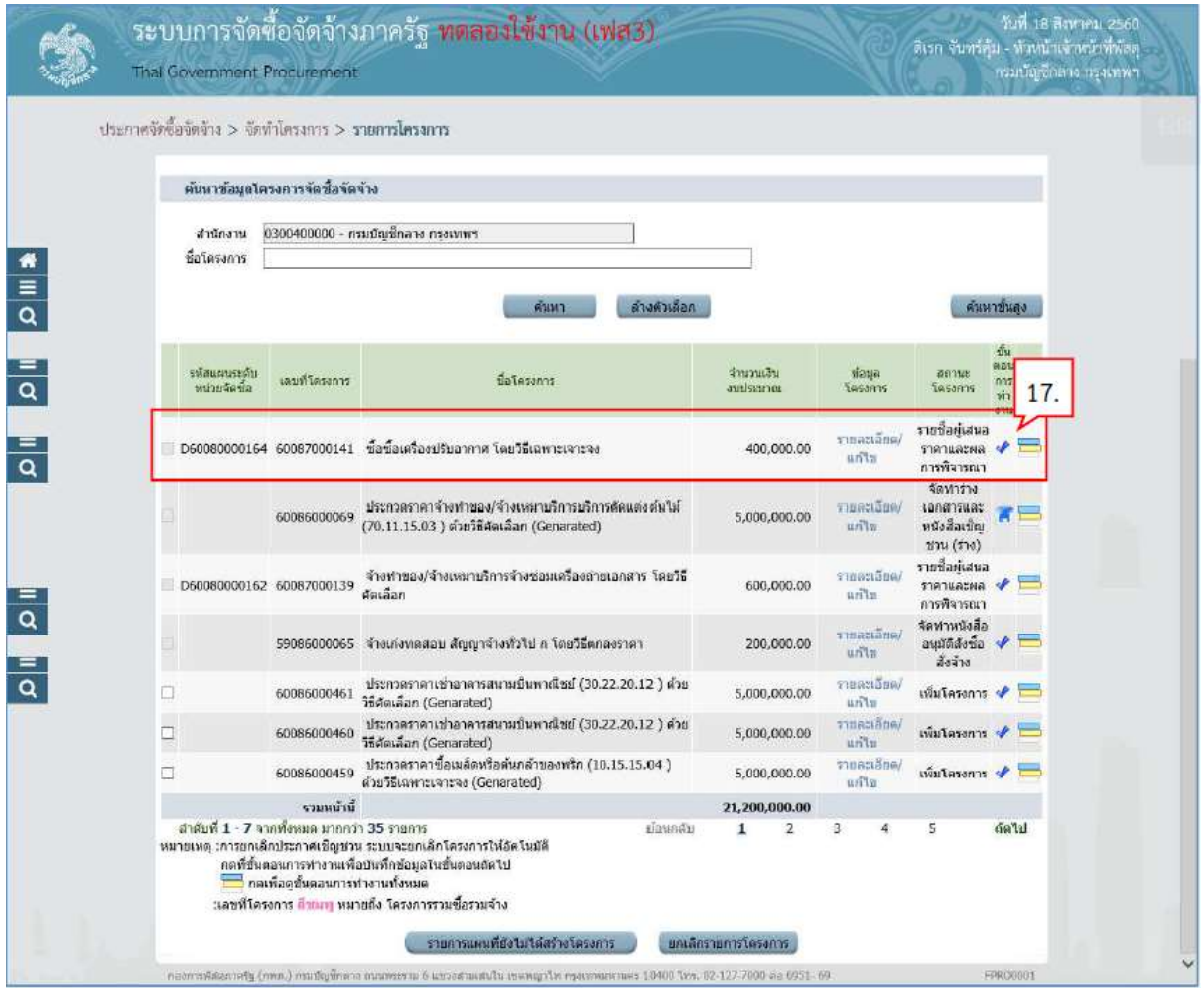

5. จัดทําและประกาศ ผูชนะการเสนอราคา

จัดทำและประกาศ ผู้ชนะการเสนอราคา<br>1. กดปุ่ม �� เพื่อเข้าไปบันทึกจัดทำและประกาศ ผู้ชนะการเสนอราคา

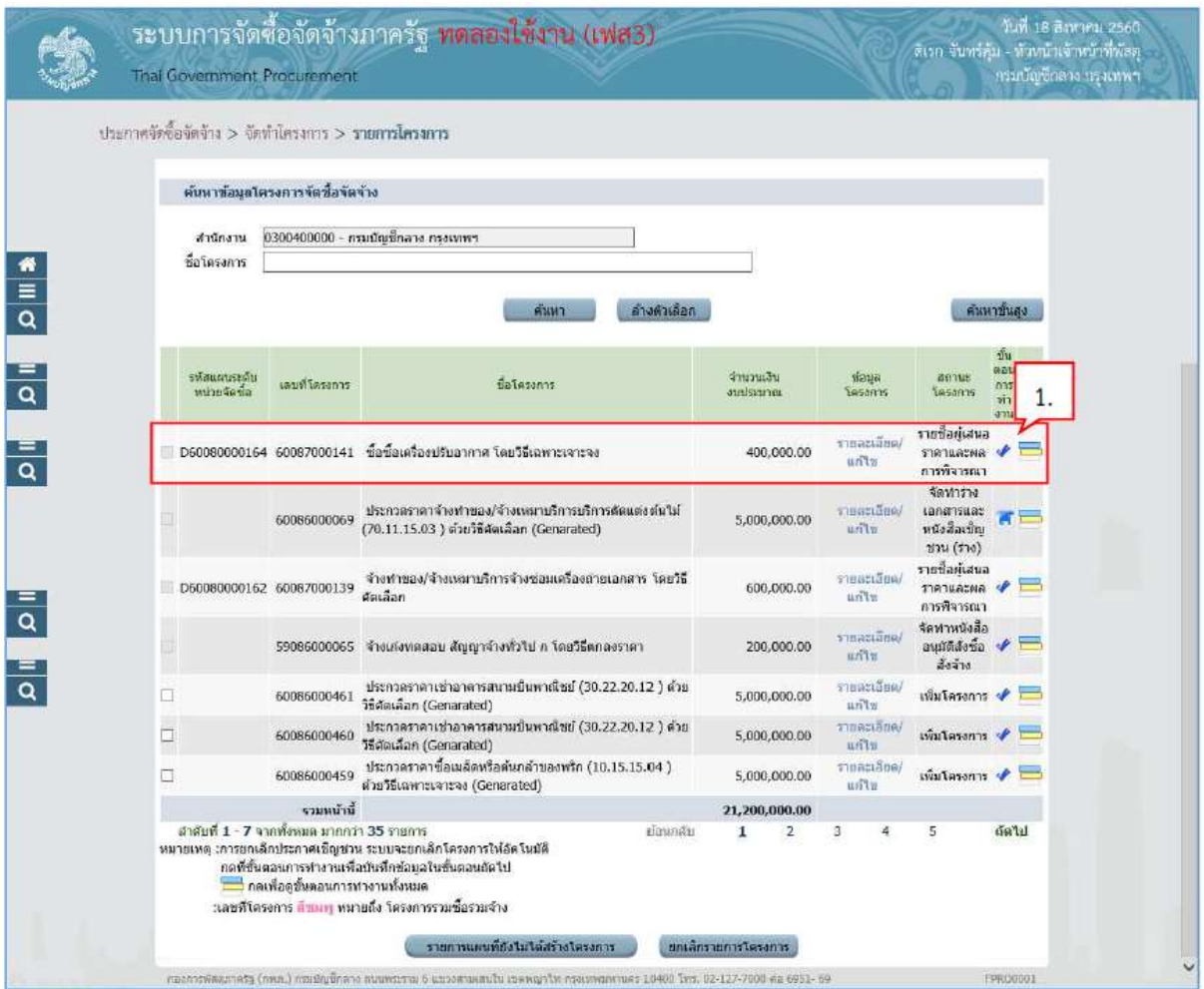

5.1 จัดทําผูชนะการเสนอราคา 5.1.1 หนังสืออนุมัติสั่งซื้อสั่งจาง

#### 2. กดปุ่ม 2 รายละเอียด/แก้ไข

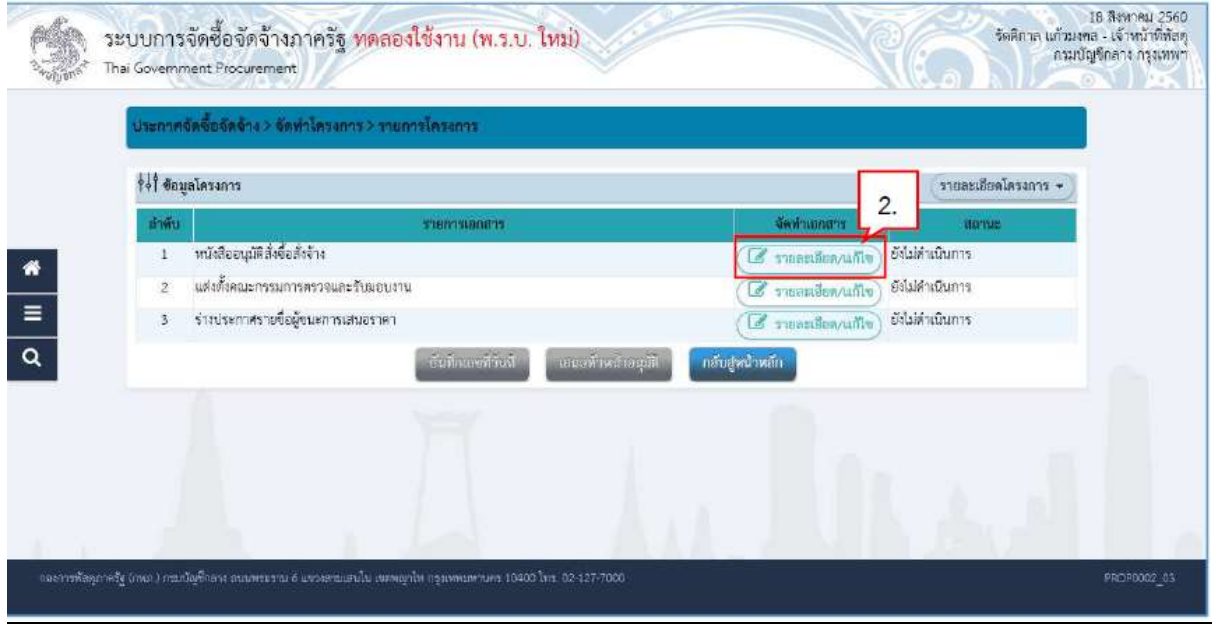

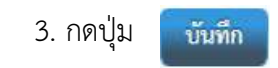
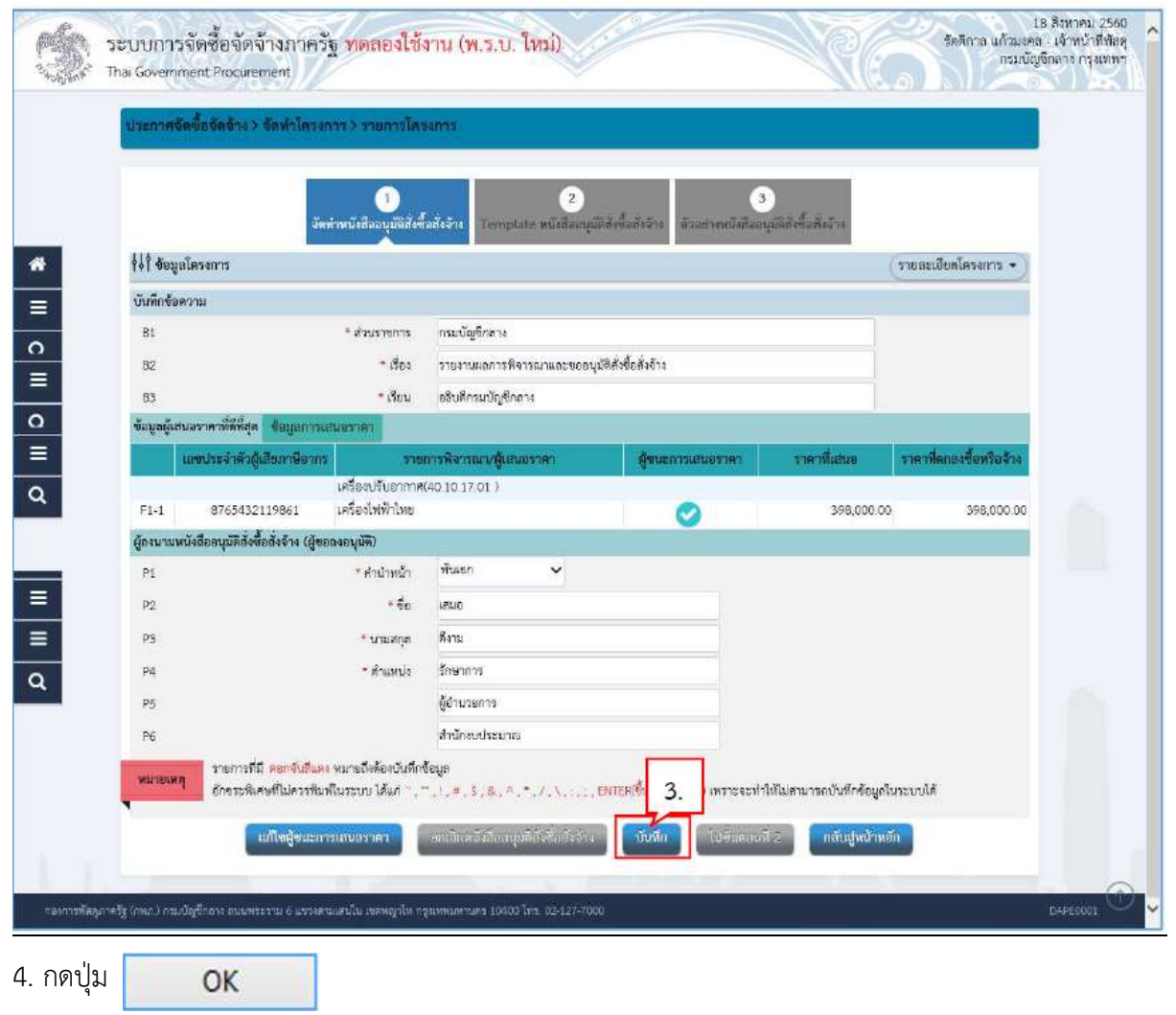

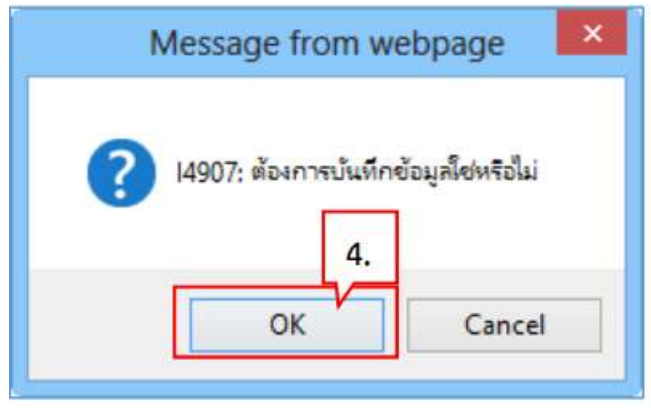

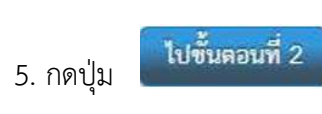

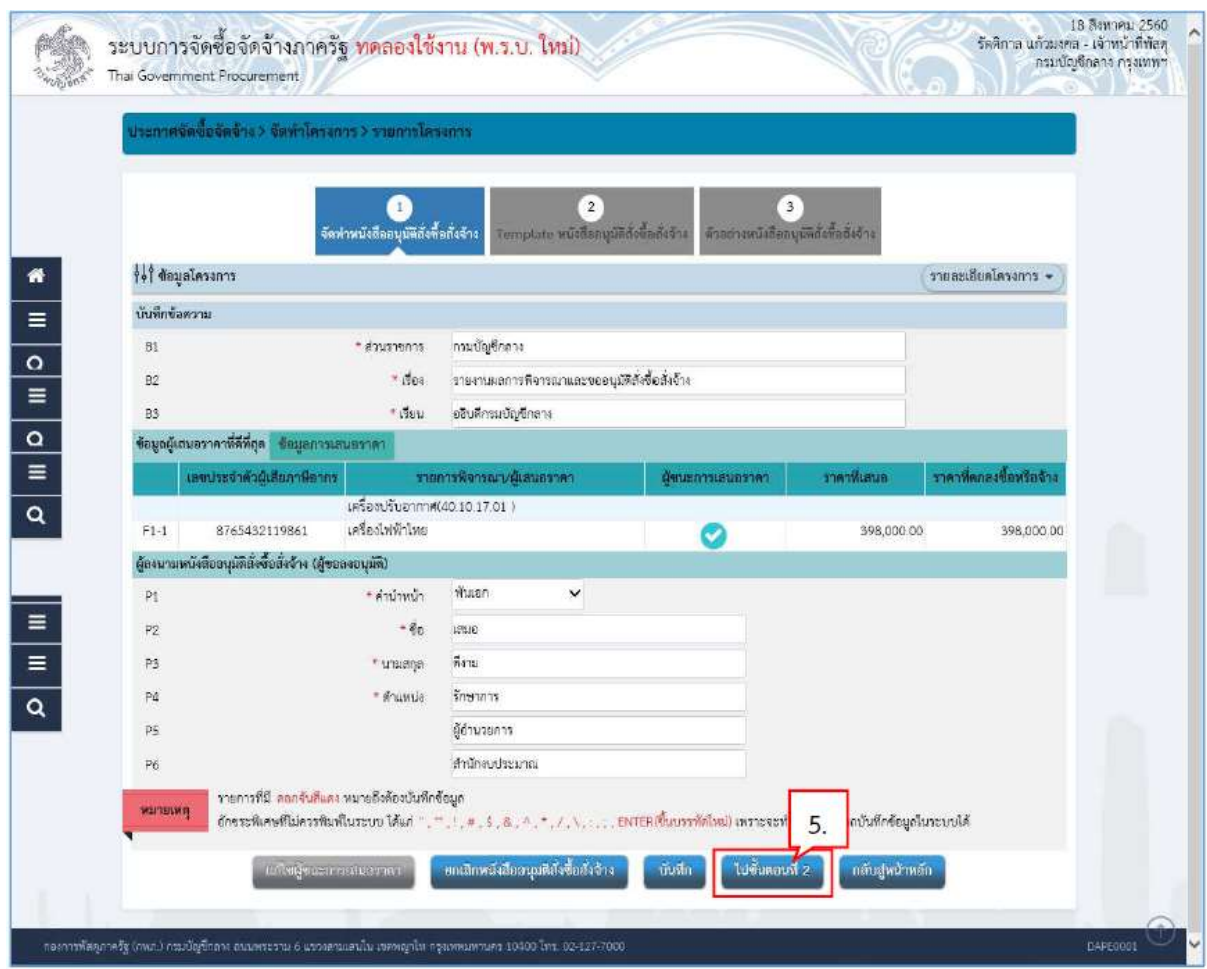

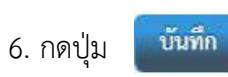

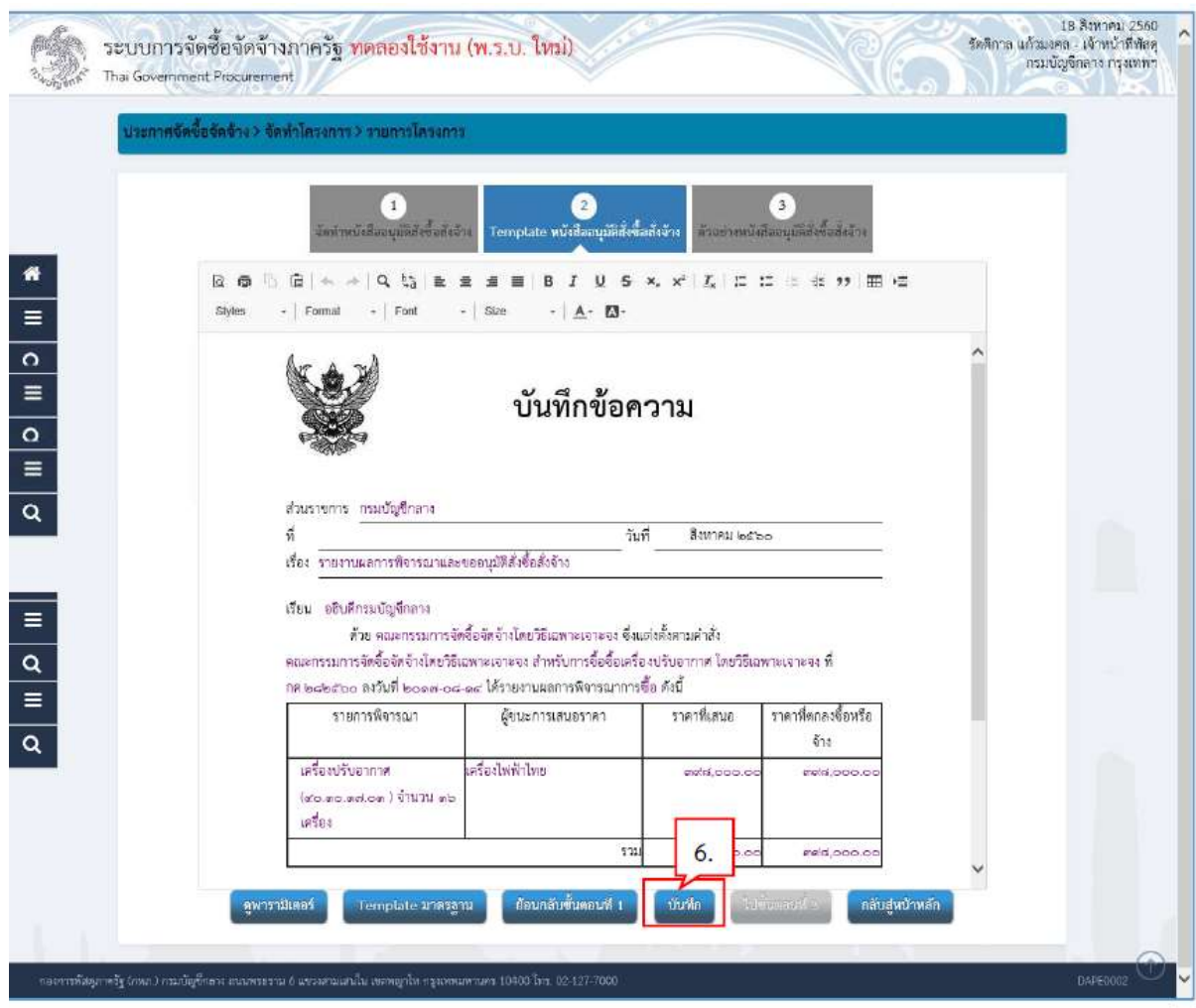

 $\overline{OK}$ 

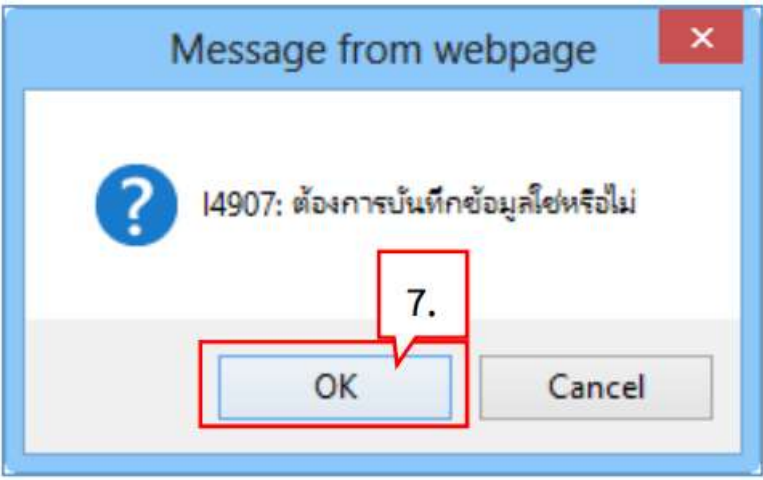

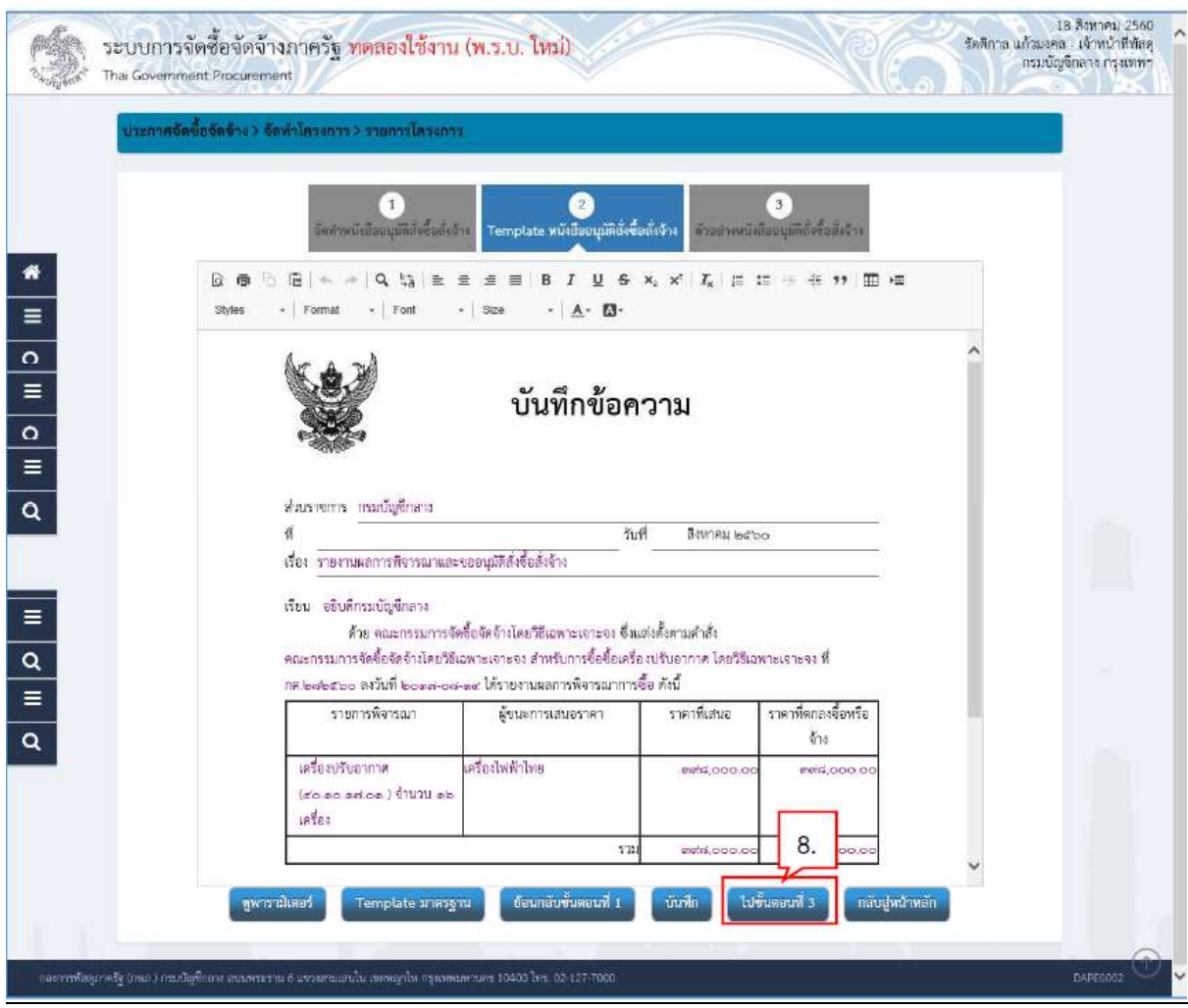

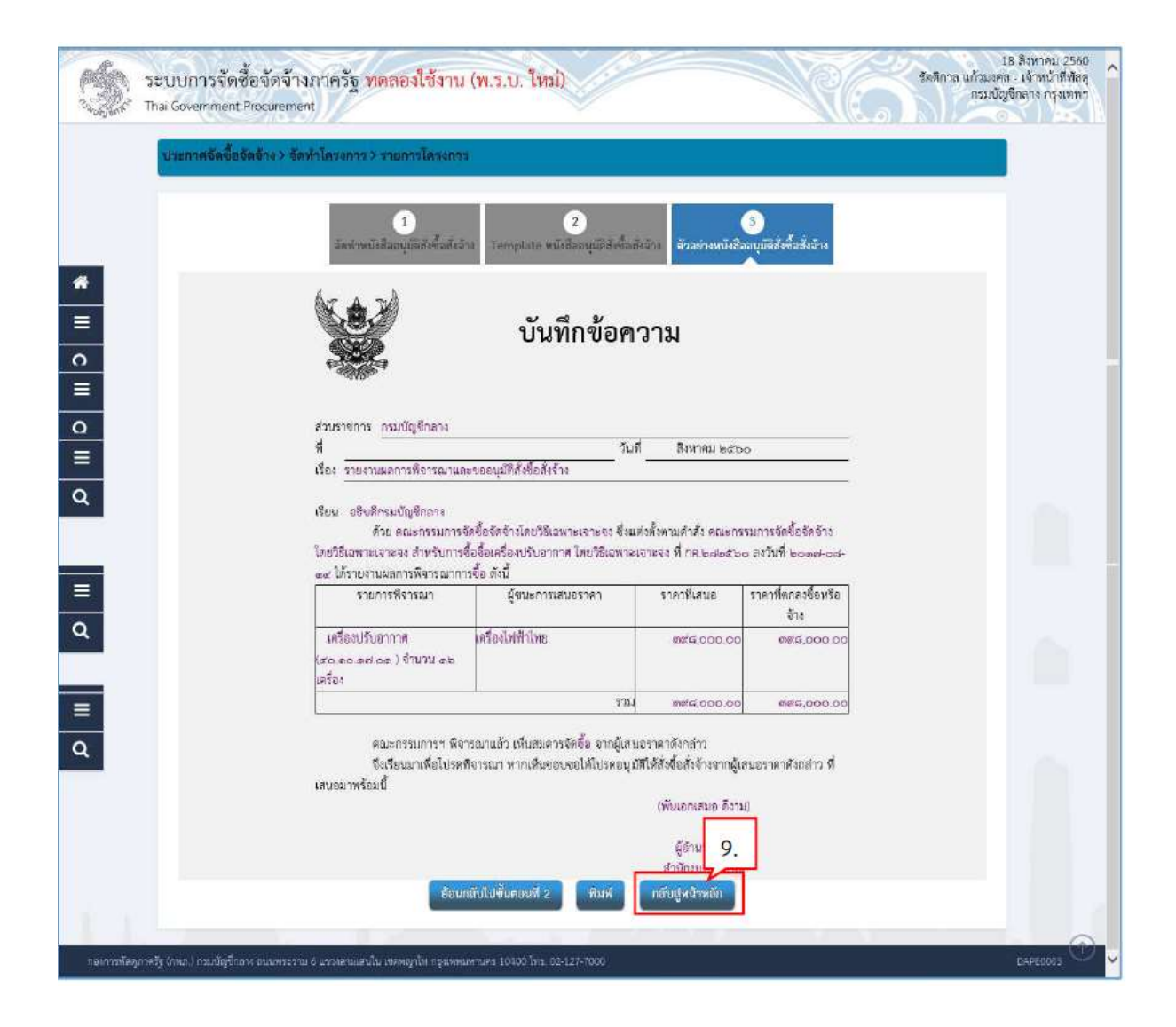

## 5.1.2 แตงตั้งคณะกรรมการตรวจและรับมอบงาน

10. กดปุม

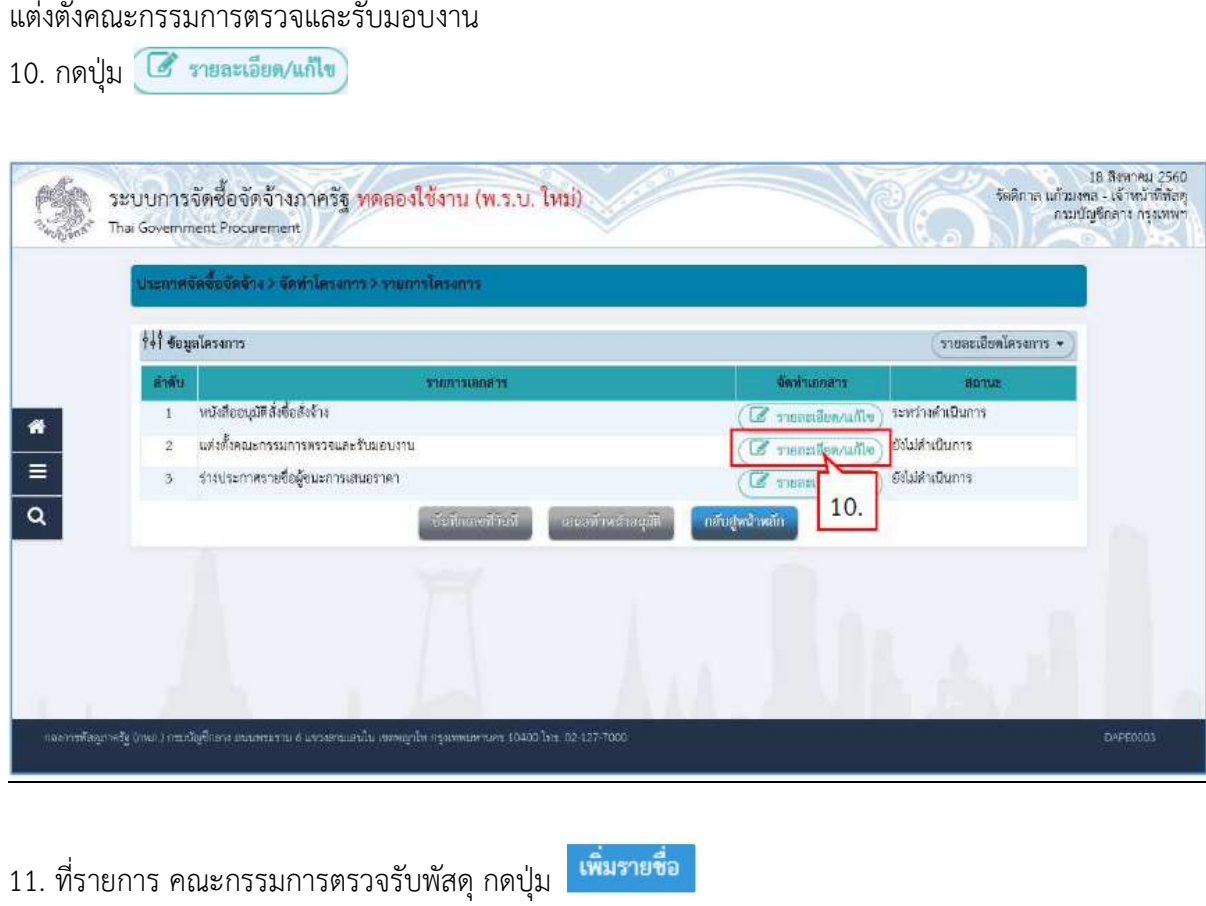

11. ที่รายการ คณะกรรมการตรวจรับพัสดุ กดปุ่ม <mark>เพิ่มรายชื่อ</mark>

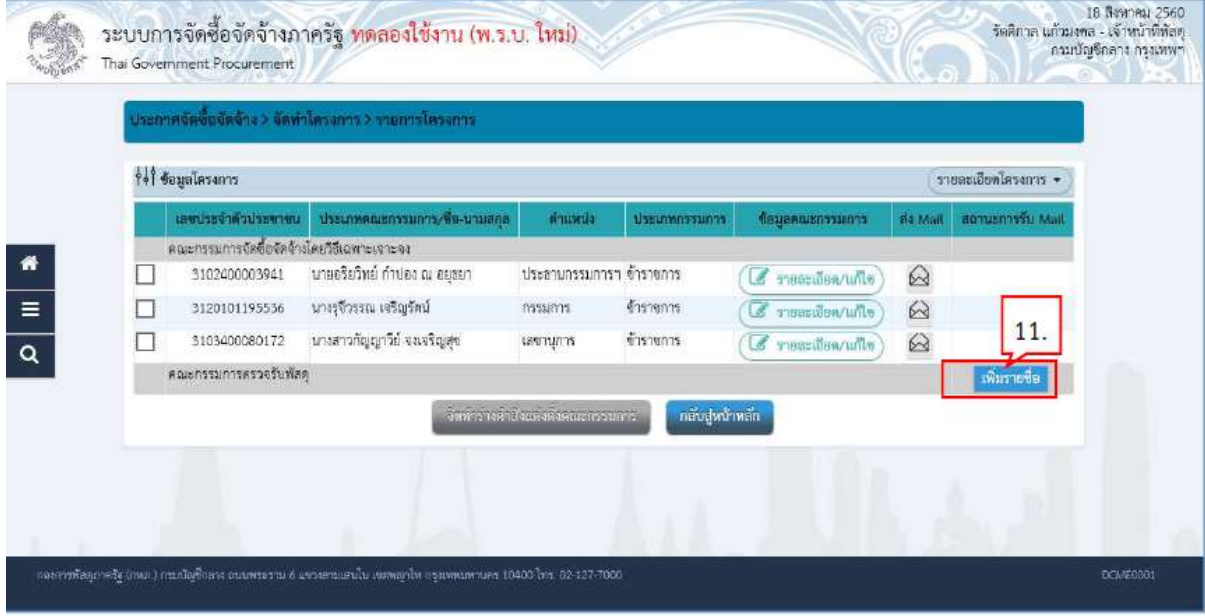

## 12. กดปุม เพื่อคนหารายชื่อคณะกรรมการที่อยูในระบบ

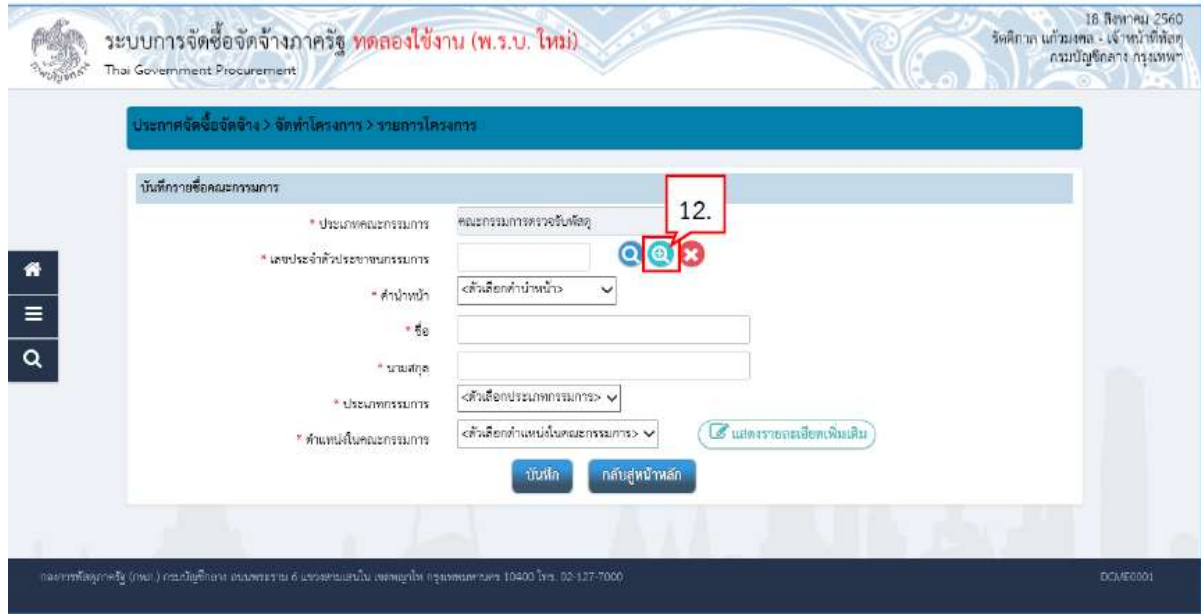

- 13. ระบุชื่อคณะกรรมการที่ตองการ
- ี<br>14. กดปุ่ม <mark>ค้นหา</mark>

15. ระบบแสดงรายชื่อตามเงื่อนไขที่ระบุ ใหคลิกเลือกรายชื่อที่ตองการ

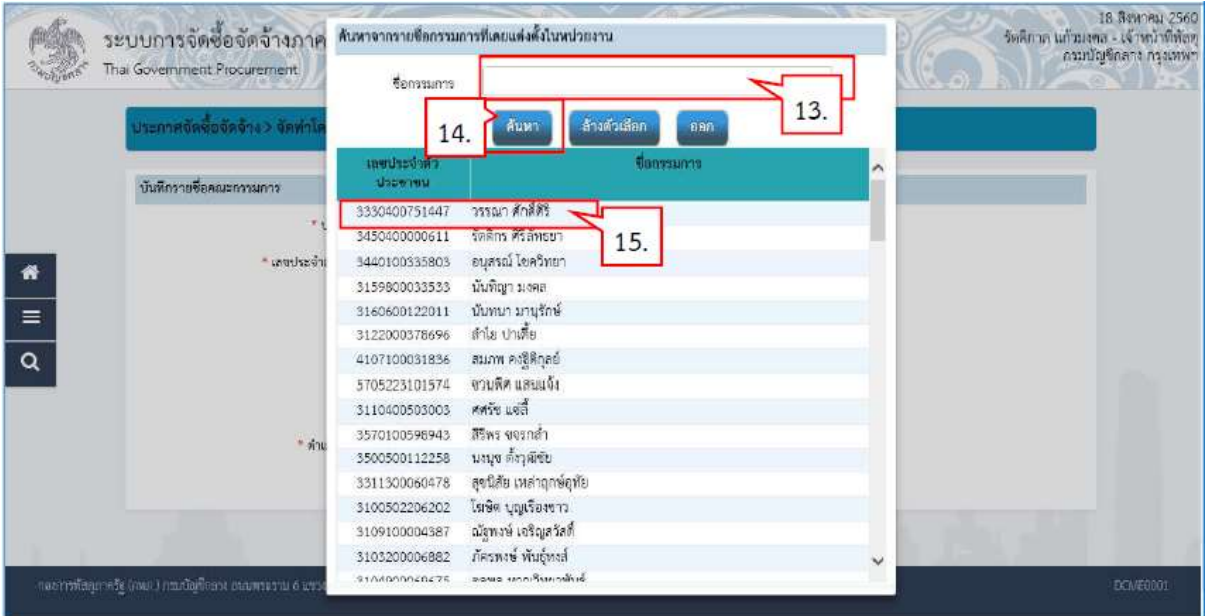

- 16. ระบบแสดงชื่อคณะกรรมการที่เลือกมา
- 17. กดปุ่ม <mark>ขั้นที่ก</mark>

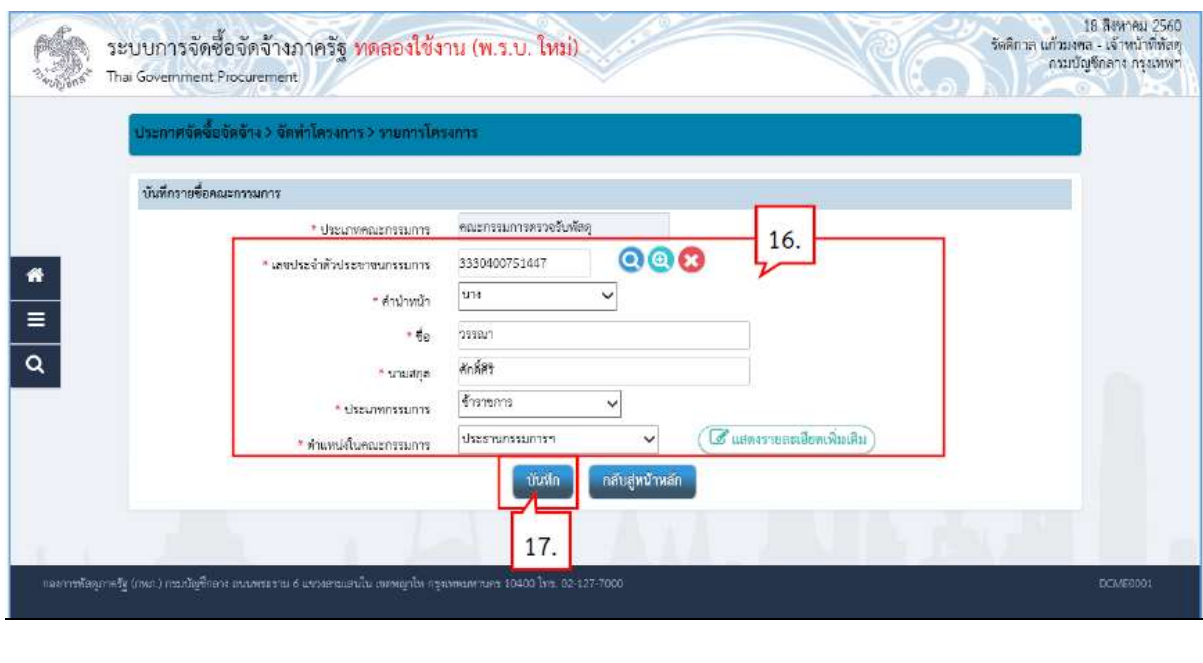

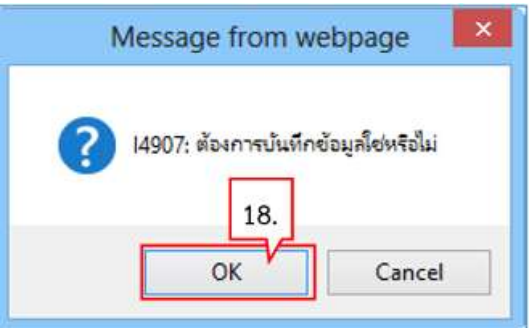

19. ระบบแสดงชื่อคณะกรรมการที่บันทึกแล้ว ให้บันทึกรายชื่อคณะกรรมการ ตามข้อ 11. – ข้อ 18. ้จนครบจำนวน ตามที่ต้องการ

20. กดปุม

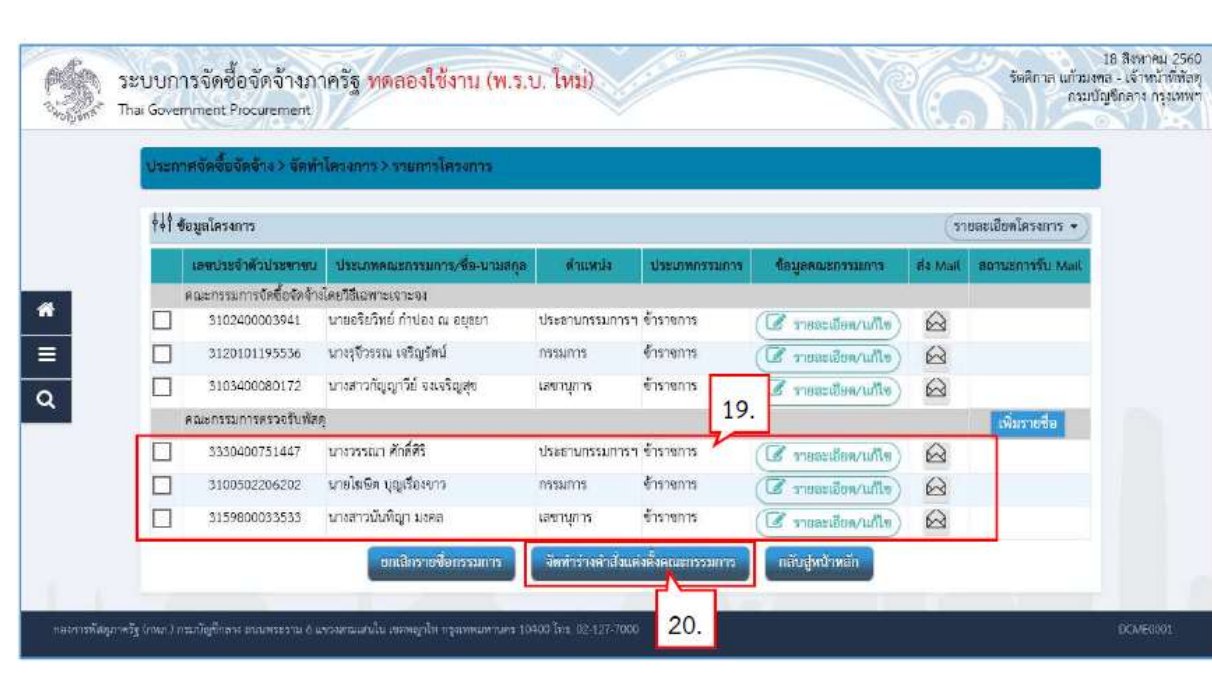

21. กดปุ่ม <mark>ขันทึก</mark>

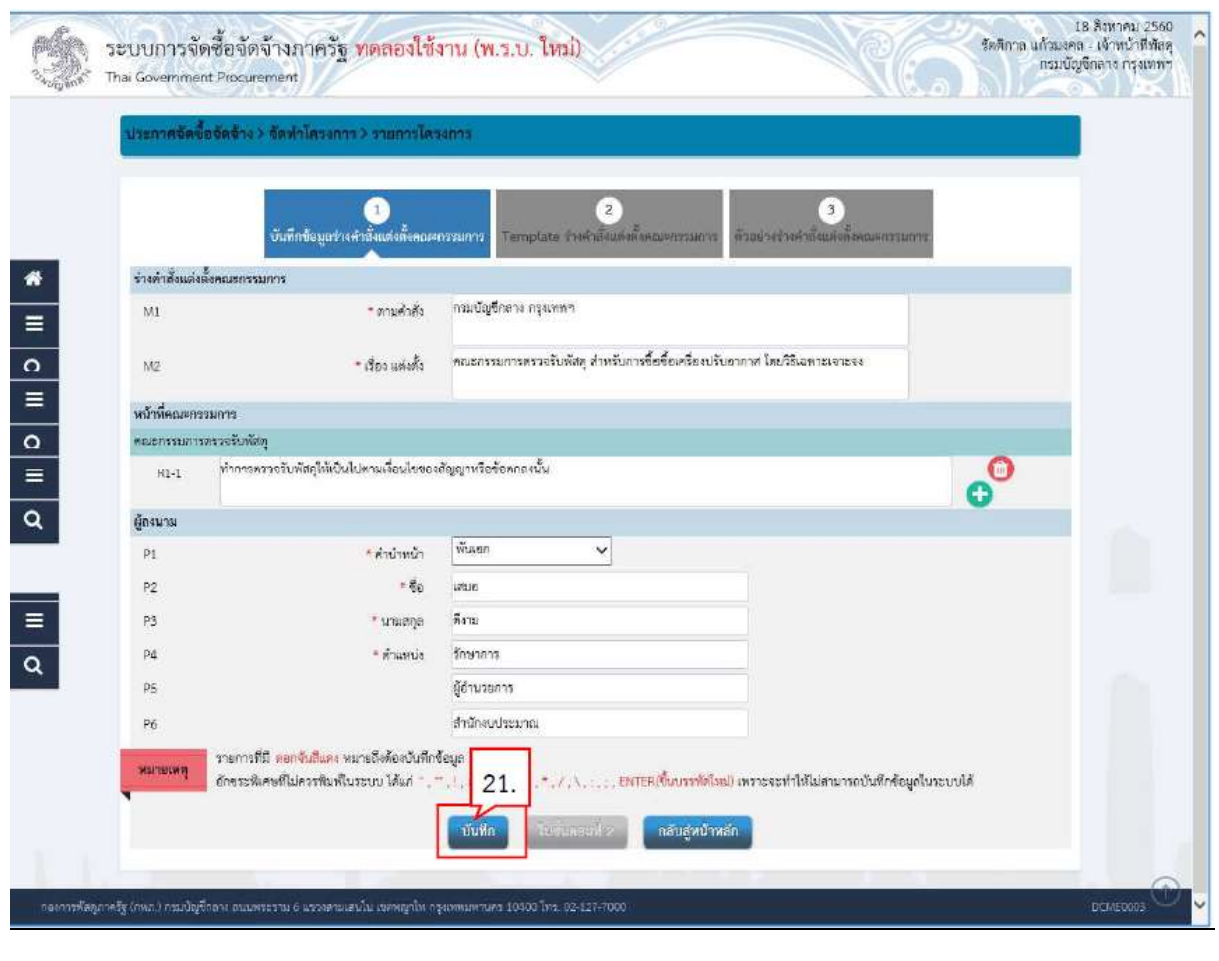

 $\overline{\mathsf{OK}}$ 

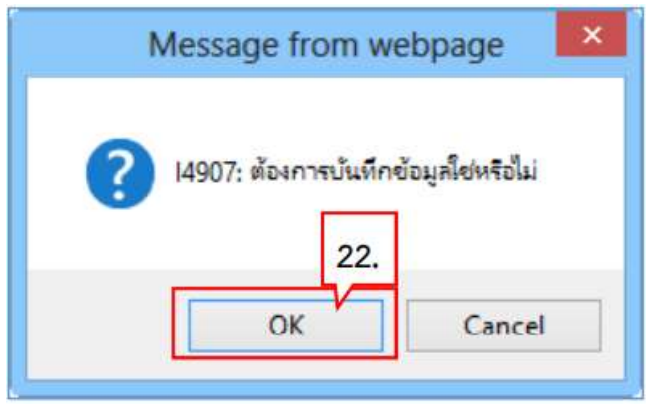

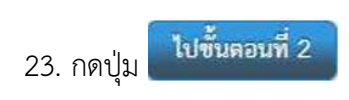

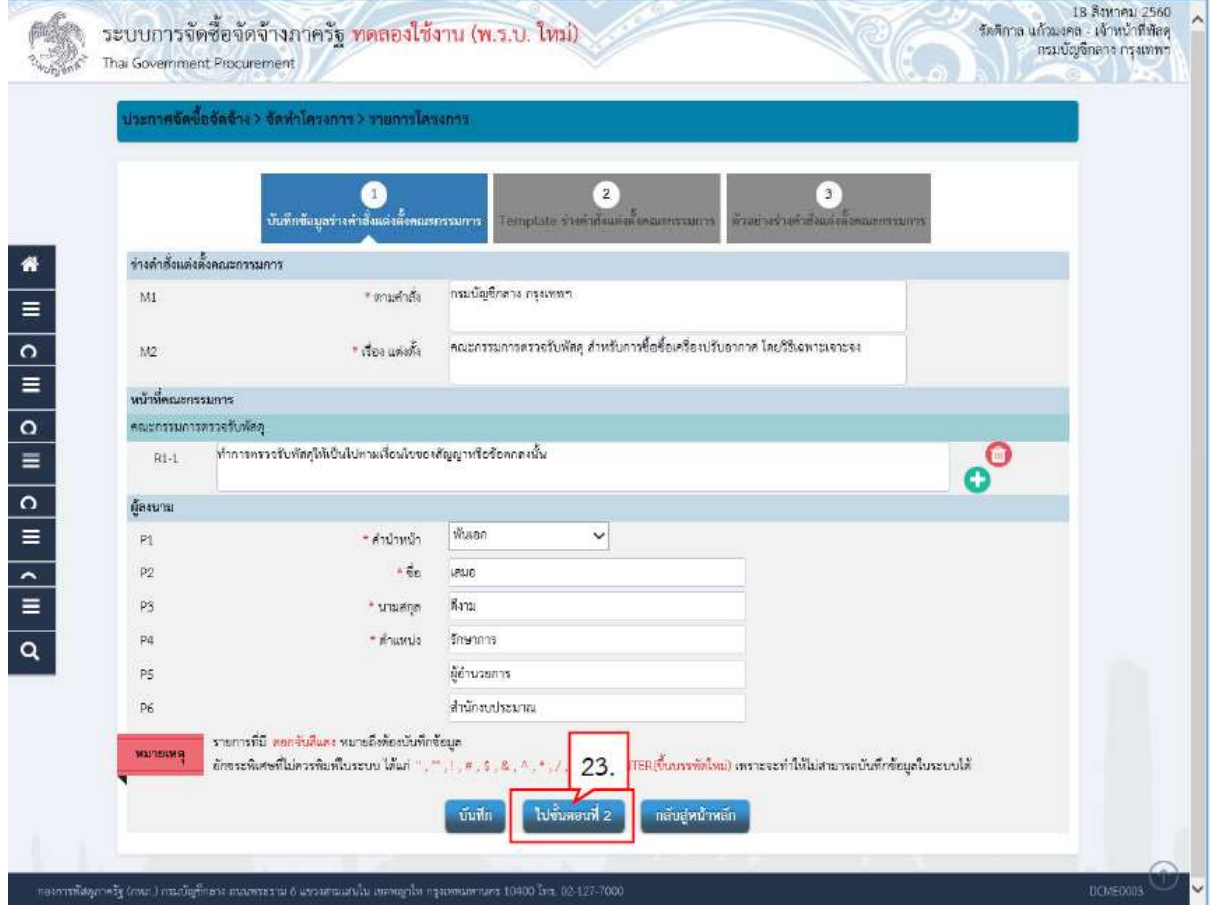

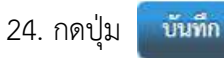

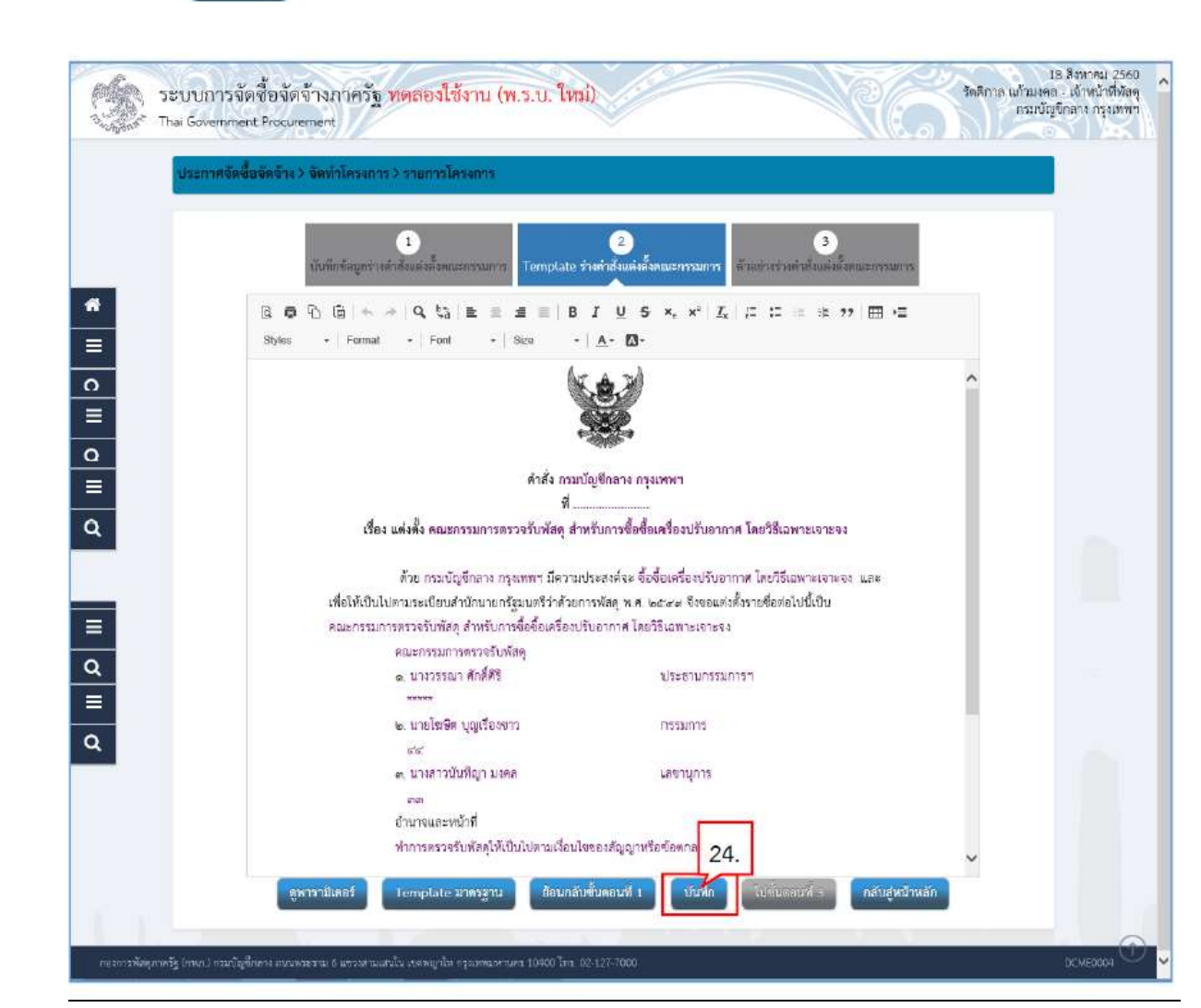

OK 25. กดปุม

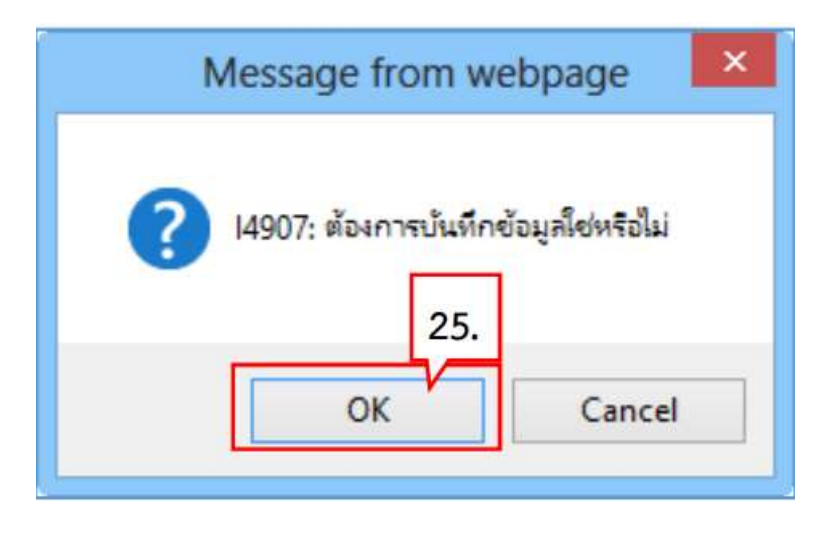

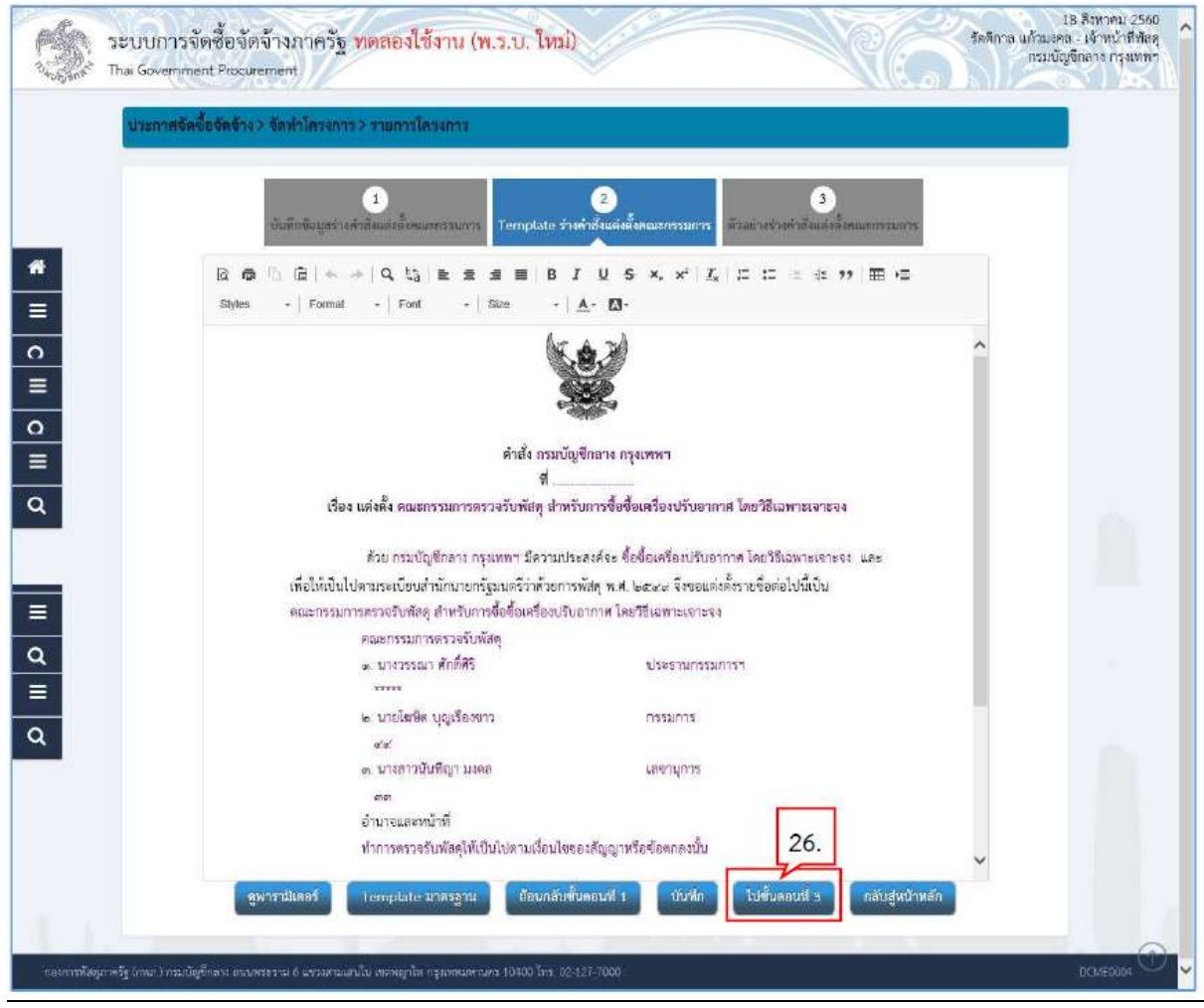

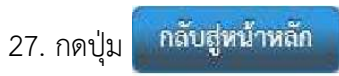

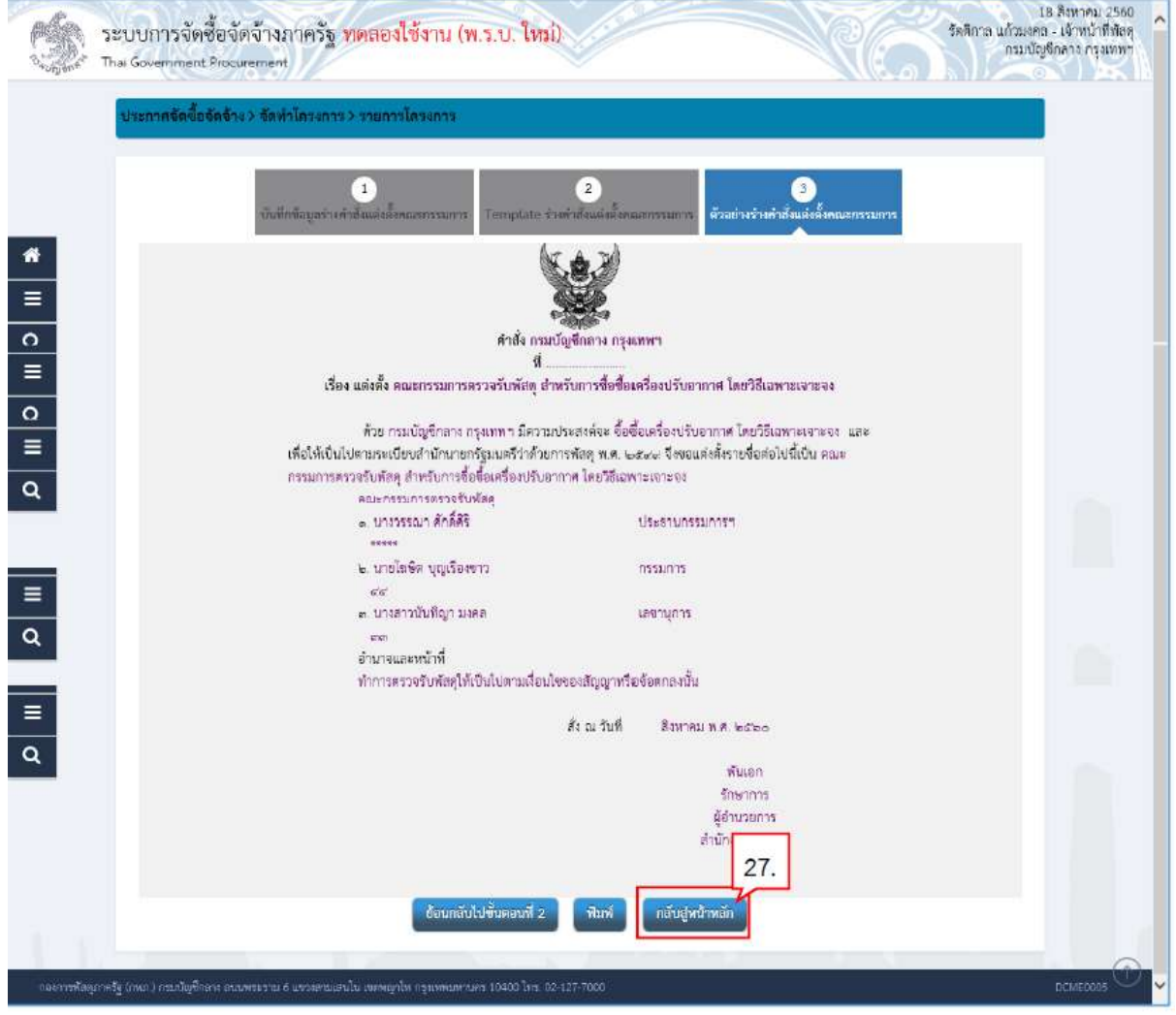

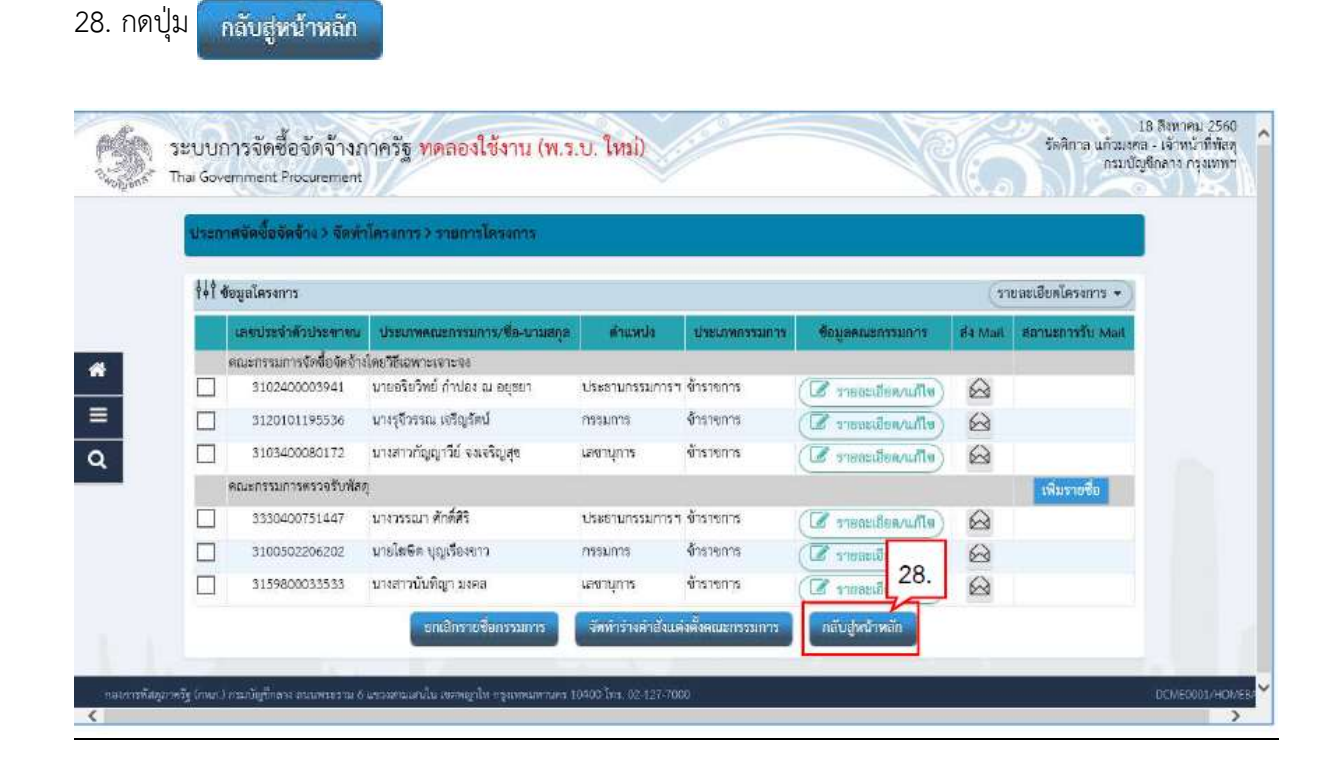

5.1.3 รางประกาศรายชื่อผูชนะการเสนอราคา

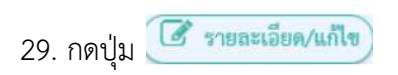

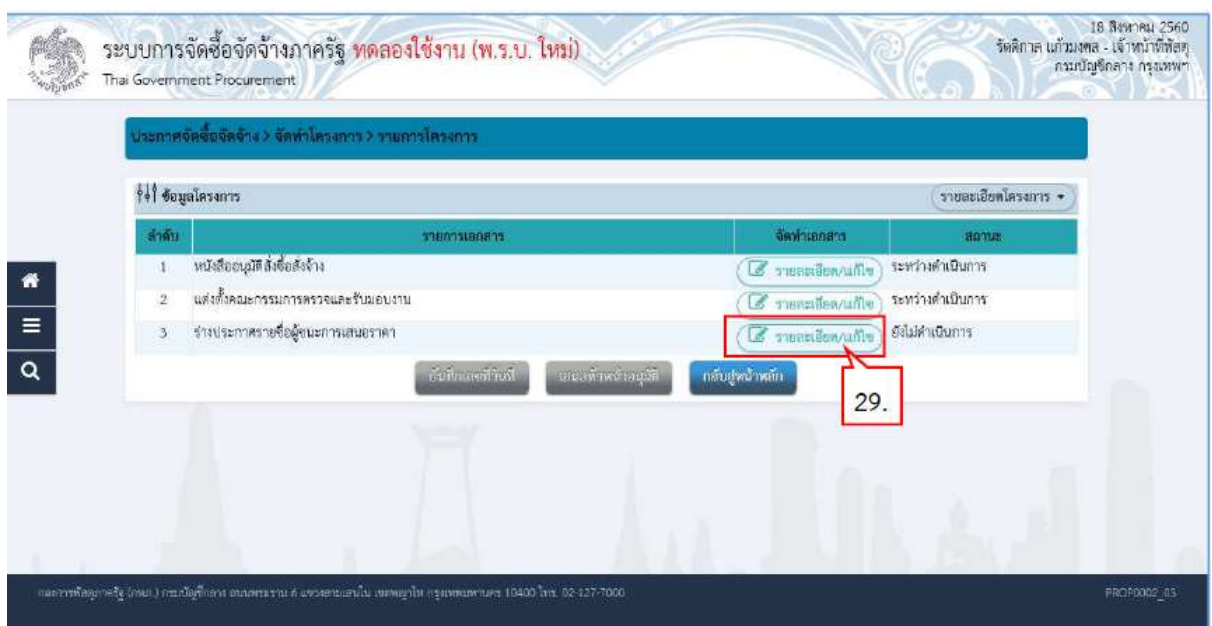

## 30. กดปุ่ม <mark>\_ บันทึก</mark>

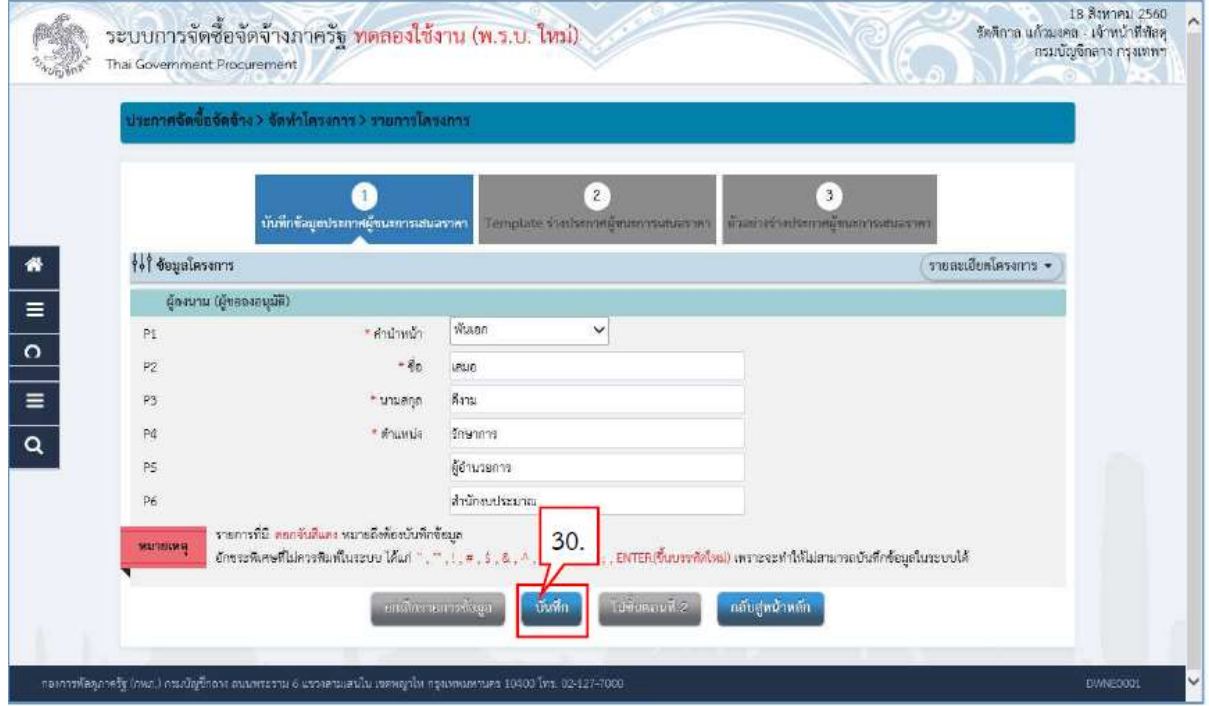

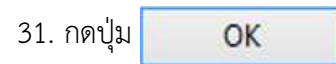

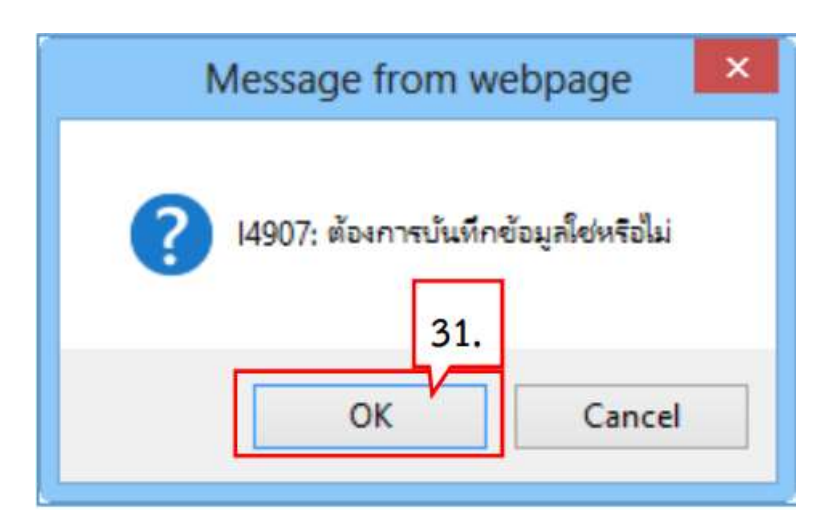

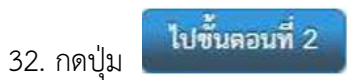

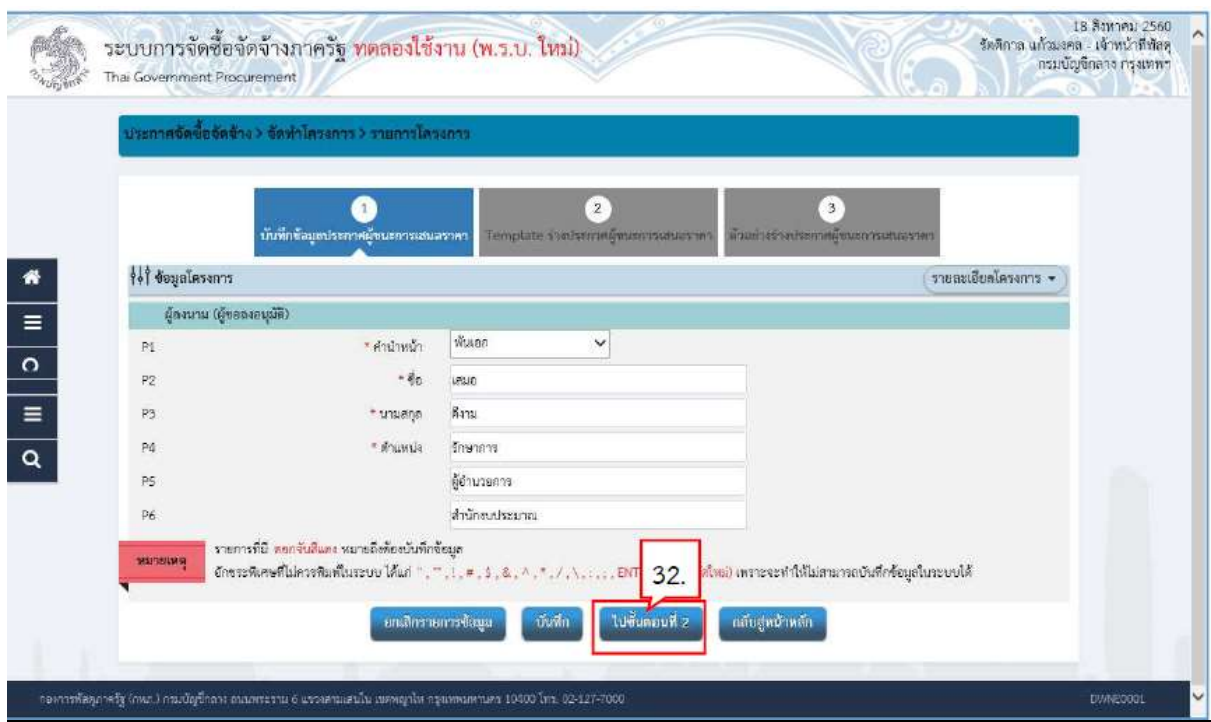

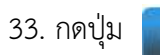

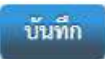

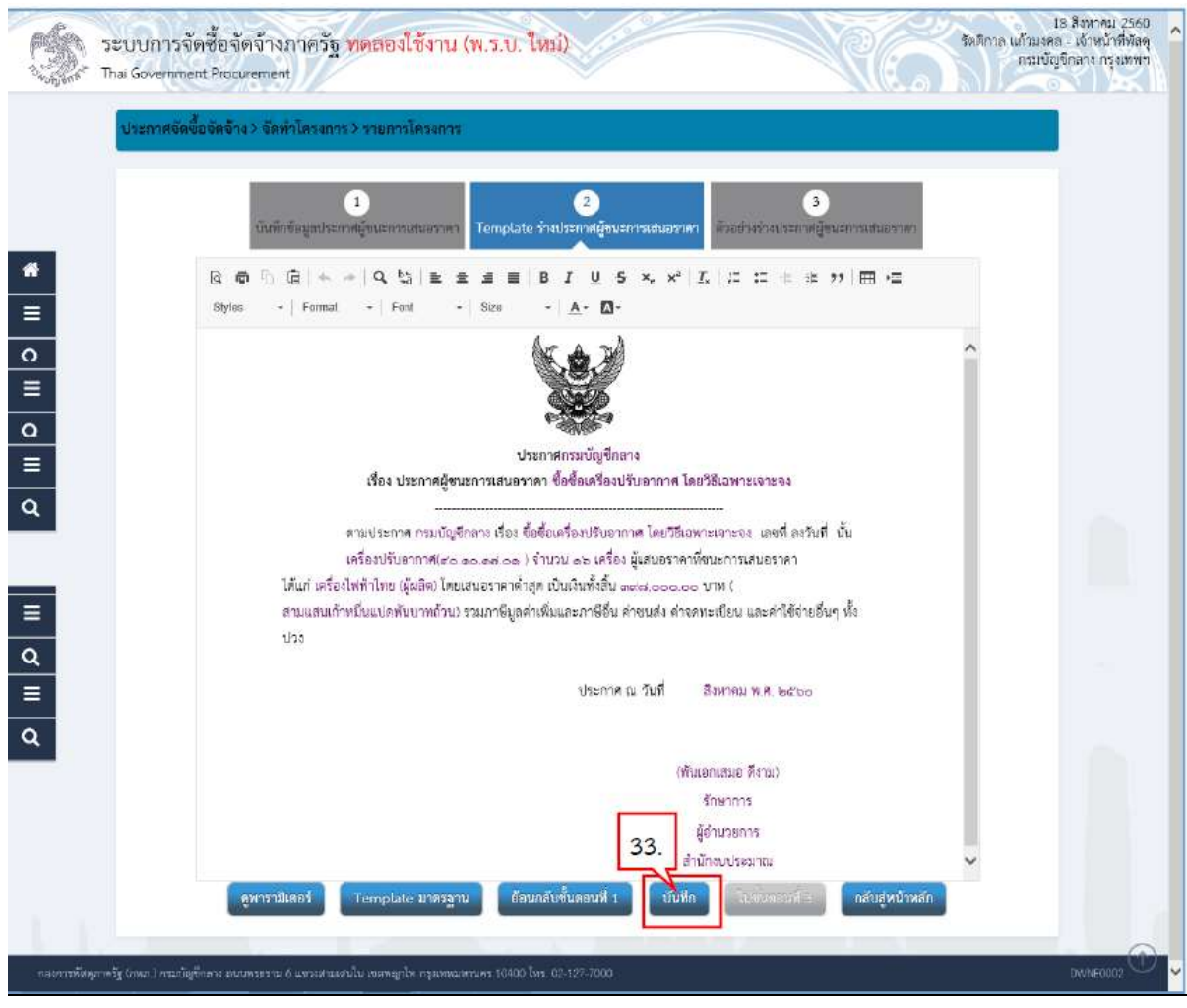

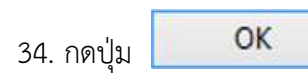

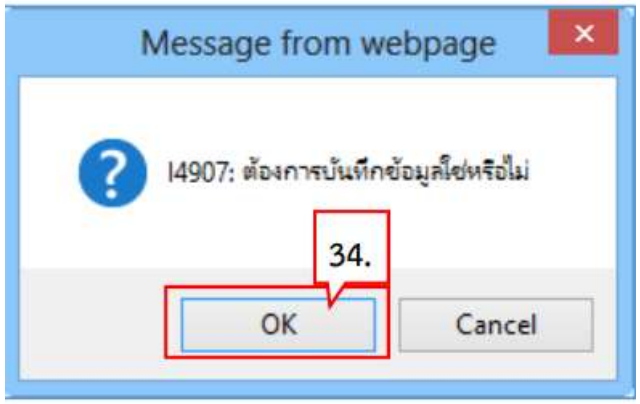

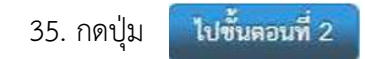

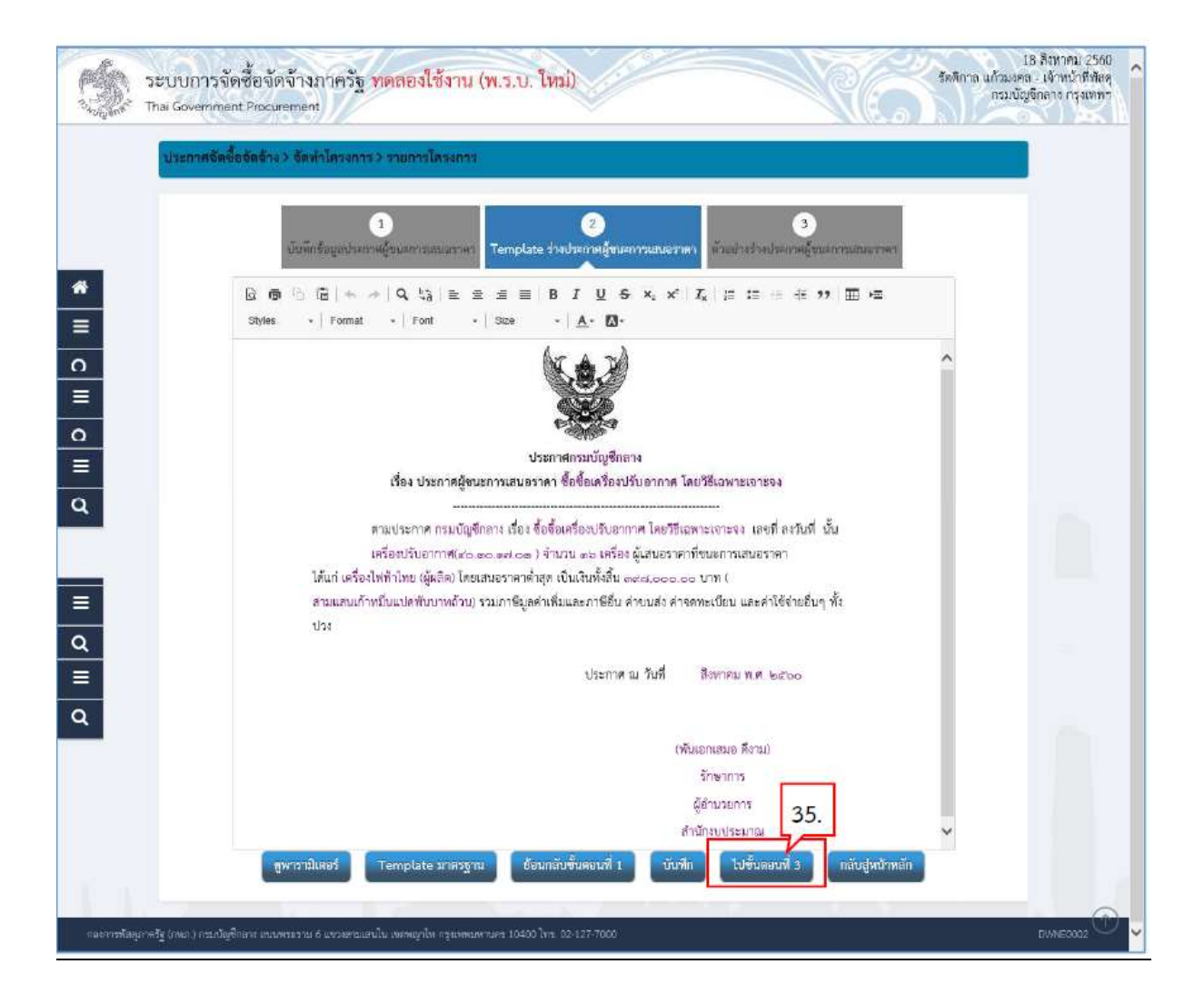

# 36. กดปุ่ม <mark>คลับสูหน้าหลัก</mark>

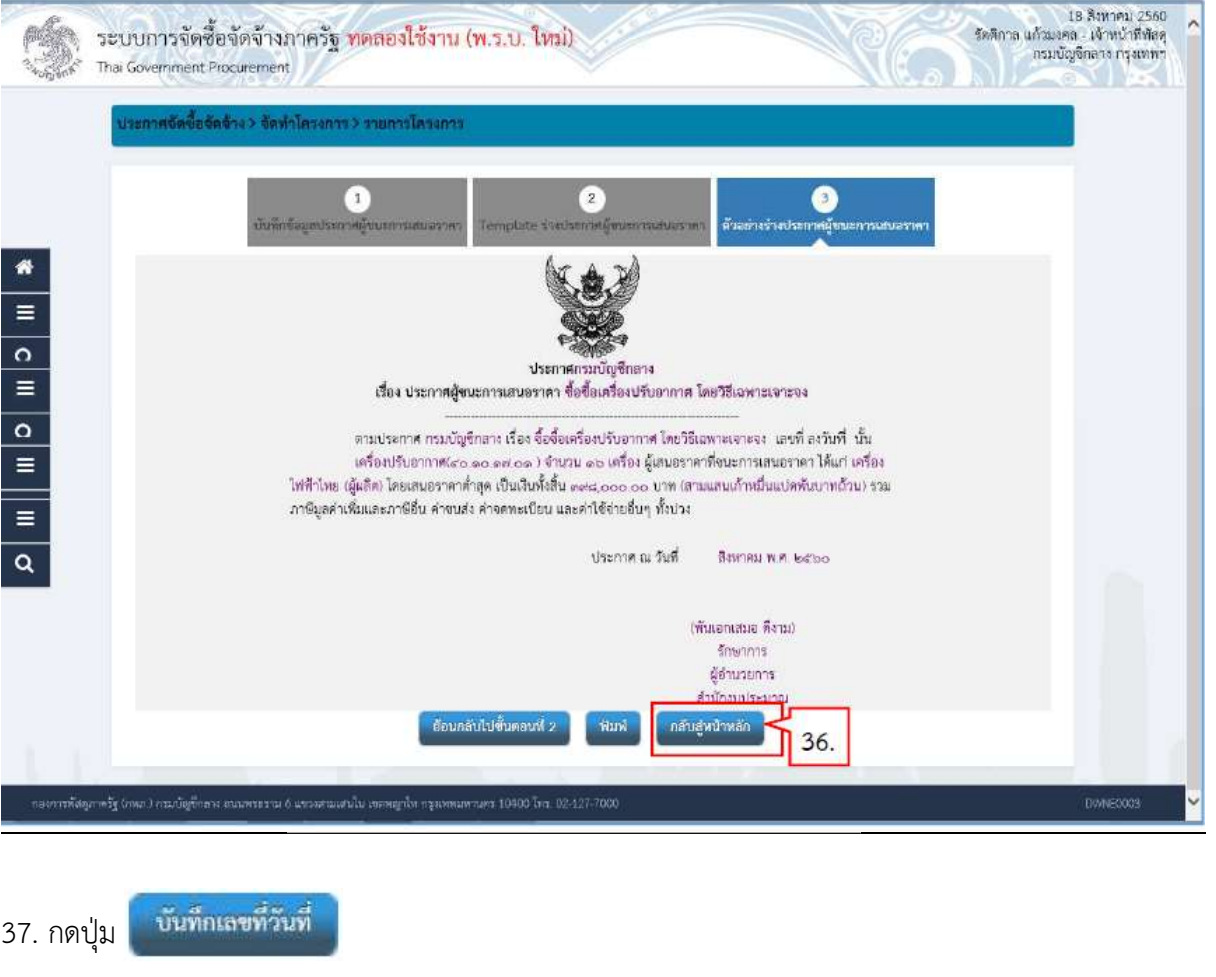

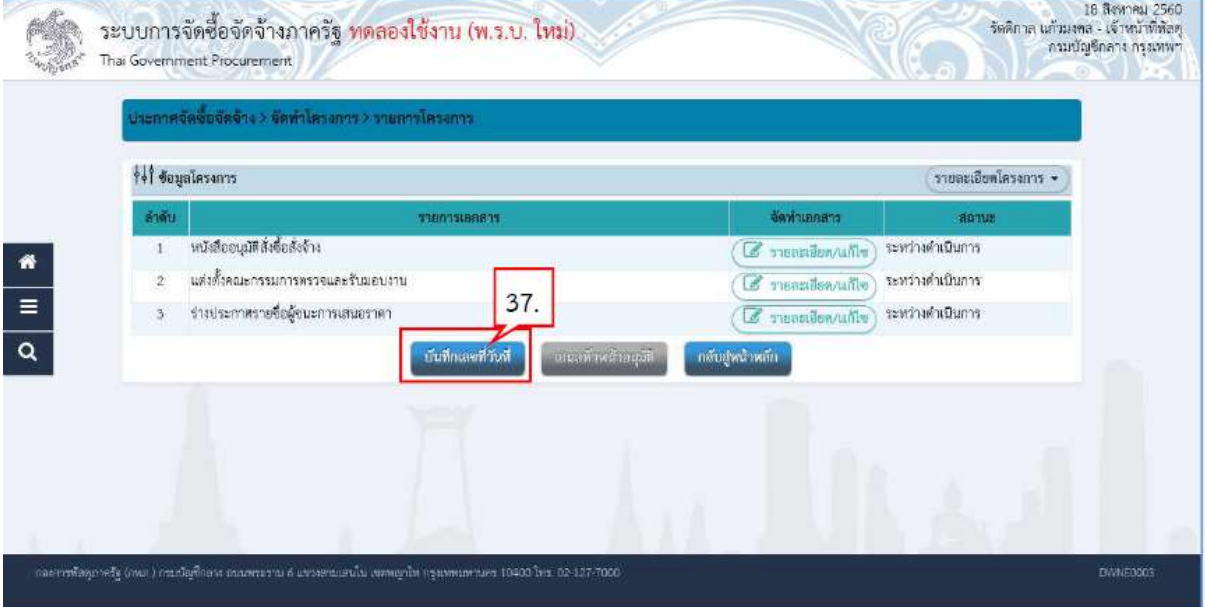

- 38. บันทึก "เลขที่" และ "วันที่" ของหนังสืออนุมัติสั่งซื้อสั่งจ้าง
- 39. บันทึก "เลขที" และ "วันที" ของคำสั่งแต่งตั้งคณะกรรมการ
- 40. บันทึก วันที่ประกาศผูชนะการเสนอราคา
- 41. บันทึก วันที่อนุมัติ
- 42. กดปุ่ม <mark>\_ บันทึก</mark>

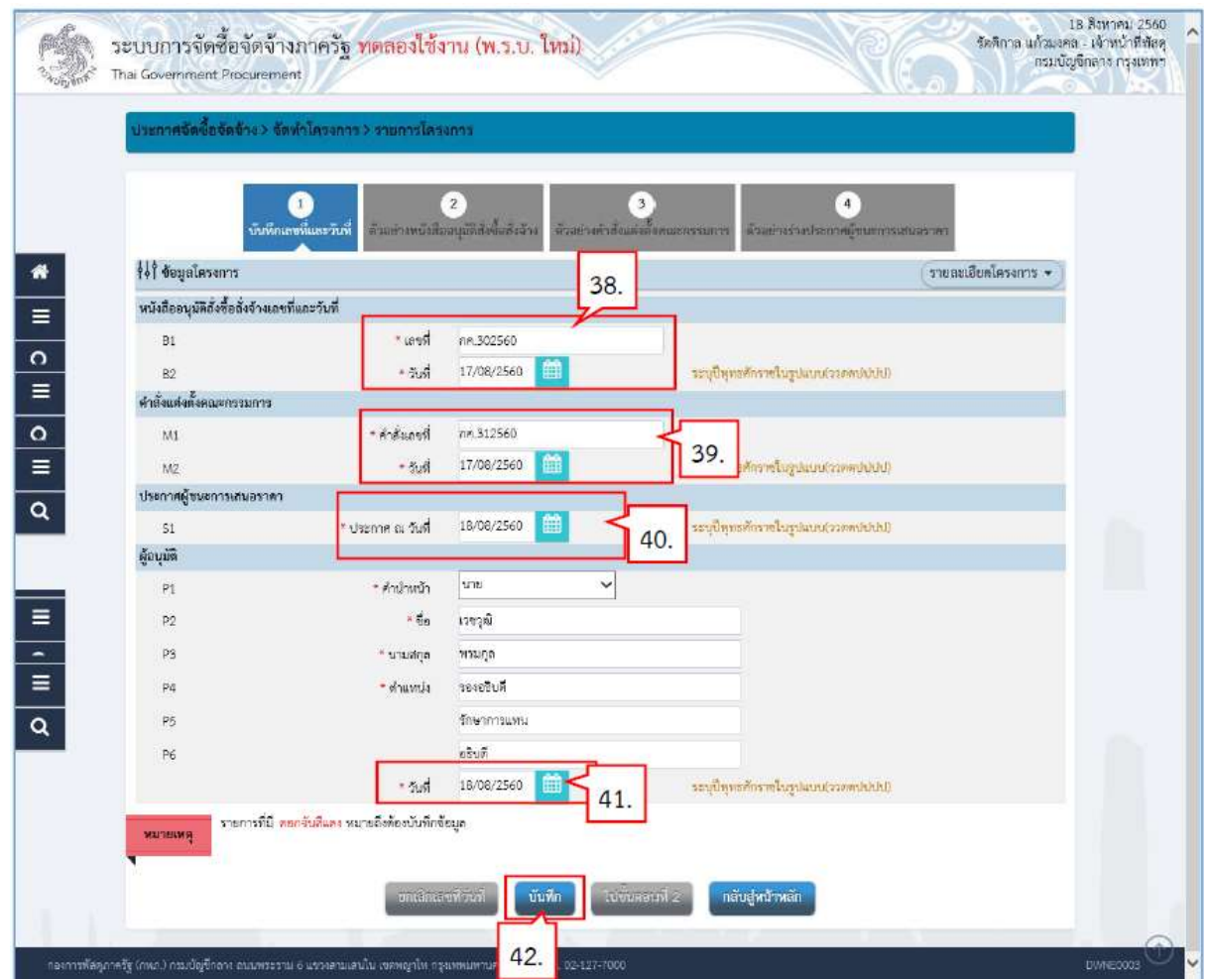

OK

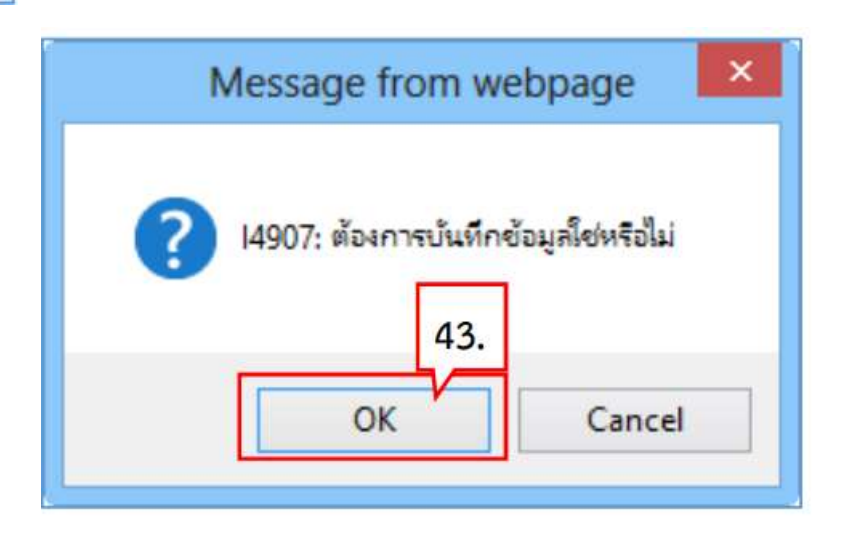

# 44. กดปุ่ม <mark>ใบขั้นตอนที่ 2</mark>

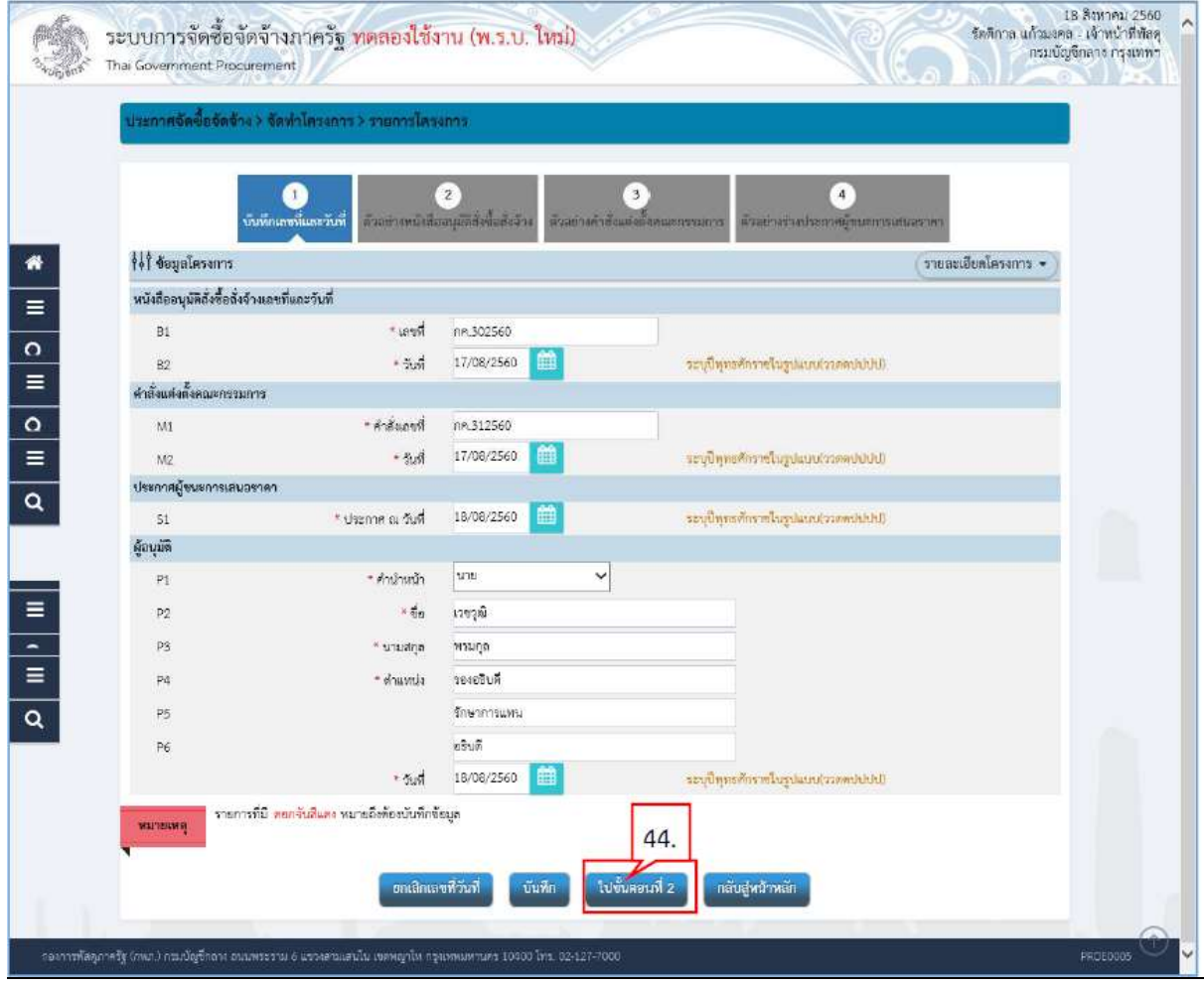

# ี่ 45. กดปุ่ม <mark>"เปขั้นตอนที่ 3</mark>

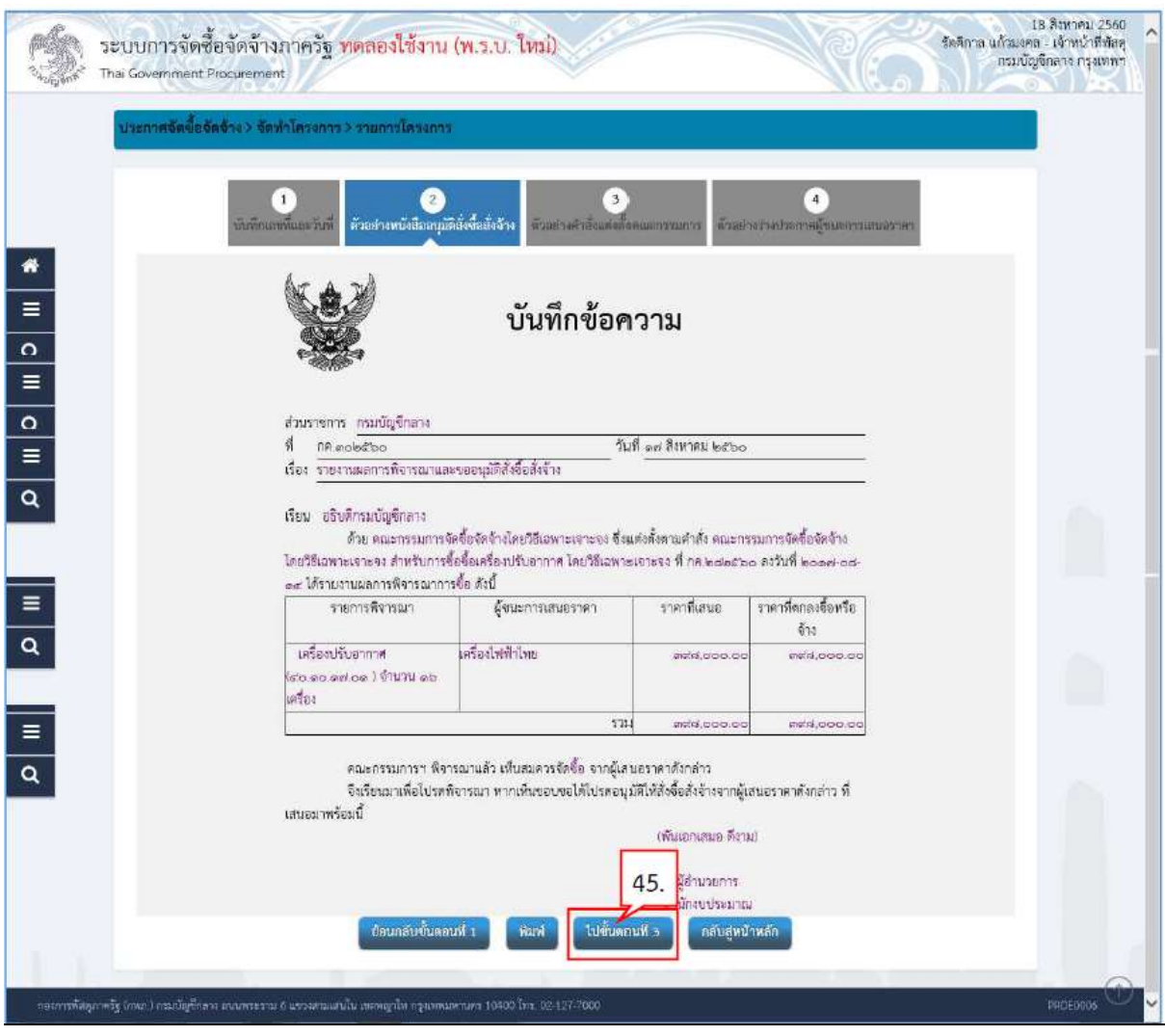

## 46. กดปุ่ม <mark>โบขั้นตอนที่ 4</mark>

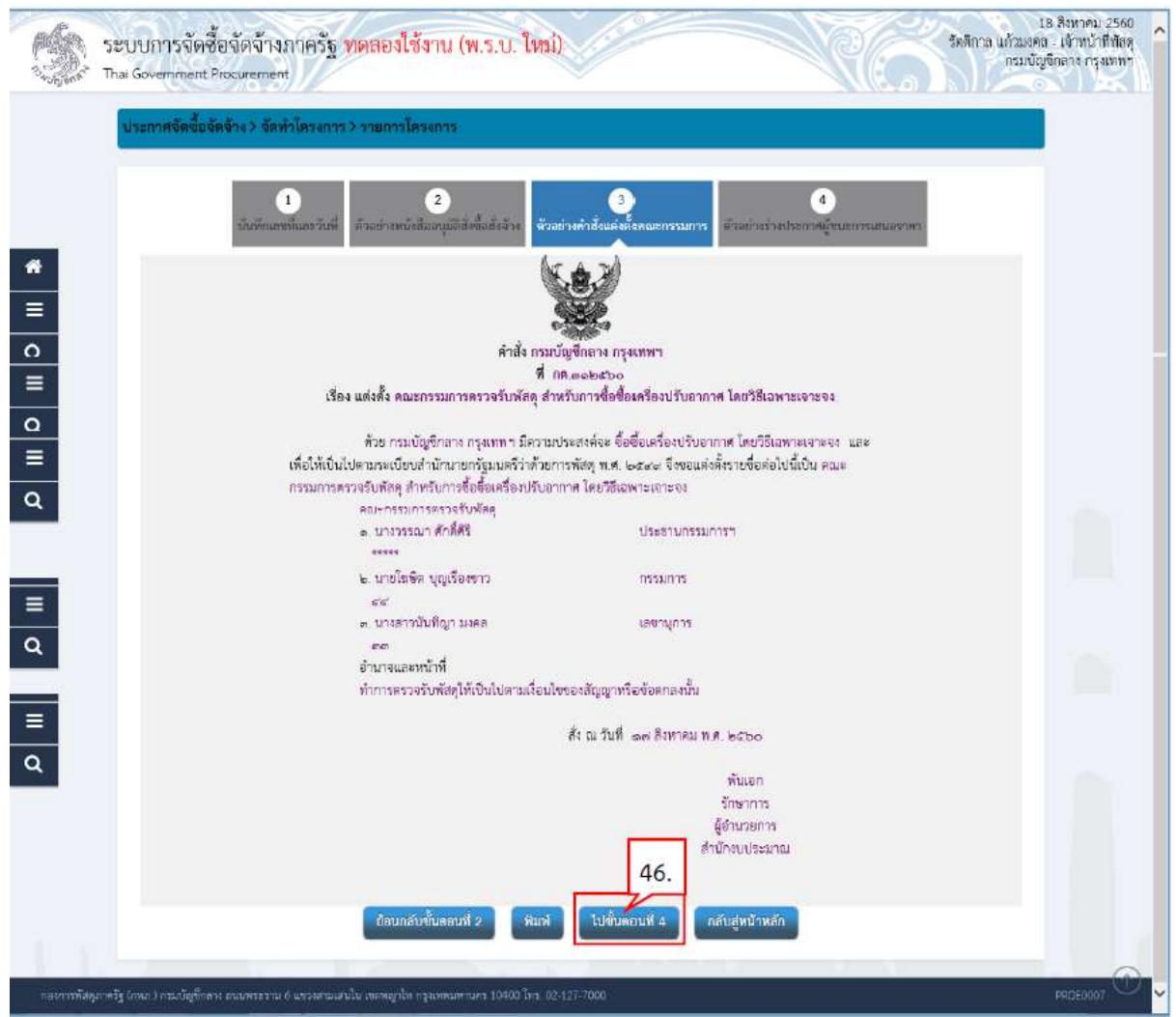

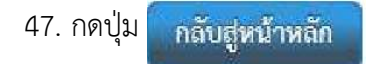

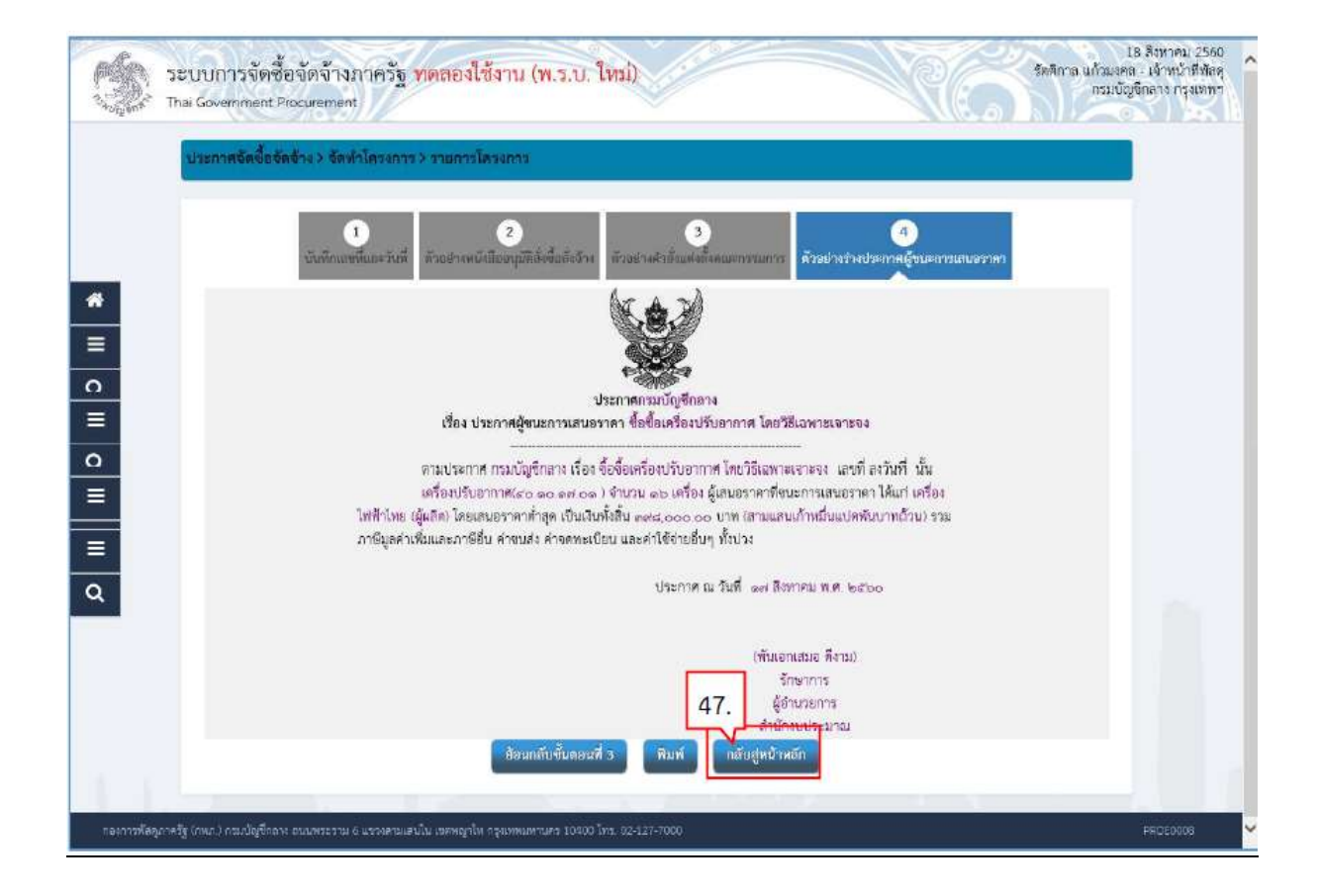

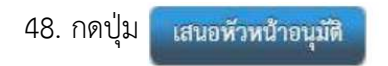

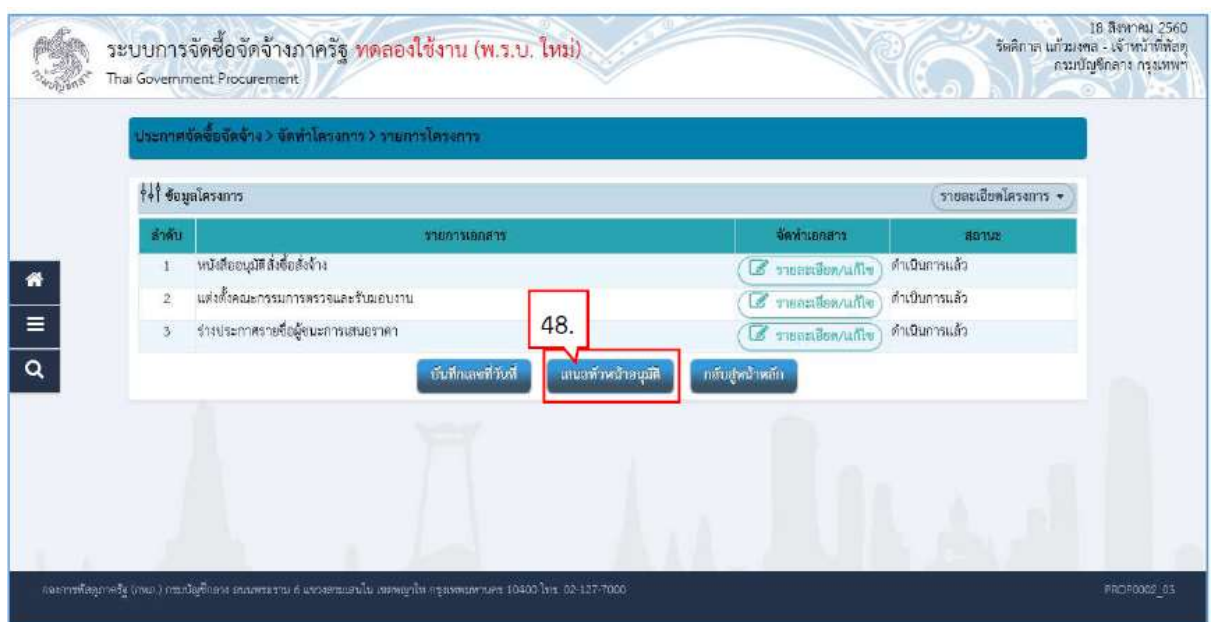

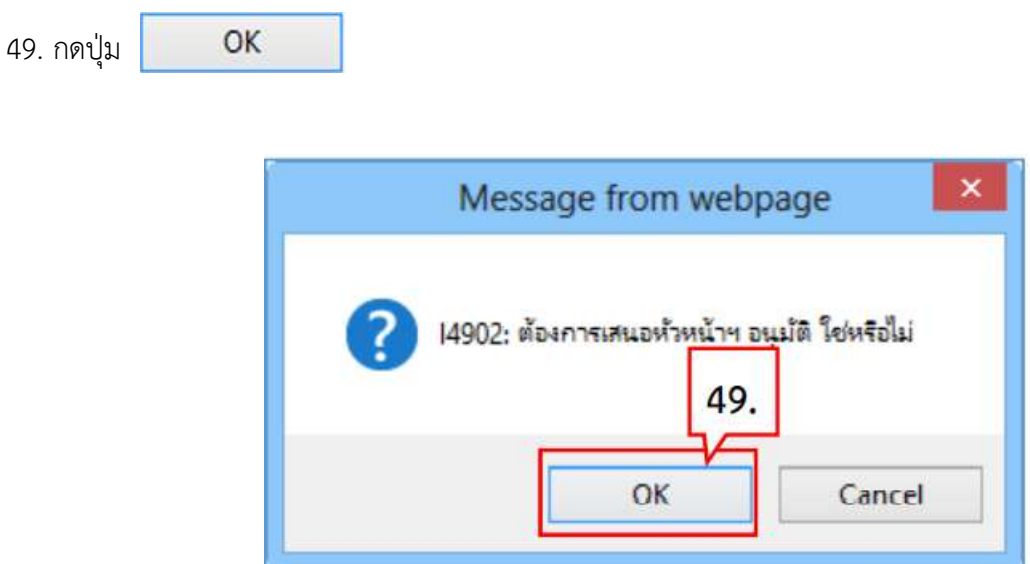

50. ระบบแสดงหน้าจอ "รายการโครงการ" และแสดงสถานะโครงการ "จัดทำและประกาศ ผู้ชนะ การ เสนอราคา (ร่าง)" เพื่อให้หัวหน้าทำการอนุมัติและประกาศขึ้นเว็บไซต์

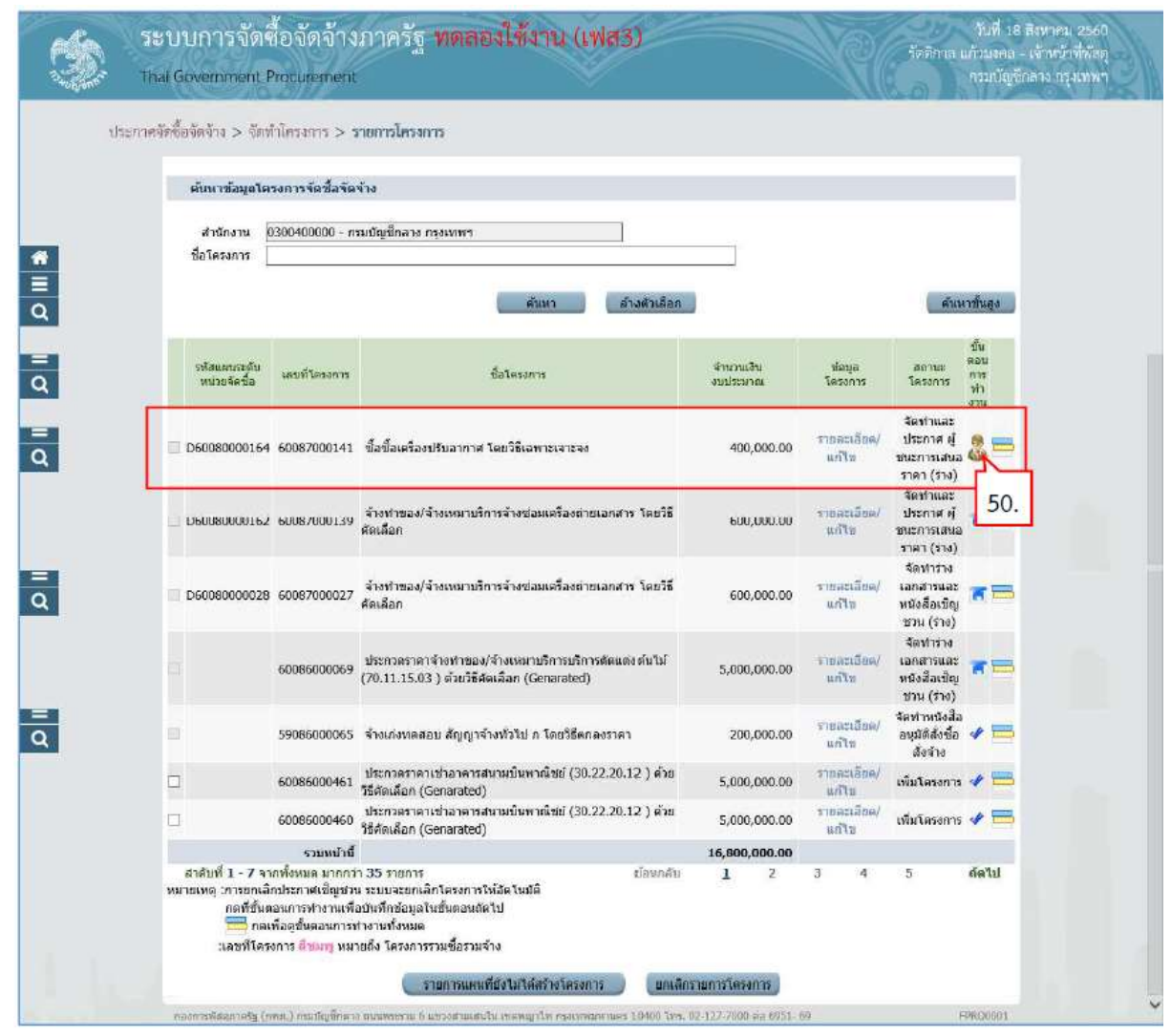

5.2 หัวหน้าประกาศผู้ชนะการเสนอราคาขึ้นเว็บไซต์

51. หัวหน้ากดปุ่ม เพื่อ ข้าไปอนุมัติยืนยันผลการพิจารณา

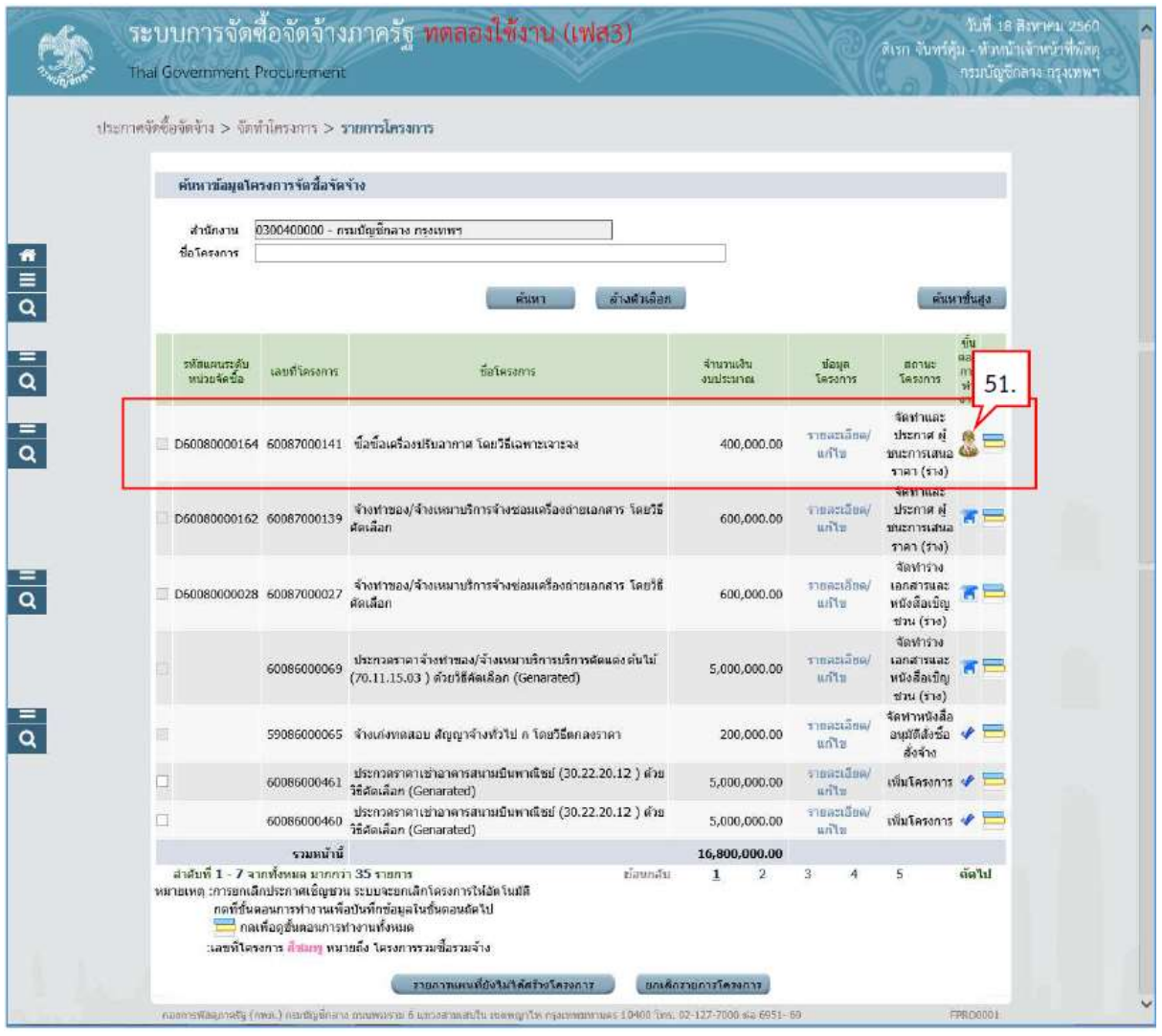

ตัวอยางหนังสืออนุมัติสั่งซื้อสั่งจาง

52. กดปุ่ม <mark>1 ปชั้นตอนที่ 2</mark>

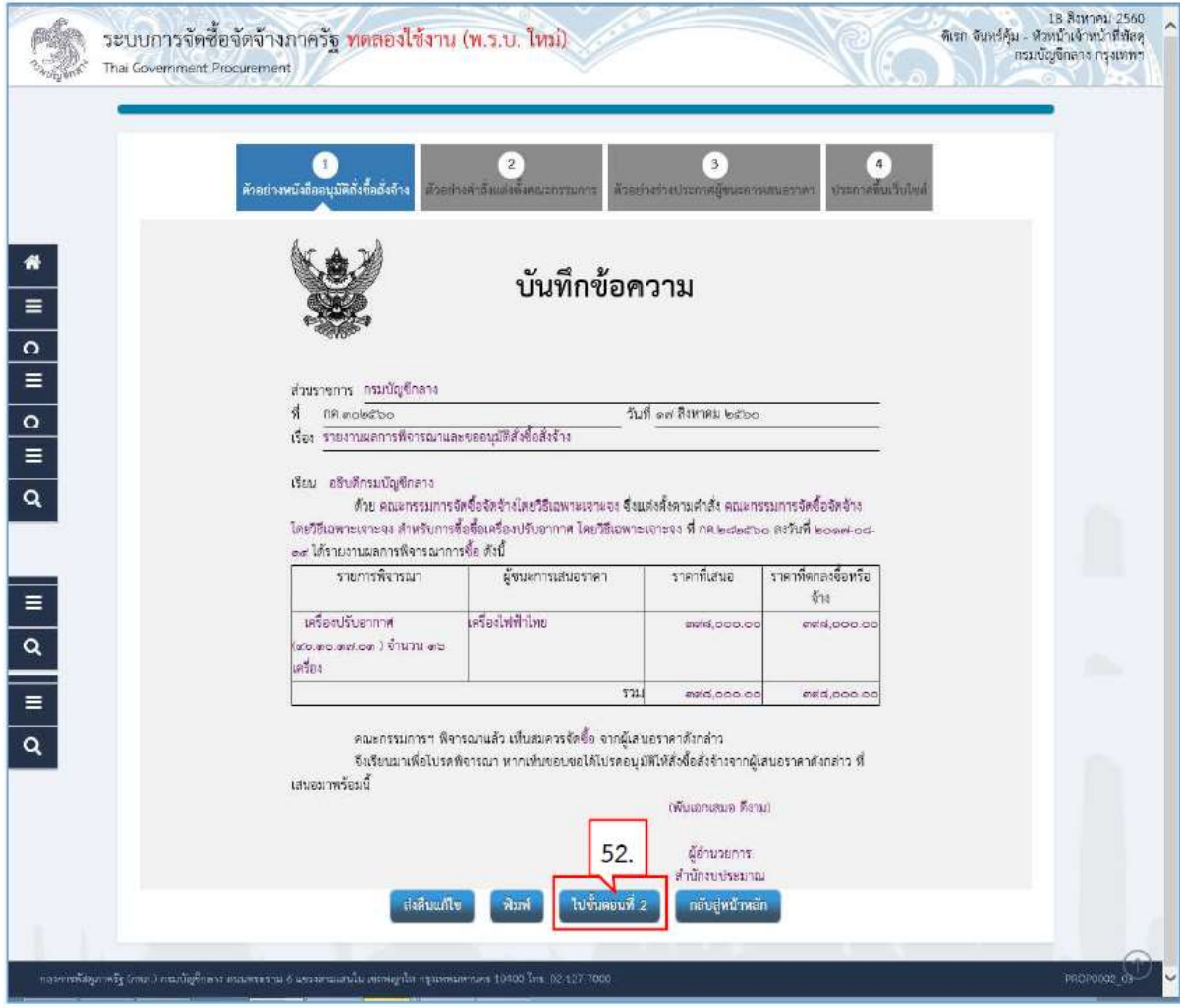

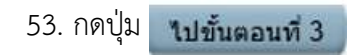

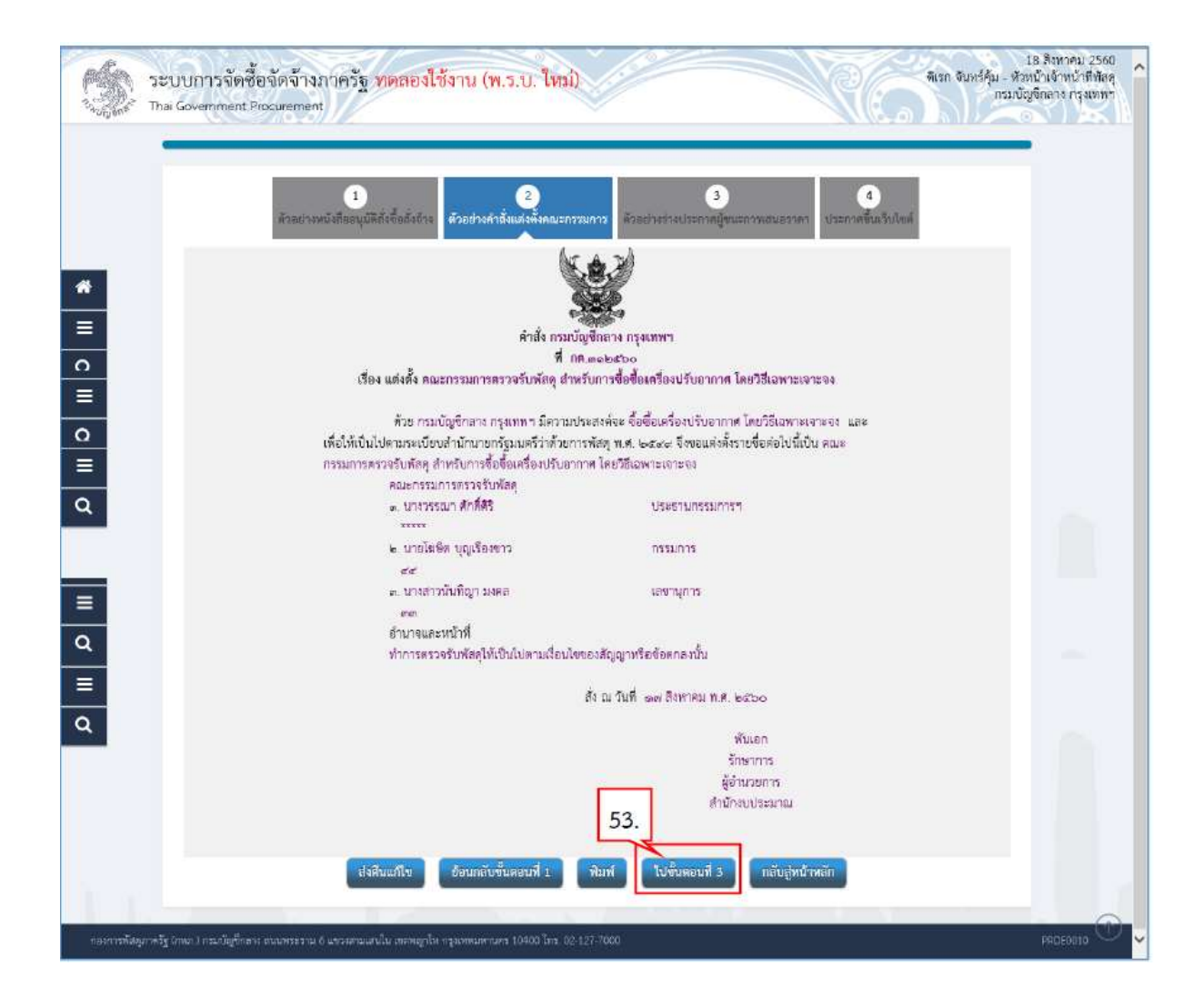

#### ตัวอยางรางประกาศผูชนะการเสนอราคา

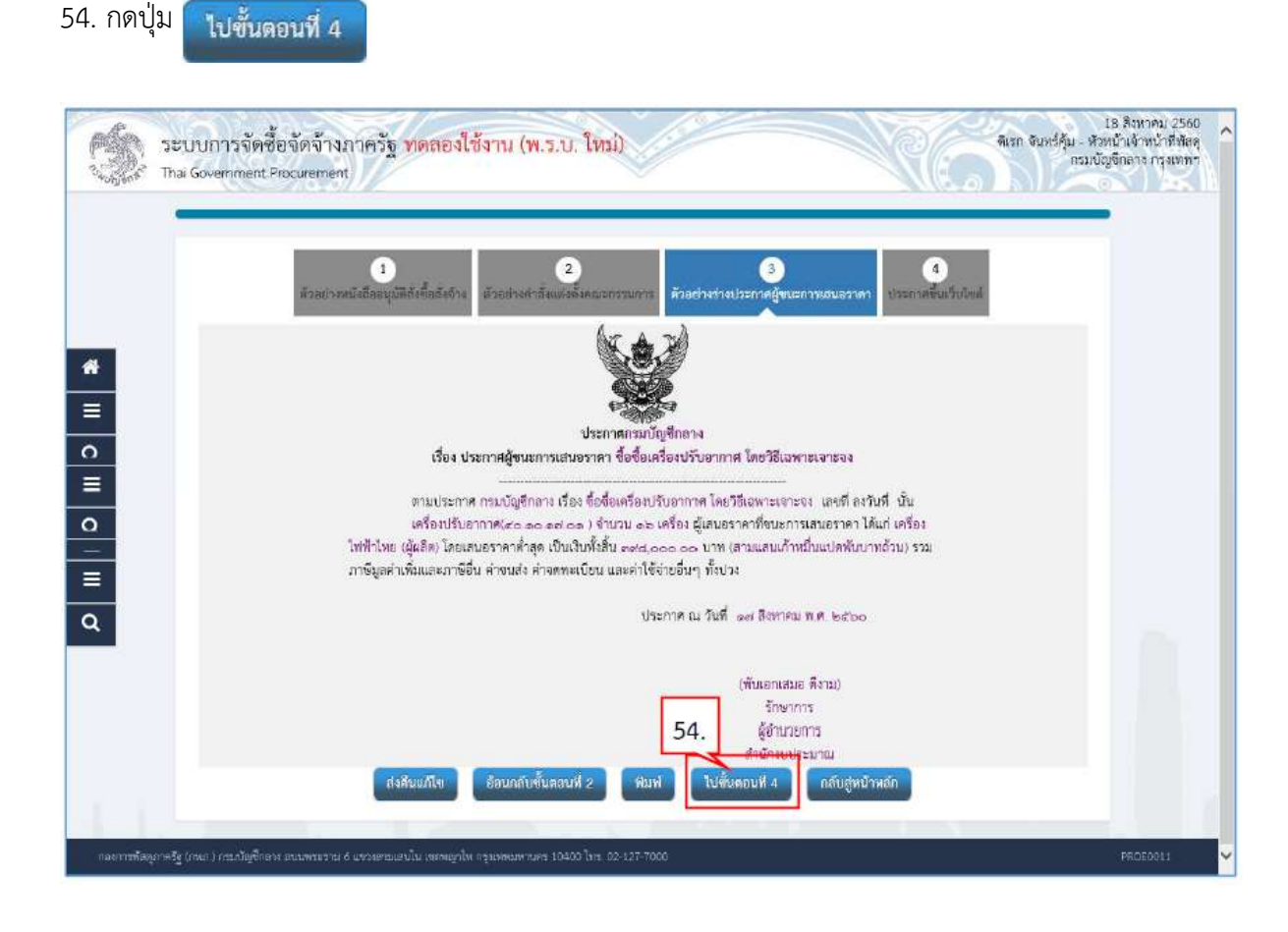

### ประกาศขึ้นเว็บไซต

55. กดปุม

ประกาศขึ้นเว็บไซต์

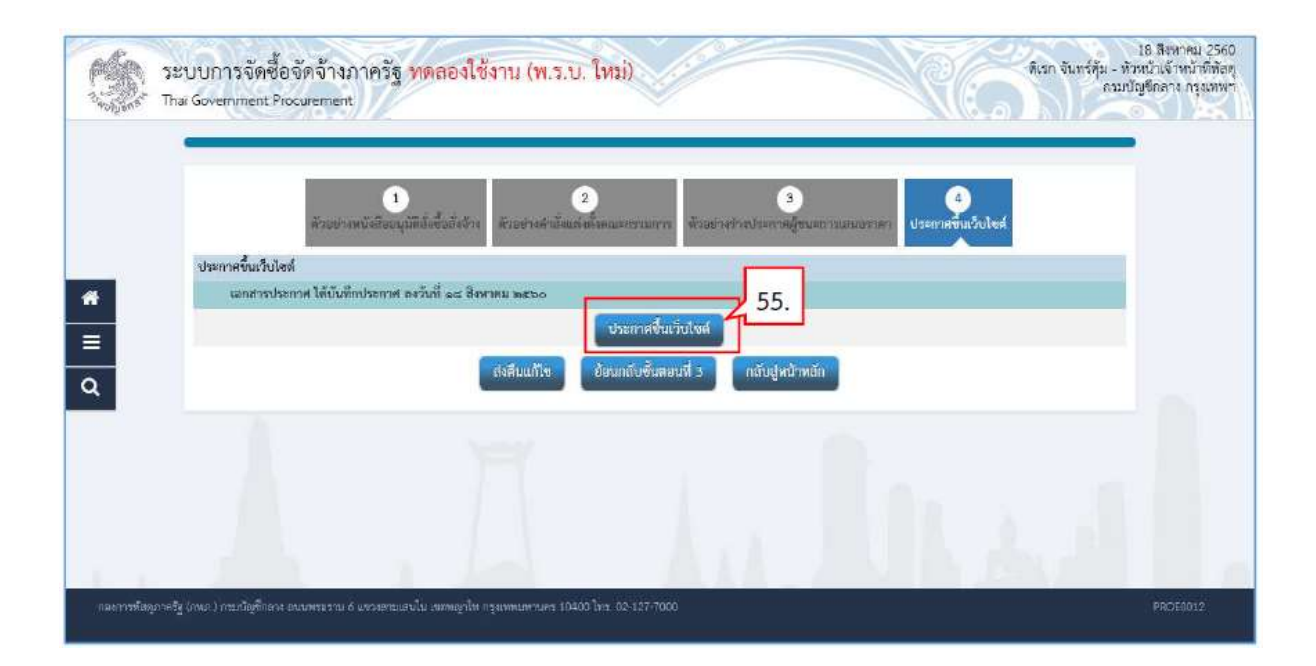

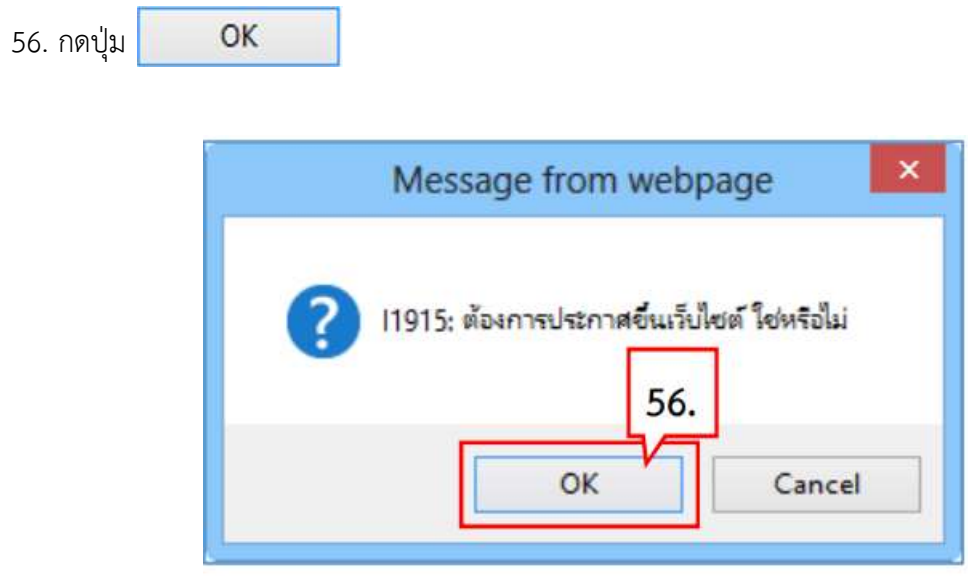

57. ระบบแสดงหน้าจอ "รายการโครงการ" และแสดงสถานะโครงการ "จัดทำและประกาศ ผู้ชนะ การเสนอราคา" เรียบร้อยแล้ว

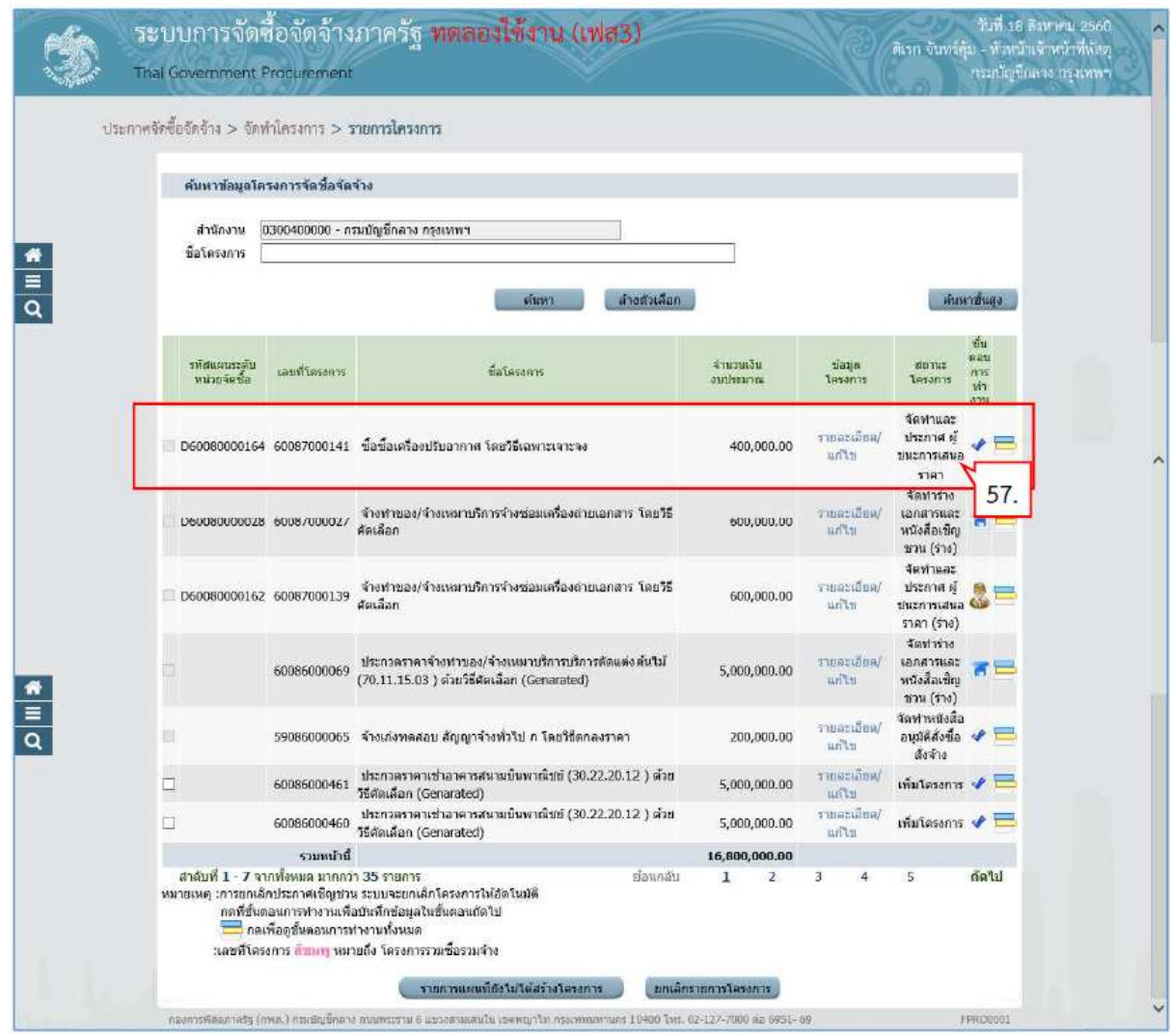

-<br>58. จัดทำร่างสัญญา

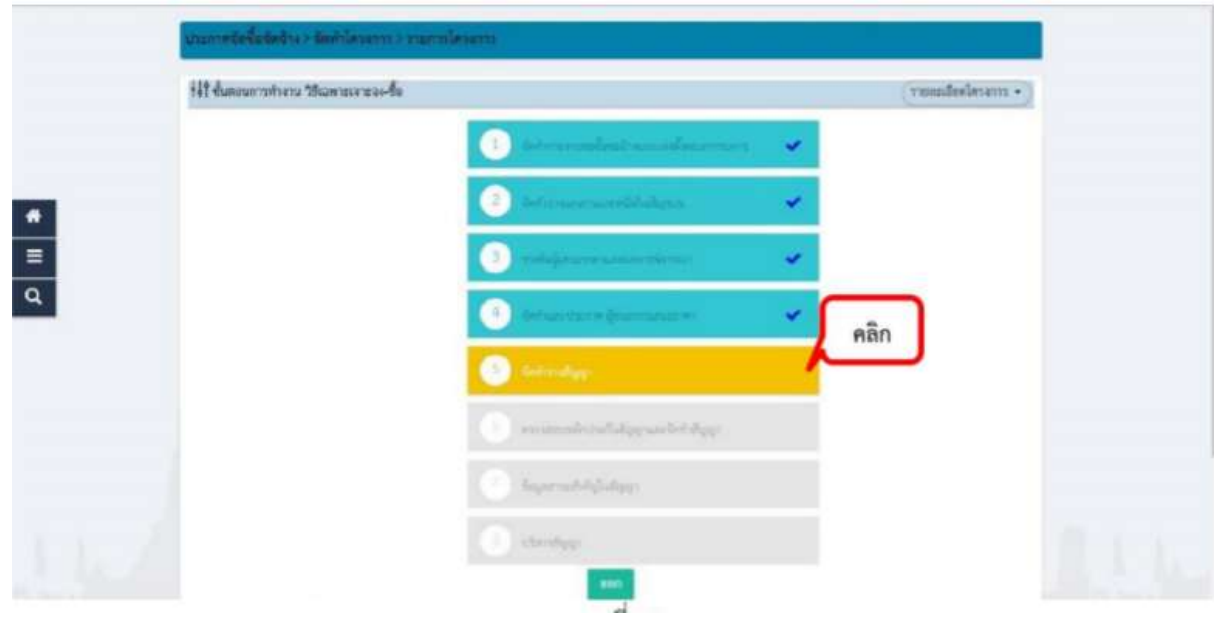

59. คลิกที่

- 60. เลือกในชองสัญญาลดรูป เลือก ใบสั่งซื้อสั่งจาง
- 61. กรอกข้อมูลในใบสั่งซื้อสั่งจ้าง ตาม หมายเลขที่ได้อธิบายไว้
- 62. Template รางสัญญาหรือขอตกลง คลิกที่ปุมบันทึก

63. คลิกที่ปุ่มพิมพ์ ใบสั่งซื้อสั่งจ้างเสนอรองอธิการบดี/อธิการบดี อนุมัติ และคลิกที่ปุ่ม บันทึกเลขที่ วันที่ ใบสั่งซื้อสั่งจาง ตามภาพที่ 91

- 64. เมื่อใบสั่งซื้อสั่งจางอนุมัติแลวกลับมากรอกขอมูลใหครบถวน
- 65. คลิกที่ปุม ดําเนินการขั้นตอนตอไปและยืนยันการบันทึก
- 66. คลิกที่ปุม ดําเนินการขั้นตอนตอไปและยืนยันการบันทึก

67. จากนั้น คลิกที่ปุม

- 64. เมื่อใบสังชื่อสังจ้างอนุมัติแล้วกลับมากรอกข้อมูลให้ครบถ้วน<br>65. คลิกที่ปุ่ม ดำเนินการขั้นตอนต่อไปและยืนยันการบันทึก<br>66. คลิกที่ปุ่ม ดำเนินการขั้นตอนต่อไปและยืนยันการบันทึก<br>67. จากนั้น คลิกที่ปุ่ม<br>68. ในขั้นที่ 6 ตรวจสอ
- 69. คลิกที่ปุม ดําเนินการขั้นตอนตอไปและยืนยันการบันทึก

70. จากนั้นคลิกที่ปุม

- 71. ในชั้นที่ 7 ขอมูลสาระสําคัญในสัญญา
- 69. คลิกที่ปุ่ม ดำเนินการขันตอนต่อไปและยืนยันการบันทึก<br>70. จากนั้นคลิกที่ปุ่ม<br>71. ในชั้นที่ 7 ข้อมูลสาระสำคัญในสัญญา<br>72.ข้อมูลสาระสำคัญในสัญญา คลิกที่ปุ่ม น าข้อมูลแสดงบนเว็บไซต์และยืนยันข้อมูล
- 73. คลิกที่ปุมดําเนินการขั้นตอนตอไปและยืนยันขอมูล
- 74. จากนั้นคลิกที่ปุม
- 75. ในชั้นที่ 8 บริหารสัญญา
- 76. คลิกที่ปุม รายละเอียด
- 77. คลิกที่ปุม สงมอบงาน
- 78. คลิกที่ปุม บันทึกขอมูลสงมอบงาน
- 79. คลิกที่ปุม เลือกงวดงานที่สงมอบ
- 73. คลิกที่ปุ่มดำเนินการขันตอนต่อไปและยืนยันข้อมูล<br>74. จากนั้นคลิกที่ปุ่ม<br>75. ในชั้นที่ 8 บริหารสัญญา<br>76. คลิกที่ปุ่ม รายละเอียด<br>77. คลิกที่ปุ่ม บันทึกข้อมูลส่งมอบงาน<br>79. คลิกที่ปุ่ม เลือกงวดงานที่ส่งมอบ<br>80. เลือกงวดงานท
- 81. บันทึกขอมูลจากเอกสารใบสงของ กขอมูลจากเอกสารใบสงของ/สินคาหรือบริการ ระบบจะสง e-mail แจงคณะกรรมการ ตรวจรับ พัสดุ เพ่ ใบสังจิอสังจ้างเสนอรองอธิการบดี/อธิการบดี อนุมัติ และคลิกที่ปุ่ม<br>เนินการขั้นตอนต่อไปและยืนยันการบังทึก<br>เนินการขั้นตอนต่อไปและยืนยันการบันทึก<br>เนินการขั้นตอนต่อไปและยืนยันการบันทึก<br>เนินการขั้นตอนต่อไปและยืนยันการบันทึก
- 82. ชองประวัติการสงมอบงาน จะขึ้นเปนครั้ง ชองประวัติการสงมอบงาน จะขึ้นเปนครั้ง 1 จากนั้นคลิกที่ปุม กลับสูหนาหลัก
- 83. คลิกที่ปุม ตรวจรับงาน
- 84. คลิกที่ปุม บันทึกขอมูลตรวจรับ
- 85. คลิกที่ปุม เลือกเอกสารที่สงมอบ
- 86. เลือกส่งมอบงานที่ต้องการส่งมอบ โดยการจ $\mathrel{\mathop: \ldots}_{\ldots}$ นคลิกที่ปุ่ม บันทึกและยืนยันการบันทึก ข้อมูล
- 87. บันทึกขอมูลการตรวจรับ
- 88. บันทึกขอมูลการตรวจรับ
- 89. คลิกที่ปุ่มดำเนินการขั้นตอนต่อไป และยืนยันการบันทึก
- 90. คลิก พิมพ เพื่อ Print ใบตรวจรับ

91. คลิก พิมพ เพื่อ Print ใบตรวจรับ

- 92. คลิกที่ปุม กลับสูหนาหลัก
- 93. คลิกที่ปุม จัดทําเอกสารเบิกจาย
- 94. คลิกที่ปุม บันทึกขอมูลการเบิกจายเงิน
- 95. คลิกที่ปุม เลือกเอกสารที่ตรวจรับ
- 93. คลิกที่ปุ่ม จัดทำเอกสารเบิกจ่าย<br>94. คลิกที่ปุ่ม บันทึกข้อมูลการเบิกจ่ายเงิน<br>95. คลิกที่ปุ่ม เลือกเอกสารที่ตรวจรับ<br>96. เลือกบันทึกการเบิกจ่าย โดยการรุ**∨** โ้นคลิกที่ปุ่ม บันทึกและยืนยันการบันทึกข้อมูล
- 97. บันทึกขอมูลจัดทําเอกสารเบิกจาย
- 98. จบขั้นตอนการทํางาน

### มาตรฐานคุณภาพงาน

ระบบการจัดซื้อจัดจางภาครัฐดวยอิเล็กทรอนิกส เอกสารเบิกจาย(Electronic GovernmentProcurement : e จากนั้นคลิกที่ปุม Electronic e-GP) เป็นระบบงานที่จัดทำขึ้นเพื่อให้หน่วยงานภาครัฐและเอกชนสามารถเข้าถึงแหล่งข้อมูลการจัดซื้อ/จัดจ้าง และ พัสดุภาครัฐได้อย่างรวดเร็ว ถูกต้อง ครบถ้วน ทั่วถึง เป็นศูนย์ข้อมูลการจัดซื้อจัดจ้างภาครัฐที่มีระบบบริหาร จัดการรหัสสินคา บงานที่จัดทำขึ้นเพื่อให้หน่วยงานภาครัฐและเอกชนสามารถเข้าถึงแหล่งข้อมูลการจัดซื้อ/จัดจ้าง แล<br>|รัฐได้อย่างรวดเร็ว ถูกต้อง ครบถ้วน ทั่วถึง เป็นศูนย์ข้อมูลการจัดซื้อจัดจ้างภาครัฐที่มีระบบบริหาร<br>|<br>หัสสินค้า<br>คู่มือการจัดซื้อจัด

### เอกสารอ้างอิง

แบบฟอรมที่ใช

-แบบฟอร์บการการขอซื้อขอจ้าง

แบบฟอร์มการการขอซือขอจ้าง<br>-แบบฟอร์มรายงานผลการพิจารณาและขออนุมัติสั่งซื้อ

-แบบฟอรมประกาศผูชนะการเสนอราคา

-แบบฟอรมใบสั่งซื้อ/สั่งจาง

การควบคุมเอกสาร

-ใบเสนอราคา

-ใบสงของ

-แบบฟอร์มประกาศผู้ชนะการเสนอราคา<br>-แบบฟอร์มใบสั่งซื้อ/สั่งจ้าง<br>คุมเอกสาร<br>-ใบเสนอราคา<br>-ใบเสร็จรับเงิน ข้อมูลสารสนเทศในการปฏิบัติงาน/ฐานข้อมูลที่ใช้ในการปฏิบัติ ระบบการจัดซื้อจัด จ้างภาครัฐด้วยอิเล็กทรอนิกส์ (Electronic GovernmentProcurement : e-GP)